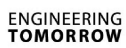

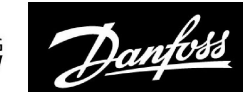

# **Betriebsanleitung**

# **ECL Comfort 210/296/310, Applikation A237/A337**

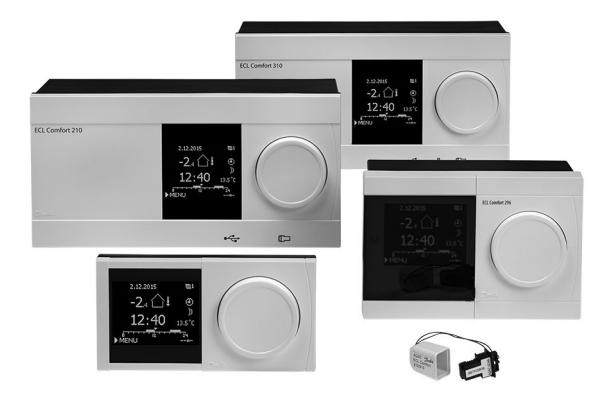

# **1.0 Inhaltsverzeichnis**

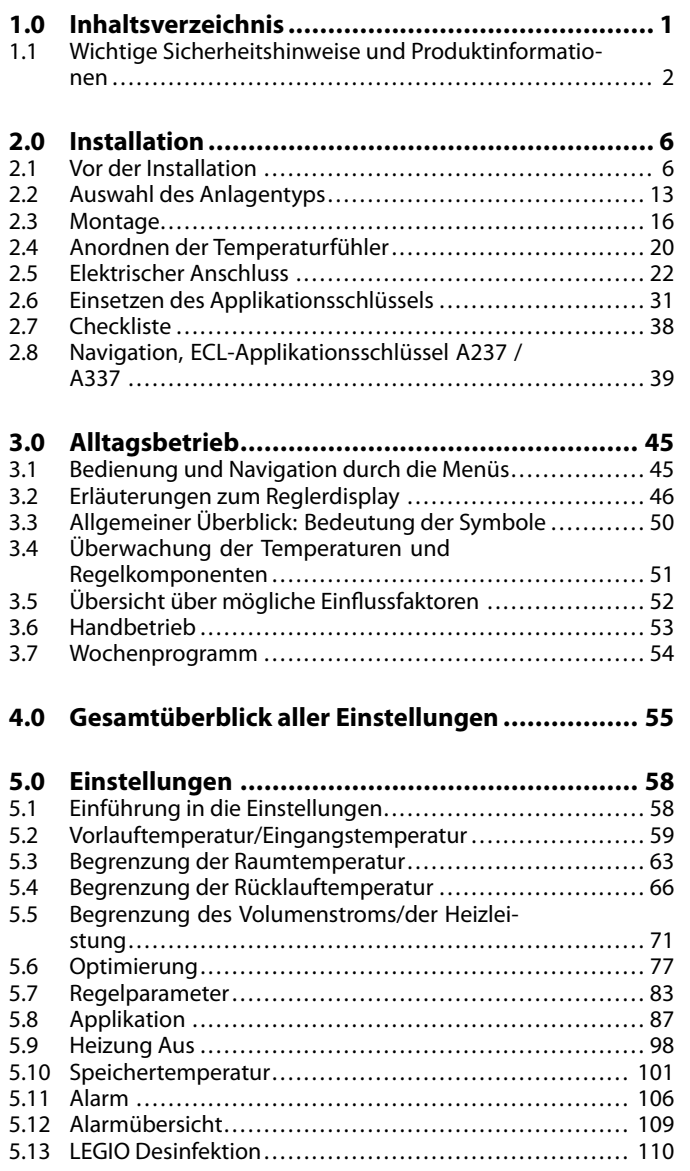

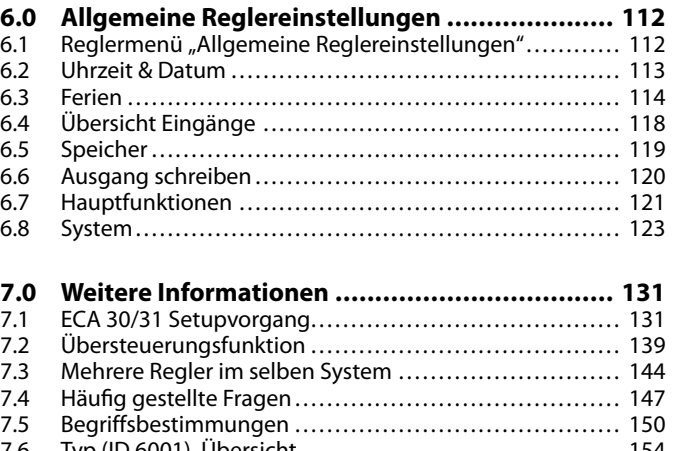

7.6 Typ (ID 6001), [Übersicht](#page-153-0) . . . . . . . . . . . . . . . . . . . . . . . . . . . . . . . . . . . . . . . . [154](#page-153-0) 7.7 Übersicht [Parameter-ID.](#page-154-0) . . . . . . . . . . . . . . . . . . . . . . . . . . . . . . . . . . . . . . . . [155](#page-154-0)

Danfoss

# <span id="page-1-0"></span>**1.1 Wichtige Sicherheitshinweise und Produktinformationen**

# **1.1.1 Wichtige Sicherheitshinweise und Produktinformationen**

Die vorliegende Bedienungsanleitung gilt für den ECL-Applikationsschlüssel A237 (Bestell-Nr. 087H3821).

Der ECL-Applikationsschlüssel A237 enthält vier Untertypen:

- • A237.1 und A237.2 (einsetzbar im ECL Comfort 210, 296 und 310)
- A337.1 und A337.2 (einsetzbar im ECL Comfort 310)
- •A237.1: Beheizung und TWW-Erwärmung
- •A237.2: Beheizung und TWW-Ladung
- A337.1: Beheizung und TWW-Erwärmung; externer Sollwert ist optional (0 bis 10 V)
- A337.2: Beheizung und TWW-Ladung; externer Sollwert ist optional (0 bis 10 V)

Der Applikationsschlüssel A237 umfasst auch ein Programm zur Fußbodentrocknung (Estrich). Siehe die separate Dokumentation (nur in englischer und deutscher Sprache).

Für applikationsspezifische Beispiele und elektrische Anschlüsse siehe die Installationsanleitung (liegt dem Applikationsschlüssel bei).

Die beschriebenen Funktionen sind bei folgenden Ausführungen verfügbar:

- •ECL Comfort 210 für einfache Lösungen
- • ECL Comfort 296 für einfache Lösungen; Kommunikation per M-Bus und Ethernet (Internet)
- ECL Comfort 310 für komplexe Lösungen; Kommunikation per M-Bus, Modbus und Ethernet (Internet)

Der Applikationsschlüssel A237 ist mit den Reglern ECL Comfort 210/310 mit der Firmware-Version 1.11 kompatibel. Zudem ist der Applikationsschlüssel für den Regler ECL Comfort 296 mit der Firmware-Version 1.58 geeignet. Die Version der Firmware (Reglersoftware) wird bei der Inbetriebnahme des Reglers und unter "Allgemeine Reglereinstellungen" unter "System" angezeigt.

Bis zu zwei Fernbedienungseinheiten, ECA 30 oder ECA 31, können zur Fernüberwachung und -einstellung angeschlossen werden. Der eingebaute Raumtemperaturfühler kann verwendet werden.

Zusammen mit dem ECL Comfort 310 kann das zusätzliche interne E/A-Modul ECA 32 (Bestell-Nr. 087H3202) zur zusätzlichen Datenkommunikation zum SCADA-System verwendet werden:

- Temperatur, Pt1000 (Standard)
- 0-bis-10-V-Signale
- Digitaler Eingang

Ein Zählersignal kann mithilfe der Danfoss-Software "ECL Tool" konfiguriert werden.

Navigation: Danfoss.com <sup>&</sup>gt; Products & Solutions <sup>&</sup>gt; District Heating and Cooling <sup>&</sup>gt; Tools & Software <sup>&</sup>gt; ECL Tool

Die URL lautet: *https://www.danfoss.com/en/service-and-support/downloads/*

Danfoss

Das interne E/A-Modul ECA 32 befindet sich im Sockel des Reglers ECL Comfort 310.

Der ECL Comfort 210 ist erhältlich als:

- ECL Comfort 210, 230 V AC (087H3020)
- •ECL Comfort 210B, 230 V AC (087H3030)

Der ECL Comfort 296 ist erhältlich als:

ECL Comfort 296, 230 V AC (087H3000)

Der ECL Comfort 310 ist erhältlich als:

- •ECL Comfort 310, 230 V AC (087H3040)
- •ECL Comfort 310B, 230 V AC (087H3050)
- •ECL Comfort 310, 24 V AC (087H3044)

Die B-Typen verfügen weder über eine Anzeige noch über ein Einstellrad. Sie werden mit den Fernbedienungseinheiten ECA 30 oder ECA 31 bedient:

- •ECA 30 (087H3200)
- ECA 31 (087H3201)

Sockel für den ECL Comfort:

- •für den ECL Comfort 210, 230 V (087H3220)
- für den ECL Comfort 296, 230 V (087H3240)
- •für den ECL Comfort 310, 230 V und 24 V (087H3230)

Zusätzliche Unterlagen zum ECL Comfort 210, 296 und 310, zu den Modulen und zum Zubehör finden Sie auf *http://heating.danfoss.com/*.

Dokumentation zum ECL Portal: Siehe *http://ecl.portal.danfoss.com*.

# ⚠

#### **Sicherheitshinweis**

Um Personenschäden und Schäden am Regler zu vermeiden, ist die vorliegende Installationsanleitung unbedingt vor der Installation und Inbetriebnahme sorgfältig durchzulesen.

Die anfallenden Montage-, Inbetriebnahme- und Wartungsarbeiten dürfen nur durch autorisiertes Fachpersonal durchgeführt werden.

Lokale Vorschriften müssen befolgt werden. Dies umfasst auch die Kabeldurchmesser und Isolierungstypen (Doppelisolierung bei 230 V).

Sicherung für den ECL Comfort: Max. 10 A.

Umgebungstemperaturbereiche für ECL Comfort im Betrieb: ECL Comfort 210 / 310: 0 - 55 °C ECL Comfort 296: 0 - 45 °C Umgebungstemperaturen außerhalb des genannten Bereiches können zu Beschädigungen führen.

Keine Installation bei Kondensationsgefahr.

Das Achtungszeichen steht bei Sicherheitshinweisen, die unbedingt beachtet werden müssen.

Danfoss

S

Information, die Sie besonders beachten sollten, sind mit diesem Symbol gekennzeichnet.

# ฿

Applikationsschlüssel werden evtl. veröffentlicht, bevor alle Anzeigetexte übersetzt wurden. In diesem Fall sind die Texte auf Englisch.

# ☝

#### **Automatische Aktualisierung der Reglersoftware (Firmware):** Die Software des Reglers wird beim Einstecken des

Applikationsschlüssels automatisch aktualisiert (ab Reglerversion 1.11 (ECL 210/310) und 1.58 (ECL 296)). Die nachstehende Animation wird eingeblendet, wenn die Software aktualisiert wird:

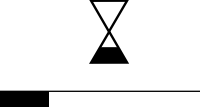

*Fortschrittsbalken*

Während der Aktualisierung:

- • darf der Schlüssel nicht entfernt werden Wird der Schlüssel entfernt, bevor die Sanduhr angezeigt wird, müssen Sie von vorne beginnen.
- • darf die Stromversorgung nicht ausgeschaltet werden Wenn die Stromversorgung unterbrochen wird, während die Sanduhr angezeigt wird, funktioniert der Regler nicht.
- • **Manuelle Aktualisierung der Reglersoftware (Firmware):** Siehe Abschnitt "Automatische/manuelle Aktualisierung der Firmware"

# الاه

Da durch die vorliegende Anleitung mehrere Systemtypen abgedeckt werden, sind besondere Systemeinstellungen mit der Kennung für den entsprechenden Systemtyp gekennzeichnet. Alle Systemtypen sind in dem Kapitel "Identifizieren des Systemtyps" dargestellt.

# ॳ

°C (Grad Celsius) ist die Maßeinheit für einen gemessenen Temperaturwert, während die Maßeinheit K (Kelvin) häufig für Temperaturunterschiede genutzt wird.

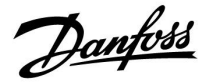

฿

Jeder ausgewählte Parameter besitzt eine eindeutige Identifikationsnummer (ID-Nr.).

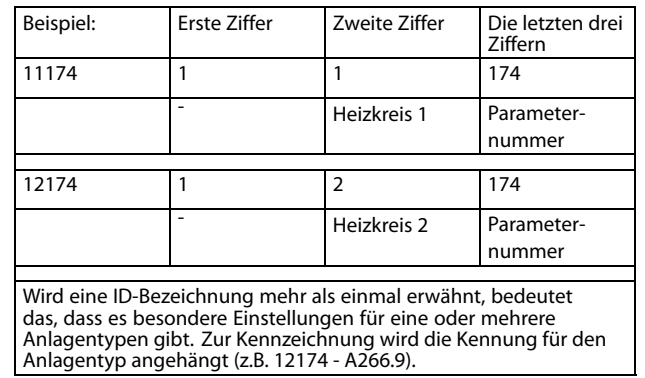

෯

Bei Parametern mit einer ID-Nr. wie "1x607" handelt es sich um<br>universelle Parameter.

<sup>x</sup> steht für Schaltkreis/Parametergruppe

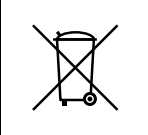

#### **Entsorgungshinweis**

Dieses Produkt ist vor dem Entsorgen oder Recyceln in seine Einzelkomponenten zu zerlegen. Die nationalen Entsorgungsvorschriften sind unbedingt zu beachten.

Danfoss

# <span id="page-5-0"></span>**2.0 Installation**

# **2.1 Vor der Installation**

Die beiden Applikationen **A237.1 und A337.1** sind nahezu identisch.

Die Applikation A337.1 verfügt jedoch über einige zusätzliche Funktionen, die gesondert beschrieben werden. Die Applikationen A237.1 und A337.1 sind sehr flexibel. Es gelten folgende Grundprinzipien:

# **Beheizung (Kreis 1):**

Die Vorlauftemperatur kann in der Regel an Ihre persönlichen Bedürfnisse angepasst werden. Der Vorlauftemperaturfühler S3 ist der wichtigste Fühler. Die gewünschte Vorlauftemperatur an S3 wird im ECL-Regler berechnet. Diese Berechnung basiert auf der Außentemperatur (S1) und der gewünschten Raumtemperatur. Je niedriger die Außentemperatur, desto höher ist die gewünschte Vorlauftemperatur.

Mithilfe eines Wochenprogramms kann der Heizkreis auf die Betriebsart Komfort oder Sparen eingestellt werden. Das Wochenprogramm kann bis zu drei Komfortperioden am Tag umfassen. Bei jeder Betriebsart kann ein Wert für die gewünschte Raumtemperatur eingestellt werden.

In der Betriebsart Sparen kann die Beheizung reduziert oder vollständig ausgeschaltet werden.

Das Motorregelventil M1 wird schrittweise geöffnet, wenn die Vorlauftemperatur unter die gewünschte Vorlauftemperatur sinkt (und umgekehrt).

Die Rücklauftemperatur an S5 kann begrenzt werden, damit sie zum Beispiel nicht zu hoch ist. Wenn dies der Fall ist, kann die gewünschte Vorlauftemperatur an S3 neu eingestellt werden (in der Regel auf einen niedrigeren Wert), was zu einem schrittweisen Schließen des Motorregelventils führt. Zudem kann die Rücklauftemperaturbegrenzung von der Außentemperatur abhängig sein.

In der Regel gilt: Je niedriger die Außentemperatur, desto höher ist die akzeptable Rücklauftemperatur. Bei Heizsystemen mit Heizkessel sollte die Rücklauftemperatur nicht zu niedrig sein (gleiche Einstellprozedur wie oben).

Wenn die gemessene Raumtemperatur (direkt angeschlossener Temperaturfühler ESM-10 (S2) oder Fernbedienungseinheit ECA 30/31) von der gewünschten Raumtemperatur abweicht, kann die gewünschte Vorlauftemperatur entsprechend angepasst werden.

Die Umwälzpumpe P1 ist bei Wärmebedarf oder aktivierter Frostschutzfunktion eingeschaltet. Sie kann bei der TWW-Erwärmung ausgeschaltet werden. Wenn das System über ein Umschaltventil (P2/M2) zum Umschalten zwischen Heiz- und TWW-Kreis verfügt, ist die Umwälzpumpe P1 bei der TWW-Erwärmung stets eingeschaltet.

Die Beheizung kann ausgeschaltet werden, wenn die Außentemperatur einen einstellbaren Wert überschreitet.

Mit einem angeschlossenen Durchfluss- oder Energiezähler, der auf Impulsen (S7) basiert, lässt sich der Volumenstrom bzw. die Leistung auf einen einstellbaren Höchstwert begrenzen. Darüber hinaus kann die Begrenzung von der Außentemperatur abhängen. In der Regel gilt: Je niedriger die Außentemperatur, desto größer darf der Volumenstrom/die Leistung sein.

Die Betriebsart Frostschutz hält eine einstellbare Vorlauftemperatur aufrecht, z. B. 10 °C.

Ein Alarm kann aktiviert werden, wenn die aktuelle Vorlauftemperatur von der gewünschten Vorlauftemperatur abweicht.

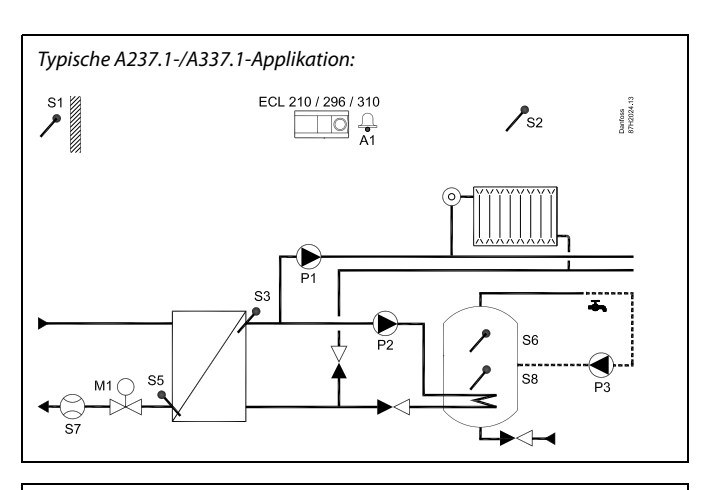

# S

Die Abbildung zeigt ein grundlegendes und vereinfachtes Beispiel, in dem nicht alle für ein System erforderlichen Bauteile dargestellt sind.

Alle genannten Bauteile sind an den Regler ECL Comfort angeschlossen.

# *Bauteilliste:*

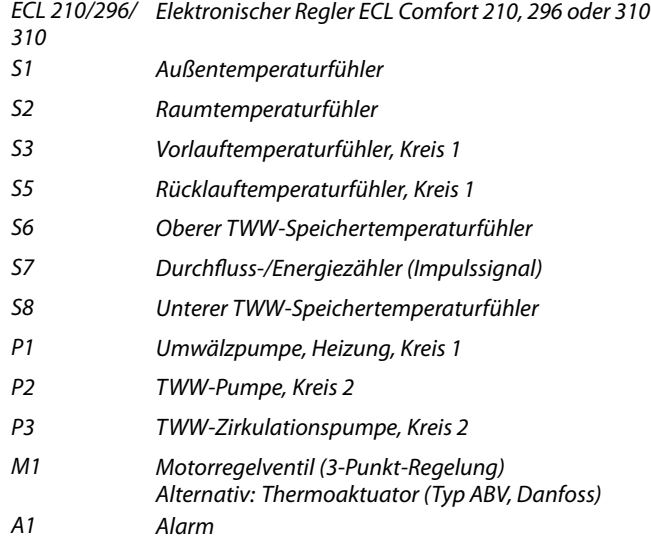

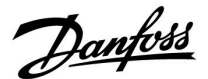

# **A237.1, Bsp. <sup>a</sup> und A337.1, Bsp. <sup>a</sup>**

Während der TWW-Erwärmung gibt es in Bezug auf die Umwälzpumpe P1 im Heizkreis folgende Optionen:

• Die Pumpe kann ausgeschaltet werden (Betrieb Priorität WW).

oder

• Die Pumpe kann eingeschaltet bleiben, solange die Heiztemperatur an S3 nicht um mehr als einen eingestellten Wert von der gewünschten Temperatur abweicht (abhängiger Parallelbetrieb).

oder

• Die Pumpe kann kontinuierlich laufen. Das bedeutet, dass die Temperatur im Heizkreis der TWW-Temperatur entspricht (Parallelbetrieb).

# **Verwendung von A237.1 im ECL 296/310**

Beim Volumenstrom-/Leistungssignal handelt es sich um ein Impuls- oder M-Bus-Signal.

#### **A337.1**

Die gewünschte Vorlauftemperatur des Heizkreises kann über S10 mit einer externen Spannung im Bereich von 0 bis 10 V geregelt werden.

Die Modbus-Kommunikation mit einem SCADA-System kann eingerichtet werden.

Mit einem angeschlossenen Durchfluss- oder Energiezähler, der auf einem M-Bus-Signal basiert, lässt sich der Volumenstrom bzw. die Leistung auf einen einstellbaren Höchstwert begrenzen. Darüber hinaus kann die Begrenzung von der Außentemperatur abhängen. In der Regel gilt: Je niedriger die Außentemperatur, desto größer darf der Volumenstrom/die Leistung sein.

Die M-Bus-Daten lassen sich per Modbus-Kommunikation weiter übertragen.

#### **Beheizung, allgemein**

Das Einschalten der Umwälzpumpen und Aktivieren der Regelventile in Perioden ohne Wärmebedarf ist möglich.

Danfoss

### **TWW (Kreis 2):**

Mithilfe eines Wochenprogramms kann der TWW-Kreis auf die Betriebsart Komfort oder Sparen eingestellt werden. Das Wochenprogramm kann bis zu drei Komfortperioden am Tag umfassen. Bei jeder Betriebsart kann ein Wert für die gewünschte TWW-Temperatur eingestellt werden.

#### **Beginn der TWW-Erwärmung, TWW-Speicher mit einem oder zwei Temperaturfühler(n)**

Wenn die an S6 gemessene TWW-Temperatur unter die Einschalttemperatur sinkt, wird die Heizungsumwälzpumpe P1 aus- und die TWW-Heizungspumpe P2 eingeschaltet. Das Motorregelventil M1 wird geregelt, um die Ladetemperatur an S3 aufrechtzuerhalten.

Eine verzögerte Einschaltung der TWW-Pumpe kann eingestellt werden. In diesem Fall muss S3 im Wärmeübertrager montiert sein. Die TWW-Ladetemperatur wird bestimmt durch die Summe aus gewünschter TWW-Temperatur an S6 und der eingestellten Ladedifferenz. Die Ladetemperatur ist in der Regel 5 bis 10 Grad höher als die gewünschte TWW-Temperatur.

Bei aktiver TWW-Erwärmung/-Ladung lässt sich die Rücklauftemperatur an S5 auf einen eingestellten Wert begrenzen.

### **Ende des Ladevorgangs, TWW-Speicher mit einem Temperaturfühler**

Wenn die an S6 gemessene TWW-Temperatur über die Ladeausschalttemperatur steigt, wird die TWW-Pumpe P2 ausgeschaltet. Eine Nachlaufzeit kann eingestellt werden.

### **Ende des Ladevorgangs, TWW-Speicher mit zwei Temperaturfühlern**

Wenn die an S6 gemessene TWW-Temperatur die Heizungseinschalttemperatur um 2 K übersteigt **UND** die am unteren Fühler S8 gemessene Speichertemperatur die Heizungsausschalttemperatur übersteigt, wird die TWW-Pumpe P2 ausgeschaltet. Eine Nachlaufzeit kann eingestellt werden.

Wenn das System zwischen den Heiz- und TWW-Kreisen über ein Umschaltventil (P2/M2), ein sogenanntes Prioritätsventil, verfügt, wird das Ventil bei Beginn der TWW-Erwärmung aktiviert. Die Umwälzpumpe (P1) ist bei der TWW-Erwärmung eingeschaltet.

Parallelbetrieb bei Applikationen mit zwei Pumpen: Wenn die Ladetemperatur ungefähr im Bereich der gewünschten Vorlauftemperatur des Heizkreises liegt, wird die Umwälzpumpe (P1) im Heizkreis während der TWW-Erwärmung nicht ausgeschaltet.

Eine Antibakterienfunktion kann an ausgewählten Wochentagen aktiviert werden.

Der TWW-Kreis kann primärseitig angeschlossen werden. Das Ventil P2/M2 fungiert dann als EIN/AUS-Ventil.

Die TWW-Zirkulationspumpe (P3) verfügt über ein Wochenprogramm mit bis zu drei Einschaltzeiten pro Tag.

Die TWW-Zirkulationspumpe P3 kann während der TWW-Erwärmung/-Ladung ausgeschaltet werden.

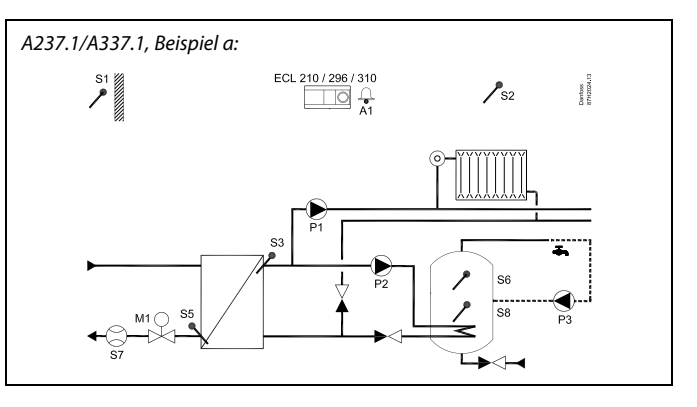

# *A237.1/A337.1, Beispiel b:*

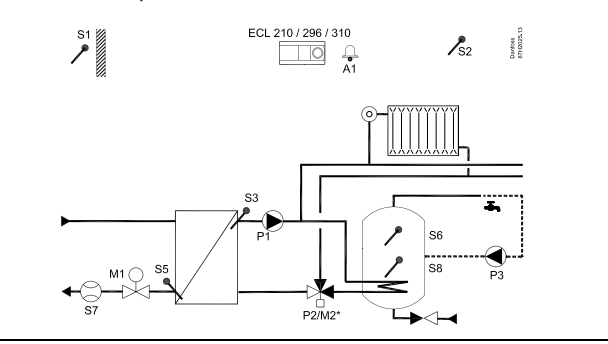

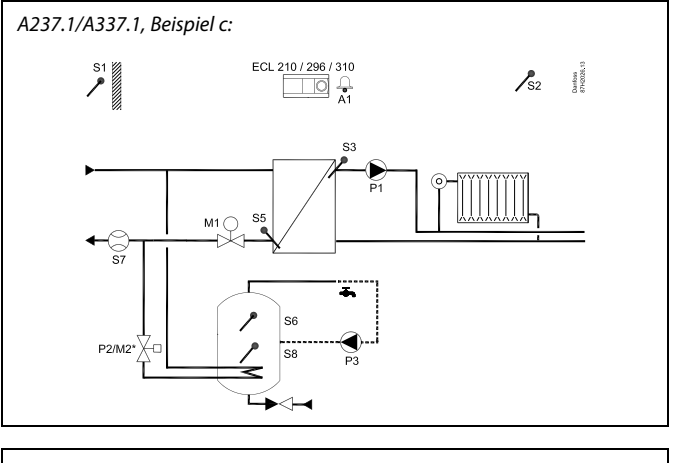

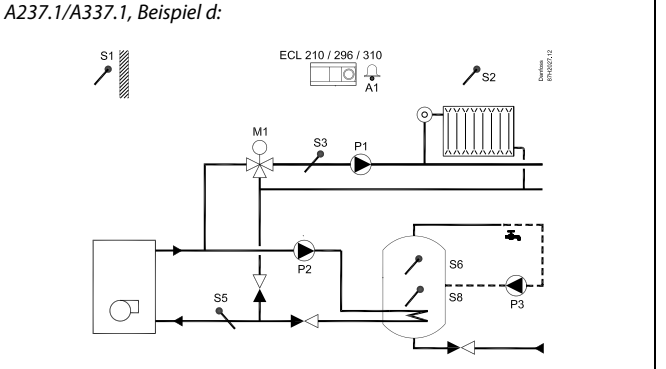

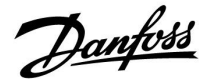

# **Applikation A237.1 und A337.1, allgemein**

Ein freier Eingang kann mithilfe eines Übersteuerungskontakts verwendet werden, um ein Wochenprogramm zur Betriebsart Komfort oder Sparen zu ändern.

Die Modbus-Kommunikation mit einem SCADA-System kann eingerichtet werden. Darüber hinaus lassen sich die M-Bus-Daten im ECL Comfort 296/310 per Modbus-Kommunikation weiter übertragen.

Die beiden Applikationen **A237.2 und A337.2** sind nahezu identisch. Die Applikation A337.2 verfügt jedoch über einige zusätzliche Funktionen, die gesondert beschrieben werden.

Die Applikationen A237.2 und A337.2 sind sehr flexibel. Es gelten folgende Grundprinzipien:

#### **Beheizung (Kreis 1):**

Der Heizkreis funktioniert wie zuvor beschrieben.

#### **A237.2, Bsp. <sup>a</sup> und A337.2, Bsp. <sup>a</sup>**

Während der TWW-Erwärmung gibt es in Bezug auf die Umwälzpumpe P1 im Heizkreis folgende Optionen:

•Die Pumpe kann ausgeschaltet werden (Betrieb Priorität WW).

### oder

 Die Pumpe kann eingeschaltet bleiben, solange die Ladetemperatur an S3 nicht um mehr als einen eingestellten Wert von der gewünschten Temperatur abweicht (abhängiger Parallelbetrieb).

oder

 Die Pumpe kann kontinuierlich laufen. Das bedeutet, dass die Temperatur im Heizkreis der TWW-Ladetemperatur entspricht (Parallelbetrieb).

#### **Verwendung von A237.2 im ECL 296**

Beim Volumenstrom-/Leistungssignal handelt es sich um ein Impuls- oder M-Bus-Signal.

#### **A337.2**

Die gewünschte Vorlauftemperatur des Heizkreises kann über S10 mit einer externen Spannung im Bereich von 0 bis 10 V geregelt werden.

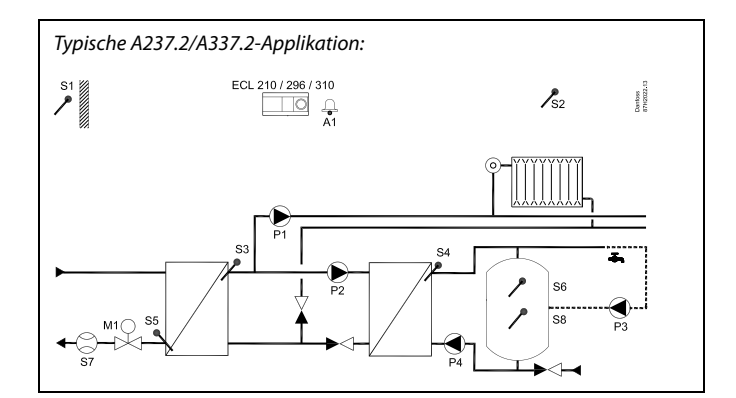

# الى

Die Abbildung zeigt ein grundlegendes und vereinfachtes Beispiel, in dem nicht alle für ein System erforderlichen Bauteile dargestellt sind.

Alle genannten Bauteile sind an den Regler ECL Comfort angeschlossen.

# *Bauteilliste:*

#### *ECL 210/296/ 310 Elektronischer Regler ECL Comfort 210, 296 oder 310*

- *S1 Außentemperaturfühler*
- *S2 Raumtemperaturfühler*
- *S3 Vorlauftemperaturfühler, Kreis 1*
- *S5 Rücklauftemperaturfühler, Kreis 1*
- *S6 Oberer TWW-Speichertemperaturfühler*
- *S7 Durchfluss-/Energiezähler (Impulssignal)*
- *S8 Unterer TWW-Speichertemperaturfühler*
- *P1 Umwälzpumpe, Heizung, Kreis 1*
- *P2 TWW-Ladepumpe, Kreis 2*
- *P3 TWW-Zirkulationspumpe, Kreis 2*
- *P4 TWW-Speicherladepumpe, Kreis 2*
- *M1 Motorregelventil (3-Punkt-Regelung) Alternativ: Thermoaktuator (Typ ABV, Danfoss)*
- *A1 Alarm (nur A337.2)*

Danfoss

### **TWW (Kreis 2):**

Mithilfe eines Wochenprogramms kann der TWW-Kreis auf die Betriebsart Komfort oder Sparen eingestellt werden. Das Wochenprogramm kann bis zu drei Komfortperioden am Tag umfassen. Bei jeder Betriebsart kann ein Wert für die gewünschte TWW-Temperatur eingestellt werden.

#### **Beginn des Ladevorgangs, TWW-Speicher mit einem oder zwei Temperaturfühler(n)**

Wenn die an S6 gemessene TWW-Temperatur unter die Ladeeinschalttemperatur sinkt, wird die Heizungsumwälzpumpe P1 aus- und die TWW-Heizungspumpe P2 eingeschaltet.

Eine verzögerte Einschaltung der TWW-Speicherladepumpe P4 kann eingestellt werden. Zudem kann eingestellt werden, dass die Einschaltung der Speicherladepumpe von der TWW-Ladetemperatur abhängen soll. In diesem Fall muss S4 im Wärmeübertrager montiert sein.

Die TWW-Ladetemperatur wird bestimmt durch die Summe aus gewünschter TWW-Temperatur an S6 und der eingestellten Ladedifferenz. Die Ladetemperatur ist in der Regel 5 bis 10 Grad höher als die gewünschte TWW-Temperatur.

Bei aktiver TWW-Erwärmung/-Ladung lässt sich die Rücklauftemperatur an S5 auf einen eingestellten Wert begrenzen.

Die TWW-Temperatur an S3 wird an die gewünschte TWW-Ladetemperatur an S4 angepasst. Wenn die TWW-Speicherladetemperatur an S4 nicht erreicht werden kann, erhöht der ECL-Regler schrittweise die gewünschte TWW-Temperatur an S3, um die TWW-Ladetemperatur zu erreichen. Der ECL-Regler speichert die angepasste S3-Temperatur. Ein maximaler Temperaturwert kann eingestellt werden.

Das Motorregelventil M1 wird geregelt, um die Ladetemperatur an S4 aufrechtzuerhalten.

#### **Ende des Ladevorgangs, TWW-Speicher mit einem Temperaturfühler**

Wenn die an S6 gemessene TWW-Temperatur über die Ladeausschalttemperatur steigt, wird die TWW-Ladepumpe P4 ausgeschaltet. Eine Nachlaufzeit kann eingestellt werden.

### **Ende des Ladevorgangs, TWW-Speicher mit zwei Temperaturfühlern**

Wenn die an S6 gemessene TWW-Temperatur die Ladeeinschalttemperatur um 2 K übersteigt UND die am unteren Fühler S8 gemessene Speichertemperatur die Ladeausschalttemperatur übersteigt, wird die TWW-Speicherladepumpe P4 ausgeschaltet. Eine Nachlaufzeit kann eingestellt werden.

Wenn das System zwischen den Heiz- und TWW-Kreisen über ein Umschaltventil (P2/M2), ein sogenanntes Prioritätsventil, verfügt, wird das Ventil bei Beginn der TWW-Erwärmung aktiviert. Die Umwälzpumpe (P1) ist bei der TWW-Erwärmung eingeschaltet.

Parallelbetrieb bei Applikationen mit zwei Pumpen: Wenn die Ladetemperatur ungefähr im Bereich der gewünschten Vorlauftemperatur des Heizkreises liegt, wird die Umwälzpumpe (P1) im Heizkreis während der TWW-Erwärmung nicht ausgeschaltet.

Eine Antibakterienfunktion kann an ausgewählten Wochentagen aktiviert werden.

Die TWW-Zirkulationspumpe (P3) verfügt über ein Wochenprogramm mit bis zu drei Einschaltzeiten pro Tag.

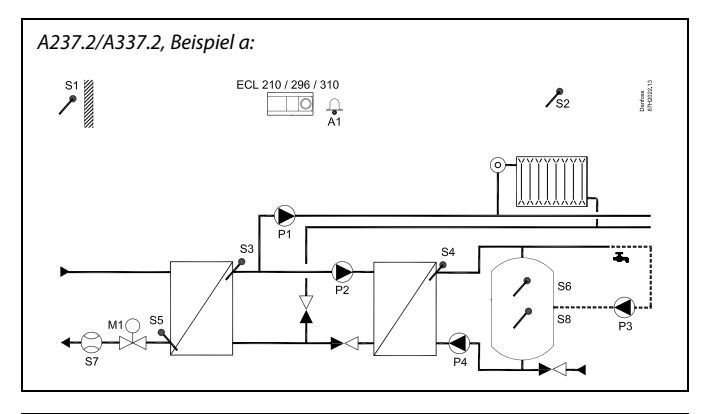

*A237.2/A337.2, Beispiel b:*

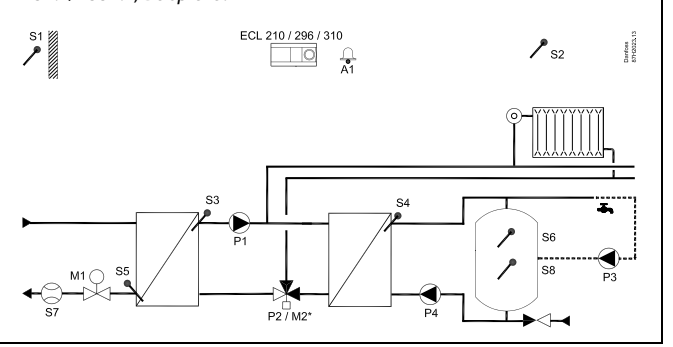

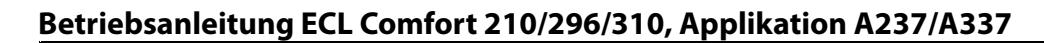

# Danfoss

# **Applikation A237.2 und A337.2, allgemein**

Ein freier Eingang kann mithilfe eines Übersteuerungskontakts verwendet werden, um ein Wochenprogramm zur Betriebsart Komfort oder Sparen zu ändern. Die Modbus-Kommunikation mit einem SCADA-System kann eingerichtet werden. Darüber hinaus lassen sich die M-Bus-Daten im ECL Comfort 310 per Modbus-Kommunikation weiter

# **A237, allgemein**

übertragen.

Volumenstrom-/Leistungsbegrenzung

ECL Comfort 210: Die Untertypen A237.1 und A237.2 können mit dem Volumenstrom-/Leistungssignal arbeiten, wenn es sich dabei um ein Impulssignal handelt.

ECL Comfort 296:

Die Untertypen A237.1 und A237.2 können mit dem Volumenstrom-/Leistungssignal arbeiten, wenn es sich dabei um ein Impuls- oder M-Bus-Signal handelt.

ECL Comfort 310:

Die Untertypen A337.1 und A337.2 können mit dem Volumenstrom-/Leistungssignal arbeiten, wenn es sich dabei um ein M-Bus-Signal handelt.

# **Alarm**

A237.1:

Alarm A1 (= Relais 4) kann aktiviert werden, wenn:

- die aktuelle Vorlauftemperatur nicht der gewünschten Vorlauftemperatur entspricht.
- • an einem Temperaturfühler oder an dessen Anschluss die Verbindung unterbrochen wird oder ein Kurzschluss auftritt. (Siehe: Allgemeine Reglereinstellungen <sup>&</sup>gt; System <sup>&</sup>gt; Übersicht Eingänge)

A237.2: Keine Alarmfunktion vorhanden

### A3371 A3372.

Alarm A1 (= Relais 6) kann aktiviert werden, wenn:

- die aktuelle Vorlauftemperatur nicht der gewünschten Vorlauftemperatur entspricht.
- an einem Temperaturfühler oder an dessen Anschluss die Verbindung unterbrochen wird oder ein Kurzschluss auftritt. (Siehe: Allgemeine Reglereinstellungen <sup>&</sup>gt; System <sup>&</sup>gt; Übersicht Eingänge)

### **Konfiguration der Eingänge**

Eingänge (S7 und höher), die nicht Teil der Applikation sind, können als Pt1000-, 0-bis-10-V- oder digitale Eingänge konfiguriert werden. Dadurch ist es möglich, über den Modbus oder das ECL Portal zusätzliche Signale wie Temperaturen, Drücke und EIN/AUS-Bedingungen zu übertragen.

Die Konfiguration erfolgt mithilfe des ECL Tools (kostenlose Software zum Herunterladen) oder direkt in einem entsprechenden Menü im ECL Portal.

Je nach Systemtyp kann es erforderlich sein, einige Werkeinstellungen zu verändern, um die Funktion des Systems zu optimieren.

Die zu ändernden Einstellungen werden unter den verschiedenen Systemtypen im Abschnitt "Identifizieren des Systemtyps" dargestellt.

Wenn der A237 hochgeladen wurde, startet der Regler ECL Comfort im Handbetrieb. Dadurch können die geregelten Bauteile auf eine ordnungsgemäße Funktion geprüft werden.

Danfoss

S

Der Regler ist werkseitig vorprogrammiert. Die Werkseinstellungen werden im Anhang "Übersicht Parameter-ID" beschrieben.

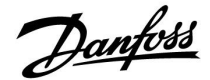

# <span id="page-12-0"></span>**2.2 Auswahl des Anlagentyps**

### **Skizzieren Sie Ihre Applikation**

Die Regler ECL Comfort wurden für Heiz-, Trinkwarmwasser- (TWW) und Kühlsysteme unterschiedlicher Art und Größe entwickelt. Sollte sich Ihr System von den dargestellten Abbildungen unterscheiden, wird empfohlen, eine Skizze von Ihrem System anzufertigen. Dadurch wird das Verwenden der Betriebsanleitung, die Sie Schritt für Schritt durch die Installation über letzte Anpassungen bis zur Übergabe an den Kunden führt, erheblich erleichtert.

Beim Regler ECL Comfort handelt es sich um einen Universalregler, der für verschiedene Systemtypen verwendet werden kann. Ausgehend von den gezeigten Standardsystemen gibt es eine Reihe weiterer Konfigurationsmöglichkeiten. In diesem Kapitel finden Sie die am häufigsten genutzten Systeme. Sollte sich Ihr System von den hier gezeigten Systemen unterscheiden, wählen Sie bitte das Schema aus, das Ihrem System am nächsten kommt, und nehmen Sie dann die notwendigen Änderungen vor.

Für Applikationstypen/-untertypen siehe die Einbauanleitung (im Lieferumfang des Applikationsschlüssels enthalten).

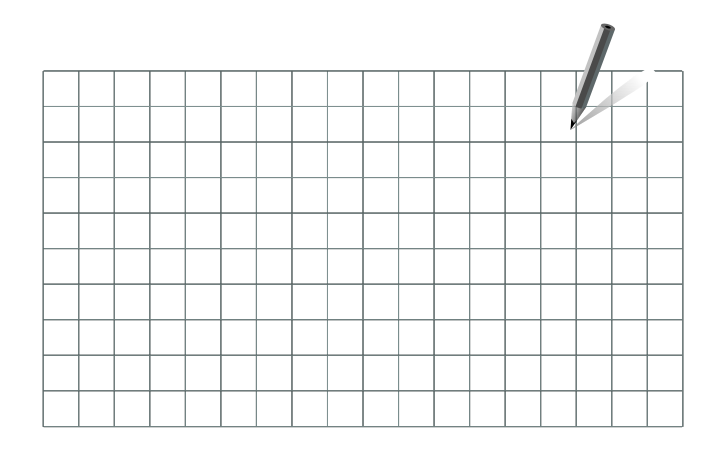

௸

Die Umwälzpumpe für den Heizkreis kann sowohl in den Vorlauf als auch in den Rücklauf eingebaut werden. Der Einbau ist entsprechend der Vorgaben des Pumpenherstellers durchzuführen.

Danfoss

### **Hinweise zu den Einstellungen:**

Die Werkeinstellungen in den Untertypen gelten für die meisten Applikationsbeispiele. Bei einigen der Applikationsbeispiele müssen die entsprechenden Einstellungen verändert werden.

Siehe für Applikationen und Untertypen die Dokumentation (im Lieferumfang des Applikationsschlüssels enthalten).

# **A237.1, Bsp. <sup>a</sup> A337.1, Bsp. <sup>a</sup>**

System mit zwei Pumpen:

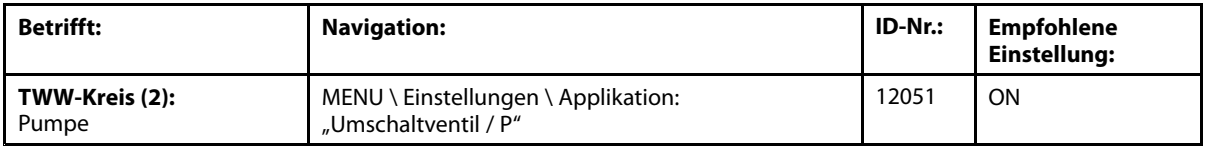

#### **A237.1, Bsp. b A337.1, Bsp. b**

Eine Pumpe und ein System mit Umschaltventil:

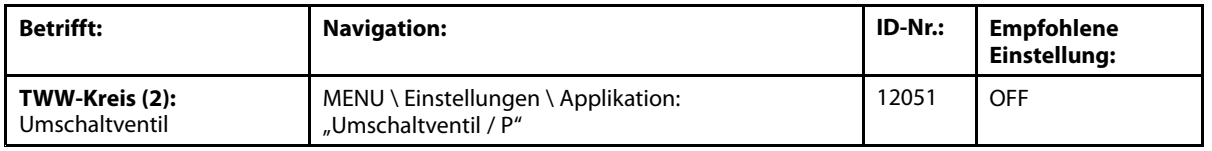

#### **A237.1, Bsp. <sup>c</sup> A237.1, Bsp. d**

**A337.1, Bsp. <sup>c</sup>**

**A337.1, Bsp. d**

TWW-Erwärmung, primärseitig angeschlossen

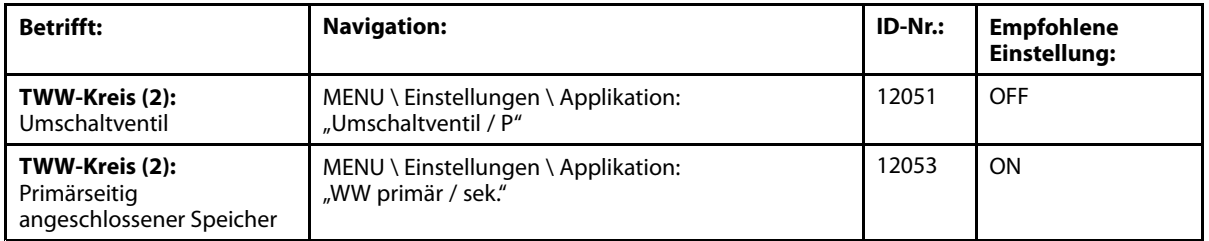

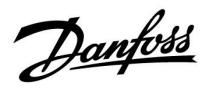

# **Hinweise zu den Einstellungen:**

#### **A237.2, Bsp. <sup>a</sup> A337.2, Bsp. <sup>a</sup>**

System mit zwei Pumpen:

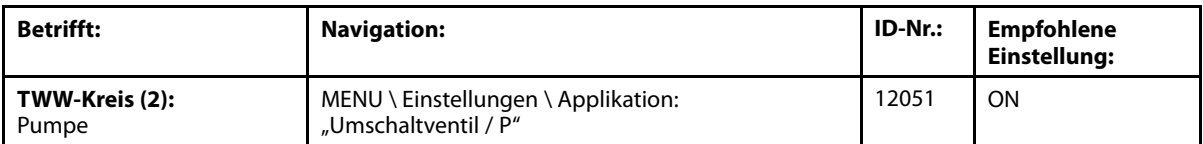

### **A237.2, Bsp. b A337.2, Bsp. b**

Eine Pumpe und ein System mit Umschaltventil:

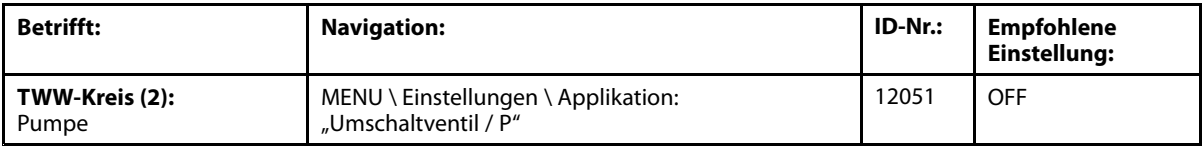

<span id="page-15-0"></span>**Betriebsanleitung ECL Comfort 210/296/310, Applikation A237/A337**

Danfoss

# **2.3 Montage**

# **2.3.1 Montieren des ECL Comfort Reglers**

Siehe die Einbauanleitung, die im Lieferumfang des Reglers ECL Comfort enthalten ist.

Um den Zugang zu erleichtern, montieren Sie den Regler ECL Comfort in der Nähe des Systems.

Beim ECL Comfort 210/296/310 sind folgende Montagearten möglich:

- •Wandmontage
- •Montage auf einer DIN-Schiene (35 mm)

Beim ECL Comfort 296 ist folgende Montageart möglich:

•Montage in einer Schalttafel

Der ECL Comfort 210 kann im Sockel eines ECL Comfort 310 montiert werden. Dadurch ist eine spätere Aufrüstung möglich.

Schrauben, PG-Kabelverschraubungen und Dübel sind nicht im Lieferumfang enthalten.

### **Verriegeln des Reglers ECL Comfort 210/310**

Zum Befestigen des Reglers ECL Comfort am Sockel ist der Sicherungsstift zu verwenden.

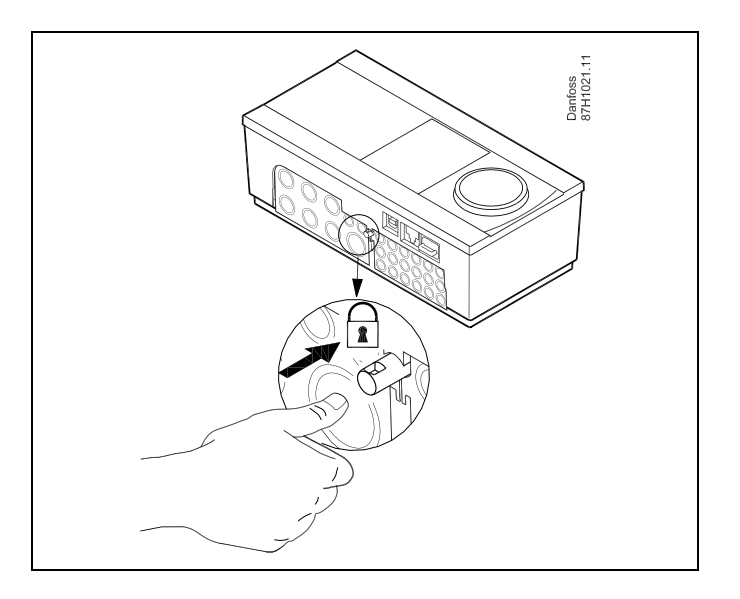

# ∕∖∖

Um Personenschäden und Schäden am Regler zu vermeiden, muss der Regler im Sockel verriegelt werden! Hierzu wird der Sicherungsstift fest in den Sockel gedrückt bis ein Klicken zu hören ist und sich der Regler nicht mehr vom Sockel abnehmen lässt.

# Л

Ein nicht verriegelter Regler kann sich während der Bedienung vom Sockel lösen und den Sockel mit den Klemmen (teilweise A230 V AC) freilegen. Um Personenschäden zu vermeiden, vergewissern Sie sich stets, dass der Regler mit dem Sockel verriegelt ist. Ist dies nicht der Fall darf der Regler nicht in Betrieb genommen werden.

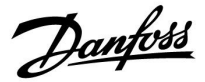

 $\triangle$ 

Das Verriegeln und Entriegeln lässt sich am einfachsten unter Zuhilfenahme eines Schraubendrehers als Hebel durchführen.

#### **Wandmontage**

Befestigen Sie den Sockel an einer Wand mit glatter Oberfläche. Stellen Sie die elektrischen Verbindungen her und setzen Sie den Regler in den Sockel ein. Befestigen Sie den Regler im Sockel mit Hilfe des Sicherungsstifts.

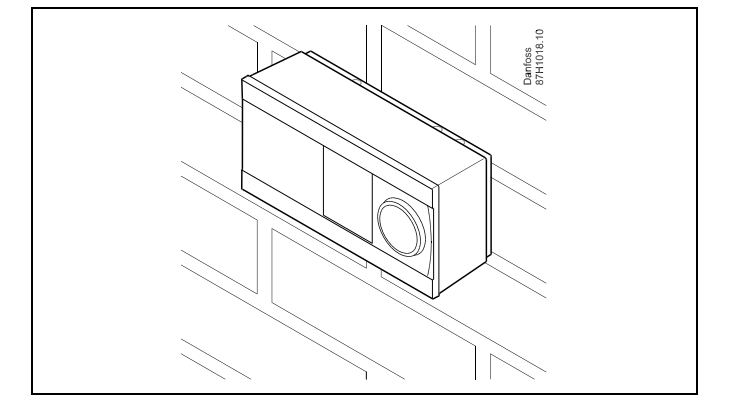

#### **Montage auf einer DIN-Hutschiene (35 mm)**

Montieren Sie den Sockel auf einer DIN-Hutschiene. Stellen Sie die elektrischen Verbindungen her und setzen Sie den Regler in den Sockel ein. Befestigen Sie den Regler im Sockel mit Hilfe des Sicherungsstifts.

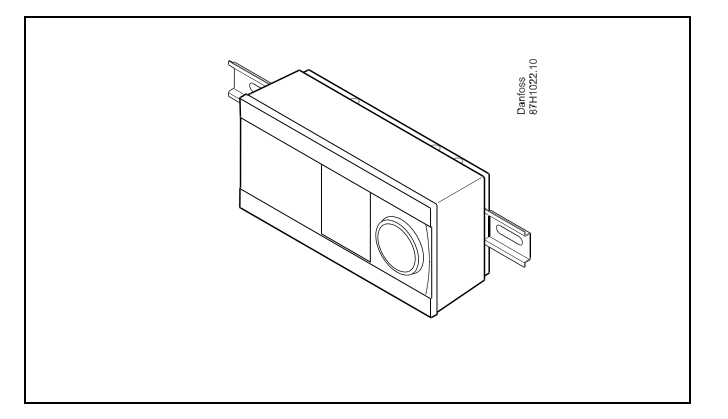

#### **Ausbauen des ECL Comfort Reglers**

Um den Regler aus dem Sockel wieder auszubauen, ist der Sicherungsstift mit Hilfe eines Schraubenziehers herauszuziehen. Danach können Sie den Regler problemlos aus dem Sockel entnehmen.

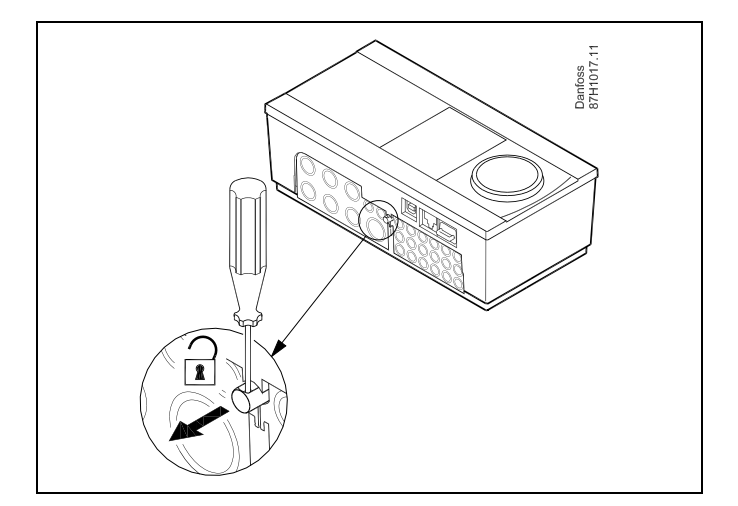

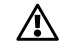

Das Verriegeln und Entriegeln lässt sich am einfachsten unter Zuhilfenahme eines Schraubendrehers als Hebel durchführen.

Danfoss

 $\bigwedge$ 

Ehe Sie den Regler vom Sockel entfernen, vergewissern Sie sich, dass die Stromversorgung abgeschaltet ist.

#### **2.3.2 Montieren der Fernbedienungseinheit ECA 30/31**

Wählen Sie eine der folgenden Montageformen:

- •Wandmontage (ECA 30 und ECA 31)
- •Einbau in eine Schalttafel (nur ECA 30)

Schrauben und Dübel sind nicht im Lieferumfang enthalten.

### **Wandmontage**

Befestigen Sie den Sockel für die Fernbedienungseinheit ECA 30/31 an einer Wand mit glatter Oberfläche. Stellen Sie die elektrischen Verbindungen her und setzen Sie die Fernbedienungseinheit in den Sockel ein.

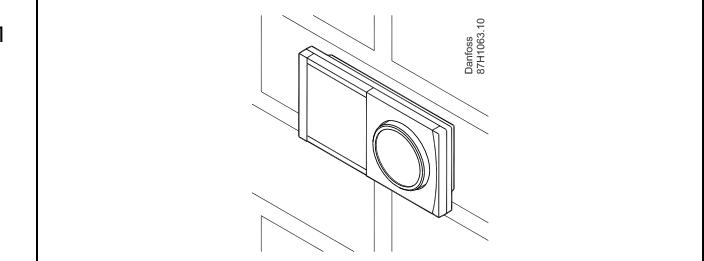

Danfoss<br>87H1064.

#### **Einbau in eine Schalttafel**

Zum Einbau der Fernbedienungseinheit ECA 30 in eine Schalttafel ist der Montagerahmen mit der Bestellnummer 087H3236 zu verwenden. Stellen Sie zunächst die elektrischen Verbindungen her und befestigen Sie den Rahmen mit der Klammer in der Schalttafel. Setzen Sie dann den Regler in den Sockel ein. An die ECA 30 kann ein externer Raumtemperaturfühler angeschlossen werden.

Wird die Funktion "Raumfeuchtigkeit" verwendet, darf die ECA 31 nicht in eine Schalttafel eingebaut, sondern nur als Wandmontage befestigt werden.

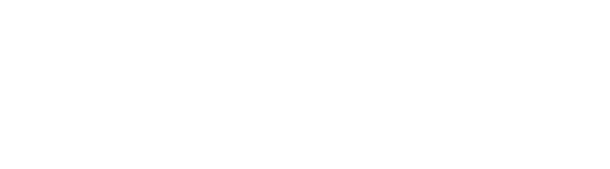

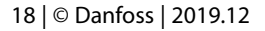

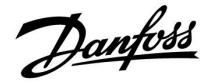

# **2.3.3 Befestigung des internen E/A-Moduls ECA 32**

# **Montage des internen E/A-Moduls ECA 32**

Das Modul ECA 32 (Bestellnummer 087H3202) kann in den Sockel des ECL Comfort 310/310B eingesetzt werden und so zusätzliche Ein- und Ausgangssignale für relevante Applikationen liefern.

Das ECA 32 und der ECL Comfort 310/310B werden über einen zehnpoligen (2 <sup>x</sup> 5) Anschluss miteinander verbunden. Die Verbindung wird automatisch hergestellt, sobald der ECL Comfort 310/310B auf den Sockel gesetzt wird.

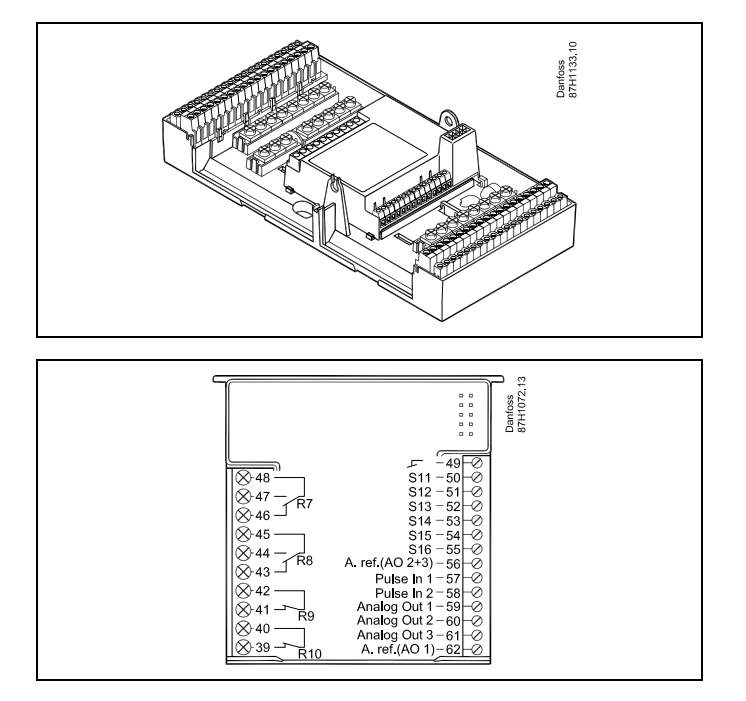

<span id="page-19-0"></span>**Betriebsanleitung ECL Comfort 210/296/310, Applikation A237/A337**

Danfoss

# **2.4 Anordnen der Temperaturfühler**

# **2.4.1 Anordnen der Temperaturfühler**

Um eine ordnungsgemäße Regelfunktion zu gewährleisten, müssen die Temperaturfühler an der richtigen Stelle im System angebracht werden.

Die nachfolgend beschriebenen Temperaturfühler sind für die Produktreihen ECL Comfort 210, 296 und 310 bestimmt. Es werden jedoch nicht alle Temperaturfühler für Ihr System benötigt!

### **Außentemperaturfühler (ESMT)**

Der Außentemperaturfühler sollte an der Nordseite des Gebäudes angebracht werden, um ihn vor direkter Sonneneinstrahlung zu schützen. Er sollte nicht in der Nähe von Türen oder Fenstern angeordnet sein.

# **Vorlauftemperaturfühler (ESMU, ESM-11 oder ESMC)**

Platzieren Sie den Fühler höchstens 15 cm vom Mischpunkt entfernt. Bei Anlagen mit Wärmetauscher wird empfohlen, Fühler vom Typ ESMU im Ausgang vom Wärmetauscher anzuordnen.

Vergewissern Sie sich, dass die Oberfläche des Rohrs an der Stelle, wo Sie einen Anlegefühler anbringen, sauber und trocken ist.

#### **Rücklauftemperaturfühler (ESMU, ESM-11 oder ESMC)**

Rücklauftemperaturfühler sollten möglichst dicht am Mischpunkt bzw. im Rücklaufaustritt des Wärmetauschers platziert sein, um einen aussagekräftigen Messwert zu erhalten.

#### **Raumtemperaturfühler (ESM-10, Fernbedienungseinheit ECA 30/31)**

Wählen Sie für die Montage des Fühlers einen Raum, dessen Temperatur geregelt werden soll (z.B. das Wohnzimmer). Platzieren Sie den Fühler weder an Außenwänden, noch in die Nähe von Heizkörpern, Fenstern oder Türen.

### **Kesseltemperaturfühler (ESMU, ESM-11 oder ESMC)**

Platzieren Sie den Fühler an der Stelle, die vom Kesselhersteller vorgegeben wird.

# **Lüftungsschachttemperaturfühler (ESMB-12 oder ESMU)**

Platzieren Sie den Fühler an einer Stelle, an der ein aussagekräftiger Temperaturwert gemessen wird.

# **Warmwassertemperaturfühler (ESMU oder ESMB-12)**

Platzieren Sie den Fühler an der Stelle, die vom Hersteller vorgegeben wird.

### **Decken- oder Wandtemperaturfühler (ESMB-12)**

Platzieren Sie den Fühler in einem Schutzrohr an der Decke oder der Wand.

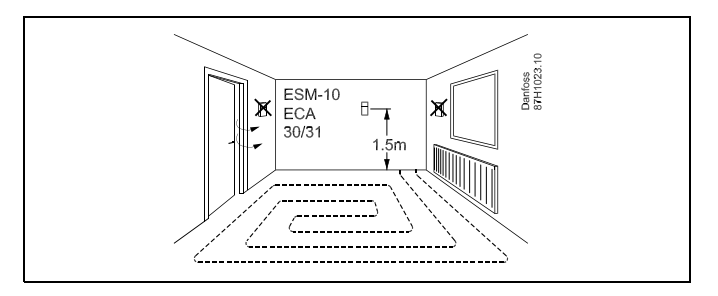

# d

Hinweis zum ESM-11: Nach dem Befestigen darf der Fühler nicht mehr bewegt werden, um eine Beschädigung des Fühlerelements zu vermeiden.

฿

ESM-11, ESMC und ESMB-12: Verwenden Sie Wärmeleitpaste für eine schnellere Messung der Temperatur.

S

ESMU und ESMB-12: Bei Verwendung einer Fühlertasche zum Schutz des Fühlers verlangsamt sich jedoch die Temperaturmessung.

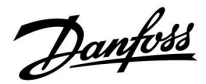

Temperaturfühler Pt1000 (nach IEC 751 - Klasse B, 1000  $\Omega$  / 0 °C) Zusammenhang zwischen der Temperatur und dem ohmschen **Widerstand**

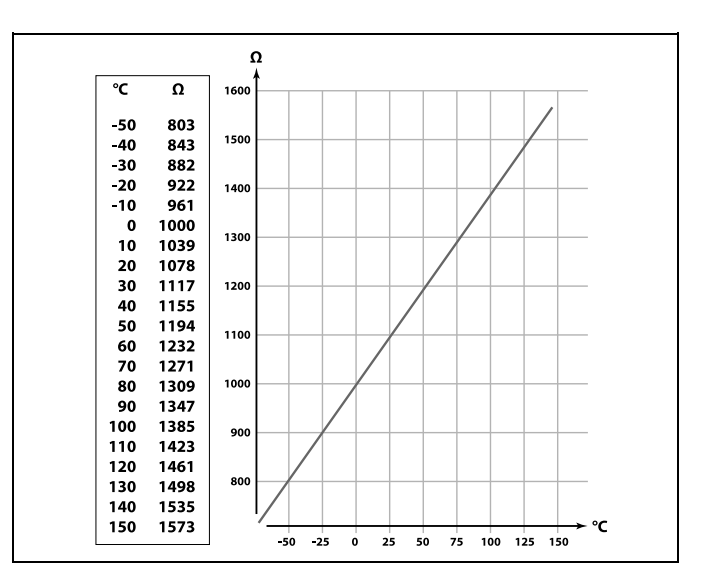

Danfoss

# <span id="page-21-0"></span>**2.5 Elektrischer Anschluss**

**2.5.1 Elektrische Anschlüsse – 230 VAC**

# $\bigwedge$ **Sicherheitshinweis** Montage, Inbetriebnahme und Wartungsarbeiten dürfen nur von sachkundigen und autorisierten Personen durchgeführt werden. Lokale Vorschriften müssen befolgt werden. Dies umfasst auch die Kabeldurchmesser und Isolierungstypen (verstärkt). Sicherung für den ECL Comfort: Max. 10 A. Umgebungstemperaturbereich für den ECL Comfort bei Bedienung: 0 - 55 °C. Höhere Temperaturen können zu Beschädigungen führen.

Keine Installation bei Kondensationsgefahr.

Schließen Sie wichtige Bauteile (wie z. B. Pumpen oder Motorregelventile) an die gemeinsame Masse an.

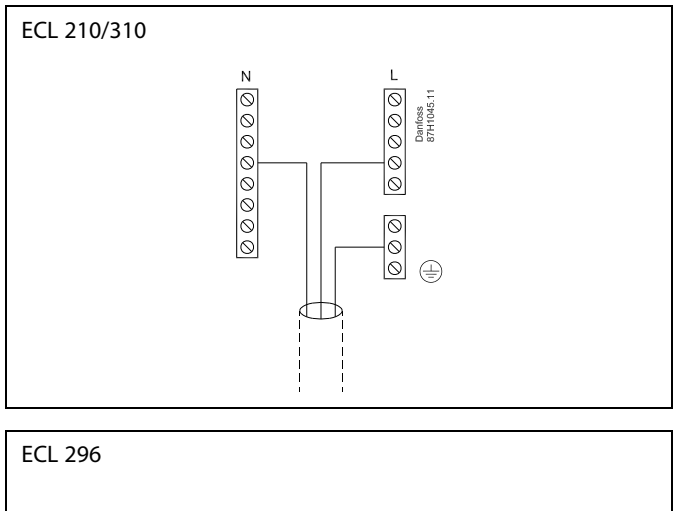

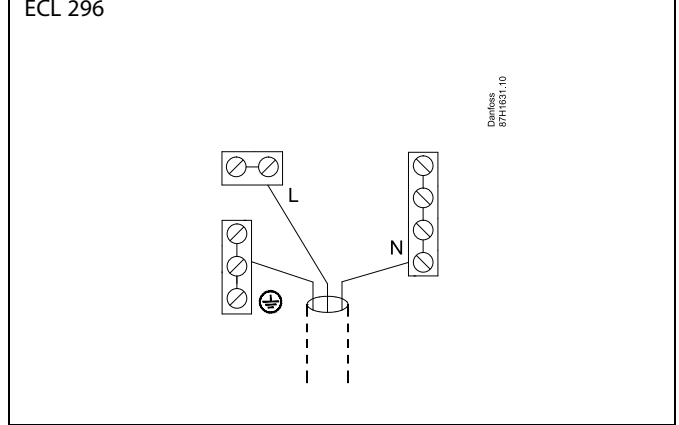

Für applikationsspezifische Anschlüsse siehe auch die Einbauanleitung (im Lieferumfang des Applikationsschlüssels enthalten).

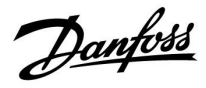

฿

Leiterquerschnitt: 0.5 - 1.5 mm<sup>2</sup> Durch einen Falschanschluss können die TRIAC-Ausgänge am ECL 210 oder ECL 310 beschädigt werden. An alle Schraubklemmen dürfen nur maximal 2 Leiter mit einem<br>Querschnitt von 1.5 mm<sup>2</sup> angeschlossen werden.

# **Maximale Belastbarkeit:**

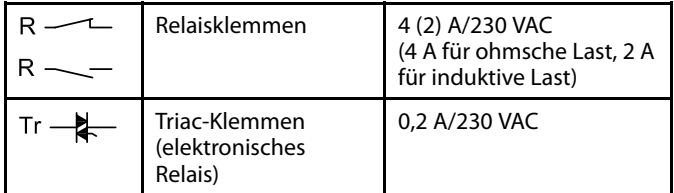

Danfoss

# **2.5.2 Elektrische Anschlüsse, Temperaturfühler Pt 1000**

Für applikationsspezifische Anschlüsse siehe auch die Einbauanleitung (im Lieferumfang des Applikationsschlüssels enthalten).

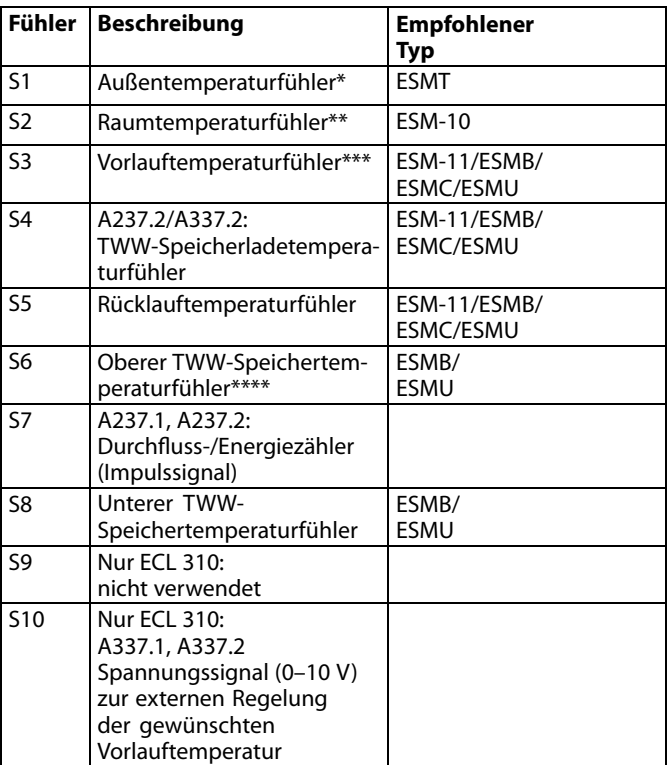

- \* Wenn der Außentemperaturfühler nicht angeschlossen oder das Kabel kurzgeschlossen ist, geht der Regler davon aus, dass die Außentemperatur 0 °C beträgt.
- \*\* Nur bei Anschluss eines Raumtemperaturfühlers. Alternativ kann das Raumtemperatursignal auch von einer Fernbedienungseinheit (ECA 30/31) gesendet werden. Siehe "Elektrische Anschlüsse der ECA 30/31".
- \*\*\* Der Vorlauftemperaturfühler muss immer angeschlossen sein, damit die gewünschte Funktionalität gewährleistet ist. Wenn der Fühler nicht angeschlossen oder das Kabel kurzgeschlossen ist, wird das Motorregelventil geschlossen (Sicherheitsfunktion).
- \*\*\*\* Dieser Fühler wird verwendet, wenn nur ein Speichertemperaturfühler erforderlich ist.

# S

Leiterquerschnitt für Fühleranschlüsse: Min. 0,4 mm<sup>2</sup> Gesamtkabellänge: Max. 200 <sup>m</sup> (Summe aller Fühlerleitungen einschl. des internen Kommunikationsbus ECL 485) Kabellängen über 200 <sup>m</sup> können zu Störungen bei der Signalübertragung führen (EMV).

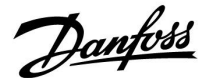

A337.1 / A337.2:

**Anschluss des Spannungssignals (0 – 10 V) von einer externen Bedarfsanforderung zur Regelung der gewünschten Vorlauftemperatur**

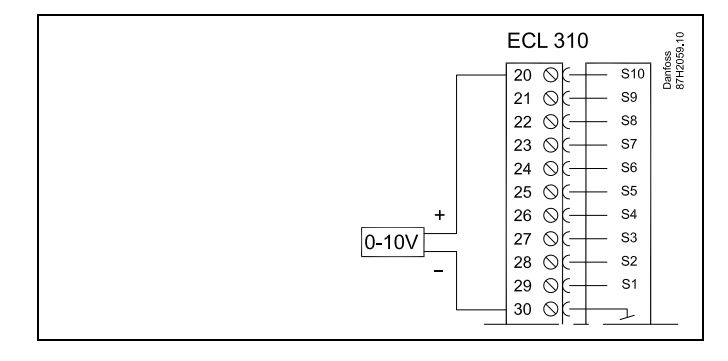

# **Anschluss eines Durchfluss-/Energiezählers mit Impulssignal**

Siehe die Installationsanleitung (im Lieferumfang des Applikationsschlüssels enthalten).

Wenn kein interner Pull-up-Widerstand vorhanden ist, kann der Ausgang des Durchfluss-/Energiezählers mit einem externen Pull-up-Widerstand ausgerüstet werden.

S

# **An Eingang S7 angelegtes Impulssignalfür den Volumenstrom/die Heizleistung**

Zur Überwachung: Frequenzbereich von 0,01–200 Hz

Zur Begrenzung:

Es wird eine Mindestfrequenz von 1 Hz empfohlen, um eine stabile Regelung.zu erhalten. Darüber hinaus müssen die Impulse regelmäßig auftreten.

# **Anschluss des Schalters für die externe Übersteuerung**

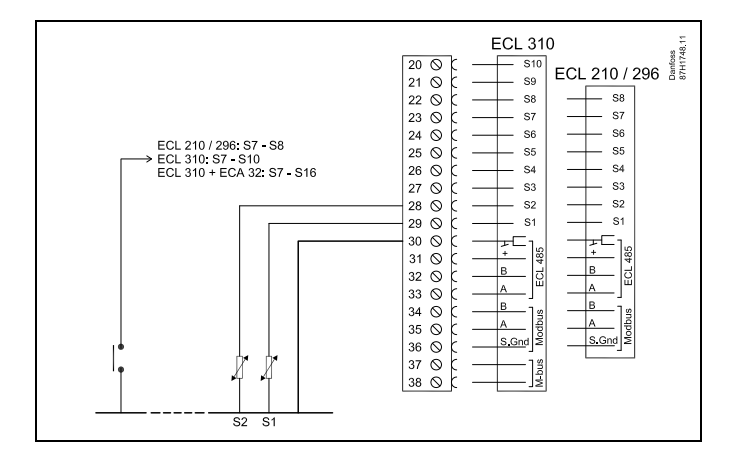

Danfoss

S

Leiterquerschnitt für Fühleranschlüsse: Min. 0,4 mm<sup>2</sup> Gesamtkabellänge: Max. 200 <sup>m</sup> (Summe aller Fühlerleitungen einschl. des internen Kommunikationsbus ECL 485) Kabellängen über 200 <sup>m</sup> können zu Störungen bei der Signalübertragung führen (EMV).

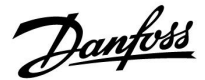

# **2.5.3 Elektrischer Anschluss der ECA 30/31**

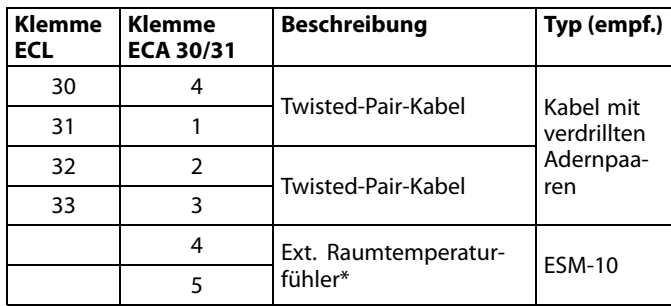

\* Nach dem Anschließen eines externen Raumtemperaturfühlers muss die ECA 30/31 aus- und wieder eingeschaltet werden.

Die Kommunikation mit der ECA 30/31 mussim Regler ECL Comfort unter "ECA Adresse" eingerichtet werden.

Die ECA 30/31 muss ebenfalls entsprechend eingestellt werden.

Nach dem Einrichten der Applikation ist die ECA 30/31 nach zwei bisfünf Minuten betriebsbereit. Im Display der ECA 30/31 wird eine Fortschrittsanzeige angezeigt.

S

Wenn die aktuelle Applikation zwei Heizkreise enthält, kann an jeden Heizkreis eine ECA 30/31 angeschlossen werden. Die elektrischen Anschlüsse sind parallel geschaltet.

# $\mathbb{R}$

An einen Regler ECL Comfort 310 oder an ein System bestehend aus Führungsregler und Folgeregler ECL Comfort 210/296/310 können maximal zwei ECA 30/31 angeschlossen werden.

# $\mathbb{R}^2$

Setup-Vorgang für ECA 30/31: Beachten Sie bitte den Abschnitt "Weitere Informationen".

# $\mathbb{R}$

ECA-Meldung:

"Gew. Applikation ECA Neu":

Die Software (Firmware) der ECA-Einheit ist nicht mit der Software (Firmware) des Reglers ECL Comfort kompatibel. Bitte wenden Sie sich an Ihren Danfoss-Händler.

Danfoss

S

Manche Applikationen enthalten keine Funktionen, die sich auf die aktuelle Raumtemperatur beziehen. Eine angeschlossene ECA 30 / 31 funktioniert dann ausschließlich als Fernbedienung.

# S

Gesamtkabellänge: max. 200 <sup>m</sup> (Summe aller Fühlerleitungen inkl. dem internen Kommunikationsbus ECL 485). Durch Kabellängen über 200 <sup>m</sup> kann die EMV-Störfestigkeit beeinträchtigt werden.

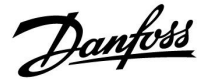

### **2.5.4 Elektrischer Anschluss an ein Bussystem**

Der Regler kann als Führungsregler oder Folgeregler verwendet werden. Die Anbindung erfolgt über den internen ECL-485-Kommunikationsbus (Twisted-Pair-Kabel).

Der ECL-485-Kommunikationsbus ist nicht kompatibel mit dem ECL-Bus im ECL Comfort 110, 200, 300 und 301.

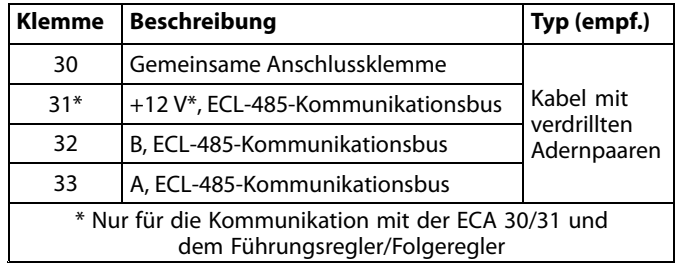

# ൴

Gesamtkabellänge: max. 200 <sup>m</sup> (Summe aller Fühlerleitungen inkl. dem internen Kommunikationsbus ECL 485). Durch Kabellängen über 200 <sup>m</sup> kann die EMV-Störfestigkeit beeinträchtigt werden.

# ฿

### **ECL-485-Buskabel**

Die maximal empfohlene Länge des Kabels für den ECL-485-Bus wird wie folgt berechnet:

Ziehen Sie die Gesamtlänge aller ECL-Reglerkabel im Master-Slave-System von 200 ab.

Einfaches Beispiel für die Gesamtlänge aller Kabel, 3 <sup>x</sup> ECL:

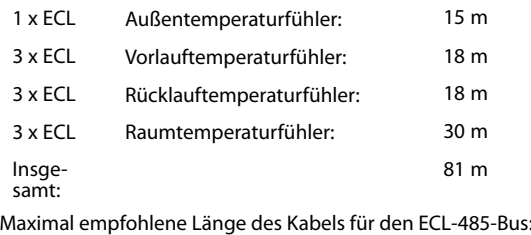

200 m - 81 m <sup>=</sup> 119 m

# **2.5.5 Elektrische Anschlüsse, Kommunikation**

#### **Elektrische Anschlüsse, Modbus**

ECL Comfort 210: Nicht-galvanisch getrennte Modbus-Anschlüsse

ECL Comfort 296: Galvanisch getrennte Modbus-Anschlüsse

ECL Comfort 310: Galvanisch getrennte Modbus-Anschlüsse

Danfoss

# **2.5.6 Elektrische Anschlüsse, Kommunikation**

# **Elektrische Anschlüsse, M-Bus**

ECL Comfort 210: Nicht integriert ECL Comfort 296: Integriert, nicht-galvanisch getrennt. Max. Kabellänge von 50 m. ECL Comfort 310: Integriert, nicht-galvanisch getrennt. Max. Kabellänge von 50 m.

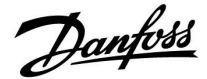

# <span id="page-30-0"></span>**2.6 Einsetzen des Applikationsschlüssels**

# **2.6.1 Einsetzen des Applikationsschlüssels**

Der ECL-Applikationsschlüssel enthält

- •die Applikation und ihre Untertypen,
- •die zurzeit verfügbaren Sprachen,
- Werkeinstellungen: z. B. Wochenprogramme, gewünschte Temperaturen, Begrenzungswerte usw. Die Werkeinstellungen können immer wiederhergestellt werden.
- den Speicher für die Benutzereinstellungen: kundenspezifische und Systemeinstellungen.

Nach dem Einschalten des Reglers gibt es drei verschiedene Möglichkeiten, die das weitere Vorgehen beeinflussen:

- 1. Der Regler ist neu und der ECL-Applikationsschlüssel ist noch nicht eingesetzt.
- 2. Der Regler führt bereits eine Applikation aus. Der ECL-Applikationsschlüssel ist eingesetzt. Die Applikation muss jedoch geändert werden.
- 3. Es wird eine Kopie der Reglereinstellungen zum Konfigurieren eines anderen Reglers benötigt.

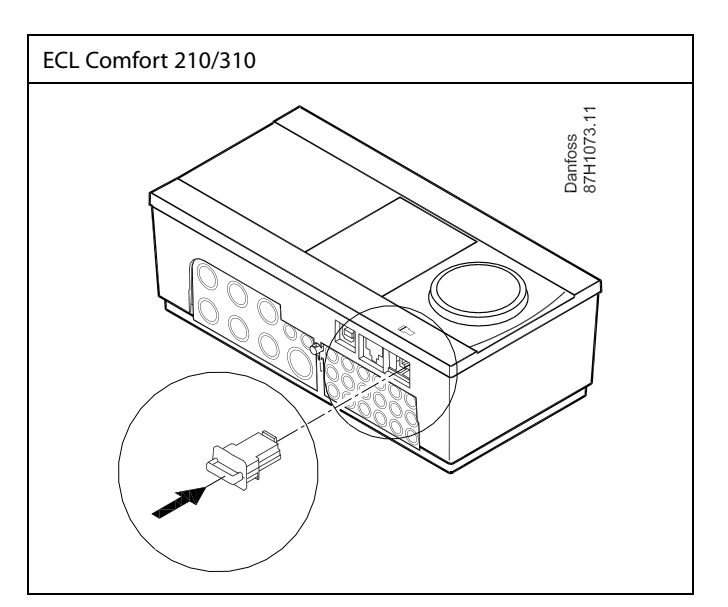

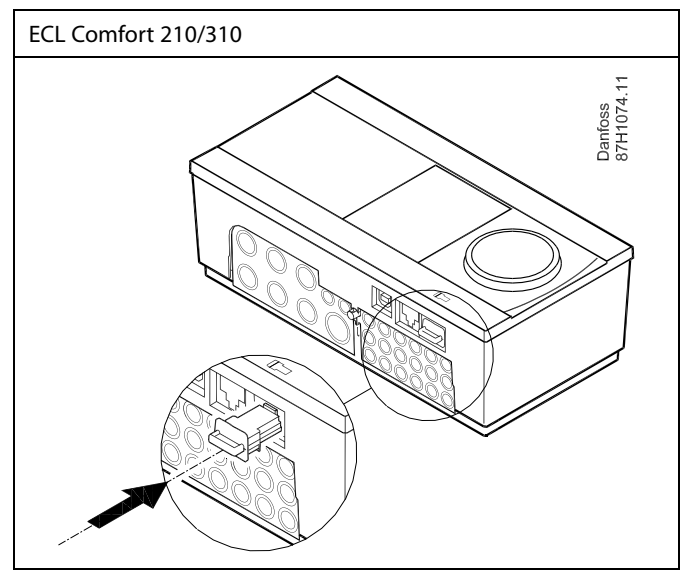

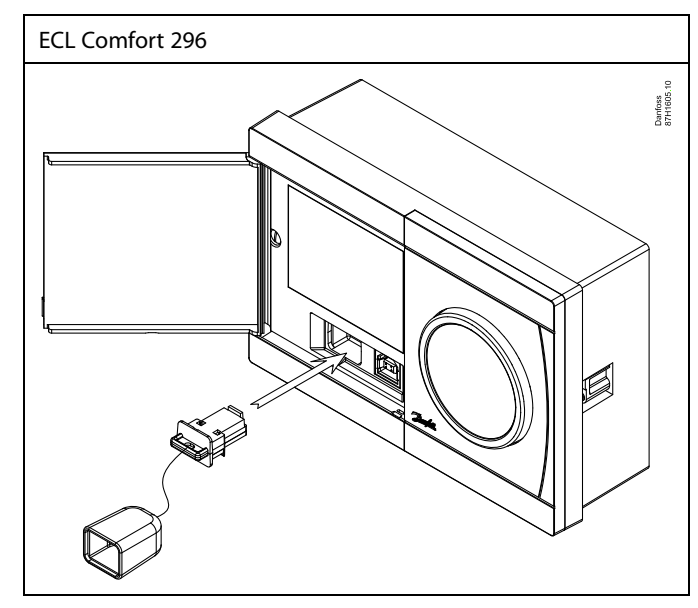

# S

Zu den kundenspezifischen Einstellungen gehören u. a. gewünschte Raum- und TWW-Temperatur, Wochenprogramme, Heizkurve und Begrenzungswerte.

Die Systemeinstellungen umfassen u. a. die Einstellungen zur Datenübertragung und Bildschirmeinstellungen wie z. B. die Helligkeit.

Danfoss

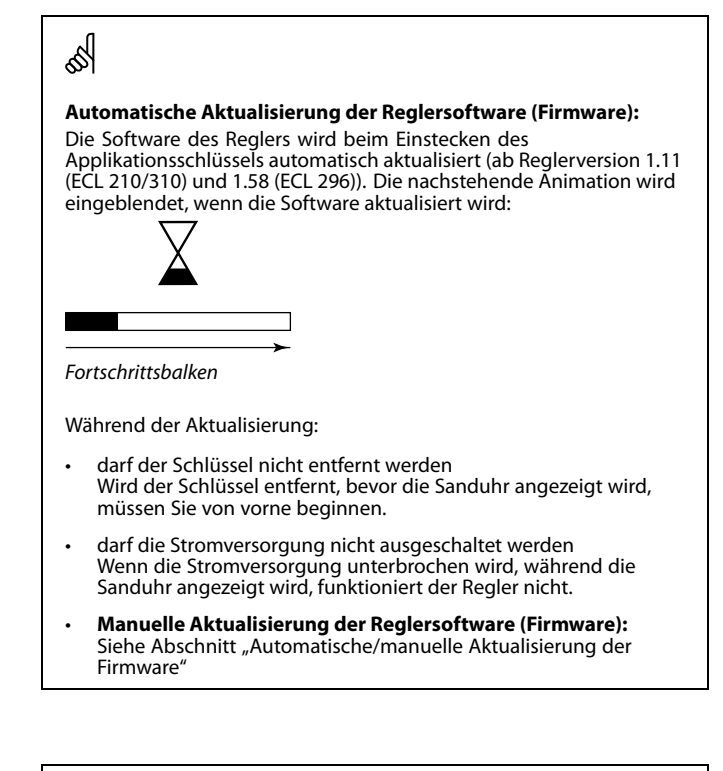

# ෯

"Übersicht Appl." liefert mithilfe der ECA 30/31 keine Informationer über die Untertypen der Applikationsschlüssel.

# ൴

#### **Schlüssel eingesetzt/nicht eingesetzt, Beschreibung:**

ECL Comfort 210/310, Reglerversionen unter 1.36:

- Entfernen Sie den Applikationsschlüssel. Die Einstellungen können 20 Minuten lang verändert werden.
- Schließen Sie den Regler an die Spannungsversorgung an, **ohne** dass der Applikationsschlüssel eingesetzt ist. Die Einstellungen können 20 Minuten lang verändert werden.

ECL Comfort 210/310, Reglerversionen 1.36 und höher:

- Entfernen Sie den Applikationsschlüssel. Die Einstellungen können 20 Minuten lang verändert werden.
- Schließen Sie den Regler an die Spannungsversorgung an, **ohne** dass der Applikationsschlüssel eingesetzt ist. Die Einstellungen können nicht verändert werden.

ECL Comfort 296, Reglerversionen 1.58 und höher:

- Entfernen Sie den Applikationsschlüssel. Die Einstellungen können 20 Minuten lang verändert werden.
- Schließen Sie den Regler an die Spannungsversorgung an, **ohne** dass der Applikationsschlüssel eingesetzt ist. Die Einstellungen können nicht verändert werden.

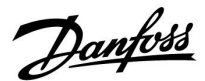

### **Applikationsschlüssel: Möglichkeit 1 Der Regler ist neu und der ECL-Applikationsschlüssel ist noch nicht eingesetzt.**

Sie werden über eine Animation aufgefordert, den ECL-Applikationsschlüssel einzusetzen. Setzen Sie den ECL-Applikationsschlüssel ein.

Nach dem Einsetzen werden die Bezeichnung und die Version des ECL-Applikationsschlüssels angezeigt (Beispiel: A266 Version 1.03). Ist der ECL-Applikationsschlüssel nicht für den Regler geeignet, ist der ECL-Applikationsschlüssel auf dem Display durchgestrichen.

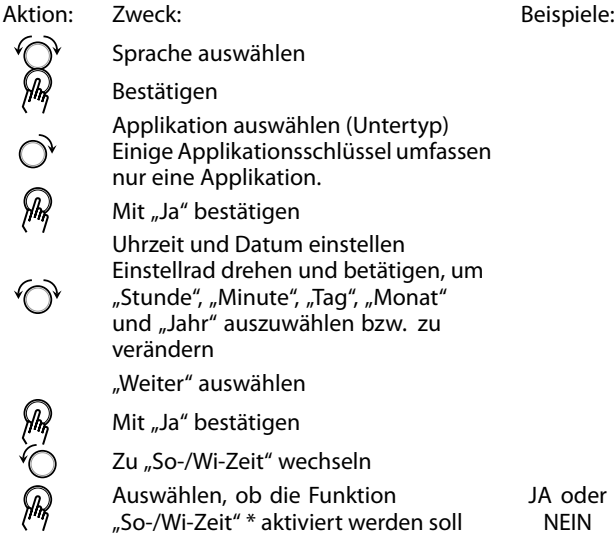

\* "So-/Wi-Zeit" ist der Parameter für die automatische Umstellung auf Sommer- oder Winterzeit.

Je nachdem, welche Inhalte auf dem ECL-Applikationsschlüssel gespeichert sind, ist mit der Vorgehensweise A oder B fortzufahren:

# **A**

# **Der ECL-Applikationsschlüssel enthält Werkeinstellungen:**

Die Daten vom ECL-Applikationsschlüssel werden vom Regler

ausgelesen und auf den ECL-Regler übertragen. Sobald die Applikation installiert ist, wird der Regler zurückgesetzt. Danach ist er betriebsbereit.

#### **B**

### **Der ECL-Applikationsschlüssel enthält veränderte Systemeinstellungen**:

Betätigen Sie das Einstellrad mehrmals.

- "NEIN": Es werden nur Werkeinstellungen vom ECL-Applikationsschlüssel auf den Regler kopiert.
- "JA" \*: Die (von den Werkeinstellungen abweichenden) Sondersystemeinstellungen werden auf den Regler kopiert.

### **Wenn der ECL-Applikationsschlüssel Benutzereinstellungen enthält:**

Betätigen Sie das Einstellrad mehrmals.

- "NEIN": Es werden nur Werkeinstellungen vom ECL-Applikationsschlüssel auf den Regler kopiert.
- "JA" \*: Besondere, von den Werkeinstellungen abweichende Benutzereinstellungen werden auf den Regler kopiert.

\* Kann "JA" nicht ausgewählt werden, sind keine Sondereinstellungen auf dem ECL-Applikationsschlüssel hinterlegt.

Wählen Sie "Kopieren Start" aus und bestätigen Sie mit "JA".

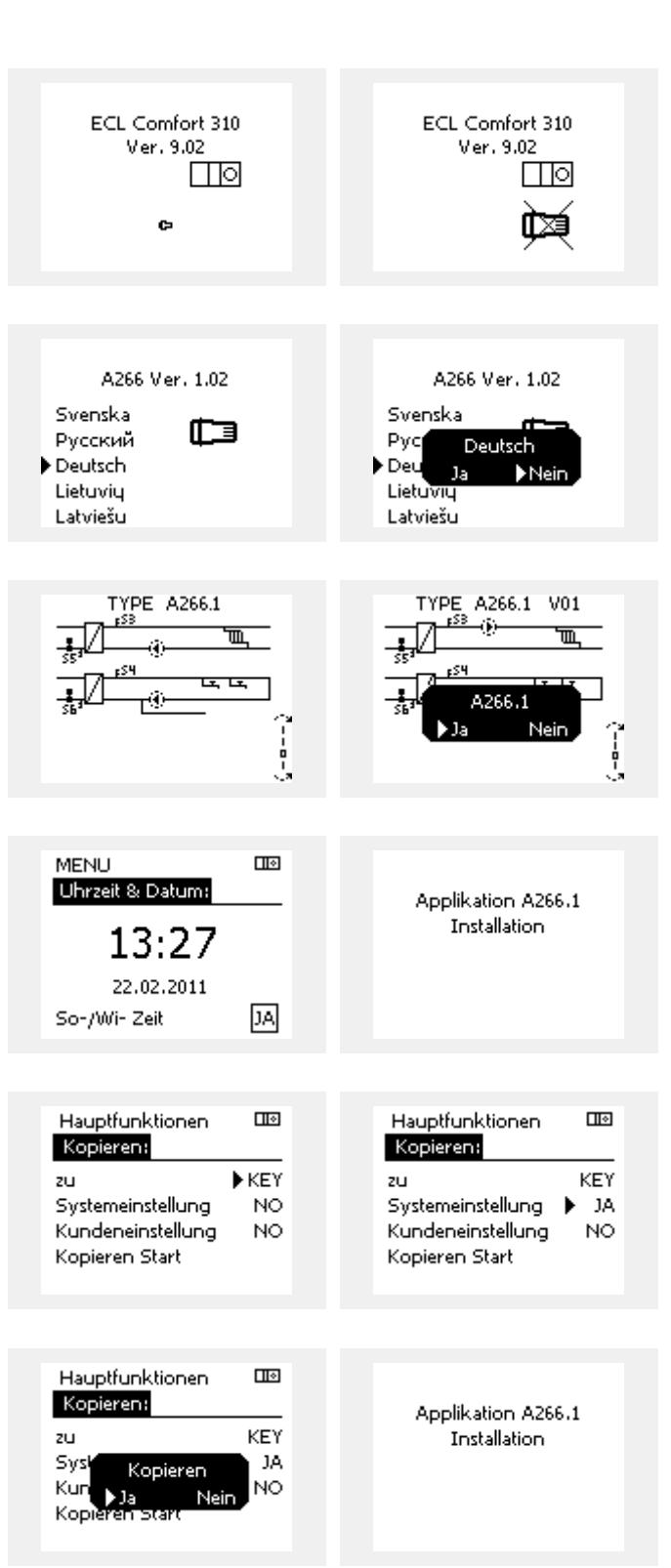

Danfoss

 $\Box$ 

 $\Box$ 

setzen Nein

# **Betriebsanleitung ECL Comfort 210/296/310, Applikation A237/A337**

## **(Beispiel:)**

Das "i" in der oberen rechten Ecke zeigt an, dass neben den Werkeinstellungen auch der Untertyp kundenspezifische Einstellungen/Systemeinstellungen aufweist.

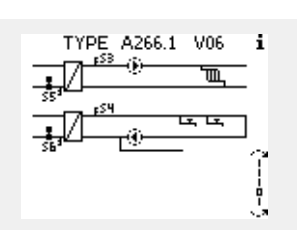

# **Applikationsschlüssel: Möglichkeit 2**

**Auf dem Regler ist bereits eine Applikation aufgespielt. Der ECL Applikationsschlüssel ist eingesetzt. Die Applikation muss jedoch geändert werden.**

Damit Sie eine andere Applikation vom ECL Applikationsschlüssel verwenden können, müssen Sie zuerst die aktuelle Applikation auf dem Regler löschen.

Zum Ändern der Applikation muss der ECL Applikationsschlüssel eingesetzt sein.

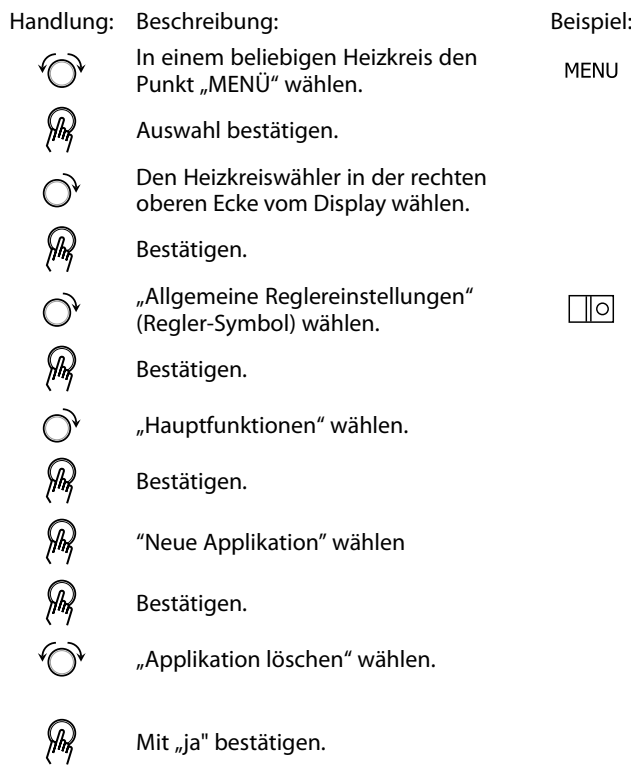

Der Regler wird zurückgesetzt und kann danach konfiguriert werden.

Um den Regler zu konfigurieren, folgen Sie bitte der unter Möglichkeit 1 beschriebenen Vorgehensweise.

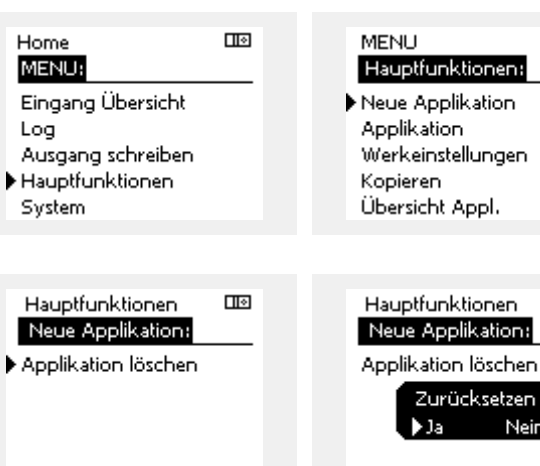

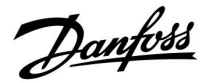

 $\Box$ 

Home **MENU:** 

**Cinanna Ühweicht** 

# **Betriebsanleitung ECL Comfort 210/296/310, Applikation A237/A337**

### **Applikationsschlüssel: Möglichkeit 3 Es wird eine Kopie der Reglereinstellungen zum Konfigurieren eines anderen Reglers benötigt.**

Diese Funktion wird verwendet,

- • um kundenspezifische Einstellungen und Systemeinstellungen zu sichern (Back-up).
- • wenn ein anderer Regler ECL Comfort vom selben Typ (210, 296 oder 310) mit derselben Applikation konfiguriert werden soll, die kundenspezifischen Einstellungen/Systemeinstellungen jedoch von der Werkeinstellung abweichen.

Vorgehensweise zum Kopieren von Einstellungen auf einen anderen Regler ECL Comfort:

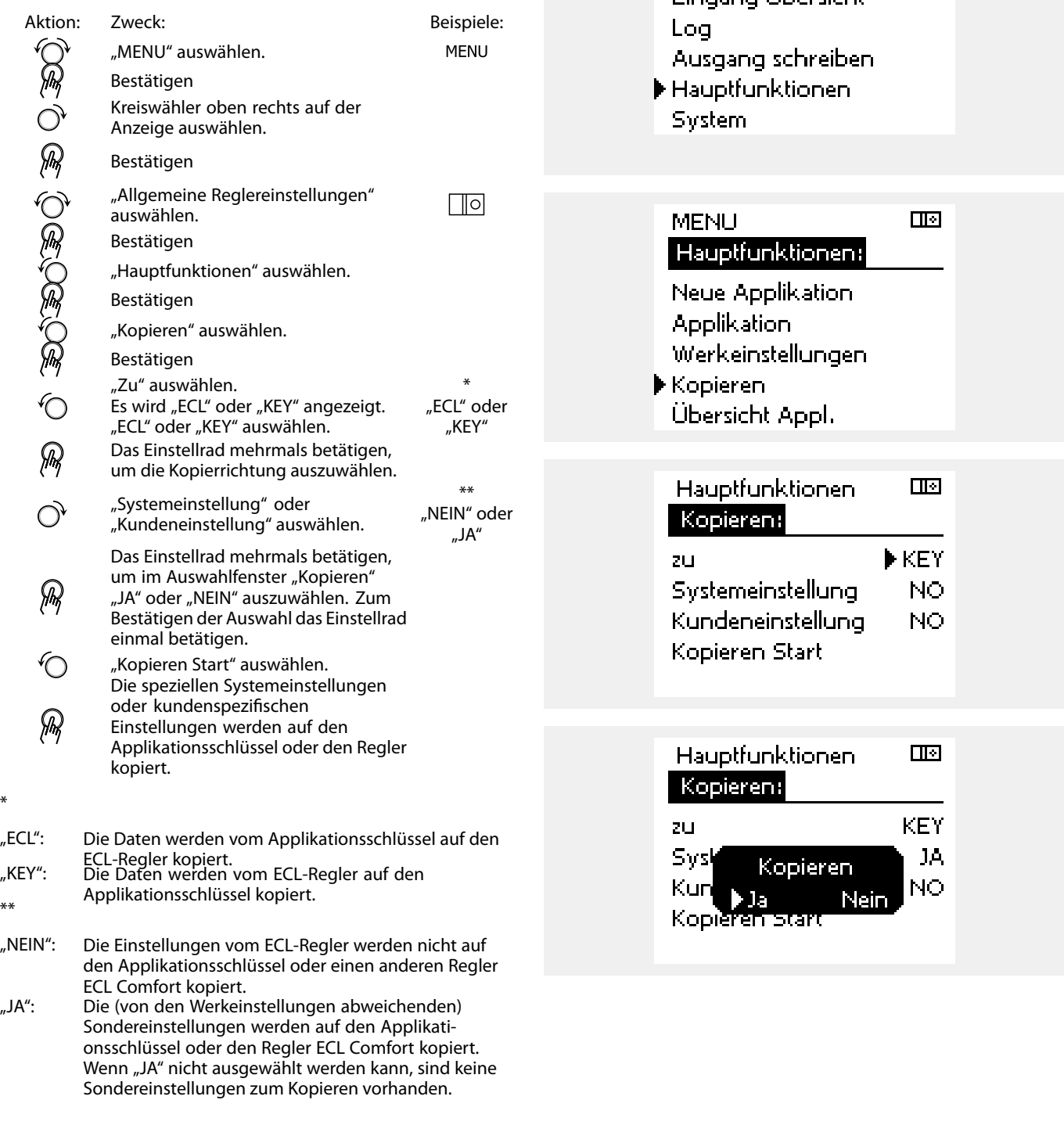

\*

Danfoss

# **2.6.2 ECL Applikationsschlüssel, Kopieren von Daten**

### **Allgemeines**

Wenn der Regler angeschlossen und in Betrieb ist, können Sie einige oder alle Grundeinstellungen überprüfen und anpassen. Die neuen Einstellungen können auf dem Applikationsschlüssel gespeichert werden.

#### **Aktualisieren des ECL-Applikationsschlüssels nach dem Verändern von Einstellungen**

Alle neuen Einstellungen können auf dem ECL-Applikationsschlüssel gespeichert werden.

#### **Übertragen der Werkeinstellungen vom Applikationsschlüssel auf den Regler**

Bitte beachten Sie den Abschnitt zum Applikationsschlüssel, Möglichkeit 1: Der Regler ist neu und der ECL-Applikationsschlüssel ist noch nicht eingesetzt.

#### **Übertragen der persönlichen Einstellungen vom Regler auf den Applikationsschlüssel**

Bitte beachten Sie den Abschnitt zum Applikationsschlüssel, Möglichkeit 3: Es wird eine Kopie der Reglereinstellungen zum Konfigurieren eines anderen Reglers benötigt.

Grundsätzlich muss der ECL-Applikationsschlüssel bei allen Aktionen immer im Regler verbleiben. Wenn der Applikationsschlüssel entfernt wird, können keine Einstellungen verändert werden.

اله

Die Werkeinstellungen können immer wiederhergestellt werden.

اله

Tragen Sie die neuen Einstellungen in die Tabelle "Übersicht über die Einstellungen" ein.

൴

Der ECL-Applikationsschlüssel darf während des Kopiervorgangs nicht entfernt werden. Andernfalls können die auf dem ECL-Applikationsschlüssel gespeicherten Daten beschädigt werden!

 $\mathbb{R}$ 

Sie können Einstellungen von einem Regler ECL Comfort auf einen anderen Regler kopieren – vorausgesetzt, beide Regler stammen aus derselben Produktreihe (210 oder 310).

Wenn auf den Regler ECL Comfort ein Applikationsschlüssel mit der Mindestversion 2.44 geladen wurde, ist es zudem möglich, persönliche Einstellungen von Applikationsschlüsseln mit der Mindestversion 2.14 hochzuladen.
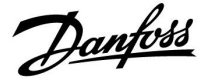

฿

"Übersicht Appl." liefert mithilfe der ECA 30/31 keine Informationer über die Untertypen der Applikationsschlüssel.

## ෯

#### **Schlüssel eingesetzt/nicht eingesetzt, Beschreibung:**

ECL Comfort 210/310, Reglerversionen unter 1.36:

- Entfernen Sie den Applikationsschlüssel. Die Einstellungen können 20 Minuten lang verändert werden.
- Schließen Sie den Regler an die Spannungsversorgung an, **ohne** dass<br>der Applikationsschlüssel eingesetzt ist.<br>Die Einstellungen können 20 Minuten lang verändert werden.

ECL Comfort 210/310, Reglerversionen 1.36 und höher:

- Entfernen Sie den Applikationsschlüssel. Die Einstellungen können 20 Minuten lang verändert werden.
- Schließen Sie den Regler an die Spannungsversorgung an, **ohne** dass der Applikationsschlüssel eingesetzt ist. Die Einstellungen können nicht verändert werden.

ECL Comfort 296, Reglerversionen 1.58 und höher:

- Entfernen Sie den Applikationsschlüssel. Die Einstellungen können 20 Minuten lang verändert werden.
- Schließen Sie den Regler an die Spannungsversorgung an, **ohne** dass der Applikationsschlüssel eingesetzt ist. Die Einstellungen können nicht verändert werden.

Danfoss

### **2.7 Checkliste**

### **Ist der ECL Comfort Regler betriebsbereit?**

Stellen Sie sicher, dass die richtige Spannungsversorgung an die Klemmen 9 und 10 (230 V oder 24 V) angeschlossen sind.

Stellen Sie sicher, dass die richtigen Phasenbedingungen angeschlossen sind. 230 V: Spannungsführend <sup>=</sup> Klemme 9 und Neutral <sup>=</sup> Klemme 10 24 V:  $SP =$  Klemme 9 und  $SN =$  Klemme 10

Überprüfen Sie, ob die erforderlichen Regelkomponenten (Stellantrieb, Pumpe, usw.) an die richtigen Klemmen angeschlossen sind.

Überprüfen Sie, ob alle Fühler/Signale mit den richtigen Klemmen verbunden sind (siehe "Elektrische Anschlüsse").

Montieren Sie den Regler und schalten Sie die Stromversorgung ein.

Prüfen Sie, ob der ECL Applikationsschlüssel eingesetzt ist (siehe "Einsetzen des Applikationsschlüssels").

Enthält der ECL Comfort Regler eine bereits vorhandene Applikation (siehe "Einsetzen des Applikationsschlüssels").

Prüfen Sie, ob die richtige Sprache eingestellt ist (siehe "Sprache" unter "Allgemeine Reglereinstellungen").

Prüfen Sie, ob die richtige Uhrzeit und das richtige Datum eingestellt sind (siehe "Uhrzeit & Datum" unter "Allgemeine Reglereinstellungen").

Prüfen Sie, ob die richtige Applikation ausgewählt ist (siehe "Identifizieren des Systemtyps").

Überprüfen Sie, ob alle erforderlichen Einstellungen im Regler (siehe "Übersicht über die Einstellungen") vorgenommen worden sind, oder ob die Werkseinstellungen für Ihren Anwendungsfall beibehalten werden können.

Wählen Sie Handbetrieb (siehe "Handsteuerung"). Prüfen Sie, ob alle Ventile öffnen und schließen und die Regelkomponenten (Pumpen usw.) im Handbetrieb ein- und ausschalten.

Überprüfen Sie, ob die in der Anzeige aufgeführten Temperaturen/Signale zu den aktuell angeschlossenen Komponenten passen.

Wählen Sie nach Abschluss der manuellen Funktionsprüfung die Betriebsart (Wochenprogramm, Komfort, Sparen oder Frostschutz).

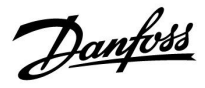

### **2.8 Navigation, ECL-Applikationsschlüssel A237 / A337**

### **Navigation, Applikation A237.1/A337.1 (\* nur A237.1, \*\* nur A337.1)**

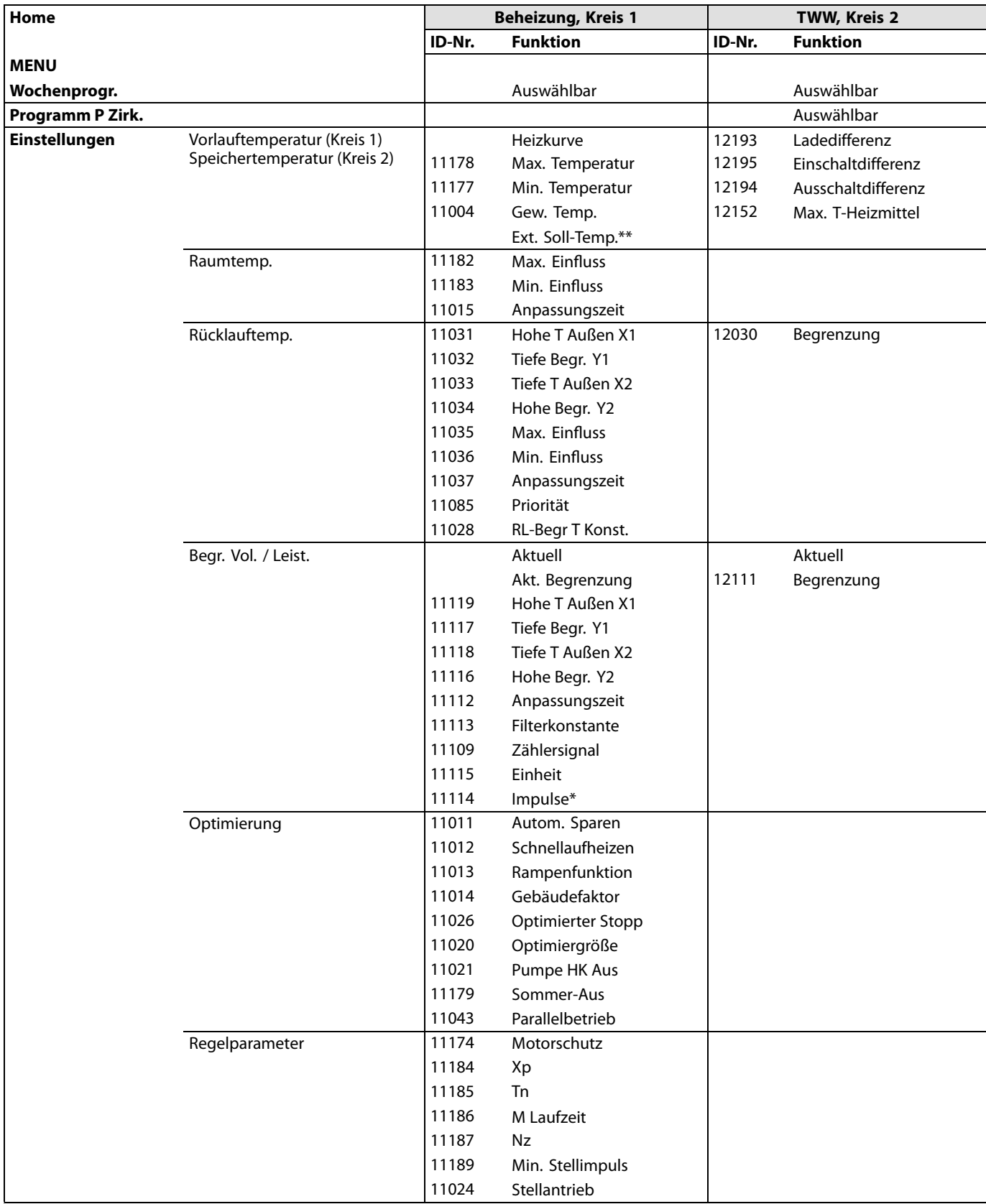

Danfoss

### **Navigation, Applikation A237.1/A337.1, Fortsetzung (\* nur A337.1)**

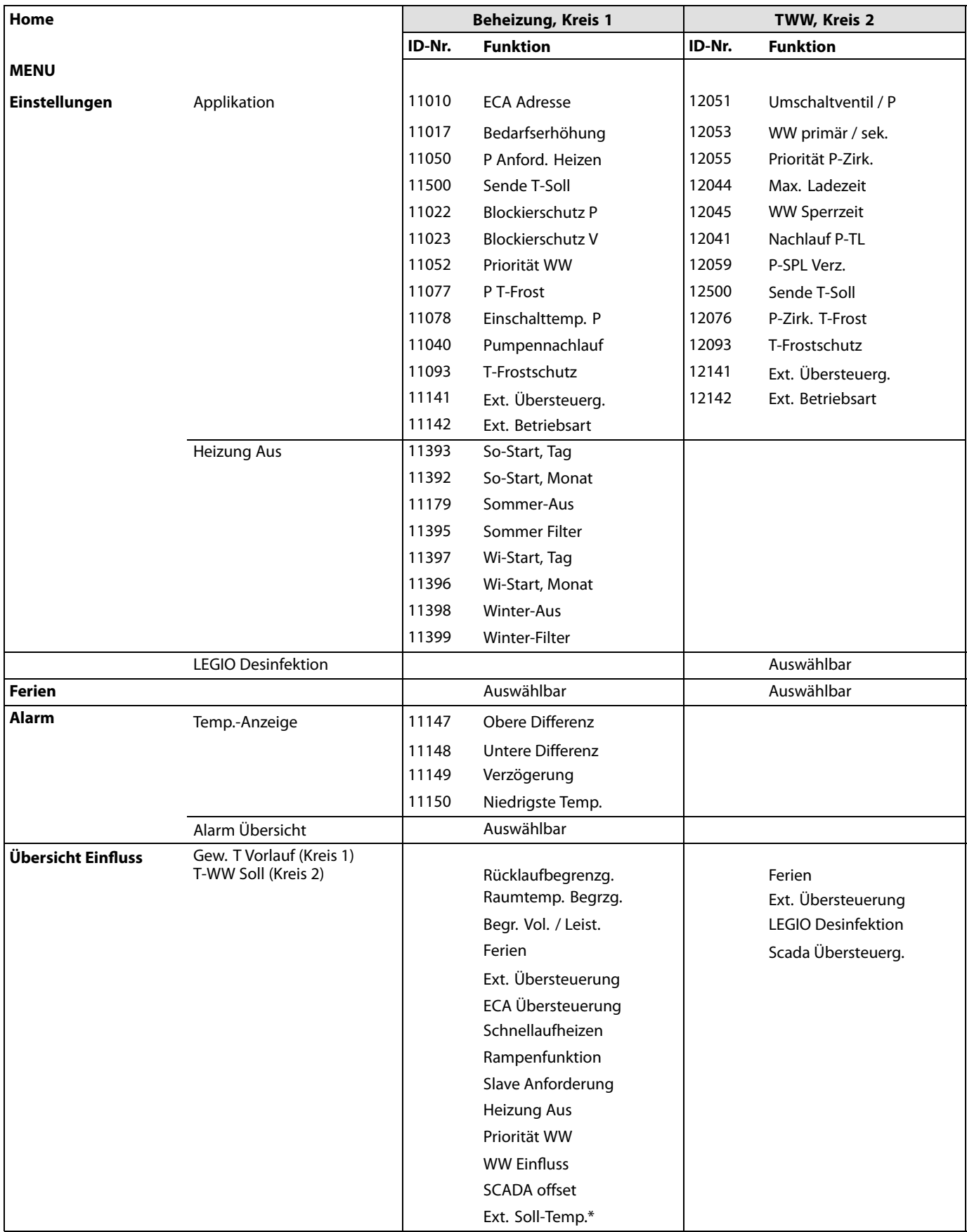

Danfoss

**Navigation, Applikation A237.1/A337.1, Allgemeine Reglereinstellungen (\* nur A337.1)**

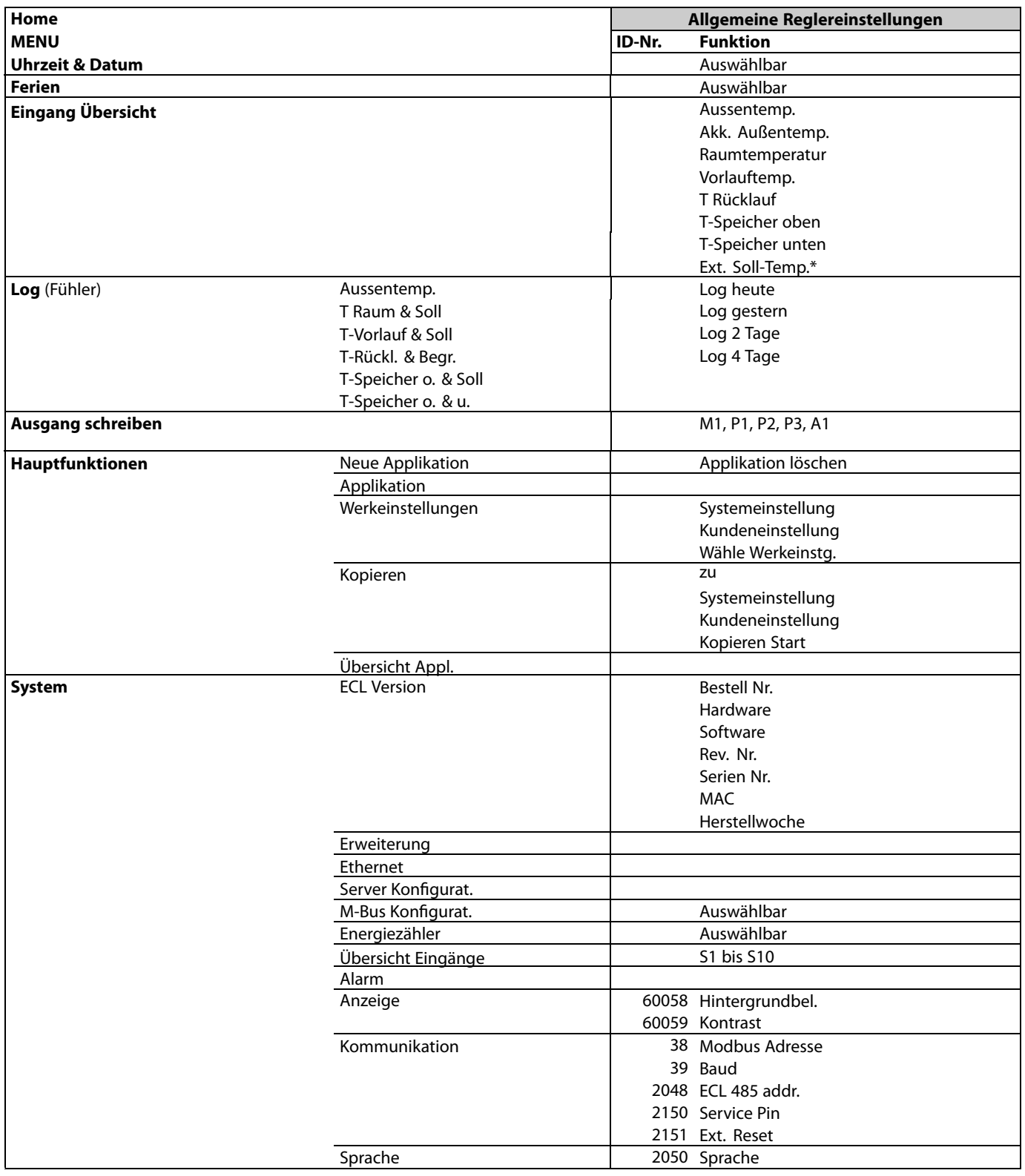

Danfoss

## **Navigation, Applikation A237.2/A337.2 (\* nur A237.2, \*\* nur A337.2)**

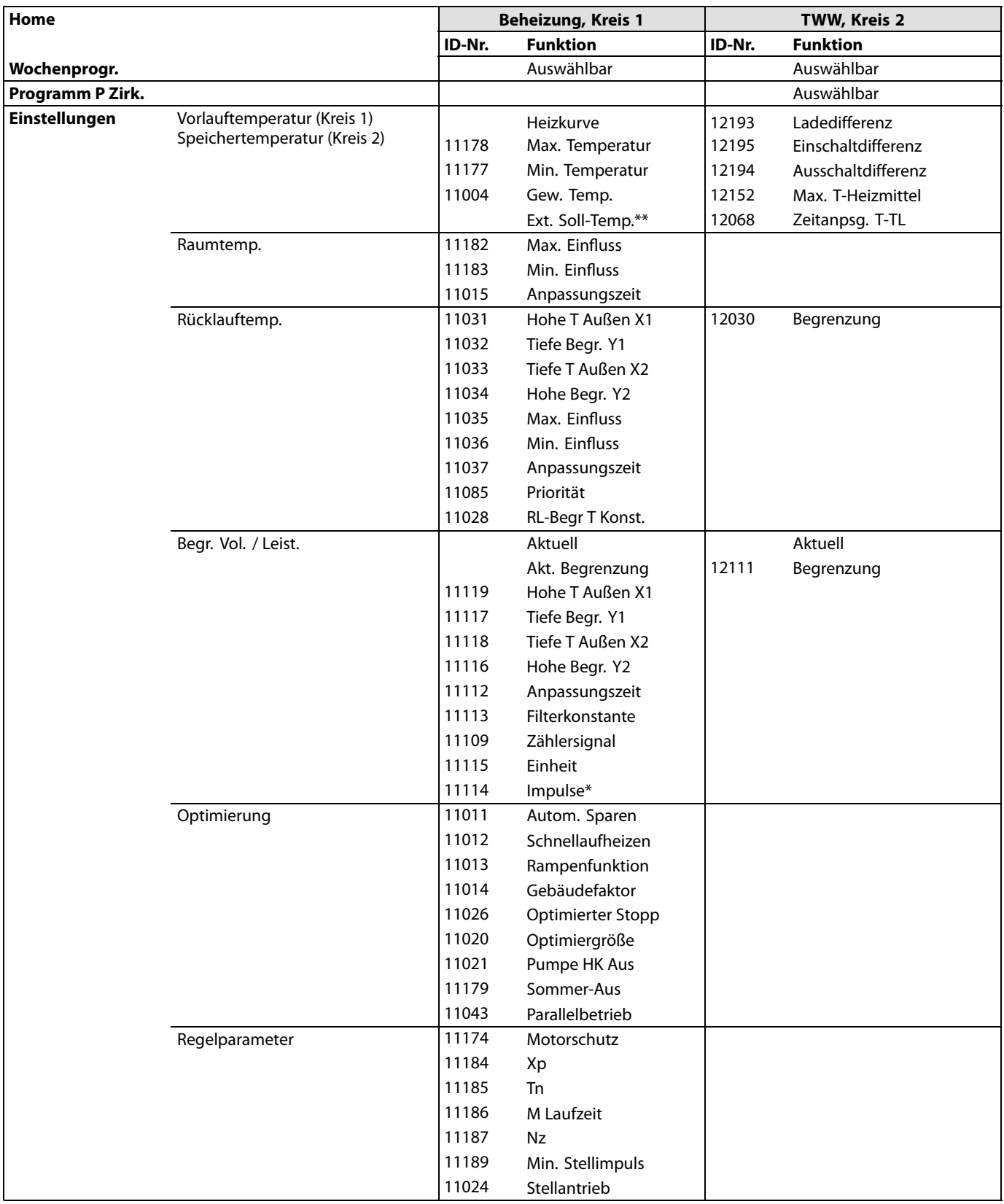

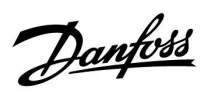

### **Navigation, Applikation A237.2/A337.2, Fortsetzung (\* nur A337.2)**

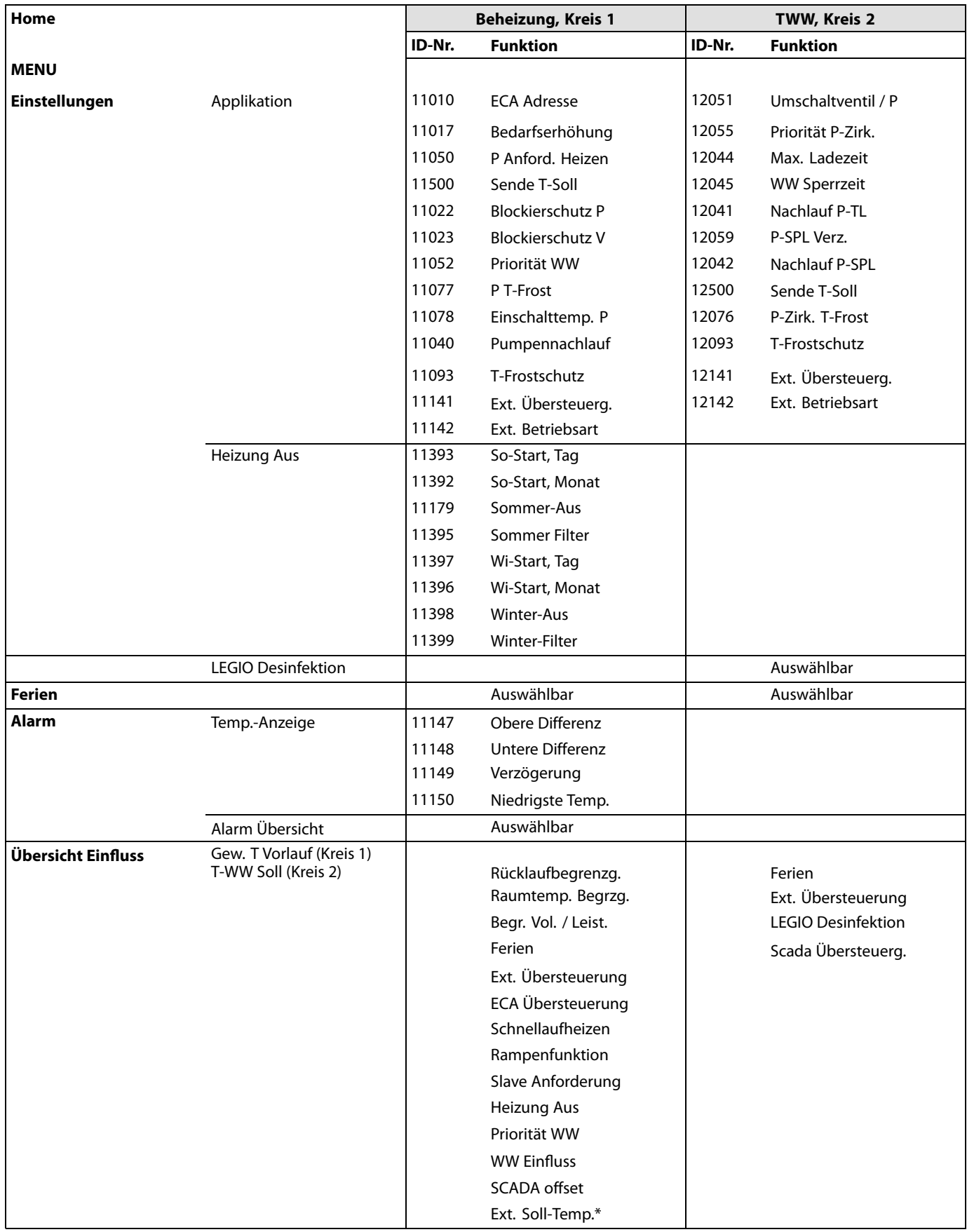

Danfoss

### **Navigation, Applikation A237.2/A337.2, Allgemeine Reglereinstellungen (\* nur A337.2)**

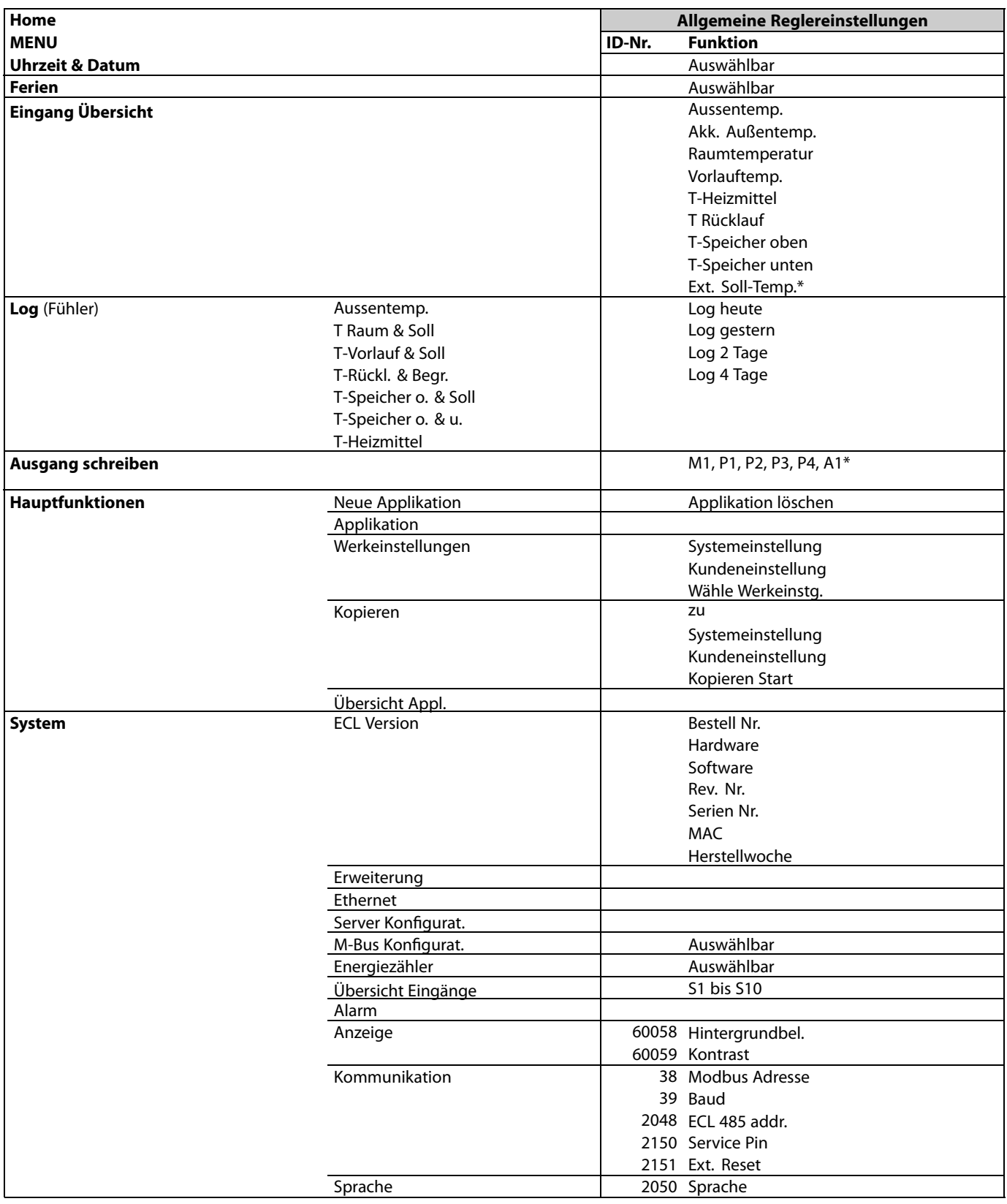

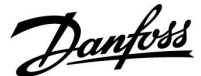

### **3.0 Alltagsbetrieb**

### **3.1 Bedienung und Navigation durch die Menüs**

Sie können durch die Menüs des Reglers navigieren, indem Sie das Einstellrad nach links oder rechts in die gewünschte Position drehen  $(\bigcirc)$ .

Im Einstellrad ist ein Beschleuniger integriert. Je schneller Sie das Einstellrad drehen, desto schneller erreichen Sie den Grenzwert auch bei großen Einstellbereichen.

Die Positionsanzeige im Display ( $\blacktriangleright$ ) zeigt Ihnen, an welcher Stelle im Menü Sie sich gerade befinden.

Betätigen Sie das Einstellrad, um die Auswahl zu bestätigen  $(\mathbb{R})$ .

Die beispielhaften Displays zeigen eine Zweikreis-Applikation mit einem Heizkreis ( $\mathbf{m}$ ) und einem Trinkwarmwasserkreis (TWW) ( $\blacktriangle$ ). Je nach Applikation kann die Anzeige auf den Displays jedoch abweichen.

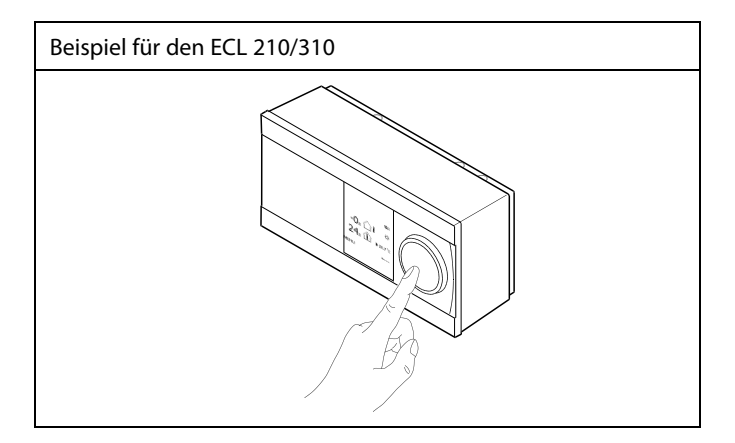

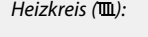

MENU

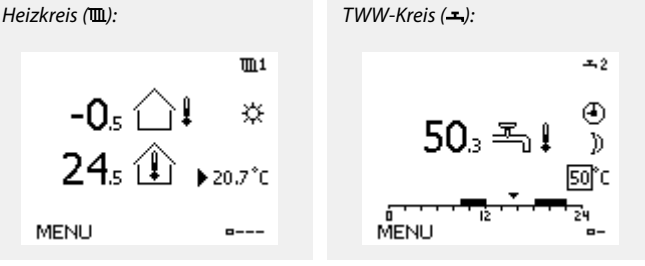

Einige allgemeine Einstellungen, die für den gesamten Regler gelten, sind in einem speziellen Menü des Reglers untergebracht.

Zu den"Allgemeine Reglereinstellungen"gelangen Sie wie folgt:

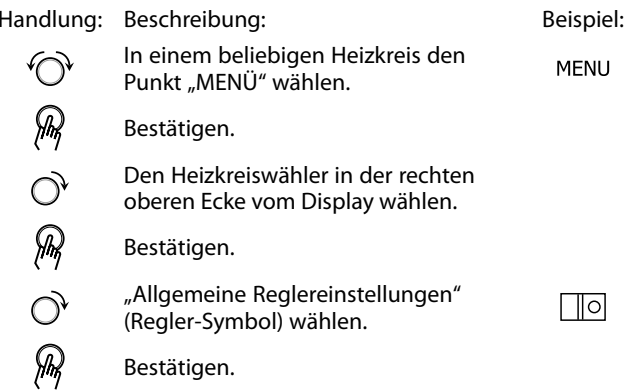

*Heizkreisauswahl*

| Home<br>MENU:             | العلايا |
|---------------------------|---------|
| Uhrzeit & Datum<br>Ferien |         |
| Eingang Übersicht         |         |
| Log<br>Ausgang schreiben  |         |

**Betriebsanleitung ECL Comfort 210/296/310, Applikation A237/A337**

### **3.2 Erläuterungen zum Reglerdisplay**

Dieser Abschnitt beschreibt die allgemeine Funktionsweise der Produktreihen ECL Comfort 210/296/310. Abgebildet sind typische Anzeigen, die sich nicht auf eine bestimmte Applikation beziehen. Sie können sich von den Anzeigen in Ihrer Applikation unterscheiden.

### **Wählen Sie Ihr Wunschdisplay**

Ihr Wunschdisplay ist das Display, das standardmäßig angezeigt werden soll. Es verschafft Ihnen einen schnellen Überblick über die Temperaturen und Einstellungen, die Sie anschauen möchten.

Wird der Navigator innerhalb von 20 Minuten nicht betätigt, kehrt der Regler zu dem Übersichtsdisplay zurück, das Sie als Wunschdisplay ausgewählt haben.

### **Heizkreis**

Die Übersichtsanzeige <sup>1</sup> enthält folgende Angaben: aktuelle Außentemperatur, Betriebsart des Reglers, aktuelle Raumtemperatur, gewünschte Raumtemperatur.

Die Übersichtsanzeige <sup>2</sup> enthält folgende Angaben: aktuelle Außentemperatur, Tendenz der Außentemperatur, Betriebsart des Reglers, min. und max. Außentemperaturen seit Mitternacht und gewünschte Raumtemperatur.

Die Übersichtsanzeige <sup>3</sup> enthält folgende Angaben: Datum, aktuelle Außentemperatur, Betriebsart des Reglers, Uhrzeit, gewünschte Raumtemperatur sowie das Komfortprogramm des aktuellen Tages.

Die Übersichtsanzeige <sup>4</sup> enthält folgende Angaben: Status der Regelbauteile, aktuelle Vorlauftemperatur (gewünschte Vorlauftemperatur), Betriebsart des Reglers, Rücklauftemperatur (Temperaturgrenze), Einfluss auf die gewünschte Vorlauftemperatur.

Der Wert oberhalb des V2-Symbols zeigt 0–100 % des analogen Signals (0–10 V).

### **Hinweis:**

Es muss ein Wert für die aktuelle Vorlauftemperatur vorhanden sein. Andernfalls wird das Regelventil des Kreises geschlossen.

Je nach gewähltem Übersichtsanzeige werden die folgenden Informationen zum Heizkreis angezeigt:

- aktuelle Außentemperatur (-0,5)
- Betriebsart des Reglers (※)
- aktuelle Raumtemperatur (24,5)
- gewünschte Raumtemperatur (20,7 °C)
- Tendenz der Außentemperatur ( $\rightarrow \rightarrow$
- min. und max. Außentemperatur seit Mitternacht  $\langle \hat{c} \rangle$
- Datum (23.02.2010)
- Uhrzeit (7:43)
- Komfortprogramm des aktuellen Tages (0–12–24)
- Status der Regelbauteile (M2, P2)
- aktuelle Vorlauftemperatur (49 °C), (gewünschte
- Vorlauftemperatur (31))
- Rücklauftemperatur (24 °C) (Temperaturgrenze (50))

## S

Sie können zwischen den Übersichtsdisplays wechseln, indem Sie der<br>Navigator drehen, bis Sie den Displaywähler (=---) rechts unten im Display erreichen. Zum Auswählen Ihres Wunschdisplays müssen Sie den Navigator bis zum Erscheinen Ihres Wunschdisplays weiter drehen und die Auswahl durch Drücken des Navigators bestätigen.

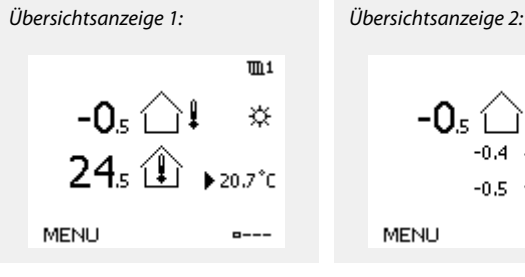

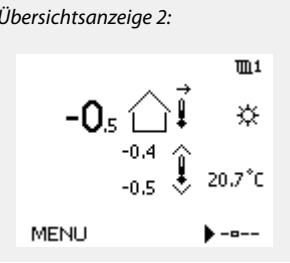

 $m<sub>1</sub>$ 

ው

Danfoss

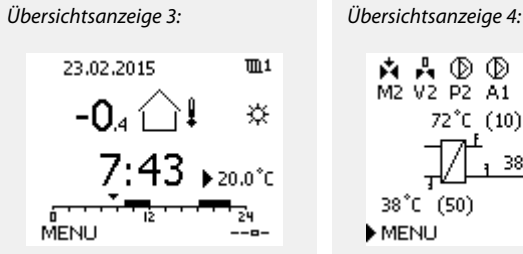

*Beispiel für die Übersichtsanzeige mit Einflussdarstellung:*

 $\Pi$ 1

 $\mathcal{F}$ 

☆

 $\star \star \Phi \Phi$ 

M2 V2 P2 A1

38 °C (50

MENU

 $72^{\circ}$ C  $(10)$ 

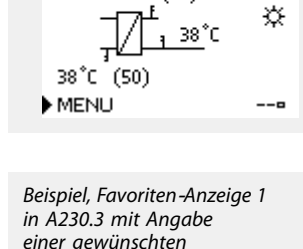

72°C (10)

内品 ② ③<br>M2 V2 P2 A1

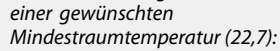

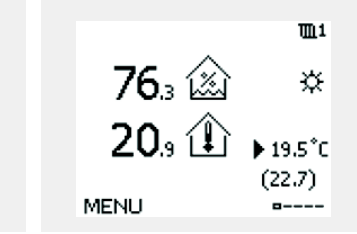

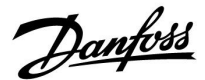

## ൴

Auch wenn kein Raumtemperaturfühler/keine Fernbedienungseinheit an den Regler angeschlossen ist, müssen Sie die gewünschte Raumtemperatur eingeben.

## ☝

Wird anstelle des Temperaturwerts

"- -" angezeigt, ist der entsprechende Fühler nicht angeschlossen.

"- - -" angezeigt, ist ein Kurzschluss in der Fühlerverbindung aufgetreten.

### **TWW-Kreis**

Die Übersichtsanzeige <sup>1</sup> enthält folgende Angaben: Die aktuelle TWW-Temperatur, die Betriebsart des Reglers, die gewünschte TWW-Temperatur sowie das TWW-Komfortprogramm des aktuellen Tages.

Die Übersichtsanzeige <sup>2</sup> enthält folgende Angaben: Den Status der Regelkomponenten, die aktuelle TWW-Temperatur (gewünschte TWW-Temperatur), die Betriebsart des Reglers, die Rücklauftemperatur (Begrenzungswert), den Einfluss auf die gewünschte TWW-Temperatur

Je nach ausgewähltem Display enthält das Übersichtsdisplay für den TWW-Kreis folgende Angaben:

- aktuelle TWW-Temperatur (50,3)
- Betriebsart des Reglers (※)
- gewünschte TWW-Temperatur (50 °C)
- Komfortprogramm des aktuellen Tages (0–12–24)
- Status der Regelkomponenten (M1, P1)
- aktuelle TWW-Temperatur (50 °C), (gewünschte TWW-Temperatur (50))
- Rücklauftemperatur (- °C) (Temperaturgrenze (30))

### **Einstellen der gewünschten Temperaturen**

Je nach gewähltem Heizkreis und gewählter Betriebsart können alle Einstellungen für den Alltagsbetrieb direkt im Übersichtdisplay eingegeben werden. Die im Display angezeigten Symbole werden auf der nächsten Seite erläutert.

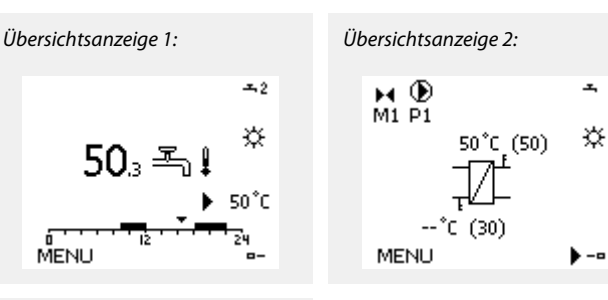

*Beispiel für die Übersichtsanzeige mit Einflussdarstellung:*

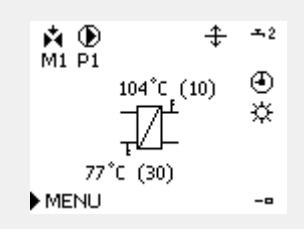

Danfoss

### **Einstellen der gewünschten Raumtemperatur (Referenzraumtemperatur)**

Sie können die gewünschte Raumtemperatur ganz einfach in den für den Heizkreis bestimmten Übersichtsdisplays an Ihre Bedürfnisse anpassen.

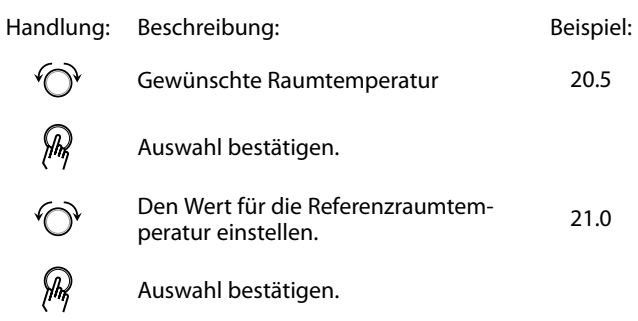

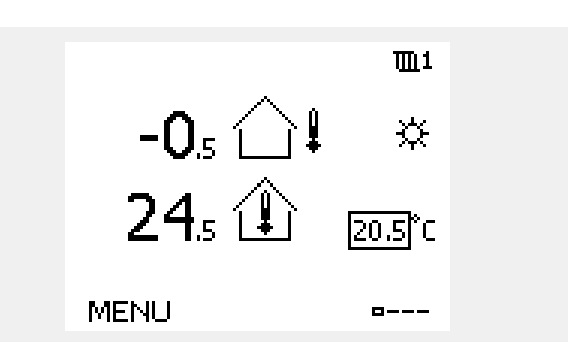

Das rechts aufgeführte Übersichtsdisplay informiert über die Außentemperatur, die aktuelle Raumtemperatur und die gewünschte Raumtemperatur.

Dieses Übersichtsdisplay dient als Beispiel für die Betriebsart "Komfort". Soll die Referenzraumtemperatur für die Betriebsart "Sparen" geändert werden, ist das Feld für die Betriebsart zu wählen und die Betriebsart "Sparen" einzustellen.

S

Auch wenn kein Raumtemperaturfühler/keine Fernbedienungseinheit an den Regler angeschlossen ist, müssen Sie die gewünschte Raumtemperatur eingeben.

### **Einstellen der gewünschten WW-Temperatur**

Die gewünschte WW-Temperatur lässt sich einfach in den Übersichtsdisplays für den WW-Kreis einstellen.

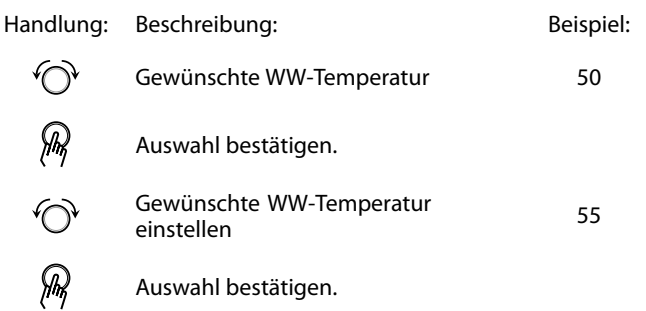

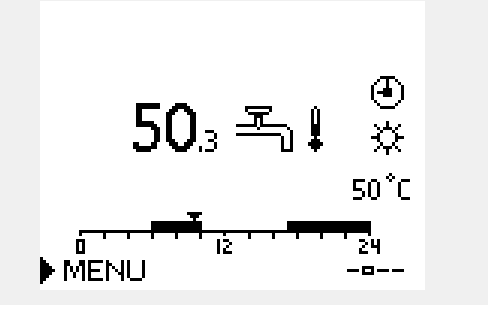

Neben der gewünschten und der aktuellen WW-Temperatur wird das Programm vom heutigen Tag angezeigt.

Auf dem Display in diesem Beispiel ist zu erkennen, dass sich der Regler im Uhrenprogramm und der Betriebsart "Komfort" befindet.

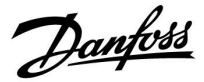

### **Einstellen der gewünschten Raumtemperatur, ECA 30/ECA 31**

Die gewünschte Raumtemperatur kann genauso wie im Regler eingestellt werden. In der Fernbedienungseinheit können aber ggf. andere Symbole angezeigt werden, siehe den Abschnitt "Bedeutung der Symbole auf der nächsten Seite".

฿

Mit Hilfe der ECA 30/ECA 31 können Sie die gewünschte Raumtemperatur im Regler überschreiben, indem Sie die Überschreibefunktionen verwenden.

Danfoss

## **3.3 Allgemeiner Überblick: Bedeutung der Symbole**

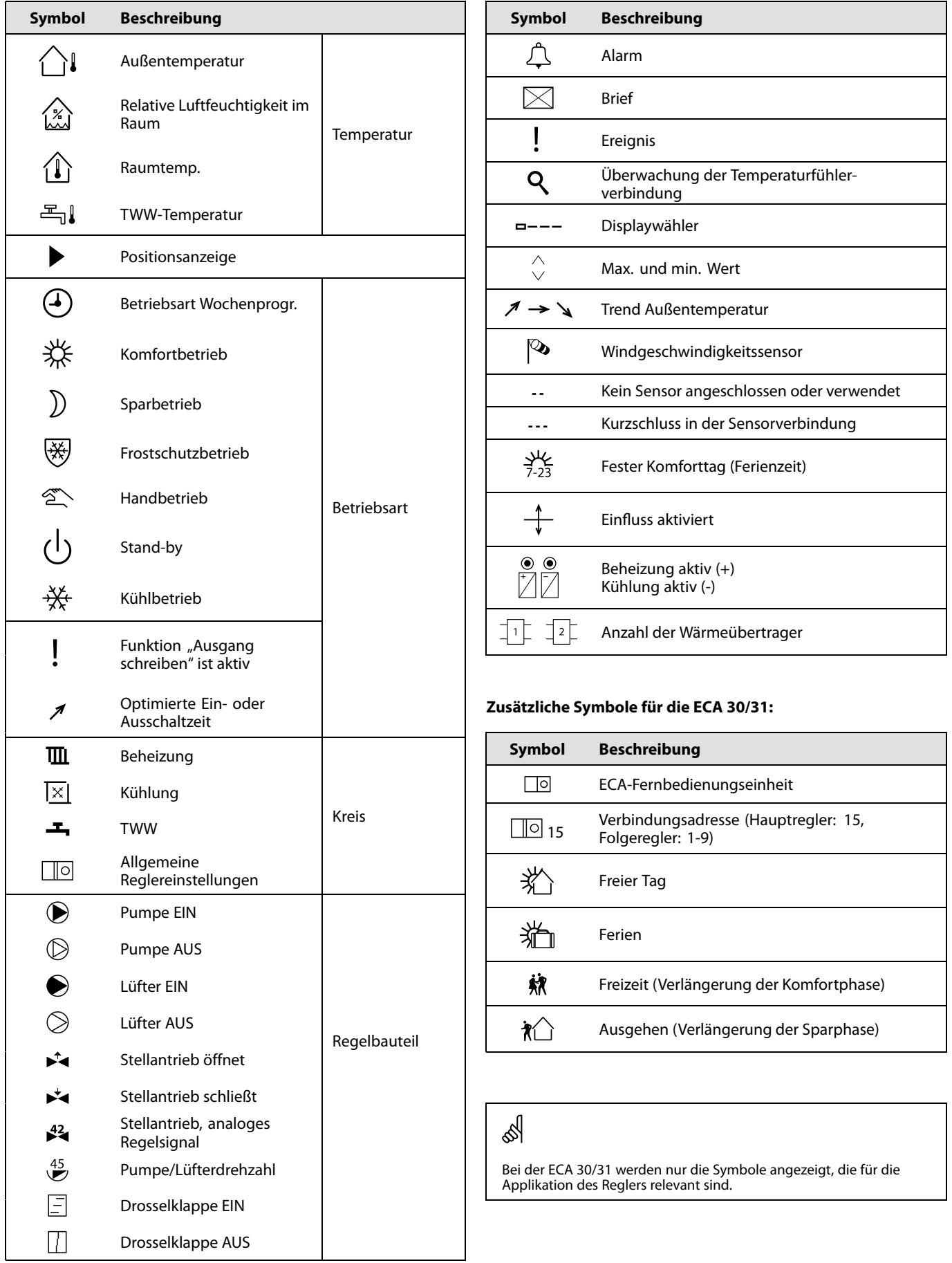

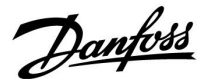

### **3.4 Überwachung der Temperaturen und Regelkomponenten**

Dieser Abschnitt beschreibt die allgemeine Funktionsweise der Produktreihen ECL Comfort 210/296/310. Abgebildet sind typische Anzeigen, die sich nicht auf eine bestimmte Applikation beziehen. Sie können sich von den Anzeigen in Ihrer Applikation unterscheiden.

### **Heizkreis**

Das Übersichtsdisplay zum Heizkreis gibt einen schnellen Überblick über die aktuellen und gewünschten Temperaturen sowie über den aktuellen Status der Regelkomponenten.

### Displaybeispiel

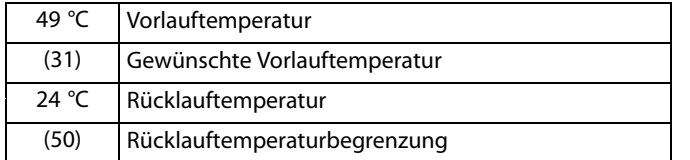

### **WW-Kreis**

Das Übersichtsdisplay vom WW-Kreis verschafft einen schnellen Überblick über die aktuellen und gewünschten Temperaturen sowie über den aktuellen Status der Systemkomponenten (Pumpen und Stellantriebe).

Displaybeispiel (Wärmeübertrager):

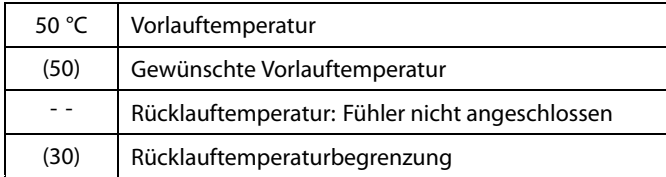

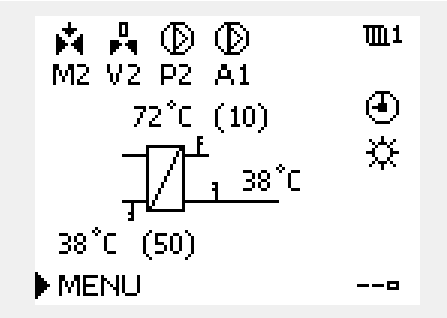

*Displaybeispiel mit Wärmeübertrager:*

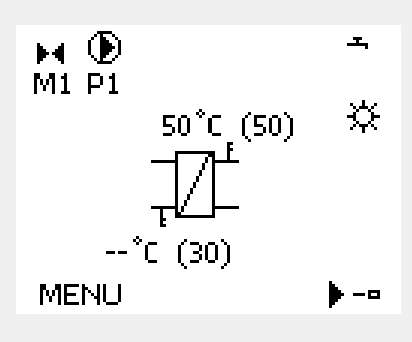

### **Übersicht Eingänge**

Eine weitere Möglichkeit, sich einen schnellen Überblick über die gemessenen Temperaturen zu verschaffen, besteht darin, das Untermenü "Übersicht Eingang" aufzurufen, das unter "Allgemeine Reglereinstellungen" zu finden ist. Wie Sie zum Menü "Allgemeine Reglereinstellungen" gelangen, ist im Abschnitt 7.1 auf Seite 84 beschrieben.

In dieser Übersicht (siehe Beispiel rechts unten) werden die aktuell gemessenen Temperaturen nur angezeigt. Einstellungen können Sie auf dieser Displayseite somit nicht vornehmen.

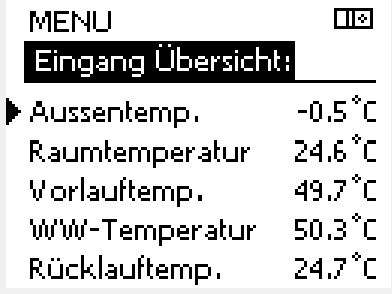

**Betriebsanleitung ECL Comfort 210/296/310, Applikation A237/A337**

# Danfoss

### **3.5 Übersicht über mögliche Einflussfaktoren**

Dieser Abschnitt beschreibt die allgemeine Funktionsweise der Produktreihen ECL Comfort 210/296/310. Abgebildet sind typische Anzeigen, die sich nicht auf eine bestimmte Applikation beziehen. Sie können sich von den Anzeigen in Ihrer Applikation unterscheiden.

Dieses Menü gibt einen Überblick über die Einflussmöglichkeiten auf die gewünschte Vorlauftemperatur. Welche Parameter hier aufgeführt werden, variiert von Applikation zu Applikation. Im Servicefall kann es hilfreich sein, unter anderem unerwartete Bedingungen oder Temperaturen zu erklären.

Wird die gewünschte Vorlauftemperatur durch einen oder mehrere Parameter beeinflusst (korrigiert), erkennen Sie das an einer kleinen Linie mit einem nach unten oder nach oben zeigenden Pfeil oder einem Doppelpfeil.

Pfeil nach unten: Die gewünschte Vorlauftemperatur wird durch den entsprechenden Parameter gesenkt.

Pfeil nach oben: Die gewünschte Vorlauftemperatur wird durch den entsprechenden Parameter erhöht.

#### Doppelpfeil: Durch den entsprechenden Parameter erfolgt eine Übersteuerung (z.B. Ferien).

Gerade Linie: Kein aktiver Einfluss.

Im Beispiel zeigt der Pfeil nach unten für "Raumtemp. Begrzg.". Das bedeutet, dass die aktuelle Raumtemperatur höher als die gewünschte Raumtemperatur ist, so dass wiederum die gewünschte Vorlauftemperatur gesenkt wird.

*Beispiel für die Übersichtsanzeige mit Einflussdarstellung:*

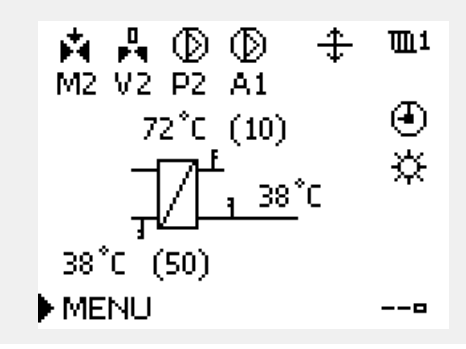

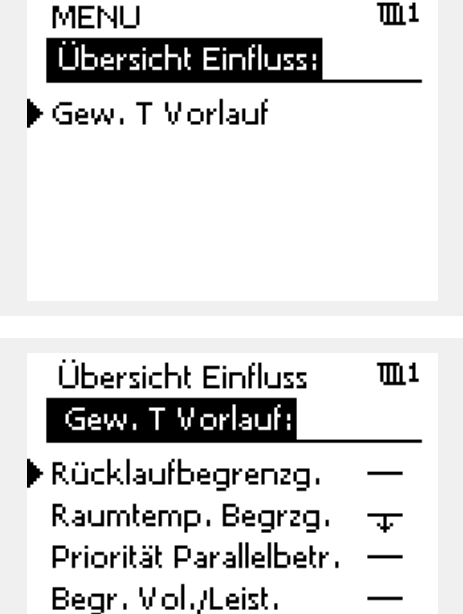

Ferien

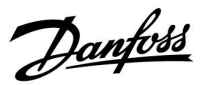

### **3.6 Handbetrieb**

Dieser Abschnitt beschreibt die allgemeine Funktionsweise der Produktreihen ECL Comfort 210/296/310. Abgebildet sind typische Anzeigen, die sich nicht auf eine bestimmte Applikation beziehen. Sie können sich von den Anzeigen in Ihrer Applikation unterscheiden.

Sie haben die Möglichkeit, die in der Anlage installierten Komponenten von Hand zu regeln.

Sie können den Handbetrieb jedoch nur wählen, wenn in Ihrem Wunschdisplay die Symbole für die Regelkomponenten /Regelventil, Pumpe, usw.) angezeigt werden.

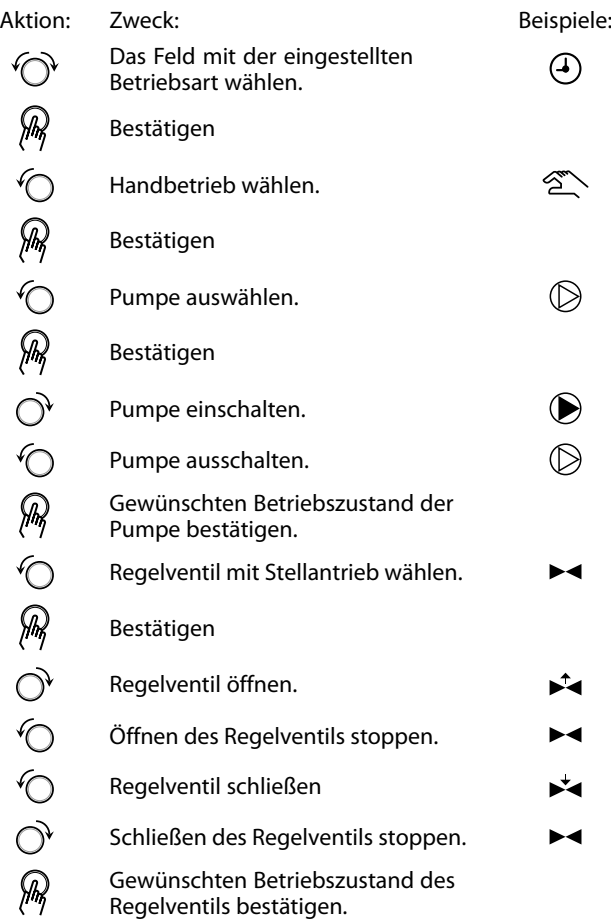

Wenn Sie den Handbetrieb wieder verlassen wollen, wählen Sie in dem Feld mit der Betriebsart einfach eine neue Betriebsart. Den Navigator drücken.

Die manuelle Regelung wird normalerweise bei der Inbetriebnahme der Anlage verwendet. So können die einzelnen Komponenten, wie Ventil, Pumpe usw., auf ihr korrektes Verhalten geprüft werden.

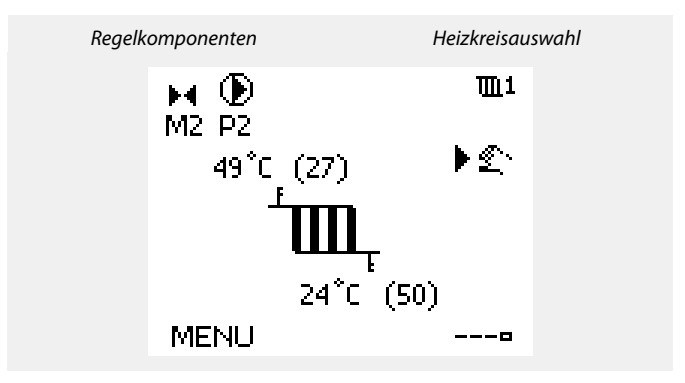

## ൴

Während der manuellen Regelung:

- •Alle Steuerungen müssen deaktiviert sein.
- "Ausgang schreiben" ist nicht möglich.
- Frostschutzfunktion ist nicht aktiv.

## $\mathbb{R}^2$

Wird der Handbetrieb für einen Kreis gewählt, befinden sich automatisch auch alle anderen Kreise im Handbetrieb.

Danfoss

### **3.7 Wochenprogramm**

### **3.7.1 Einstellen des Zeitprogramms für den Automatikbetrieb**

Dieser Abschnitt beschreibt das allgemeine Wochenprogramm der Produktreihen ECL Comfort 210/296/310. Abgebildet sind typische Anzeigen, die sich nicht auf eine bestimmte Applikation beziehen. Sie können sich von den Anzeigen in Ihrer Applikation unterscheiden. In einigen Applikationen kann es mehr als ein Wochenprogramm geben. Zusätzliche Wochenprogramme lassen sich unter "Allgemeine Reglereinstellungen" finden.

Das Zeitprogramm umfasst <sup>7</sup> Wochentage:

- $M =$  Montag<br> $D =$  Dienstac
- $D = Dienstag$ <br> $M = Mittwoch$
- $=$  Mittwoch
- $D =$  Donnerstag<br>F = Freitag
- $F =$  Freitag<br> $S =$  Samsta
- $S =$  Samstag<br> $S =$  Sonntag Sonntag

Das Display mit dem Zeitprogramm zeigt Ihnen, wann die Betriebsart Komfort ein- und ausgeschaltet wird (für den Heizungsund Warmwasserkreis).

So ändern Sie das Zeitprogramm:

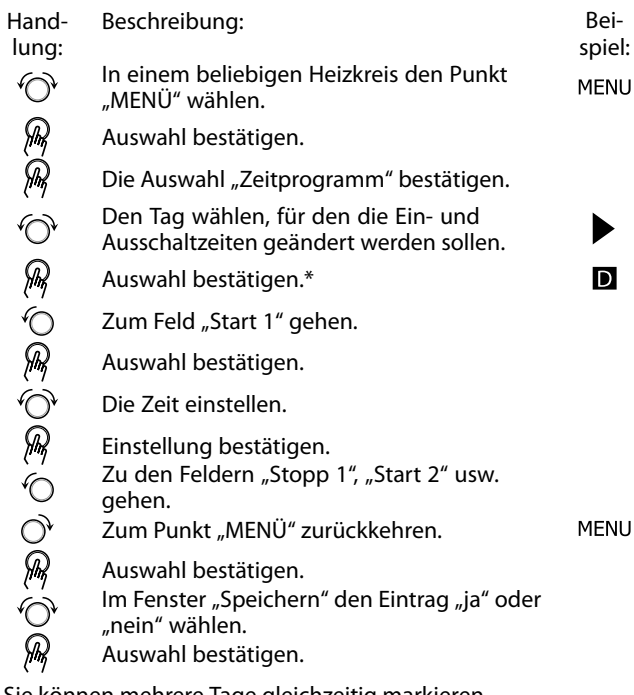

\* Sie können mehrere Tage gleichzeitig markieren.

Die eingestellten Ein- und Ausschaltzeiten gelten für alle gewählten Tage. Dies sind in dem Beispiel auf der rechten Seite die Tage Donnerstag und Samstag.

Pro Tag können Sie höchstens 3 Zeitabschnitte für den Komfortbetrieb wählen. Sie können einen Zeitabschnitt wieder löschen, indem Sie für das Ein- und Ausschalten dieselbe Zeit einstellen.

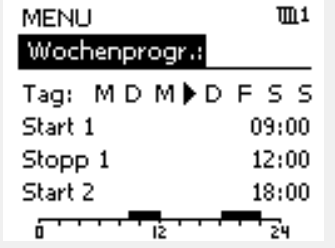

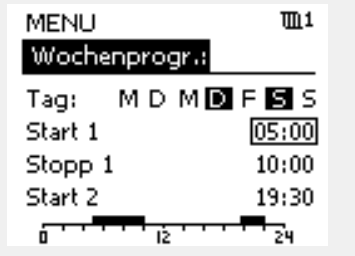

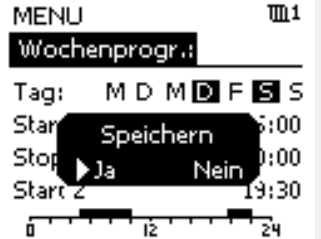

൴

Jeder Heizkreis hat sein eigenes Zeitprogramm. Um zum anderen Heizkreis zu wechseln, gehen Sie zum Display Home und drehen Sie den Navigator. Wählen Sie dann den gewünschten Heizkreis.

൴

Die Ein- und Ausschaltzeiten können in 30-Minuten-Schritten eingestellt werden.

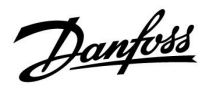

## **4.0 Gesamtüberblick aller Einstellungen**

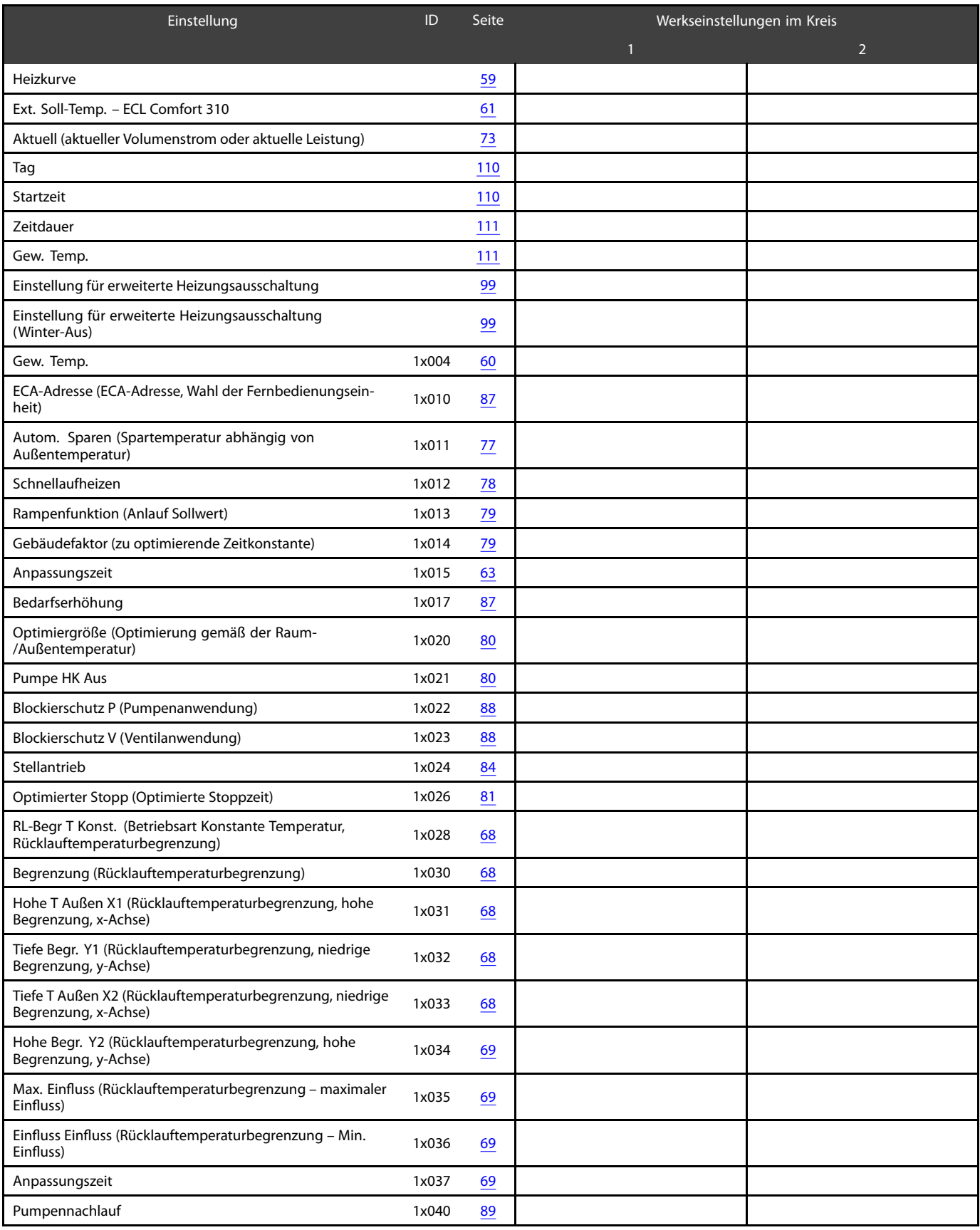

Es wird empfohlen, jede Änderung der Einstellung in den Leerspalten zu notieren.

Danfoss

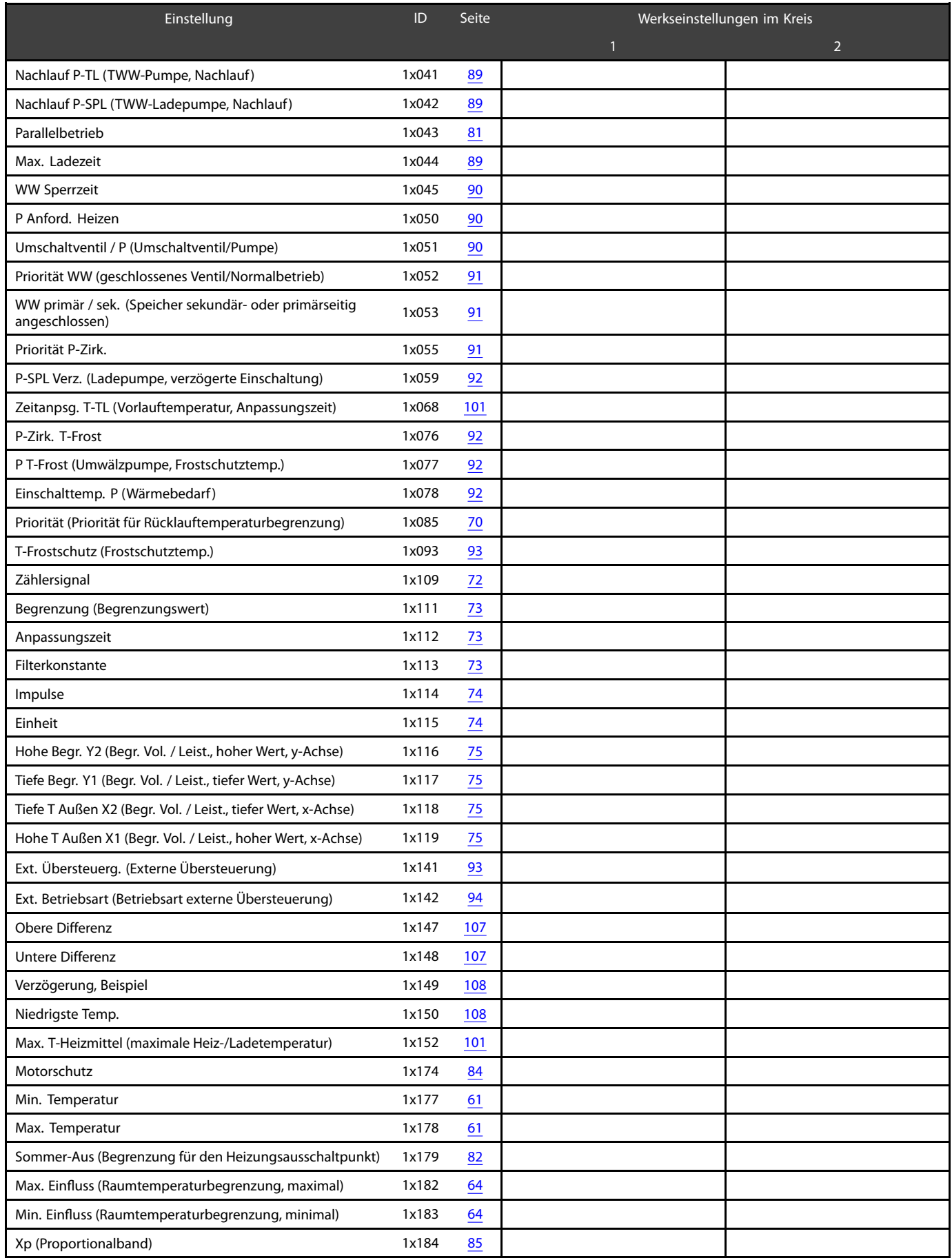

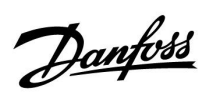

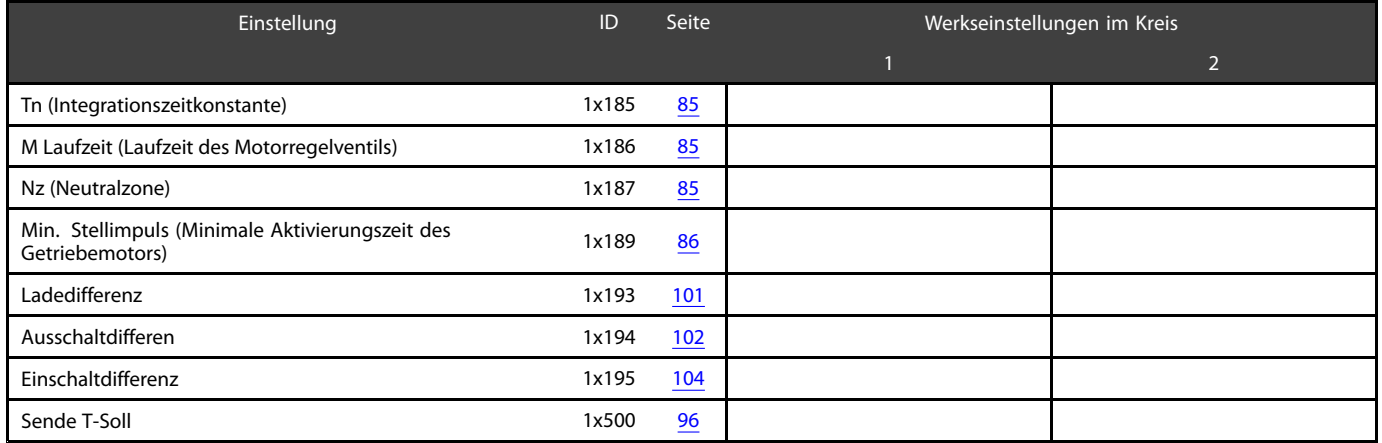

Danfoss

### **5.0 Einstellungen**

### **5.1 Einführung in die Einstellungen**

Die Beschreibungen der Einstellungen (Parameterfunktionen) sind gemäß der Verwendung im Menü des Reglers ECL Comfort 210/296/310 in Gruppen aufgeteilt. Beispiele: "Vorlauftemp.", "Raumtemp." usw. Bei jeder Gruppe wird mit einer allgemeinen Erklärung begonnen.

Die Beschreibungen der einzelnen Parameter erfolgen in numerischer Reihenfolge, entsprechend der ID-Nummern der Parameter. Es können Unterschiede bei der Reihenfolge in dieser Betriebsanleitung und bei den Reglern ECL Comfort 210/296/310 auftreten.

Einige Parameterbeschreibungen beziehen sich auf bestimmte Applikationsuntertypen. Das bedeutet, dass Ihnen der entsprechende Parameter ggf. nicht beim aktuellen Untertyp im ECL-Regler angezeigt wird.

Der Hinweis "Siehe Anhang ..." bezieht sich auf den Anhang am Ende dieser Betriebsanleitung, in dem die Einstellbereiche und Werkeinstellungen der Parameter aufgelistet werden.

Die Navigationshinweise (z. B. MENU <sup>&</sup>gt; Einstellungen <sup>&</sup>gt; Rücklauftemp. ... ) gelten für mehrere Untertypen.

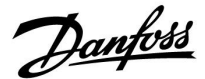

### <span id="page-58-0"></span>**5.2 Vorlauftemperatur/Eingangstemperatur**

Der Regler ECL Comfort berechnet und regelt die Vorlauftemperatur in Abhängigkeit der Außentemperatur. Das Verhältnis zwischen Vorlauftemperatur und Außentemperatur wird als Heizkurve bezeichnet.

Die Heizkurve wird mithilfe von sechs Koordinatenpunkten eingestellt. Die gewünschte Vorlauftemperatur wird bei sechs voreingestellten Außentemperaturwerten eingestellt.

Der angezeigte Wert für die Heizkurve ist ein Durchschnittswert (Neigung) auf Basis der aktuellen Einstellungen.

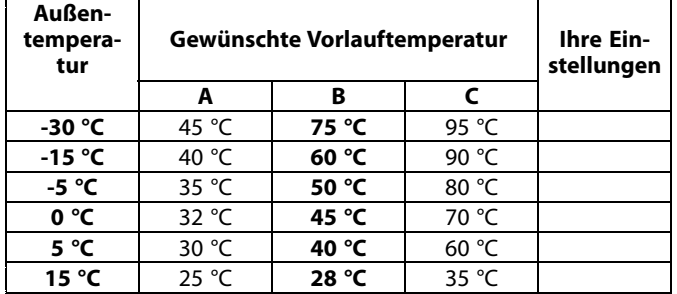

**A:** Beispiel für eine Fußbodenheizung **B: Werkeinstellungen**

**C:** Beispiel für eine Heizkörperheizung (hoher Bedarf)

### **MENU <sup>&</sup>gt; Einstellungen <sup>&</sup>gt; Vorlauftemperatur/Eingangstemperatur**

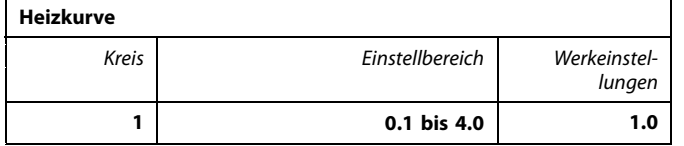

Es gibt zwei Möglichkeiten, die Heizkurve zu verändern:

- 1. Der Wert für die Neigung wird verändert (siehe die Beispiele für die Heizkurve auf der nächsten Seite).
- 2. Die Koordinaten der Heizkurve werden verändert.

### **Den Wert für die Neigung verändern:**

Betätigen Sie zum Eingeben/Ändern des Neigungswerts für die Heizkurve das Einstellrad (Beispiel: 1.0).

Wenn die Neigung der Heizkurve anhand des Neigungswerts verändert wird, ergibt sich als Schnittpunkt aller Heizkurven eine gewünschte Vorlauftemperatur von 24.6 °C bei einer Außentemperatur von 20 °C und einer gewünschten Raumtemperatur von 20.0 °C.

#### **Die Koordinaten verändern:**

Betätigen Sie zum Eingeben/Ändern der Koordinaten für die Heizkurve das Einstellrad (Beispiel: -30.75).

Die Heizkurve stellt die gewünschten Vorlauftemperaturen bei unterschiedlichen Außentemperaturen und einer gewünschten Raumtemperatur von 20 °C dar.

Wenn sich die gewünschte Raumtemperatur ändert, verändert sich auch die gewünschte Vorlauftemperatur: (Gew. Raumtemperatur - 20)  $\times$  HK  $\times$  2.5, wobei "HK" die Neigung der Heizkurve und "2.5" eine Konstante ist.

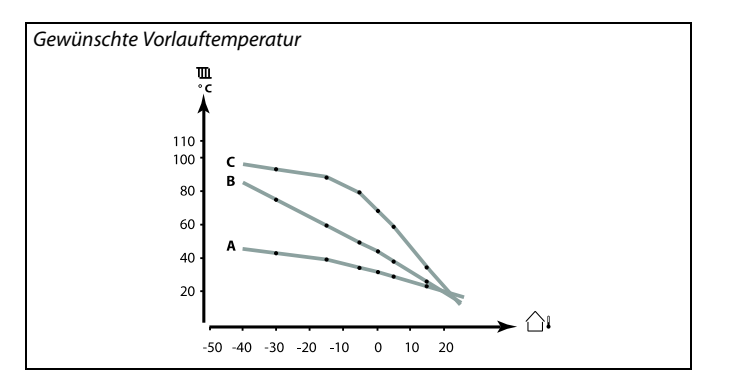

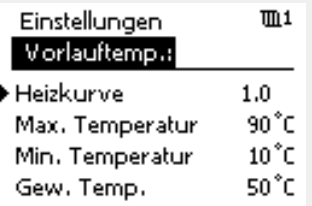

*Neigungsänderungen*

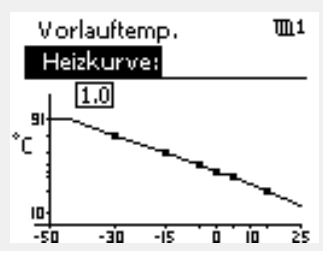

#### *Koordinatenänderungen*

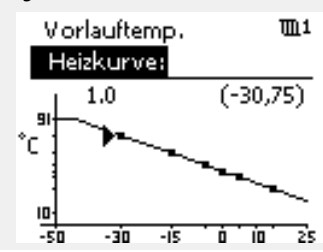

൴

Durch die Funktionen "Schnellaufheizen", "Rampenfunktion" usw. kann Einfluss auf die berechnete Vorlauftemperatur genommen werden.

### **Beispiel:**

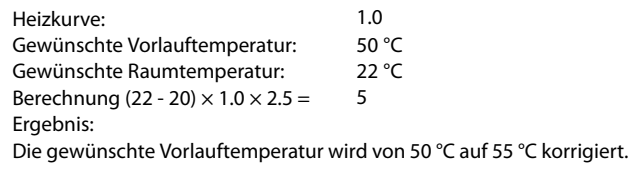

Danfoss

### <span id="page-59-0"></span>**Auswahl einer Heizkurve**

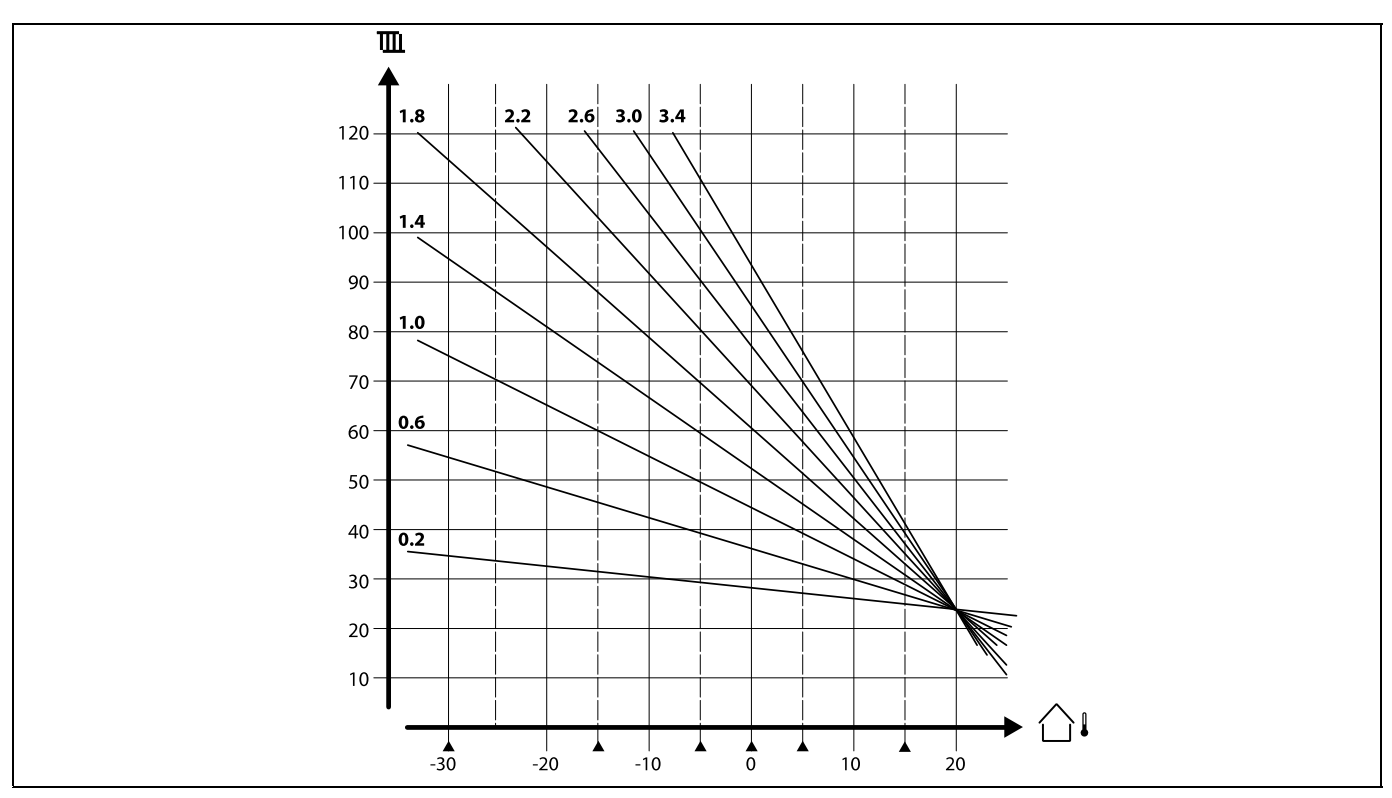

Die Heizkurve ist eine Funktion der Referenzvorlauftemperatur in Abhängigkeit der Außentemperatur bei einer gewünschten Raumtemperatur von 20 °C.

Die kleinen Pfeile( $\triangle$ ) verweisen auf 6 unterschiedliche Außentemperaturwerte, bei denen Sie die Heizkurve ändern können.

Der ECL Comfort 210/296/310 regelt die TWW-Temperatur gemäß der gewünschten Vorlauftemperatur, z. B. unter Berücksichtigung des Einflusses der Rücklauftemperatur.

Die gewünschte TWW-Temperatur wird in der Übersichtsanzeige eingestellt.

50.3: Aktuelle TWW-Temperatur

50: Gewünschte TWW-Temperatur

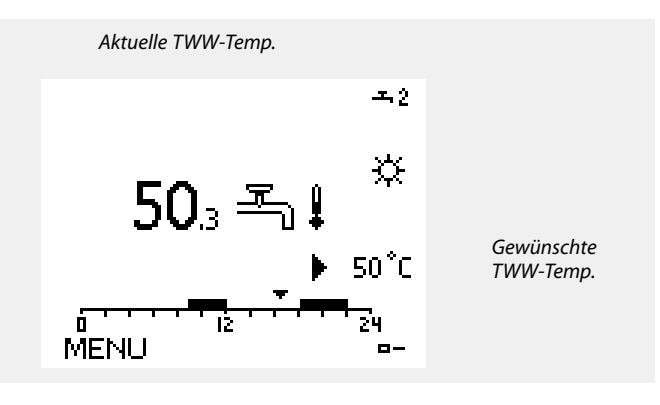

෯ Bei Parametern mit einer ID-Nr. wie "1x607" handelt es sich um universelle Parameter.

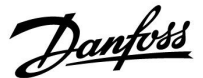

#### <span id="page-60-0"></span>**MENU <sup>&</sup>gt; Einstellungen <sup>&</sup>gt; Vorlauftemperatur/Eingangstemperatur**

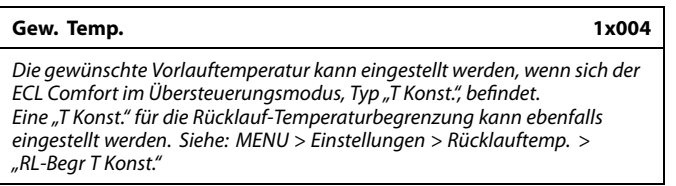

Siehe Anhang "Übersicht Parameter-ID"

## ൴

#### **Übersteuerungsmodus**

Wenn der ECL Comfort im Wochenprogramm läuft, kann ein Kontakt-(Schalter-)Signal an den Eingang gelegt werden, um auf die Betriebsarten Komfort, Sparen, Frostschutz oder Konstante Temperatur umzuschalten. Solange das Kontakt-(Schalter-)Signal angelegt ist, ist die Übersteuerung aktiviert.

## ക്

Der "Gew. Temp."-Wert kann beeinflusst werden von:

- Max. Temperatur
- Min. Temperatur
- •Raumtemperaturbegrenzung
- Rücklauf-Temperaturbegrenzung
- Begr. Vol. / Leist.

### **MENU <sup>&</sup>gt; Einstellungen <sup>&</sup>gt; Vorlauftemperatur/Eingangstemperatur**

**Min. Temperatur 1x177**

Siehe Anhang "Übersicht Parameter-ID"

Stellen Sie die minimal zulässige Vorlauftemperatur für das System ein. Die gewünschte Temperatur kann nicht niedriger als diese Einstellung sein. Falls erforderlich, können Sie die Werkeinstellung anpassen.

## S

"Min. Temperatur" wird übersteuert, wenn "Pumpe HK Aus" in der Betriebsart Sparen oder wenn "Heizung Aus" aktiviert ist. "Min. Temperatur" kann auch durch den Einfluss der Rücklauftemperaturbegrenzung übersteuert werden (siehe "Priorität").

Die Einstellung "Max. Temperatur" hat eine höhere Priorität als "Min. Temperatur".

#### **MENU <sup>&</sup>gt; Einstellungen <sup>&</sup>gt; Vorlauftemperatur/Eingangstemperatur**

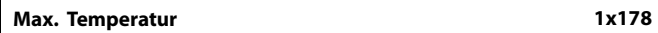

Siehe Anhang "Übersicht Parameter-ID"

Stellen Sie die maximal zulässige Vorlauftemperatur für das System ein. Die gewünschte Temperatur kann nicht höher als diese Einstellung sein. Falls erforderlich, können Sie die Werkeinstellung anpassen.

฿

S

Das Einstellen der "Heizkurve" ist nur bei Heizkreisen möglich.

S

Die Einstellung "Max. Temperatur" hat eine höhere Priorität als "Min. Temperatur".

Danfoss

### **Externes Signal für die gewünschte Vorlauftemperatur**

Eine Spannung (0 – 10 V) kann an die Eingangsklemme S10 angelegt werden, um die gewünschte Vorlauftemperatur zu bestimmen.

Die am Eingang S10 gemessene Spannung muss vom Regler in einen Temperaturwert umgerechnet werden. Je mehr die Spannung steigt, umso mehr steigt auch die gewünschte Vorlauftemperatur.

Mit den folgenden Einstellungen wird die Skalierung vorgenommen.

### **MENU <sup>&</sup>gt; Einstellungen <sup>&</sup>gt; Vorlauftemperatur/Eingangstemperatur**

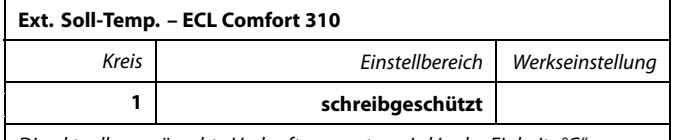

*Die aktuelle gewünschte Vorlauftemperatur wird in der Einheit "°C" angegeben.*

### Ausgelesener Wert:

- $\cdot$ Es ist kein externes Spannungssignal angeschlossen.
- °C: In die gewünschte Vorlauftemperatur umgewandeltes externes Spannungssignal.

Drücken Sie den Navigator, um den Graph einzublenden, und um die Werte für die Eingangsspannung (1 und 10 V) vorzugeben, sowie die gewünschte Vorlauftemperatur anzuzeigen.

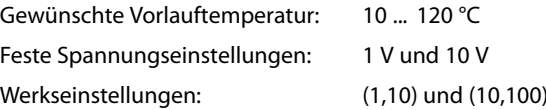

Das heißt, die "Gewünschte Vorlauftemperatur" beträgt 10 °C bei 1.0 V und 100 °C bei 10 V.

Grundsätzlich gilt, je höher die Spannung, desto höher die angezeigte gewünschte Vorlauftemperatur.

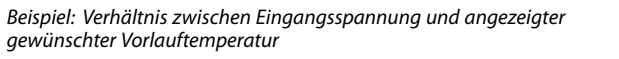

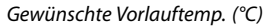

S

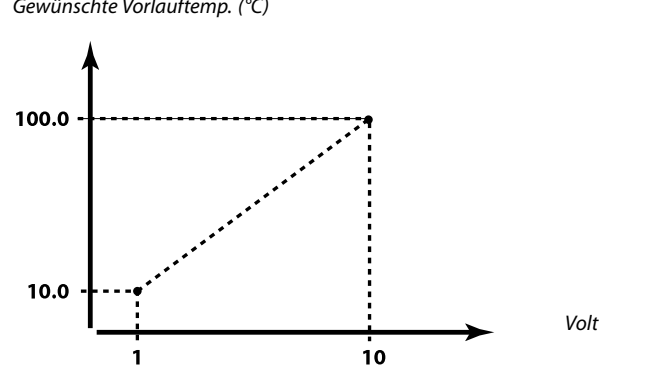

*Dieses Beispiel zeigt, dass 1 Volt der Temperatur 10.0 °C entspricht (und 10 Volt der Temperatur 100 °C).*

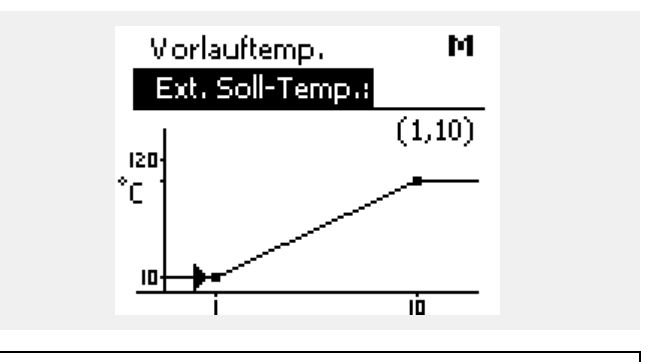

Das externe Spannungssignal muss höher als 1.0 V sein, um die Übersteuerung zu aktivieren.

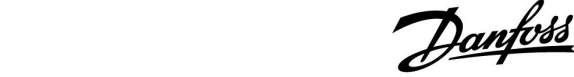

### <span id="page-62-0"></span>**5.3 Begrenzung der Raumtemperatur**

Der folgende Abschnitt ist eine allgemeine Beschreibung der Raumtemperaturbegrenzung. Die tatsächliche Applikation weist ggf. nicht beide Begrenzungsarten auf.

Dieser Abschnitt ist nur von Bedeutung, wenn ein Raumtemperaturfühler oder eine Fernbedienungseinheit zur Verwendung des Raumtemperatursignals installiert wurde.

Die folgende Beschreibung bezieht sich allgemein auf die Vorlauftemperatur.

Wenn die gewünschte und die aktuelle Raumtemperatur voneinander abweichen, passt der Regler die gewünschte Vorlauftemperatur entsprechend an.

Wenn die Raumtemperatur höher ist als die gewünschte Raumtemperatur, kann die gewünschte Vorlauftemperatur gesenkt werden.

Durch "Max. Einfluss" (Einfluss, maximale Raumtemperatur) wird festgelegt, wie stark die gewünschte Vorlauftemperatur gesenkt werden soll.

Mithilfe dieses Einflussparameters können Sie eine zu hohe Raumtemperatur verhindern. Der Regler ermöglicht so die Nutzung zusätzlicher Wärmequellen, wie z. B. die Sonneneinstrahlung oder ein brennender Kamin usw.

Wenn die Raumtemperatur niedriger ist als die gewünschte Raumtemperatur, kann die gewünschte Vorlauftemperatur erhöht werden.

Durch "Min. Einfluss" (Einfluss, minimale Raumtemperatur) wird festgelegt, wie stark die gewünschte Vorlauftemperatur erhöht werden soll.

Mithilfe dieses Einflussparameters können Sie eine zu niedrige Raumtemperatur verhindern. Diese Situation kann z. B. bei starkem Wind auftreten.

Typische Werte sind -4.0 für den "Max. Einfluss" und 4.0 für den "Min. Einfluss".

## ฿

Bei Parametern mit einer ID-Nr. wie "1x607" handelt es sich um universelle Parameter. <sup>x</sup> steht für Schaltkreis/Parametergruppe

Danfoss

### <span id="page-63-0"></span>**MENU <sup>&</sup>gt; Einstellungen <sup>&</sup>gt; Begrenzung der Raumtemperatur**

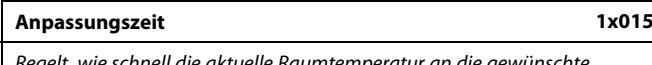

B

*Regelt, wie schnell die aktuelle Raumtemperatur an die gewünschte Raumtemperatur angepasst wird (I-Regelung).*

Siehe Anhang "Übersicht Parameter-ID"

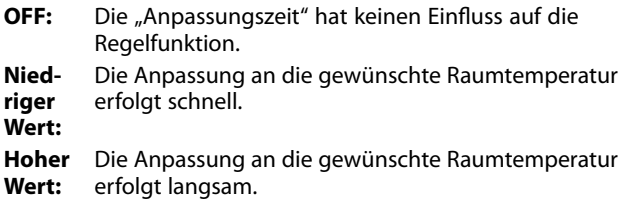

### **MENU <sup>&</sup>gt; Einstellungen <sup>&</sup>gt; Begrenzung der Raumtemperatur**

**Max. Einfluss (Raumtemperaturbegrenzung, maximal) 1x182** *Legt fest, wie stark die gewünschte Vorlauftemperatur beeinflusst (gesenkt) wird, wenn die aktuelle Raumtemperatur höher ist als die gewünschte Raumtemperatur (Proportionalregelung).*

Siehe Anhang "Übersicht Parameter-ID".

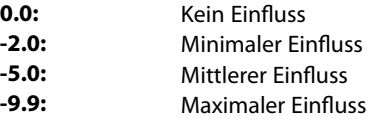

Durch die Anpassungsfunktion kann die gewünschte Raumtemperatur maximal um den Wert 8 K <sup>x</sup> Heizkurvenneigung verändert werden.

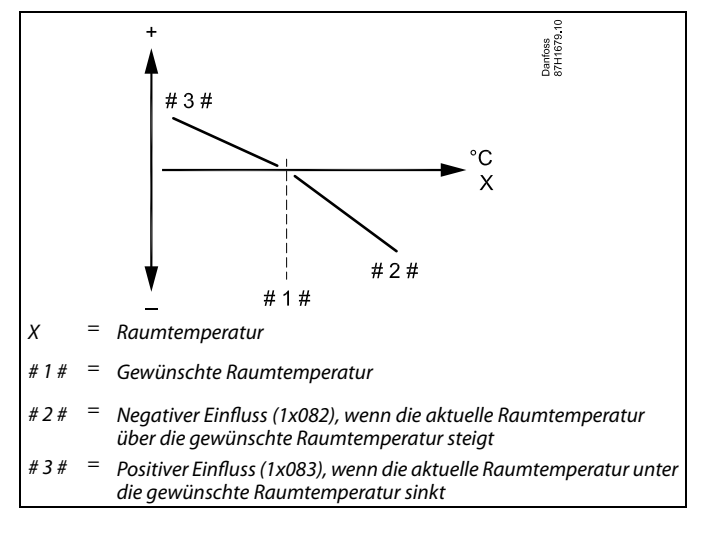

*Durch "Max. Einfluss" und "Min. Einfluss" wird festgelegt, in welchem Umfang die Raumtemperatur Einfluss auf die gewünschte Vorlauftemperatur nehmen soll.*

## S

Wenn die Werte für den Einfluss zu hoch und/oder die Anpassungszeit zu niedrig sind, besteht die Gefahr, dass instabile Regelverhältnisse auftreten.

#### **Beispiel**

Die aktuelle Raumtemperatur ist 2 °C zu hoch. Der maximale Einfluss ist auf -4.0 eingestellt. Die Neigung der Heizkurve beträgt 1.8 (siehe "Heizkurve" in "Vorlauftemp."). Ergebnis: Die gewünschte Vorlauftemperatur wird um den folgenden Wert verändert (2 <sup>x</sup> -4.0 <sup>x</sup> 1.8): -14.4 °C Bei Applikationsuntertypen, bei denen **kein** Wert für die Neigung der Heizkurve vorhanden ist, wird die Heizkurvenneigung auf <sup>1</sup> eingestellt. Ergebnis: Die gewünschte Vorlauftemperatur wird um den folgenden Wert verändert (2 <sup>x</sup> -4.0 <sup>x</sup> 1): -8.0 °C

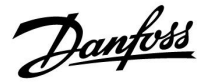

### **MENU <sup>&</sup>gt; Einstellungen <sup>&</sup>gt; Begrenzung der Raumtemperatur**

### **Min. Einfluss (Raumtemperaturbegrenzung, minimal) 1x183**

*Legt fest, wie stark die gewünschte Vorlauftemperatur beeinflusst (erhöht) wird, wenn die aktuelle Raumtemperatur niedriger ist als die gewünschte Raumtemperatur (Proportionalregelung).*

Siehe Anhang "Übersicht Parameter-ID".

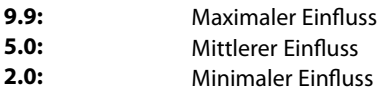

- 
- **0.0:** Kein Einfluss

### **Beispiel**

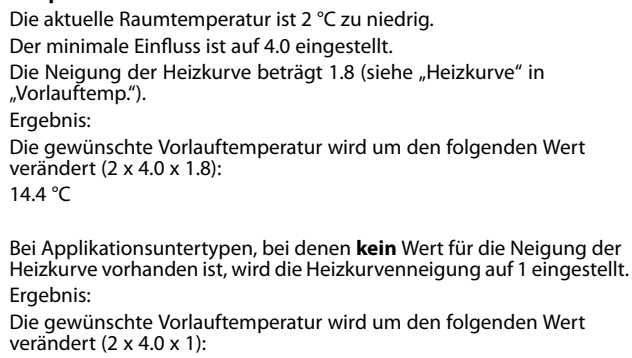

8.0 °C

Danfoss

### **5.4 Begrenzung der Rücklauftemperatur**

Die Rücklauf-Temperaturbegrenzung erfolgt in Abhängigkeit der Außentemperatur. Bei Fernwärmesystemen ist in der Regel eine höhere Rücklauftemperatur bei niedrigen Außentemperaturen akzeptabel. Das Verhältnis zwischen der Begrenzung der Rücklauftemperatur und der Außentemperatur wird mithilfe von zwei Koordinaten eingestellt.

Die Koordinatenwerte für die Außentemperatur werden über "Hohe T Außen X1" und "Tiefe T Außen X2" eingestellt. Die Koordinatenwerte für die Rücklauftemperatur werden unter "Tiefe Begr. Y1" und "Hohe Begr. Y2" eingegeben.

Der Regler verändert automatisch die gewünschte Vorlauftemperatur, wenn die Rücklauftemperatur den berechneten Begrenzungswert über- oder unterschreitet. Dadurch wird eine akzeptable Rücklauftemperatur erreicht.

Diese Begrenzung basiert auf einer PI-Regelung. Dabei reagiert der P-Anteil (Einflussfaktor) schnell auf Abweichungen und der I-Anteil (Anpassungszeit) langsamer. So werden nach einer gewissen Zeit kleine Temperaturunterschiede zwischen den gewünschten und aktuellen Werten beseitigt. Dies erfolgt durch das Verändern der gewünschten Vorlauftemperatur.

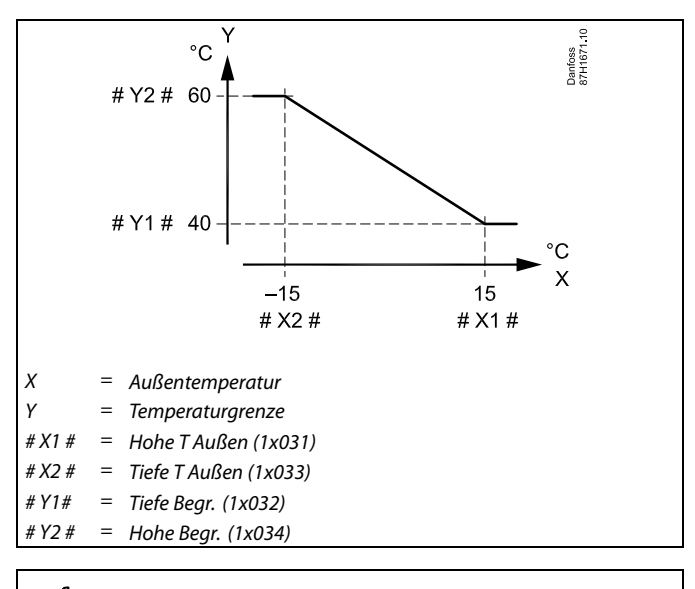

## ൴

Die berechnete Begrenzung wird auf der Anzeige in Klammern ( ) angezeigt.

Siehe Abschnitt "Überwachung der Temperaturen und Systemkomponenten".

### **TWW-Kreis**

Die Begrenzung der Rücklauftemperatur basiert auf einem konstanten Temperaturwert.

Der Regler verändert automatisch die gewünschte Vorlauftemperatur, wenn die Rücklauftemperatur den eingestellten Begrenzungswert über- oder unterschreitet. Dadurch wird eine akzeptable Rücklauftemperatur erreicht.

Diese Begrenzung basiert auf einer PI-Regelung. Dabei reagiert der P-Anteil (Einflussfaktor) schnell auf Abweichungen und der I-Anteil (Anpassungszeit) langsamer. So werden nach einer gewissen Zeit kleine Temperaturunterschiede zwischen den gewünschten und aktuellen Werten beseitigt. Dies erfolgt durch das Verändern der gewünschten Vorlauftemperatur.

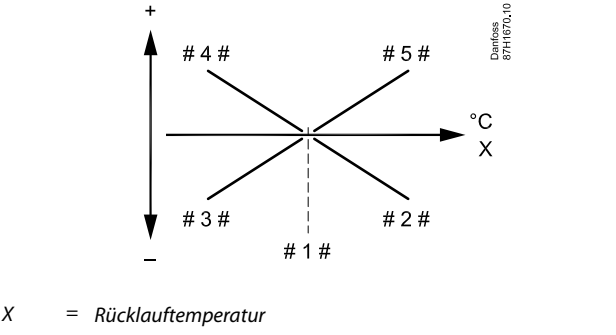

- *# 1 # <sup>=</sup> Temperaturgrenze*
- *# <sup>2</sup> # <sup>=</sup> Negativer Einfluss (1x035), wenn die Rücklauftemperatur die Temperaturgrenze überschreitet*
- *# <sup>3</sup> # <sup>=</sup> Negativer Einfluss (1x036), wenn die Rücklauftemperatur die Temperaturgrenze unterschreitet*
- *# <sup>4</sup> # <sup>=</sup> Positiver Einfluss (1x036), wenn die Rücklauftemperatur die Temperaturgrenze unterschreitet*
- *# <sup>5</sup> # <sup>=</sup> Positiver Einfluss (1x035), wenn die Rücklauftemperatur die Temperaturgrenze überschreitet*

## $\mathbb{R}^2$

Wenn die Werte für "Einfluss" zu hoch und/oder die "Anpassungszeit" zu niedrig sind, besteht die Gefahr, dass instabile Regelverhältnisse auftreten.

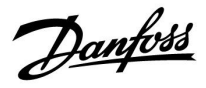

Beispiel, maximale Rücklauftemperaturbegrenzung; die Rücklauftemperatur überschreitet den Begrenzungswert

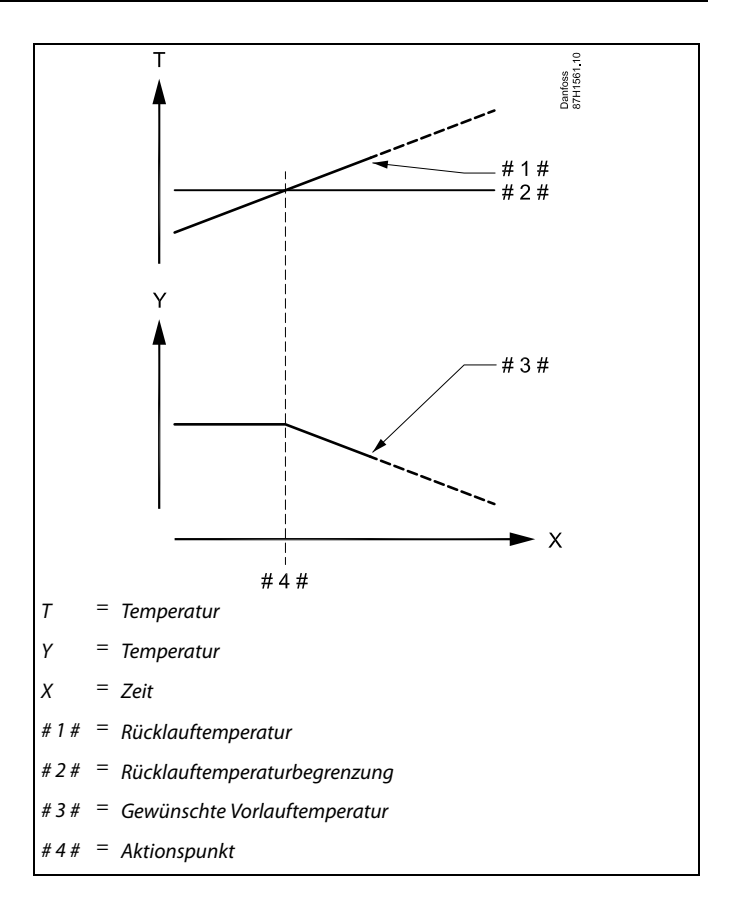

Beispiel, minimale Rücklauftemperaturbegrenzung; die Rücklauftemperatur unterschreitet den Begrenzungswert

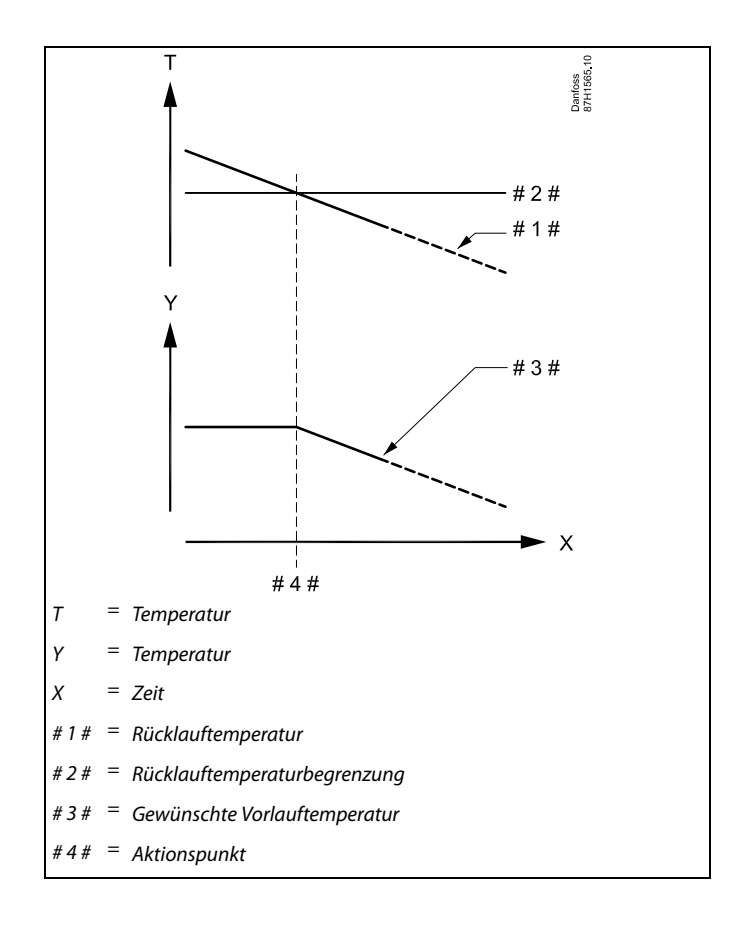

Danfoss

<span id="page-67-0"></span>෯

Bei Parametern mit einer ID-Nr. wie "1x607" handelt es sich um universelle Parameter. <sup>x</sup> steht für Schaltkreis/Parametergruppe

### **MENU <sup>&</sup>gt; Einstellungen <sup>&</sup>gt; Begrenzung der Rücklauftemperatur**

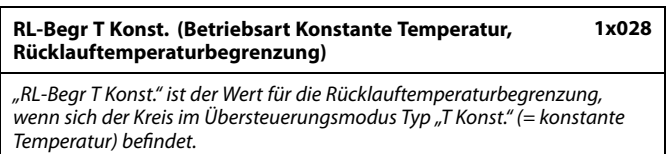

Siehe Anhang "Übersicht Parameter-ID"

Wert: Die Rücklauftemperaturbegrenzung einstellen.

#### **MENU <sup>&</sup>gt; Einstellungen <sup>&</sup>gt; Begrenzung der Rücklauftemperatur**

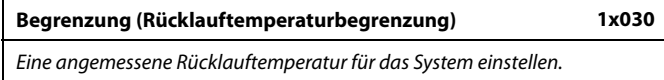

Siehe Anhang "Übersicht Parameter-ID"

Ist die Rücklauftemperatur niedriger oder höher als der Sollwert, ändert der Regler automatisch die gewünschte Vorlauf-/Lüftungskanaltemperatur, um eine akzeptable Rücklauftemperatur zu erreichen. Die Einstellung des Einflusses erfolgt unter "Max. Einfluss" und "Min. Einfluss".

#### **MENU <sup>&</sup>gt; Einstellungen <sup>&</sup>gt; Begrenzung der Rücklauftemperatur**

**Hohe T Außen X1 (Rücklauftemperaturbegrenzung, hohe Begrenzung, x-Achse) 1x031**

*Eine Außentemperatur für die untere Rücklauftemperaturbegrenzung einstellen.*

Siehe Anhang "Übersicht Parameter-ID"

Die entsprechende y-Koordinate wird unter "Tiefe Begr. Y1" eingestellt.

#### **MENU <sup>&</sup>gt; Einstellungen <sup>&</sup>gt; Begrenzung der Rücklauftemperatur**

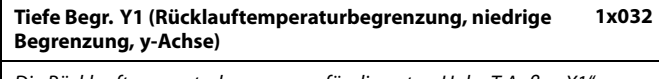

*Die Rücklauftemperaturbegrenzung für die unter "Hohe T Außen X1" voreingestellte Außentemperatur einstellen.*

Siehe Anhang "Übersicht Parameter-ID"

Die entsprechende x-Koordinate wird unter "Hohe T Außen X1" eingestellt.

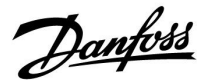

### <span id="page-68-0"></span>**MENU <sup>&</sup>gt; Einstellungen <sup>&</sup>gt; Begrenzung der Rücklauftemperatur**

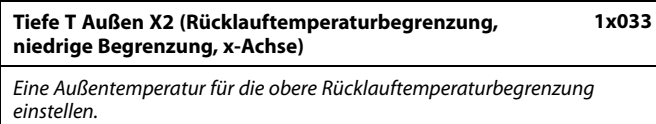

Siehe Anhang "Übersicht Parameter-ID"

Die entsprechende y-Koordinate wird unter "Hohe Begr. Y2" eingestellt.

#### **MENU <sup>&</sup>gt; Einstellungen <sup>&</sup>gt; Begrenzung der Rücklauftemperatur**

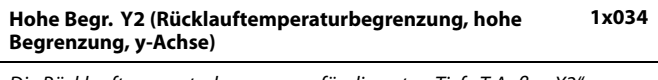

*Die Rücklauftemperaturbegrenzung für die unter "Tiefe T Außen X2" voreingestellte Außentemperatur einstellen.*

Siehe Anhang "Übersicht Parameter-ID"

Die entsprechende x-Koordinate wird unter "Tiefe T Außen X2" eingestellt.

#### **MENU <sup>&</sup>gt; Einstellungen <sup>&</sup>gt; Begrenzung der Rücklauftemperatur**

**Max. Einfluss (Rücklauftemperaturbegrenzung – maximaler Einfluss) 1x035**

*Legtfest, wie stark die gewünschte Vorlauftemperatur beeinflusst wird, wenn die Rücklauftemperatur höher ist als der eingestellte Begrenzungswert.*

### Siehe Anhang "Übersicht Parameter-ID"

#### *Einfluss größer Null:*

Die gewünschte Vorlauftemperatur wird erhöht, wenn die Rücklauftemperatur den eingestellten Begrenzungswert überschreitet.

### *Einfluss kleiner Null:*

Die gewünschte Vorlauftemperatur wird gesenkt, wenn die Rücklauftemperatur den eingestellten Begrenzungswert überschreitet.

#### **MENU <sup>&</sup>gt; Einstellungen <sup>&</sup>gt; Begrenzung der Rücklauftemperatur**

**Einfluss Einfluss (Rücklauftemperaturbegrenzung – Min. Einfluss) 1x036**

*Legt fest, wie stark die gewünschte Vorlauftemperatur beeinflusst wird, wenn die Rücklauftemperatur den voreingestellten Begrenzungswert unterschreitet.*

Siehe Anhang "Übersicht Parameter-ID"

#### **Beispiel**

Die Rücklauftemperaturbegrenzung wird ab 50 °C aktiviert. Der Einfluss ist auf 0.5 eingestellt. Die aktuelle Rücklauftemperatur ist 2 °C zu hoch. Ergebnis: Die gewünschte Vorlauftemperatur wird um 0.5 <sup>x</sup> 2 <sup>=</sup> 1.0 °C gesenkt.

#### **Beispiel**

Die Rücklauftemperaturbegrenzung ist bis 50 °C aktiviert. Der Einfluss ist auf -3.0 eingestellt. Die aktuelle Rücklauftemperatur ist 2 °C zu niedrig. Ergebnis: Die gewünschte Vorlauftemperatur wird um -3.0 <sup>x</sup> 2 <sup>=</sup> -6.0 °C verändert.

൴

Bei Fernwärmesystemen wird diese Einstellung in der Regel auf den Wert 0 gesetzt, da eine niedrigere Rücklauftemperatur akzeptabel ist. Bei Kesselsystemen wird diese Einstellung in der Regel auf einen Wert größer 0 gesetzt, um eine zu niedrige Rücklauftemperatur zu vermeiden (siehe auch "Max. Einfluss").

Danfoss

### <span id="page-69-0"></span>**MENU <sup>&</sup>gt; Einstellungen <sup>&</sup>gt; Begrenzung der Rücklauftemperatur**

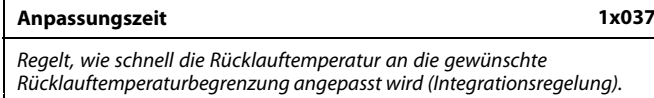

### Siehe Anhang "Übersicht Parameter-ID"

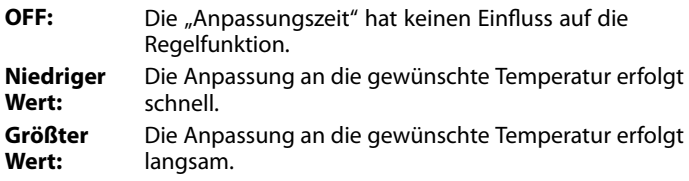

### **MENU <sup>&</sup>gt; Einstellungen <sup>&</sup>gt; Begrenzung der Rücklauftemperatur**

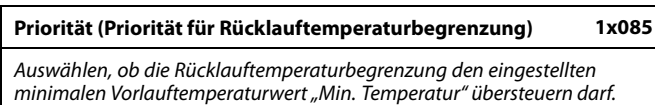

Siehe Anhang "Übersicht Parameter-ID"

- **OFF:** Die minimale Vorlauftemperaturbegrenzung wird nicht übersteuert.
- **ON:** Die minimale Vorlauftemperaturbegrenzung wird übersteuert.

S

Durch die Anpassungsfunktion kann die gewünschte Vorlauftemperatur maximal um den Wert 8 K korrigiert werden.

Bei TWW-Anwendungen: Siehe auch "Parallelbetrieb" (ID 11043).

෯

෯

Bei TWW-Anwendungen: Wenn der bedingte Parallelbetrieb aktiv ist:

- •Die gewünschte Vorlauftemperatur für den Heizkreis ist auf ein Mindestmaß begrenzt, wenn die "Priorität für Rücklauftemperatur" (ID 1x085) auf OFF steht.
- • Die gewünschte Vorlauftemperatur für den Heizkreis ist nicht auf ein Mindestmaß begrenzt, wenn die "Priorität für Rücklauftemperatur (ID 1x085) auf ON steht.

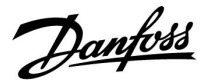

### **5.5 Begrenzung des Volumenstroms/der Heizleistung**

### **Heizkreis**

An den ECL-Regler kann ein Durchfluss- oder ein Energiezähler angeschlossen werden, um den Volumenstrom oder die aufgenommene Leistung zu begrenzen. Der Durchfluss- oder Energiezähler liefert ein Impulssignal.

Wenn die Applikation in einem Regler ECL Comfort 296/310 verwendet wird, kann das Volumenstrom-/Leistungssignal über den M-Bus-Anschluss von einem Durchfluss-/Energiezähler abgerufen werden.

Die Begrenzung des Volumenstroms/der Leistung kann in Abhängigkeit der Außentemperatur erfolgen. Bei Fernwärmesystemen ist bei niedrigen Außentemperaturen in der Regel ein höherer Volumenstrom/eine höhere Leistung akzeptabel.

Das Verhältnis zwischen der Begrenzung des Volumenstroms/der Leistung und der Außentemperatur wird mithilfe von zwei Koordinaten eingestellt.

Die Koordinatenwerte für die Außentemperatur werden über "Hohe T Außen X1" und "Tiefe T Außen X2" eingestellt.

Die dazugehörigen Koordinatenwerte für die Begrenzung des Volumenstroms/der Leistung werden unter "Tiefe Begr. Y1" und "Hohe Begr. Y2" eingegeben. Auf Basis dieser Einstellwerte berechnet der Regler den Begrenzungswert.

Wenn der Volumenstrom/die Leistung den berechneten Grenzwert überschreitet, senkt der Regler schrittweise die gewünschte Vorlauftemperatur, um einen akzeptablen maximalen Volumenstrom/eine akzeptable maximale Leistung zu erhalten.

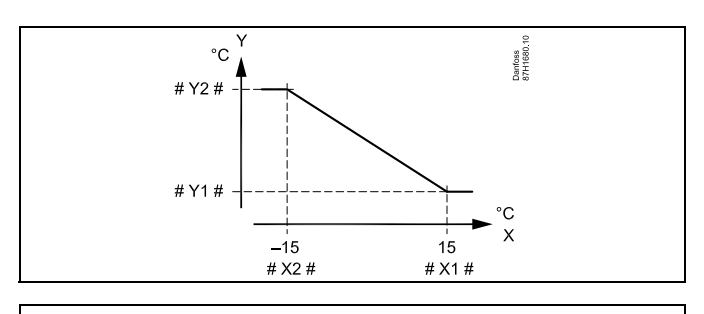

- $x =$ Außentemperatur
- $Y =$ Begrenzung, Volumenstrom oder Leistung
- $# X1 # =$  Hohe T Außen (1x119)
- # X2 # <sup>=</sup> Tiefe T Außen (1x118)
- # Y1 # <sup>=</sup> Tiefe Begr. (1x117)
- Hohe Begr. (1x116)

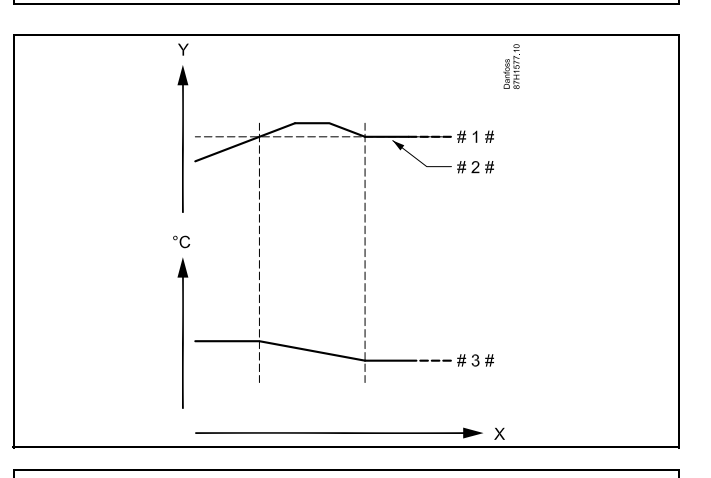

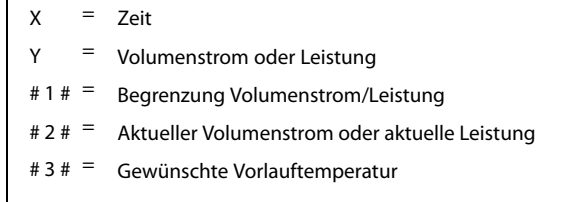

## الم

Wenn für die Anpassungszeit ein zu hoher Wert gewählt wurde, besteht die Gefahr, dass instabile Regelverhältnisse auftreten.

Danfoss

### <span id="page-71-0"></span>**TWW-Kreis**

An den ECL-Regler kann ein Durchfluss- oder Energiezähler angeschlossen werden, um den Volumenstrom oder die aufgenommene Leistung zu begrenzen. Der Durchfluss- oder Energiezähler liefert ein Impulssignal.

Wenn die Applikation in einem Regler ECL Comfort 296/310 verwendet wird, kann das Volumenstrom-/Leistungssignal über den M-Bus-Anschluss von einem Durchfluss-/Energiezähler abgerufen werden.

Wenn der Volumenstrom/die Leistung den berechneten Grenzwert überschreitet, senkt der Regler schrittweise die gewünschte Vorlauftemperatur, um einen akzeptablen maximalen Volumenstrom/eine akzeptable maximale Leistung zu erhalten.

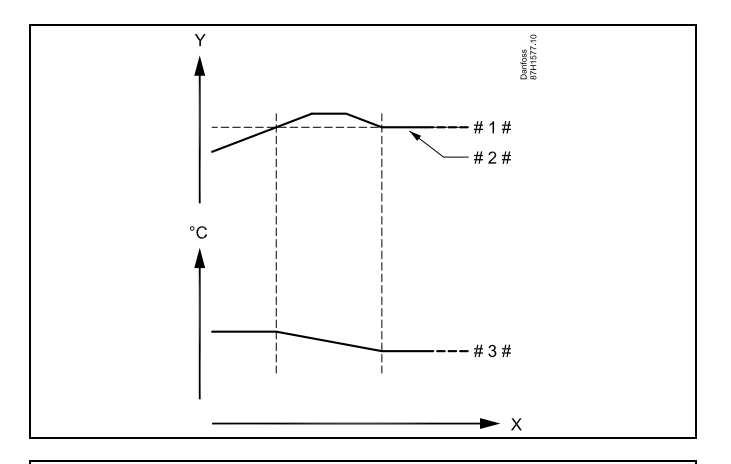

 $X = Zeit$ 

Y <sup>=</sup> Volumenstrom oder Leistung

# 1 # <sup>=</sup> Begrenzung Volumenstrom/Leistung

- # 2 # <sup>=</sup> Aktueller Volumenstrom oder aktuelle Leistung
- # 3 # = Gewünschte Vorlauftemperatur

Für die Parametereinheiten (ID 1x115) ist nur ein reduzierter Einstellbereich vorhanden, wenn das Volumenstrom-/Leistungssignal vom M-Bus gesendet wird.

## ฿

#### **An Eingang S7 angelegtes Impulssignalfür den Volumenstrom/die Heizleistung**

Zur Überwachung: Frequenzbereich von 0,01–200 Hz

### Zur Begrenzung:

Es wird eine Mindestfrequenz von 1 Hz empfohlen, um eine stabile Regelung.zu erhalten. Darüber hinaus müssen die Impulse regelmäßig auftreten.

## $\mathbb{R}$

Bei Parametern mit einer ID-Nr. wie "1x607" handelt es sich um universelle Parameter.

<sup>x</sup> steht für Schaltkreis/Parametergruppe
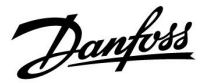

#### **MENU <sup>&</sup>gt; Einstellungen <sup>&</sup>gt; Begrenzung des Volumenstroms/der Heizleistung**

**Zählersignal 1x109** *Auswahl des Zählersignals vom Durchfluss-/Wärmemengenzähler*

Siehe Anhang "Übersicht Parameter-ID"

**OFF:** Kein Zählersignal

**IM1–I-**Durchfluss-/Wärmemengenzählersignal basiert auf **M5:** Impulsen.

**EM1–E-**Durchfluss-/Wärmemengenzählersignal vom M-Bus **M5:**

#### **MENU <sup>&</sup>gt; Einstellungen <sup>&</sup>gt; Begrenzung des Volumenstroms/der Heizleistung**

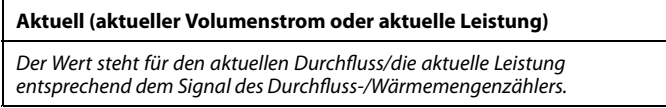

#### **MENU <sup>&</sup>gt; Einstellungen <sup>&</sup>gt; Begrenzung des Volumenstroms/der Heizleistung**

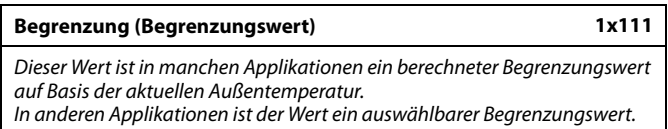

Siehe Anlage "Übersicht Parameter-ID"

#### **MENU <sup>&</sup>gt; Einstellungen <sup>&</sup>gt; Begrenzung des Volumenstroms/der Heizleistung**

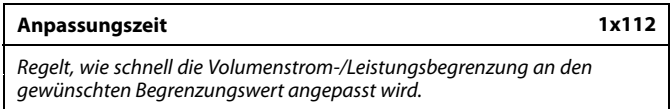

Siehe Anhang "Übersicht Parameter-ID"

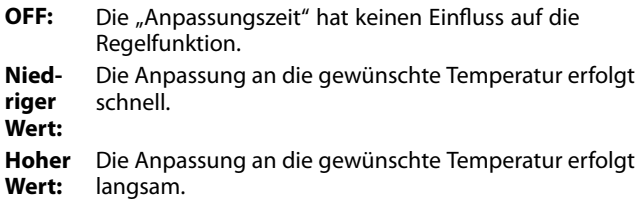

฿

Der Einstellbereich für IM und EM hängt vom gewählten Untertyp ab.

฿

Wenn die "Anpassungszeit" zu niedrig gewählt wurde, besteht die Gefahr, dass instabile Regelverhältnisse auftreten.

Danfoss

**MENU <sup>&</sup>gt; Einstellungen <sup>&</sup>gt; Begrenzung des Volumenstroms/der Heizleistung**

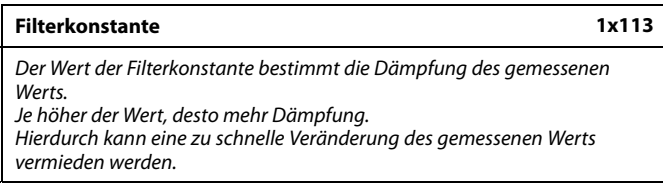

Siehe Anhang "Übersicht Parameter-ID"

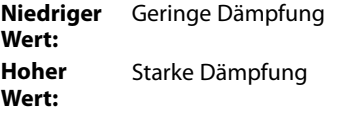

#### **MENU <sup>&</sup>gt; Einstellungen <sup>&</sup>gt; Begrenzung des Volumenstroms/der Heizleistung**

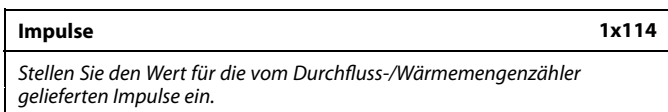

Siehe Anhang "Übersicht Parameter-ID"

**1–9999:** Impulswert

#### **MENU <sup>&</sup>gt; Einstellungen <sup>&</sup>gt; Begrenzung des Volumenstroms/der Heizleistung**

**Einheit 1x115** *Auswahl der Einheiten für die Messwerte*

Siehe Anhang "Übersicht Parameter-ID"

Linke Maßeinheit: Impulswert Rechte Maßeinheit: aktuelle und Begrenzungswerte

Der Wert vom Durchflusszähler wird in ml oder l angegeben. Der Wert vom Wärmemengenzähler wird in Wh, kWh, MWh oder GWh angegeben.

Die Werte für den aktuellen Volumenstrom und die Volumenstrombegrenzung werden in I/h oder m<sup>3</sup>/h angegeben.

Die Werte für die aktuelle Leistung und die Leistungsbegrenzung werden in kW, MW oder GW angegeben.

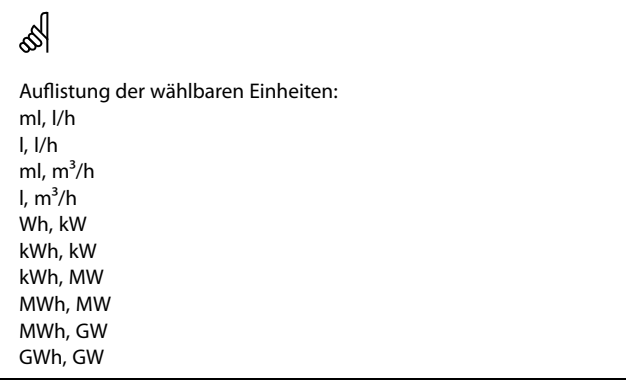

Hier können Sie einstellen, wie viel Liter ein Impuls vom Durchflusszähler oder wie viel kWh ein Impuls vom

Wärmemengenzähler entspricht.

## **Beispiel 1:**

 $(1)$ 

 $(1)$ 

**Beispiel:**

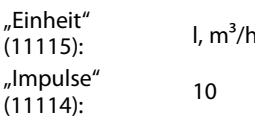

Jeder Impuls steht für zehn Liter (l). Der Volumenstrom wird in Kubikmetern pro Stunde (m<sup>3</sup>/h) angegeben.

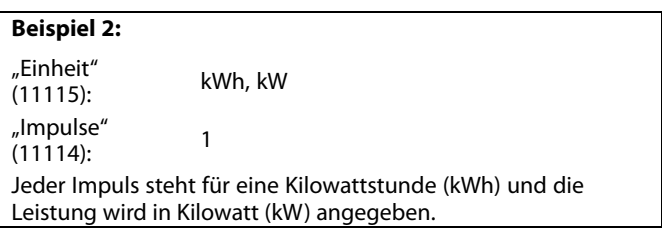

# **OFF:** Kein Zählersignal

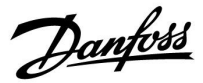

฿

Liste für den Einstellbereich von "Einheit", wenn eine M-Bus-Verbindung zum Durchfluss- oder Wärmemengenzähler vorliegt: l/h  $m^3/h$ kW MW GW

#### **MENU <sup>&</sup>gt; Einstellungen <sup>&</sup>gt; Begrenzung des Volumenstroms/der Heizleistung**

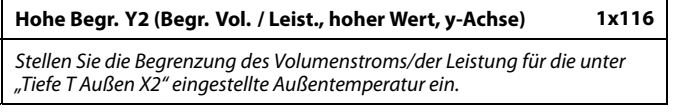

Siehe Anhang "Übersicht Parameter-ID"

Die entsprechende x-Koordinate wird unter "Tiefe T Außen X2" eingestellt.

#### **MENU <sup>&</sup>gt; Einstellungen <sup>&</sup>gt; Begrenzung des Volumenstroms/der Heizleistung**

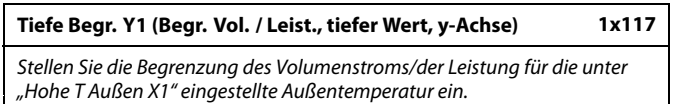

Siehe Anhang "Übersicht Parameter-ID"

Die entsprechende x-Koordinate wird unter "Hohe T Außen X1" eingestellt.

#### **MENU <sup>&</sup>gt; Einstellungen <sup>&</sup>gt; Begrenzung des Volumenstroms/der Heizleistung**

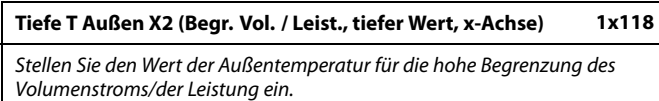

Siehe Anhang "Übersicht Parameter-ID"

Die entsprechende y-Koordinate wird unter "Hohe Begr. Y2" eingestellt.

൴

Durch die Begrenzungsfunktion kann der eingestellte Wert "Min. Temperatur" für die gewünschte Vorlauftemperatur aufgehoben werden.

Danfoss

**MENU <sup>&</sup>gt; Einstellungen <sup>&</sup>gt; Begrenzung des Volumenstroms/der Heizleistung**

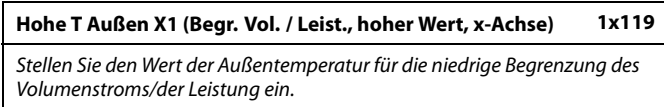

Siehe Anhang "Übersicht Parameter-ID"

Die entsprechende y-Koordinate wird unter "Tiefe Begr. Y1" eingestellt.

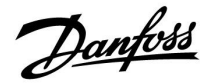

### **5.6 Optimierung**

Der Abschnitt "Optimierung" geht auf applikationsspezifische Themen ein.

Die Parameter "Autom. Sparen", "Schnellaufheizen", "Gebäudefaktor" und "Pumpe HK Aus" beziehen sich nur auf den Heizbetrieb.

"Sommer-Aus" bestimmt bei steigender Außentemperatur die Ausschaltung der Beheizung.

S

Bei Parametern mit einer ID-Nr. wie "1x607" handelt es sich um<br>universelle Parameter. <sup>x</sup> steht für Schaltkreis/Parametergruppe

Danfoss

#### **MENU <sup>&</sup>gt; Einstellungen <sup>&</sup>gt; Optimierung**

**Autom. Sparen (Spartemperatur abhängig von Außentemperatur) 1x011** *Bei Außentemperaturen unter dem Sollwert hat die Spartemperatureinstellung keinen Einfluss. Bei Außentemperaturen über dem Sollwert hängt die Spartemperatur von der aktuellen Außentemperatur ab. Die Funktion ist für Fernwärmesysteme bestimmt, um eine starke Veränderung der gewünschten Vorlauftemperatur nach einer Sparperiode zu vermeiden.*

Siehe Anhang "Übersicht Parameter-ID"

- **OFF:** Die Spartemperatur hängt nicht von der Außentemperatur ab. Die Temperaturabsenkung beträgt 100 %.
- **Wert:** Die Spartemperatur hängt von der Außentemperatur ab. Wenn die Außentemperatur über 10 °C liegt, beträgt die Temperaturabsenkung 100 %. Je niedriger die Außentemperatur, desto geringer ist die Temperaturabsenkung. Bei Temperaturen unter dem Sollwert hat die Spartemperatureinstellung keinen Einfluss.

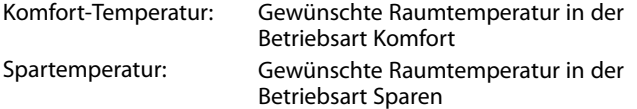

Die gewünschten Raumtemperaturen für die Betriebsarten Komfort und Sparen werden in den Übersichtsanzeigen eingestellt.

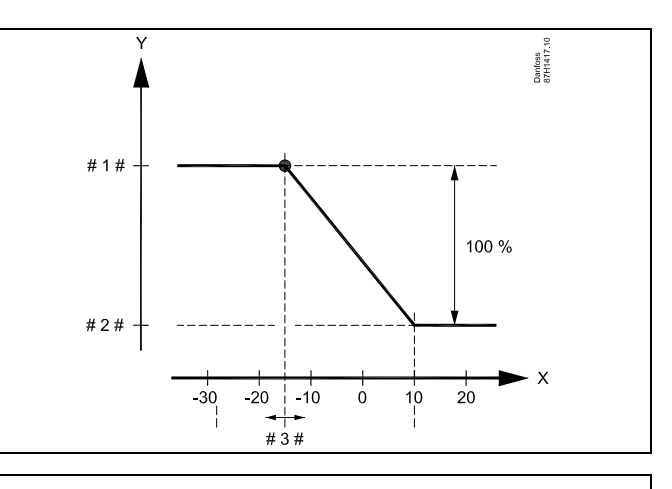

 $\boldsymbol{\mathsf{x}}$ Außentemperatur (°C)

Y <sup>=</sup> Gewünschte Raumtemperatur (°C)

- Gewünschte Raumtemperatur (°C), Betriebsart Komfort
- # 2  $\#$  = Gewünschte Raumtemperatur (°C), Betriebsart Sparen
- # 3  $# =$  Autom. Spartemperatur (°C), ID 11011

#### **Beispiel:**

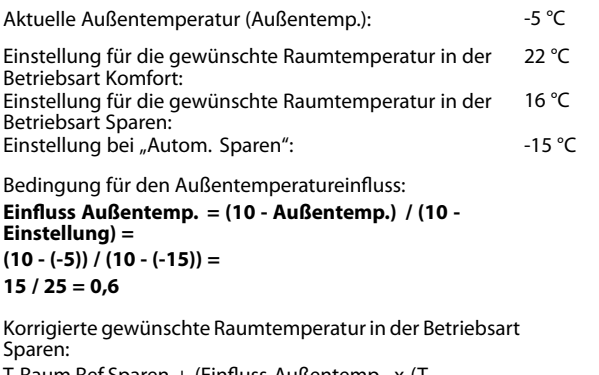

T Raum.Ref.Sparen <sup>+</sup> (Einfluss Außentemp. <sup>x</sup> (T Raum.Ref.Komfort - T Raum.Ref.Sparen))  $16 + (0.6 \times (22 - 16)) = 19.6$  °C

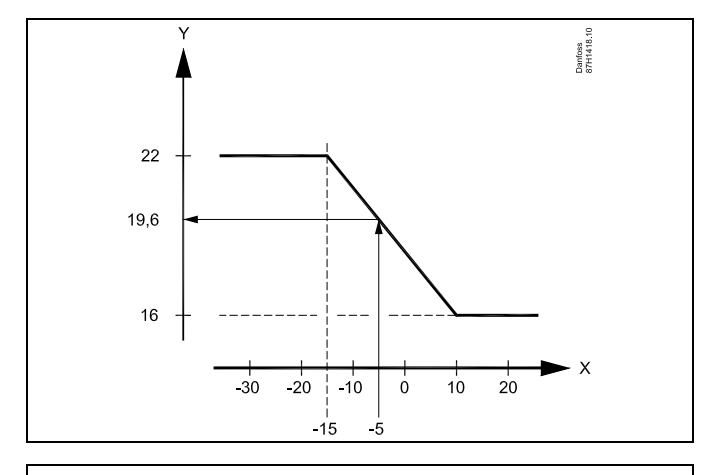

 $\boldsymbol{\mathsf{X}}$ Außentemperatur (°C)

Y <sup>=</sup> Gewünschte Raumtemperatur (°C)

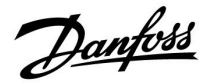

#### **MENU <sup>&</sup>gt; Einstellungen <sup>&</sup>gt; Optimierung**

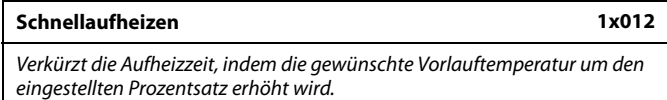

Siehe Anhang "Übersicht Parameter-ID"

- **OFF:** Die Funktion Schnellaufheizen ist deaktiviert.
- **Wert:** Die gewünschte Vorlauftemperatur wird vorübergehend um den eingestellten Prozentsatz erhöht.

Um die Aufheizzeit nach einer Periode mit Spartemperatur zu verkürzen, kann die gewünschte Vorlauftemperatur vorübergehend (für max. eine Stunde) erhöht werden. Bei Optimierung ist das Schnellaufheizen während der Optimierungsperiode ("Gebäudefaktor") aktiv.

Wenn ein Raumtemperaturfühler oder eine ECA 30/31 angeschlossen ist, wird das Schnellaufheizen beendet, sobald die gewünschte Raumtemperatur erreicht ist.

#### **MENU <sup>&</sup>gt; Einstellungen <sup>&</sup>gt; Optimierung**

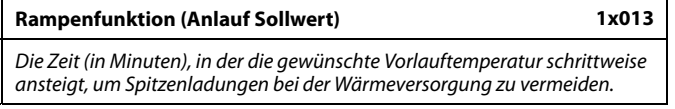

Siehe Anhang "Übersicht Parameter-ID"

- **OFF:** Die Rampenfunktion ist deaktiviert.
- **Wert:** Die gewünschte Vorlauftemperatur wird innerhalb des eingestellten Zeitraums schrittweise erhöht.

Um Spitzenladungen im Versorgungsnetz zu vermeiden, kann die Vorlauftemperatur so eingestellt werden, dass sie nach einer Periode mit Spartemperatur schrittweise ansteigt. Dadurch wird das Ventil schrittweise geöffnet.

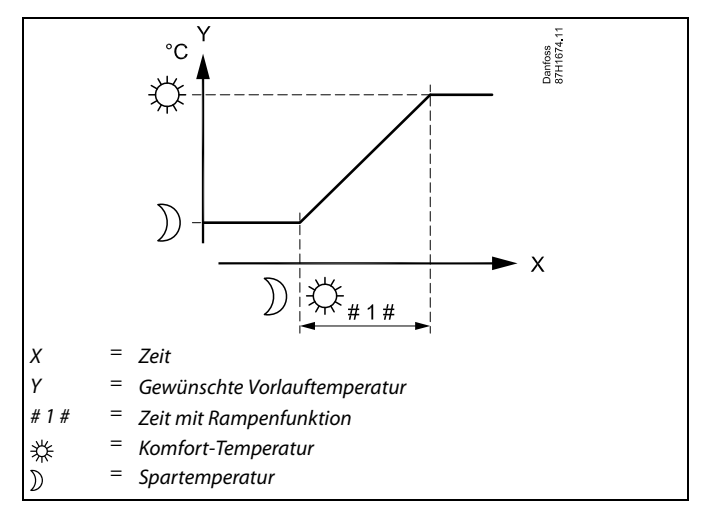

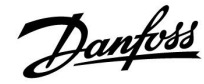

#### **MENU <sup>&</sup>gt; Einstellungen <sup>&</sup>gt; Optimierung**

Tabelle I:

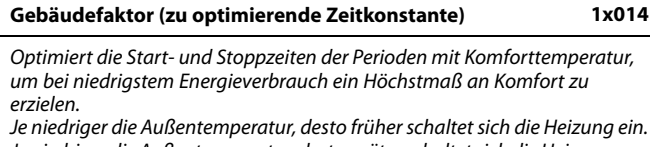

*Je niedriger die Außentemperatur, desto späterschaltetsich die Heizung aus. Der optimierte Heizungsausschaltpunkt kann automatisch gewählt oder deaktiviert werden. Die berechneten Start- und Stoppzeiten basieren auf den Einstellungen der zu optimierenden Zeitkonstante.*

Siehe Anhang "Übersicht Parameter-ID"

Die zu optimierende Zeitkonstante einstellen.

Die Konstante besteht aus zwei Ziffern. Diese haben folgende Bedeutung (Ziffer  $1 =$  Tabelle I, Ziffer  $2 =$  Tabelle II).

- **OFF:** Es erfolgt keine Optimierung. Der Heizbetrieb beginnt und endet mit den im Wochenprogramm eingestellten Zeiten.
- **10–59:** Siehe Tabelle I und II.

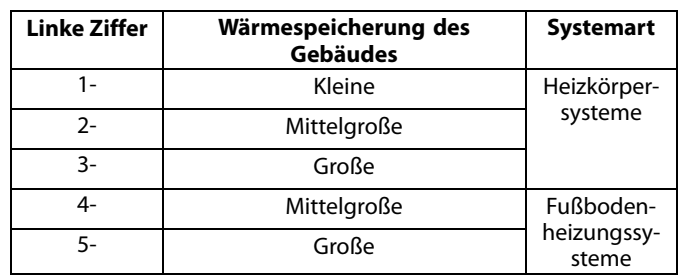

Tabelle II:

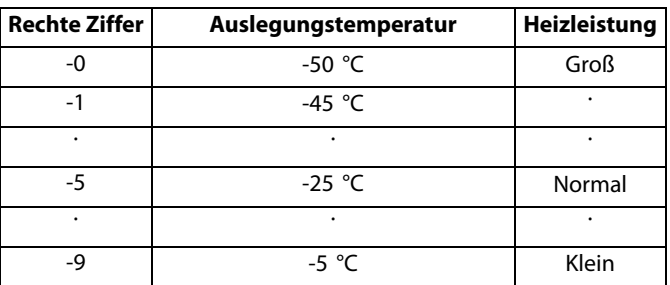

#### **Auslegungstemperatur:**

Sie ist die niedrigste Außentemperatur (normalerweise von Ihrem Systemhersteller bei der Planung des Heizsystems bestimmt) bei der das Heizsystem die gewünschte Raumtemperatur aufrechterhalten kann.

#### **Beispiel**

Beim Heizsystem handelt es sich um eine Heizkörperheizung und das Gebäude hat eine mittlere Wärmespeicherung.

Daraus ergibt sich für die linke Ziffer der Wert 2.

Die Auslegungstemperatur beträgt -25 °C und die Heizleistung ist normal.

Daraus ergibt sich für die rechte Ziffer der Wert 5.

#### Ergebnis:

Die Einstellung muss auf 25 verändert werden.

#### **MENU <sup>&</sup>gt; Einstellungen <sup>&</sup>gt; Optimierung**

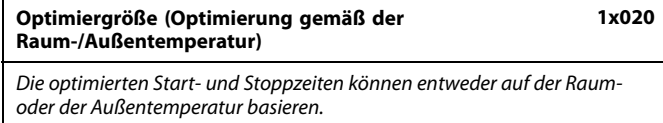

Siehe Anhang "Übersicht Parameter-ID"

- **AUSSEN:** Die Optimierung erfolgt gemäß der Außentemperatur. Diese Einstellung ist zu wählen, wenn die Raumtemperatur nicht gemessen wird.
- **RAUM:** Die Optimierung erfolgt gemäß der Raumtemperatur, wenn diese gemessen wird.

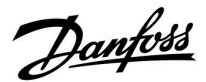

#### **MENU <sup>&</sup>gt; Einstellungen <sup>&</sup>gt; Optimierung**

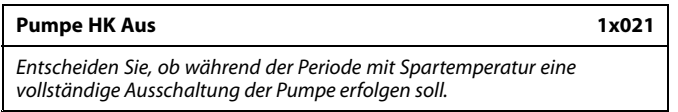

Siehe Anhang "Übersicht Parameter-ID"

- **OFF:** Keine Ausschaltung. Die gewünschte Vorlauftemperatur wird gesenkt entsprechend der Parameter: • Gewünschte Raumtemperatur in der Betriebsart Sparen • Autom. Sparen
- **ON:** Die gewünschte Vorlauftemperatur wird entsprechend des unter "Frost" eingestellten Werts gesenkt. Die Umwälzpumpe wird ausgeschaltet, der Frostschutz ist jedoch weiterhin aktiv, siehe "P T-Frost".

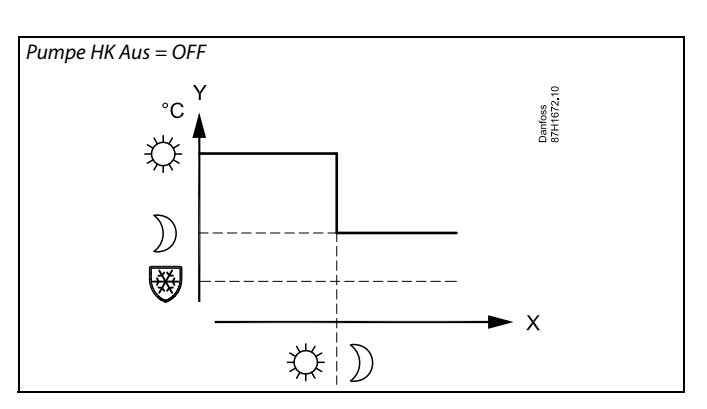

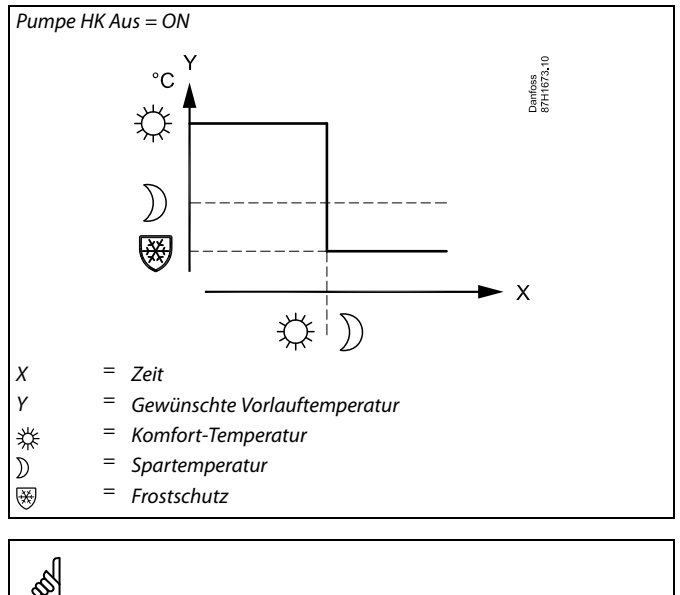

Die minimale Begrenzung der Vorlauftemperatur ("Min. Temperatur") wird aufgehoben, wenn "Pumpe HK Aus" aktiviert ist.

#### **MENU <sup>&</sup>gt; Einstellungen <sup>&</sup>gt; Optimierung**

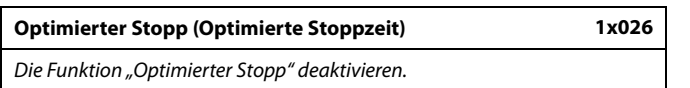

Siehe Anhang "Übersicht Parameter-ID"

- **OFF:** Die Funktion "Optimierter Stopp" ist deaktiviert.
- **ON:** Die Funktion "Optimierter Stopp" ist aktiviert.

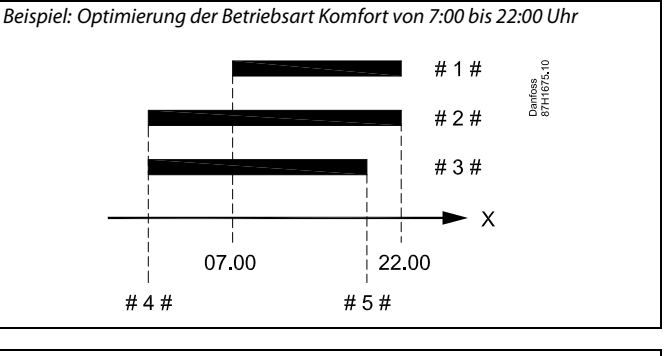

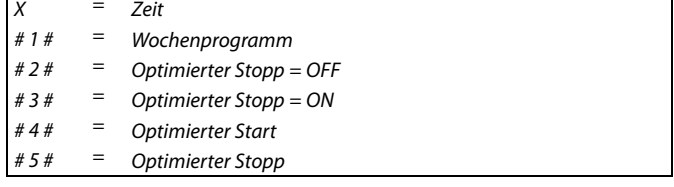

Danfoss

#### **MENU <sup>&</sup>gt; Einstellungen <sup>&</sup>gt; Optimierung**

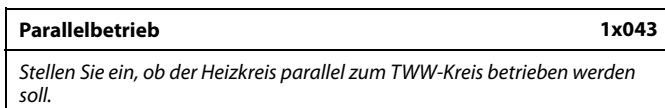

Siehe Anhang "Übersicht Parameter-ID"

- **OFF:** Die TWW-Erwärmung hat eine Priorität von 100 %. Die Umwälzpumpe des Heizkreises ist während der TWW-Erwärmung ausgeschaltet.
- **1 bis 99 K:** Abhängiger Parallelbetrieb. Die Umwälzpumpe des Heizkreises läuft, wenn die Differenz zwischen der TWW-Heiztemperatur (Ladetemperatur) und der gewünschten Vorlauftemperatur unter dem eingestellten Wert liegt.
- **ON:** Parallelbetrieb. Die Umwälzpumpe des Heizkreises ist während der TWW-Erwärmung eingeschaltet.

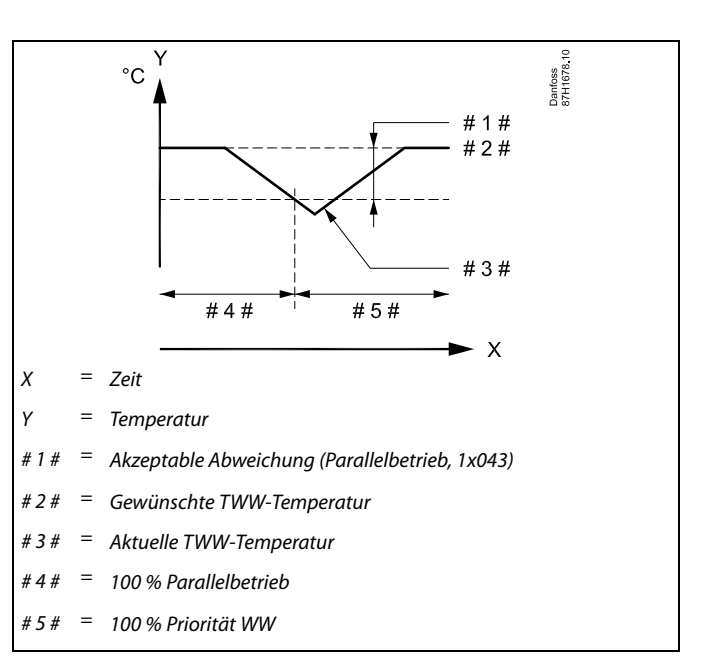

#### **MENU <sup>&</sup>gt; Einstellungen <sup>&</sup>gt; Optimierung**

**Sommer-Aus (Begrenzung für den Heizungsausschaltpunkt) 1x179**

Siehe Anhang "Übersicht Parameter-ID"

Die Heizung kann ausgeschaltet werden, wenn die Außentemperatur den Sollwert übersteigt. Das Ventil schließt sich und die Heizungsumwälzpumpe wird nach Ablauf der Nachlaufzeit ausgeschaltet. Der Wert "Min. Temperatur" wird aufgehoben.

Das Heizsystem wird wieder eingeschaltet, wenn die Außentemperatur und die akkumulierte (gedämpfte) Außentemperatur unter den eingestellten Begrenzungswert sinken.

Durch diese Funktion kann Energie gespart werden.

Stellen Sie den Wert für die Außentemperatur ein, bei dem das Heizsystem ausgeschaltet werden soll.

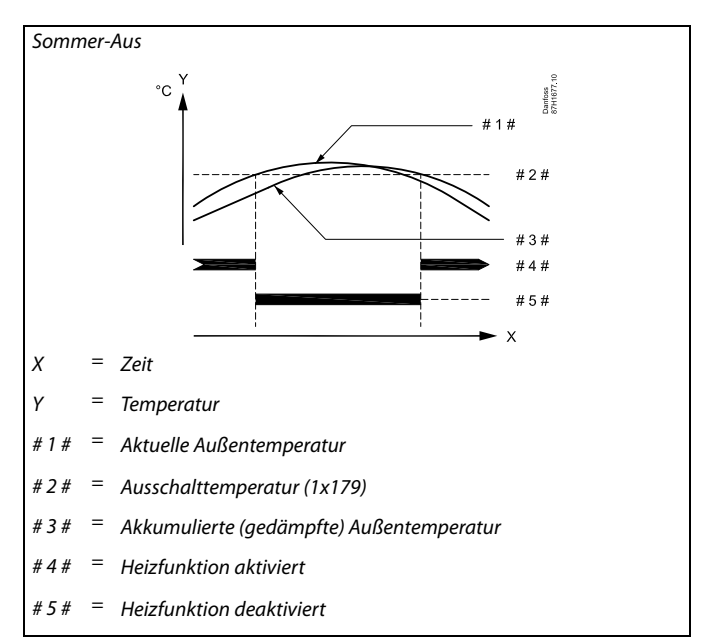

## ♪

Eine Ausschaltung der Heizung kann nur erfolgen, wenn die Betriebsart des Reglers "planmäßiger Betrieb" lautet. Wenn der Ausschaltwert deaktiviert ist, gibt es keinen Heizungsausschaltpunkt.

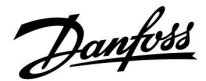

#### **5.7 Regelparameter**

#### **Regelung des Motorregelventils**

Das Motorregelventil wird mit einem 3-Punkt-Regelsignal geregelt.

Ventilregelung:

Ist die Vorlauftemperatur niedriger als die gewünschte Vorlauftemperatur, öffnet sich das Motorregelventil schrittweise (und umgekehrt).

Der Wasserfluss durch das Motorregelventil wird mithilfe eines elektrischen Stellantriebs geregelt. Die Kombination aus "Stellantrieb" und "Regelventil" wird auch "Motorregelventil" genannt. Der Stellantrieb kann den Durchfluss schrittweise erhöhen oder senken, um die zugeführte Menge an Energie zu verändern. Es sind verschiedene Stellantriebstypen erhältlich.

#### Stellantrieb mit 3-Punkt-Regelung:

Der elektrische Stellantrieb weist einen reversierbaren Getriebemotor auf. Die elektrischen Signale "Öffnen" und "Schließen" werden von den elektronischen Ausgängen des Reglers ECL Comfort gesendet, um das Motorregelventil zu regeln. Diese Signale werden im Regler ECL Comfort als "Pfeil nach oben" (öffnen) und "Pfeil nach unten" (schließen) dargestellt und am Ventilsymbol angezeigt.

Ist die Vorlauftemperatur (z. B. an S3) niedriger als die gewünschte Vorlauftemperatur, werden vom Regler ECL Comfort kurze "Öffnen"-Signale gesendet, um den Durchfluss schrittweise zu erhöhen. Dadurch wird die Vorlauftemperatur an die gewünschte Temperatur angepasst.

Ist die Vorlauftemperatur jedoch höher als die gewünschte Vorlauftemperatur, werden vom Regler ECL Comfort kurze "Schließen"-Signale gesendet, um den Durchfluss schrittweise zu verringern. Dadurch wird die Vorlauftemperatur erneut an die gewünschte Temperatur angepasst.

Wenn die Vorlauftemperatur der gewünschten Temperatur entspricht, werden weder "Öffnen"- noch "Schließen"-Signale gesendet.

**Betriebsanleitung ECL Comfort 210/296/310, Applikation A237/A337**

Danfoss

#### **Thermohydraulischer Stellantrieb ABV**

Der thermische Stellantrieb ABV von Danfoss ist ein langsam wirkender Ventil-Stellantrieb. Im Inneren des ABV erwärmt eine Heizspule ein thermostatisches Element, wenn ein elektrisches Signal eingeht. Beim Erwärmen des thermostatischen Elements dehnt es sich aus, um das Motorregelventil zu regeln.

Zwei Grundtypen sind erhältlich: ABV NC (stromlos geschlossen) und ABV NO (stromlos geöffnet). Zum Beispiel hält der ABV NC ein 2-Wege-Regelventil geschlossen, wenn kein "Öffnen"-Signal vorhanden ist.

Die elektrischen "Öffnen"-Signale werden vom elektronischen Ausgang des Reglers ECL Comfort ausgesendet, um das Motorregelventil zu regeln. Wenn "Öffnen"-Signale an den ABV NC gesendet werden, öffnet sich das Ventil schrittweise.

Die "Öffnen"-Signale werden im Regler ECL Comfort als "Pfeil nach oben" (offen) ausgedrückt und am Ventilsymbol angezeigt.

Wenn die Vorlauftemperatur (z. B. an S3) niedriger ist als die gewünschte Vorlauftemperatur, werden vom Regler ECL Comfort relativ lange "Öffnen"-Signale ausgesendet, um den Durchfluss zu erhöhen. Dadurch passt sich die Vorlauftemperatur nach einer gewissen Zeit an die gewünschte Temperatur an.

Wenn die Vorlauftemperatur andererseits höher ist als die gewünschte Vorlauftemperatur, werden vom Regler ECL Comfort relativ kurze "Öffnen"-Signale ausgesendet, um den Durchfluss schrittweise zu verringern. Dadurch passt sich die Vorlauftemperatur erneut nach einer gewissen Zeit an die gewünschte Temperatur an.

Für die Regelung des thermischen Stellantriebs ABV von Danfoss wird ein einzigartiger Algorithmus eingesetzt, der auf dem PWM-Prinzip (Pulsweitenmodulation) basiert, bei dem die Länge eines Impulses den Einsatz des Motorregelventils bestimmt. Die Impulse werden alle zehn Sekunden wiederholt.

Solange die Vorlauftemperatur mit der gewünschten Temperatur übereinstimmt, bleibt die Länge der "Öffnen"-Signale konstant.

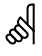

Bei Parametern mit einer ID-Nr. wie "1x607" handelt es sich um universelle Parameter. <sup>x</sup> steht für Schaltkreis/Parametergruppe

#### **MENU <sup>&</sup>gt; Einstellungen <sup>&</sup>gt; Regelparameter**

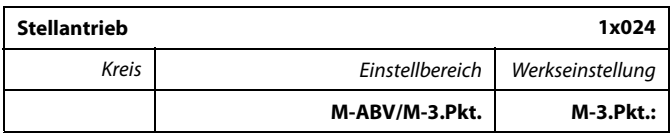

Siehe Anlage "Übersicht Parameter-ID"

Auswahl des Stellantriebstyps für das Ventil

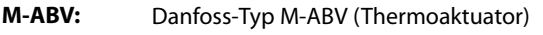

**M-3.Pkt.:** Stellantrieb basierend auf Getriebemotor

# ௸

Wenn "M-ABV" ausgewählt ist, werden folgende Regelparameter nicht berücksichtigt:

- •Motorschutz (ID 1x174)
- •Xp (ID 1x184)
- •Tn (ID 1x185)
- •M Laufzeit (ID 1x186)
- •Nz (ID 1x187)
- •Min. Stellimpuls (ID 1x189)

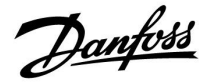

#### **MENU <sup>&</sup>gt; Einstellungen <sup>&</sup>gt; Regelparameter**

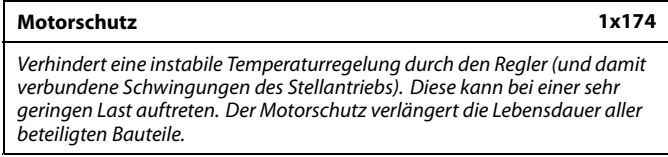

Siehe Anhang "Übersicht Parameter-ID".

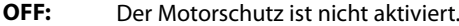

**Wert:** Der Motorschutz wird nach Ablauf der in Minuten eingestellten Aktivierungsverzögerung aktiviert.

#### **MENU <sup>&</sup>gt; Einstellungen <sup>&</sup>gt; Regelparameter**

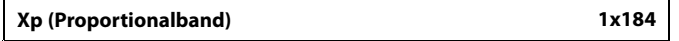

Siehe Anhang "Übersicht Parameter-ID"

Das Proportionalband einstellen. Ein höherer Wert führt zu einer stabilen aber langsamen Regelung der Vorlauf-/Lufkanaltemperatur.

#### **MENU <sup>&</sup>gt; Einstellungen <sup>&</sup>gt; Regelparameter**

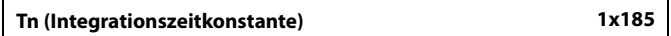

Siehe Anhang "Übersicht Parameter-ID"

Eine hohe Integrationszeitkonstante (in Sekunden) auswählen, wenn eine langsame aber stabile Reaktion auf Abweichungen erwünscht ist.

Eine niedrige Integrationszeitkonstante hingegen führt zu einer schnellen Reaktion des Reglers auf Abweichungen, ist allerdings weniger stabil.

#### **MENU <sup>&</sup>gt; Einstellungen <sup>&</sup>gt; Regelparameter**

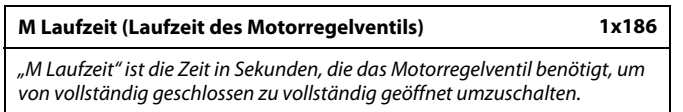

Siehe Anhang "Übersicht Parameter-ID"

"M Laufzeit" gemäß den aufgeführten Beispielen einstellen oder die Laufzeit mithilfe einer Stoppuhr messen.

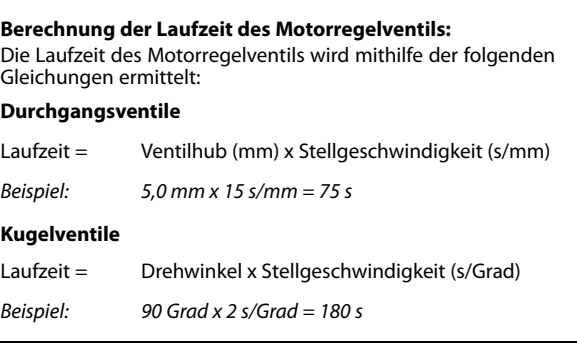

Danfoss

#### **MENU <sup>&</sup>gt; Einstellungen <sup>&</sup>gt; Regelparameter**

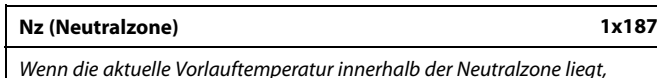

*aktiviert der Regler nicht das Motorregelventil.*

Siehe Anhang "Übersicht Parameter-ID".

**MENU <sup>&</sup>gt; Einstellungen <sup>&</sup>gt; Regelparameter**

**Min. Stellimpuls (Minimale Aktivierungszeit des**

Stellen Sie die akzeptable Abweichung für die Vorlauftemperatur ein.

Stellen Sie einen hohen Wert für die Neutralzone ein, wenn eine hohe Abweichung der Vorlauftemperatur zulässig ist.

*Die minimale Impulsdauer vorgeben, die zur Aktivierung desGetriebemotors benötigt wird. Der eingegebene Wert wird mit dem Faktor 20 ms*

## **Einstellbeispiel Einstellwert <sup>x</sup> 20 ms** 2 40 ms 10 200 ms 50 1000 ms

Die Neutralzone liegt symmetrisch um den Wert der gewünschten Vorlauftemperatur, d. h. eine Hälfte liegt über und die andere Hälfte

unter dieser Temperatur.

S

Siehe Anhang "Übersicht Parameter-ID"

**Getriebemotors)**

*multipliziert.*

Um die Lebensdauer des Stellantriebs (Getriebemotors) zu erhöhen, sollte der Wert so hoch wie möglich gewählt werden.

#### **Wenn Sie eine Feineinstellung der Regelstrecke vornehmen wollen, können Sie dies mit folgender Methode erreichen:**

**1x189**

- •Stellen Sie die Nachstellzeit Tn auf den Höchstwert (999 s) ein.
- • Senken Sie den Wert des Proportionalbands Xp solange ab, bis die Anlage anfängt, mit einer konstanten Amplitude zu schwingen. Damit dieser instabile Zustand erreicht wird, müssen Sie ggf. einen sehr niedrigen Wert eingeben.

฿

• Finden Sie die kritische Schwingungsdauer mit Hilfe der Temperaturaufzeichnung oder messen Sie die kritische Schwingungsdauer mit Hilfe einer Stoppuhr.

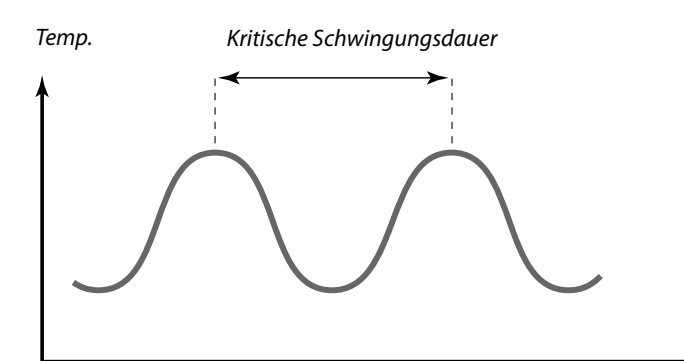

*Zeit*

Die kritische Schwingungsdauer ist ein charakteristischer Wert für die Anlage. Sie können die Einstellungen für die Regelparameter mit Hilfe der kritischen Schwingungsdauer vornehmen:

,Tn' <sup>=</sup> 0.85 <sup>x</sup> kritische Schwingungsdauer

,Xp' =2.2 <sup>x</sup> Proportionalband innerhalb der kritischen Schwingungsdauer

Erscheint Ihnen das Regelverhalten zu langsam, können Sie den Proportionalbereich um ca. 10 % reduzieren. Stellen Sie sicher, dass während der Einstellung der Parameter eine Wärmeabnahme erfolgt.

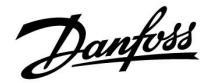

#### **5.8 Applikation**

Der Abschnitt "Applikation" geht auf applikationsspezifische Themen ein.

Einige der Parameterbeschreibungen für die verschiedenen Applikationsschlüssel sind allgemeingültig.

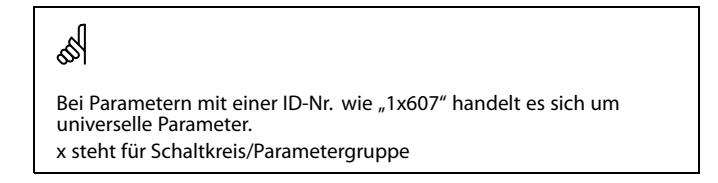

#### **MENU <sup>&</sup>gt; Einstellungen <sup>&</sup>gt; Applikation**

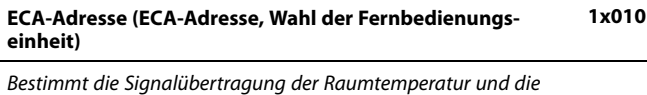

Siehe Anlage "Übersicht Parameter-ID"

*Kommunikation mit der Fernbedienungseinheit.*

- **OFF:** Es wird keine Fernbedienungseinheit verwendet, Höchstens ein Raumtemperaturfühler, wenn überhaupt. **A:** Fernbedienungseinheit ECA 30/31 mit der Adresse A.
- 
- **B:** Fernbedienungseinheit ECA 30/31 mit der Adresse B.

ฝ

Die Fernbedienungseinheit muss entsprechend (A oder B) eingestellt werden.

Danfoss

#### **MENU <sup>&</sup>gt; Einstellungen <sup>&</sup>gt; Applikation**

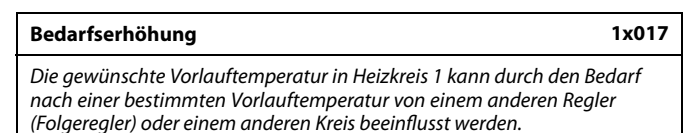

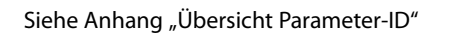

- **OFF:** Die gewünschte Vorlauftemperatur in Kreis <sup>1</sup> wird nicht durch den Bedarf eines anderen Reglers (Folgereglers oder Kreis 2) beeinflusst.
- **Wert:** Die gewünschte Vorlauftemperatur wird um den unter "Bedarfserhöhung" eingestellten Wert angehoben, wenn der Bedarf des Folgereglers/Kreises 2 höher ist.

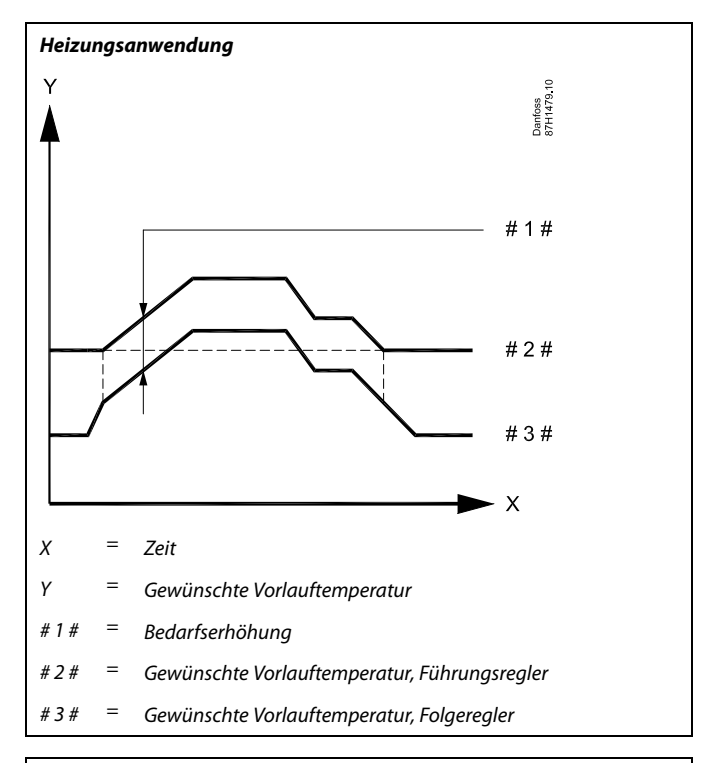

# ای

℅

Die Funktion "Bedarfserhöhung" kann zum Ausgleichen von<br>Wärmeverlusten zwischen den vom Führungsregler und vom Folgeregler geregelten Systemen verwendet werden.

Der Wert "Bedarfserhöhung" darf nur im Führungsregler verwendet werden.

൴

Bei der Einstellung eines Werts für die Bedarfserhöhung, reagiert die Begrenzung der Rücklauftemperatur gemäß dem höchsten Begrenzungswert (Heizung / TWW).

#### **MENU <sup>&</sup>gt; Einstellungen <sup>&</sup>gt; Applikation**

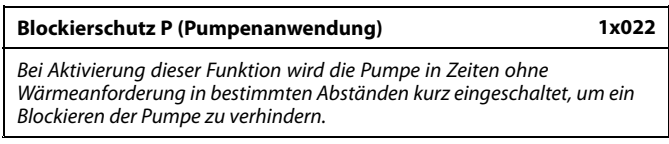

Siehe Anhang "Übersicht Parameter-ID"

- **OFF:** Der Blockierschutz für die Pumpe ist nicht aktiviert.
- **ON:** Die Pumpe wird jeden dritten Tag um 12:14 Uhr für eine Minute eingeschaltet.

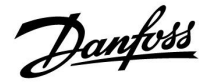

#### **MENU <sup>&</sup>gt; Einstellungen <sup>&</sup>gt; Applikation**

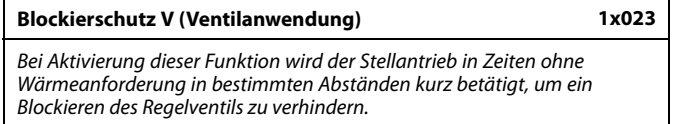

Siehe Anhang "Übersicht Parameter-ID"

- **OFF:** Der Blockierschutz für das Ventil ist nicht aktiviert.
- **ON:** Das Ventil öffnet und schließt jeden dritten Tag um 12:00 Uhr für jeweils sieben Minuten.

#### **MENU <sup>&</sup>gt; Einstellungen <sup>&</sup>gt; Applikation**

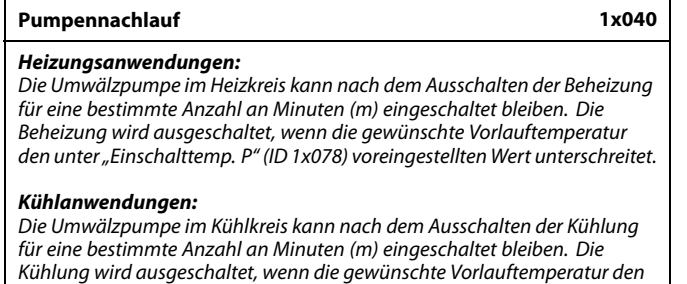

*unter "P Anford. Kühlen" (ID 1x070) voreingestellten Wert überschreitet. Mit dieser Pumpennachlauf-Funktion kann die restliche Energie zum Beispiel in einem Wärmeübertrager genutzt werden.*

Siehe Anhang "Übersicht Parameter-ID"

- **0:** Die Umwälzpumpe schaltet nach dem Heiz- oder Kühl-Stopp sofort ab.
- **Wert:** Die Umwälzpumpe bleibt für eine voreingestellte Zeit nach dem Heiz- oder Kühl-Stopp eingeschaltet.

#### **MENU <sup>&</sup>gt; Einstellungen <sup>&</sup>gt; Applikation**

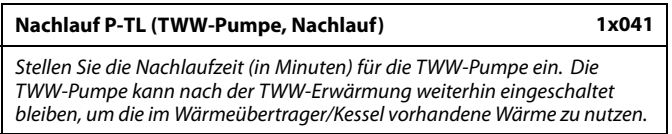

Siehe Anhang "Übersicht Parameter-ID"

**Wert:** Die Nachlaufzeit in Minuten einstellen.

#### **MENU <sup>&</sup>gt; Einstellungen <sup>&</sup>gt; Applikation**

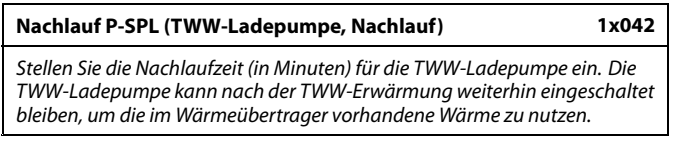

Siehe Anhang "Übersicht Parameter-ID"

**Wert:** Die Nachlaufzeit in Minuten einstellen.

Danfoss

#### **MENU <sup>&</sup>gt; Einstellungen <sup>&</sup>gt; Applikation**

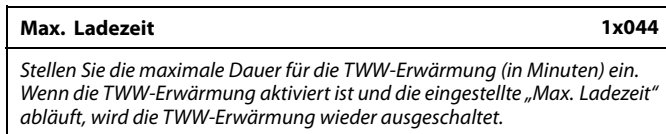

Siehe Anhang "Übersicht Parameter-ID"

- **OFF:** Solange die TWW-Temperatur unter der TWW-Ladeeinschalttemperatur liegt, bleibt die TWW-Ladung für unbegrenzte Zeit aktiv. Wenn die TWW-Temperatur die TWW-Ladeeinschalttemperatur übersteigt, wird der Ladevorgang nach 35 Minuten deaktiviert.
- **Wert:** Die TWW-Erwärmung/-Ladung wird deaktiviert, sobald die eingestellte "Max. Ladezeit" (in Minuten) abgelaufen ist.

#### **MENU <sup>&</sup>gt; Einstellungen <sup>&</sup>gt; Applikation**

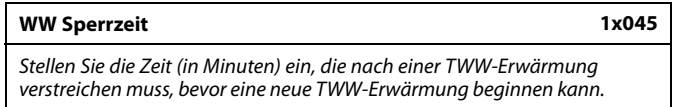

Siehe Anhang "Übersicht Parameter-ID"

**Wert:** Wenn die maximale TWW-Heizzeit/-Ladezeit erreicht wurde, kann die nächste TWW-Erwärmung/-Ladung erst wieder beginnen, nachdem die eingestellte Sperrzeit (in Minuten) abgelaufen ist.

#### **MENU <sup>&</sup>gt; Einstellungen <sup>&</sup>gt; Applikation**

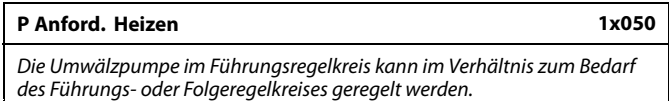

Siehe Anhang "Übersicht Parameter-ID"

#### **Heizanwendungen:**

- **OFF:** Die Umwälzpumpe läuft, wenn die gewünschte Vorlauftemperatur im Heizkreis den unter "Einschalttemp. P" eingestellten Wert überschreitet.
- **ON:** Die Umwälzpumpe läuft, wenn die gewünschte Vorlauftemperatur der Folgegeräte den unter "Einschalttemp. P" eingestellten Wert überschreitet.

#### **Kühlanwendungen:**

- **OFF:** Die Umwälzpumpe läuft, wenn die gewünschte Vorlauftemperatur im Kühlkreis den unter "P Anford. Kühlen" eingestellten Wert unterschreitet.
- **ON:** Die Umwälzpumpe läuft, wenn die gewünschte Vorlauftemperatur der Folgegeräte den unter "P Anford. Kühlen" eingestellten Wert unterschreitet.

Die Regelung der Umwälzpumpe erfolgt stets gemäß den herrschenden Frostschutzbedingungen.

தி

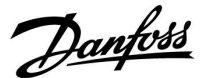

#### **MENU <sup>&</sup>gt; Einstellungen <sup>&</sup>gt; Applikation**

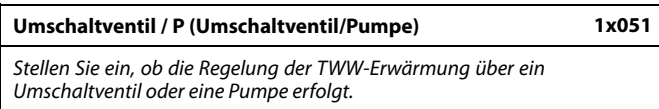

Siehe Anhang "Übersicht Parameter-ID"

- **OFF:** Umschaltventil
- **ON:** Pumpe

฿

Wenn das Umschaltventil ausgewählt ist, läuft die Pumpe P1 sowohl bei der Beheizung als auch der TWW-Erwärmung.

## $\mathbb{R}^2$

Wenn die Pumpe ausgewählt ist, läuft die Pumpe P1 bei der Beheizung. Bei der TWW-Erwärmung ist die Pumpe ausgeschaltet. Es steht ein Parallelbetrieb (gleichzeitige Beheizung und TWW-Erwärmung) zur Verfügung. Dieser basiert auf der Einstellung "Parallelbetrieb".

#### **MENU <sup>&</sup>gt; Einstellungen <sup>&</sup>gt; Applikation**

**Priorität WW (geschlossenes Ventil/Normalbetrieb) 1x052**

*Der Heizkreis kann geschlossen werden, wenn der Regler als Folgegerät eingesetzt wird und die TWW-Erwärmung/-Ladung im Führungsregler aktiviert wurde.*

Siehe Anhang "Übersicht Parameter-ID"

- **OFF:** Die Vorlauftemperaturregelung bleibtim Führungsregler während der aktiven TWW-Erwärmung/-Ladung unverändert.
- **ON:** Das Ventil im Heizkreis wird während der TWW-Erwärmung/-Ladung vom Führungsregler geschlossen.\* *\* Die gewünschte Vorlauftemperatur nimmt den unter "T-Frostschutz" eingestellten Wert an.*

#### **MENU <sup>&</sup>gt; Einstellungen <sup>&</sup>gt; Applikation**

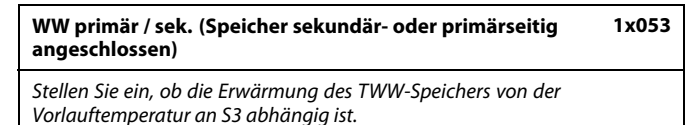

Siehe Anhang "Übersicht Parameter-ID"

- **OFF:** Der TWW-Speicher befindet sich auf der Sekundärseite des Wärmeübertragers. Die Temperatur an S3 bestimmt die TWW-Erwärmung.
- **ON:** Der TWW-Speicher befindet sich auf der Primärseite des Wärmeübertragers. Die Temperatur an S3 hat keinen Einfluss auf die TWW-Erwärmung.

 $\mathbb{R}$ 

Sie müssen diese Einstellung beachten, wenn der Regler als Folgegerät eingesetzt wird.

Danfoss

#### **MENU <sup>&</sup>gt; Einstellungen <sup>&</sup>gt; Applikation**

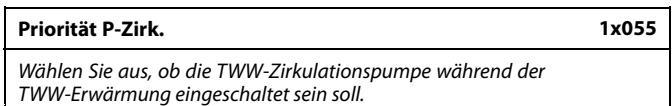

Siehe Anhang "Übersicht Parameter-ID"

- **OFF:** Die TWW-Zirkulationspumpe ist während der TWW-Erwärmung ausgeschaltet.
- **ON:** Die TWW-Zirkulationspumpe ist während der TWW-Erwärmung nicht ausgeschaltet.

#### **MENU <sup>&</sup>gt; Einstellungen <sup>&</sup>gt; Applikation**

#### **P-SPL Verz. (Ladepumpe, verzögerte Einschaltung) 1x059**

*Voraussetzungen für das Einschalten der TWW-Heizungspumpe/- Ladepumpe bei TWW-Wärmebedarf/-Ladebedarf Ein richtiges Einstellen kann eine Entladung vermeiden.*

Siehe Anhang "Übersicht Parameter-ID"

- **OFF:** Die TWW-Heizungspumpe/-Ladepumpe wird eingeschaltet, wenn die TWW-Heiztemperatur/- Ladetemperatur in Ordnung ist.
- **0:** Die TWW-Heizungspumpe/-Ladepumpe wird eingeschaltet.
- **Wert:** Die TWW-Heizungspumpe/-Ladepumpe wird nach Ablauf der voreingestellten Minuten eingeschaltet.

#### **MENU <sup>&</sup>gt; Einstellungen <sup>&</sup>gt; Applikation**

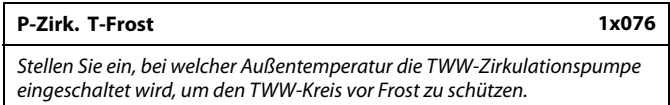

Siehe Anhang "Übersicht Parameter-ID"

- **OFF:** Die TWW-Zirkulationspumpe wird ausgeschaltet.
- **Wert:** Die TWW-Zirkulationspumpe wird eingeschaltet, wenn die Außentemperatur unter dem Sollwert liegt.

#### **MENU <sup>&</sup>gt; Einstellungen <sup>&</sup>gt; Applikation**

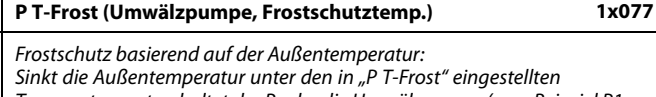

*Temperaturwert, schaltet der Regler die Umwälzpumpe (zum Beispiel P1 oder X3) ein, um das System zu schützen.*

Siehe Anlage "Übersicht Parameter-ID"

- **OFF:** Kein Frostschutz
- **Wert:** Die Umwälzpumpe läuft, wenn die Außentemperatur unter den Sollwert sinkt.

## ⚠

Bei normalen Bedingungen ist Ihr System nicht vor Frost geschützt, wenn der Wert unter 0 °C oder auf "OFF" eingestellt ist. Bei Systemen, die Wasser als Wärmeträger verwenden, wird die Einstellung von 2 °C empfohlen.

八

Wenn der Außentemperaturfühler nicht angeschlossen ist und die Werkseinstellung nicht auf "OFF" geändert wurde, ist die Umwälzpumpe immer an.

S

S

Wenn "Priorität P-Zirk." auf OFF gestellt wird, wird das<br>Wochenprogramm für die TWW-Zirkulationspumpe übersteuert.

Wenn die Einstellung "OFF" gewählt wird, muss der Temperaturfühler<br>für die TWW-Erwärmung/-Ladung im Wärmeübertrager montiert sein

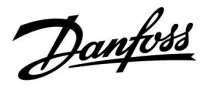

#### **MENU <sup>&</sup>gt; Einstellungen <sup>&</sup>gt; Applikation**

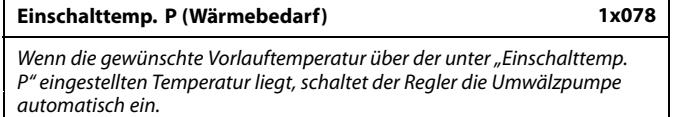

Siehe Anhang "Übersicht Parameter-ID"

**Wert:** Die Umwälzpumpe wird eingeschaltet, wenn die gewünschte Vorlauftemperatur über dem Sollwert liegt.

#### **MENU <sup>&</sup>gt; Einstellungen <sup>&</sup>gt; Applikation**

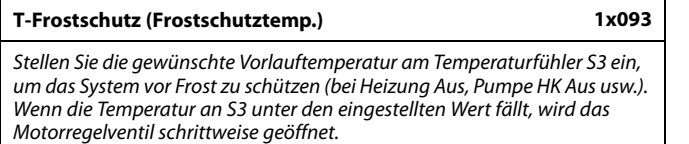

Siehe Anhang "Übersicht Parameter-ID"

෯

Wenn die Pumpe ausgeschaltet ist, ist das Ventil vollständig geschlossen.

෯

Die Frostschutztemperatur kann auch in Ihrer Favoriten-Anzeige eingestellt werden, wenn sich der Wahlschalter für den Betriebsmodus auf der Betriebsart Frostschutz befindet.

Danfoss

#### **Funktionen im Übersteuerungsmodus:**

Die folgenden Einstellungen beschreiben die allgemeinen Funktionen der Produktreihen ECL Comfort 210/296/310. Die beschriebenen Betriebsarten sind allgemein und nicht applikationsspezifisch. Sie können sich von den Übersteuerungsmodi in Ihrer Applikation unterscheiden.

#### **MENU <sup>&</sup>gt; Einstellungen <sup>&</sup>gt; Applikation**

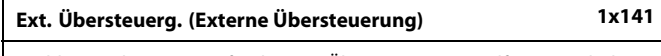

*Wählen Sie den Eingang für die "Ext. Übersteuerg.". Mit Hilfe eines Schalters kann die Übersteuerung des Reglers auf die Betriebsart "Komfort", "Sparen", "Frostschutz" oder "Konstante Temperatur" vorgenommen werden.*

Siehe Anhang "Übersicht Parameter-ID"

- **AUS:** Es wurde kein Eingang für die externe Übersteuerung ausgewählt.
- **S1 ... S16:** Einer der Fühlereingänge wurde für die externe Übersteuerung ausgewählt.

Wenn S1 ... S6 als Eingang für die Übersteuerung ausgewählt ist, dann muss der Schalter für die Übersteuerung goldene Kontakte besitzen.

Wenn S7 ... S16 als Eingang für die Übersteuerung ausgewählt ist, kann der Übersteuerungsschalter einen Standardkontakt besitzen.

Siehe auch die Zeichnungen für Anschlussbeispiele von Übersteuerungskontakt und -relais an Eingang S8.

S7 ... S16 werden für den Übersteuerungsschalter empfohlen.

Wenn ein ECA 32-Modul eingebaut ist, kann auch S11 ... S16 verwendet werden.

Wenn ein ECA 35-Modul eingebaut ist, kann auch S11 oder S12 verwenden werden.

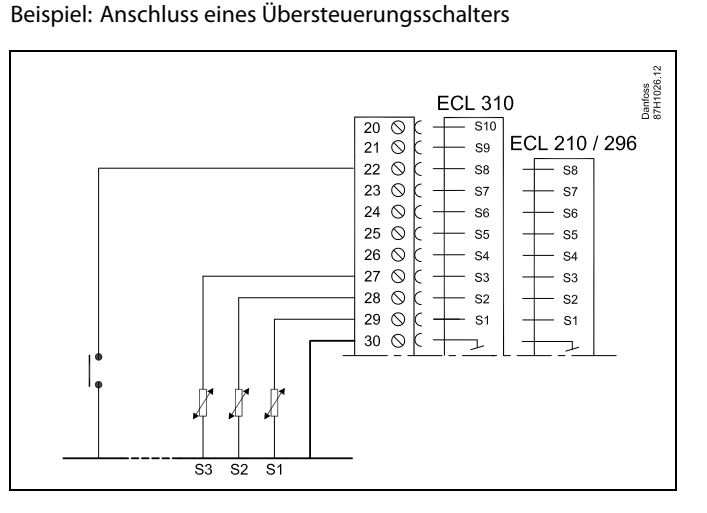

Beispiel: Anschluss eines Übersteuerungsrelais

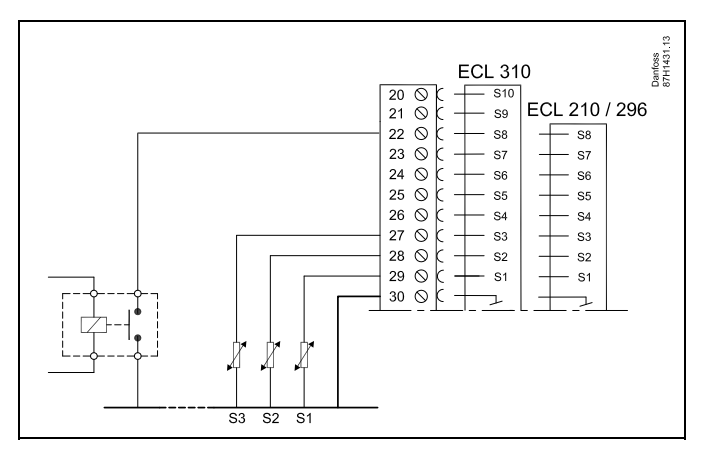

S

℅

Wählen Sie unbedingt einen freien (noch nicht belegten) Eingang für die Übersteuerung. Wird ein bereits genutzter Eingang für die Übersteuerung verwendet, so wird die ursprüngliche Funktion dieses Eingangs außer Kraft gesetzt.

Siehe auch Ext. Betriebsart"

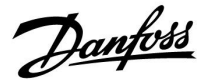

#### **MENU <sup>&</sup>gt; Einstellungen <sup>&</sup>gt; Applikation**

#### **Ext. Betriebsart (Betriebsart externe Übersteuerung) 1x142**

*Der Übersteuerungsmodus kann für die Betriebsarten "Sparen", "Komfort", "Frostschutz" oder "Konstante Temperatur" aktiviert werden. Für eineÜbersteuerung musssich der Reglerim Wochenprogramm befinden.*

Siehe Anhang "Übersicht Parameter-ID"

Wählen Sie einen Übersteuerungsmodus:

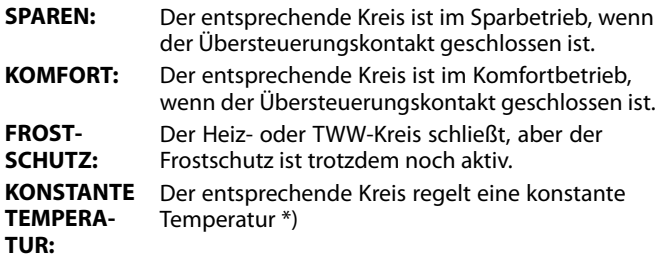

\*) Siehe auch "Gew. Temp." (1x004), Einstellung der gewünschten Vorlauftemperatur (MENU <sup>&</sup>gt; Einstellungen <sup>&</sup>gt; Vorlauftemp.)

> Siehe auch "RL-Begr T Konst." (1x028), Einstellung der Rücklauftemperaturbegrenzung (MENU <sup>&</sup>gt; Einstellungen <sup>&</sup>gt; Rücklauftemp.)

Die Prozessdiagramme stellen die Funktionalität dar.

ฝ

Siehe auch die Funktion "Ext. Übersteuerg.".

Beispiel: Übersteuerung auf "Komfortbetrieb"

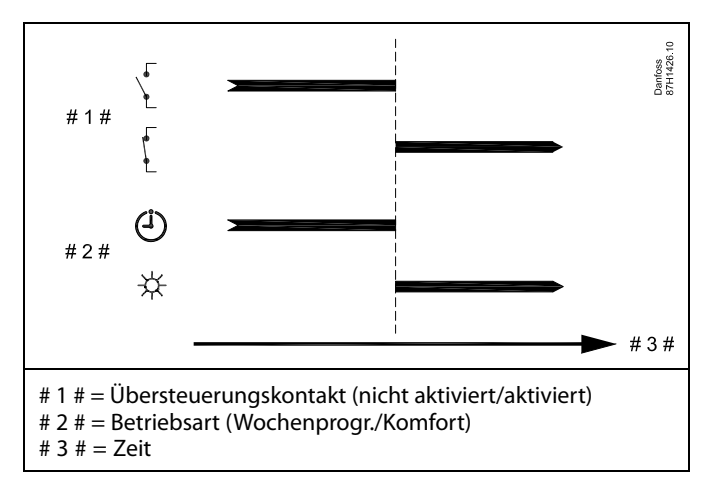

Beispiel: Übersteuerung auf "Sparbetrieb"

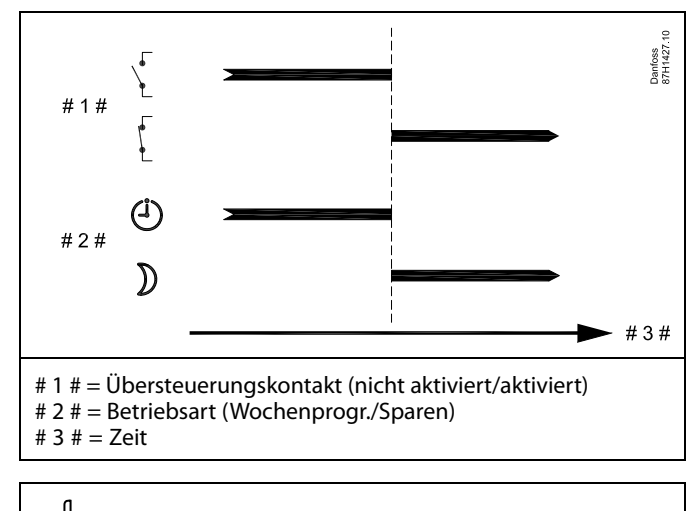

اکھ

Das Ergebnis der Übersteuerung auf die Betriebsart "Sparen" ist vor<br>der Einstellung "Pumpe HK Aus" abhängig. Pumpe HK Aus <sup>=</sup> OFF: Heizung reduziert Pumpe HK Aus <sup>=</sup> ON: Heizung ausgeschaltet

Danfoss

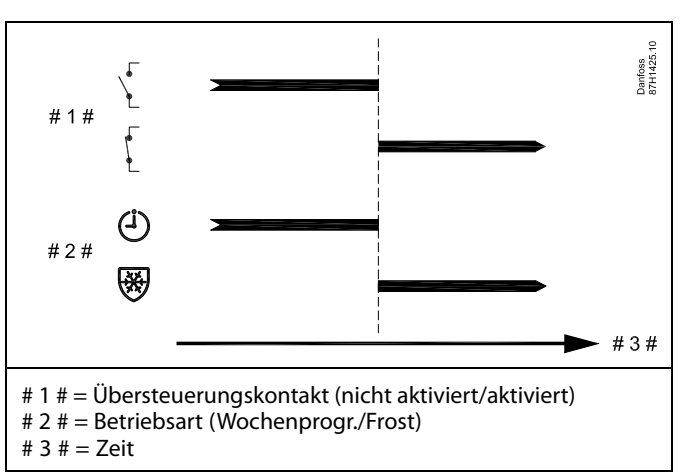

Beispiel: Übersteuerung auf "Frostschutzbetrieb"

Beispiel: Übersteuerung auf "Konstante Temperatur"

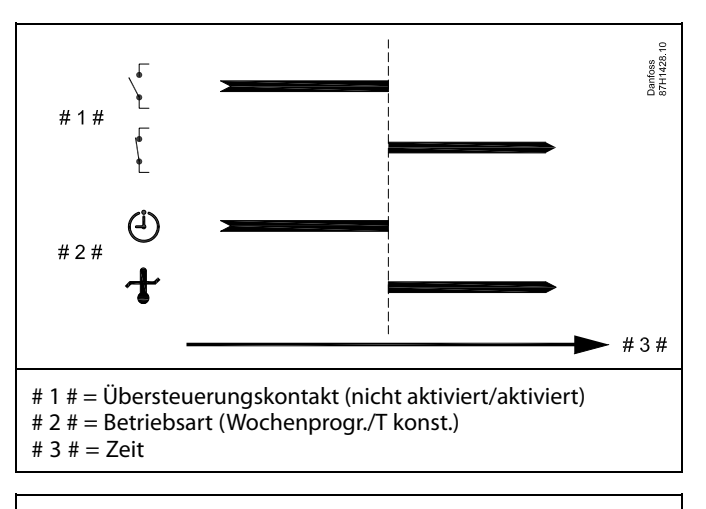

## S

Der "T konst." -Wert kann beeinflusst werden von:

- •Max. Temperatur
- •Min. Temperatur
- •Raumtemperaturbegrenzung
- •Rücklauftemperaturbegrenzung
- •Begr. Vol./Leist.

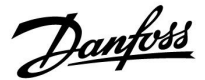

#### **MENU <sup>&</sup>gt; Einstellungen <sup>&</sup>gt; Applikation**

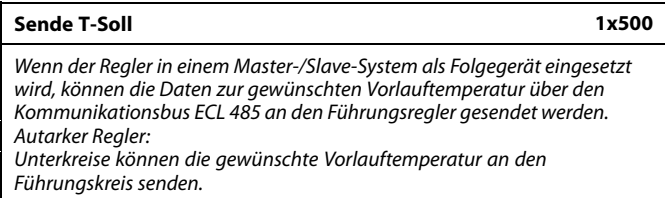

Siehe Anhang "Übersicht Parameter-ID"

- **OFF:** Daten zur gewünschten Vorlauftemperatur werden nicht an den Führungsregler gesendet.
- **ON:** Daten zur gewünschten Vorlauftemperatur werden an den Führungsregler gesendet.

෯

Im Führungsregler muss "Bedarfserhöhung" auf einen Wert eingestellt<br>werden, damit der Regler auf eine vom Folgegerät gesendete<br>gewünschte Vorlauftemperatur reagiert.

 $\mathbb{R}^2$ 

Wenn der Regler als Folgegerät fungiert, muss seine Adresse eine ganze Zahl zwischen 1 und 9 sein, damit er die gewünschte Temperatur an den Führungsregler sendet (siehe Abschnitt "Weitere<br>Informationen": "Mehrere Regler im gleichen System").

Danfoss

#### **5.9 Heizung Aus**

#### **MENU <sup>&</sup>gt; Einstellungen> Heizungsabschaltung**

Die Einstellung "Sommer-Aus" unter "Optimierung" für den entsprechenden Heizungskreislauf ermöglicht das Abschalten der Heizung, wenn die Außentemperatur den Sollwert überschreitet.

Die Filterkonstante, die die akkumulierte Außentemperatur kalkuliert, ist intern auf den Wert "250" eingestellt. Die Filterkonstante ist für ein durchschnittliches Gebäude mit soliden Außen-und Innenwänden (Steinmauer) eingestellt.

Es kann eine Option für differenzierte Ausschalttemperaturen, die auf einem Sollwert für den Sommer basieren, erfolgen, um fehlenden Komfort bei fallenden Außentemperaturen zu vermeiden. Zusätzlich können separate Filterkonstanten eingestellt werden.

Die werkseingestellten Sollwerte für die Sommer- und die Winterperiode haben das gleiche Datum: Mai, 20 (Datum <sup>=</sup> 20, Monat  $= 5$ ). Das bedeutet:

- •"Differenzierte Ausschalttemperaturen" sind deaktiviert
- •Separate "Filterkonstanten"-Werte sind deaktiviert

Um differenzierte

- • Ausschalttemperaturen, die auf den Sommer- /Winterfilterkonstanten basieren,
- •zu ermöglichen

müssen die Anfangsdaten der Perioden unterschiedlich sein.

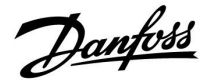

#### **5.9.1 Differenzierte Heizabstellung**

Parametereinstellung für eine differenzierte Heizungsabschaltung für dem Sommer- und dem Winterbetrieb, gehe zu "Heizungsabschaltung" (MENU <sup>&</sup>gt; Einstellungen> Heizungsabschaltung)

Die Funktion ist aktiv, wenn die Daten für Sommer und Winter im Menü Heizungsabschaltung unterschiedlich sind.

S

Bei Parametern mit einer ID-Nr. wie "1x607" handelt es sich um universelle Parameter. <sup>x</sup> steht für Schaltkreis/Parametergruppe

#### **MENU <sup>&</sup>gt; Einstellungen <sup>&</sup>gt; Heizung Aus**

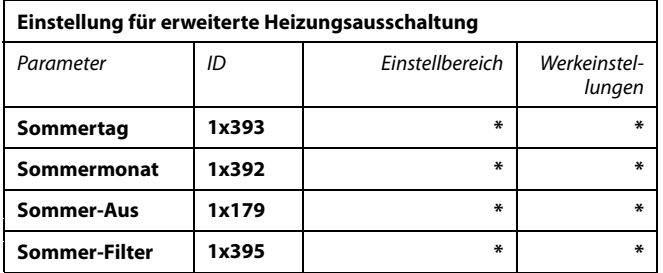

\* Siehe Anhang "Übersicht Parameter-ID"

#### **MENU <sup>&</sup>gt; Einstellungen <sup>&</sup>gt; Heizung Aus**

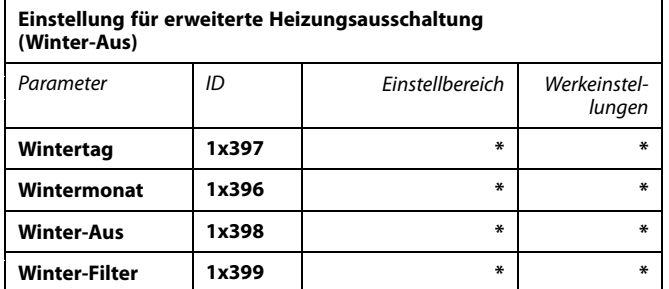

\* Siehe Anhang "Übersicht Parameter-ID"

Die oben aufgeführten Einstellungen für die Zeitpunkte der Heizungsausschaltung sind nur für den Heizkreis <sup>1</sup> vorgesehen, gelten aber auch für andere Heizkreise im Regler, sofern vorhanden.

Die Ausschalttemperaturen und die Filterkonstante müssen individuell für die einzelnen Heizkreise eingestellt werden.

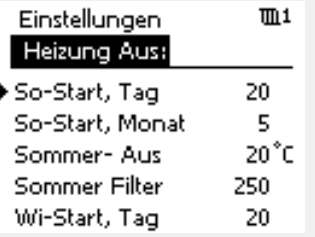

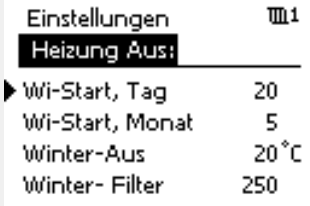

฿

Eine Abschaltung der Heizung kann nur erfolgen, wenn die Betriebsart des Reglers "planmäßiger Betrieb" lautet. Wenn der Ausschaltwert auf AUS gestellt ist, gibt es keinen Heizungsausschaltpunkt.

Danfoss

## **5.9.2 Sommer-/Winter Filterkonstante**

Die Filterkonstante 250 lässt sich auf gängige Gebäudetypen anwenden. Eine Filterkonstante 1 wird bei geringer Filterung gewählt (bei sehr "leichten" Gebäuden).

Eine Filterkonstante von 300 sollte gewählt werden, wenn eine große Filterung erwünscht ist (schwere Gebäude).

Bei Heizkreisläufen, bei denen ein Abschaltung erforderlich ist, die das ganze Jahr für die gleiche Außentemperatur gilt, aber eine unterschiedliche Filterung erwünscht ist, müssen unterschiedliche Heizdaten im Abschaltungs-Menü eingestellt werden. Diese unterschiedlichen Werte müssen im Sommer- und im Wintermenü eingestellt werden.

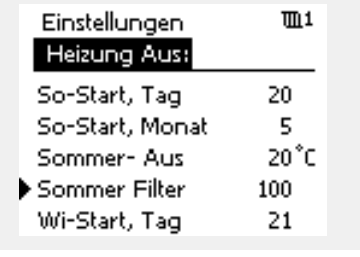

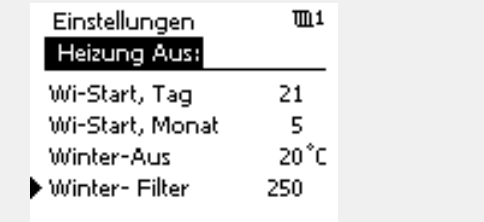

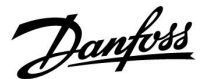

#### **5.10 Speichertemperatur**

#### **MENU <sup>&</sup>gt; Einstellungen <sup>&</sup>gt; Speichertemperatur**

#### **Zeitanpsg. T-TL (Vorlauftemperatur, Anpassungszeit) 1x068** *Stellen Sie auf Grundlage der gewünschten Ladetemperatur die Anpassungszeit (in Sekunden) für die gewünschte Temperatur im Primärkreis ein. Der Regler ECL Comfort erhöht schrittweise die gewünschte Vorlauftemperatur im Primärkreis, um die gewünschte Ladetemperatur aufrechtzuerhalten.*

Siehe Anhang "Übersicht Parameter-ID"

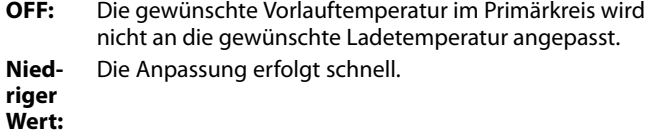

**Hoher Wert:** Die Anpassung erfolgt langsam.

#### **MENU <sup>&</sup>gt; Einstellungen <sup>&</sup>gt; Speichertemperatur**

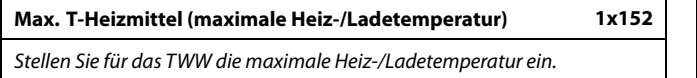

Siehe Anhang "Übersicht Parameter-ID"

**Wert:** Stellen Sie die Temperatur ein.

S

Die gewünschte Heiz-/Ladetemperatur kann nicht höher sein als die unter "Max. T-Heizmittel" eingestellte Temperatur.

# ෯

HINWEIS: Die gewünschte TWW-Temperatur wird gesenkt, wenn "Max. T-Heizmittel" niedriger ist als die Summe aus gewünschter TWW-Temperatur und Ladedifferenz.

#### **Beispiel:**

Gewünschte TWW-Temp. <sup>=</sup> 50 °C Ladedifferenz  $=$  10 K

Max. T-Heizmittel =  $55 °C$ 

Ergebnis:

Die gewünschte TWW-Temperatur wird auf 45 °C gesenkt.

Danfoss

#### **MENU <sup>&</sup>gt; Einstellungen <sup>&</sup>gt; Speichertemperatur**

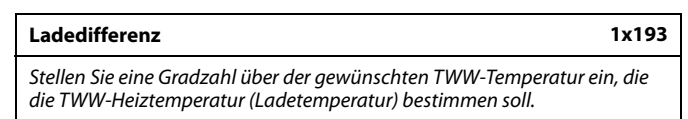

Siehe Anhang "Übersicht Parameter-ID"

**Wert:** Die Gradzahl, die zu der gewünschten TWW-Temperatur addiert wird, um die TWW-Heiztemperatur (Ladetemperatur) zu erreichen

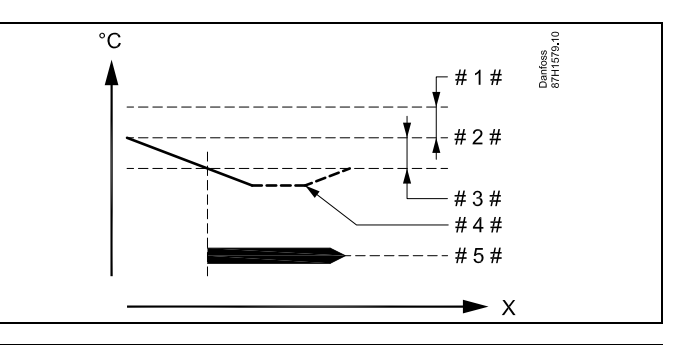

- $x =$  Zeit
- # 1 #  $=$ Ladedifferenz (ID 1x193)
- # 2 # = Gewünschte TWW-Temperatur
- $# 3 # =$ Einschaltdifferenz (ID 1x195)
- # 4 #  $=$ Aktuelle TWW-Temperatur
- # 5 #  $=$ Aktivierung TWW-Erwärmung/-Ladung

## B

Die gewünschte TWW-Temperatur steht in Beziehung zum Speichertemperaturfühler.

Wenn zwei Speichertemperaturfühler installiert sind, ist die Messung des oberen Speichertemperaturfühlers relevant.

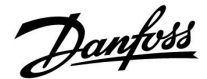

#### **MENU <sup>&</sup>gt; Einstellungen <sup>&</sup>gt; Speichertemperatur**

**Ausschaltdifferen 1x194** *Ein TWW-Speichertemperaturfühler: Stellen Sie ein, bei wie viel Grad ober- oder unterhalb der gewünschten TWW-Temperatur die TWW-Erwärmung/-Ladung beendet wird.*

*Zwei TWW-Speichertemperaturfühler:*

*Stellen Sie ein, bei wie viel Grad unterhalb der gewünschten*

*TWW-Temperatur (gemessen vom unteren Speichertemperaturfühler) die TWW-Erwärmung/-Ladung beendet wird.*

*HINWEIS: Wenn die Voraussetzung für eine Ausschaltung vorliegt (in Bezug auf den unteren TWW-Speichertemperaturfühler), erfolgt die Ausschaltung, wenn der obere TWW-Speichertemperaturfühler eine Temperatur misst, die 2 K höher ist als der Wert der Einschaltdifferenz.*

Siehe Anhang "Übersicht Parameter-ID"

**Wert:** Stellen Sie die Gradzahl ein.

*Ein TWW-Speichertemperaturfühler (Beispiel mit positivem Wert für die "Ausschaltdifferenz"):*

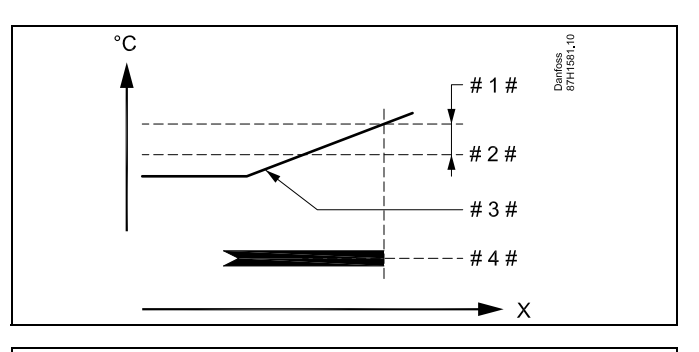

 $X = Zeit$ 

- $# =$ Ausschaltdifferenz (ID 1x194)
- Gewünschte TWW-Temperatur
- # 3 # <sup>=</sup> Aktuelle TWW-Temperatur
- $=$ Aktivierung TWW-Erwärmung/-Ladung

#### *Ein TWW-Speichertemperaturfühler (Beispiel mit negativem Wert für die "Ausschaltdifferenz"):*

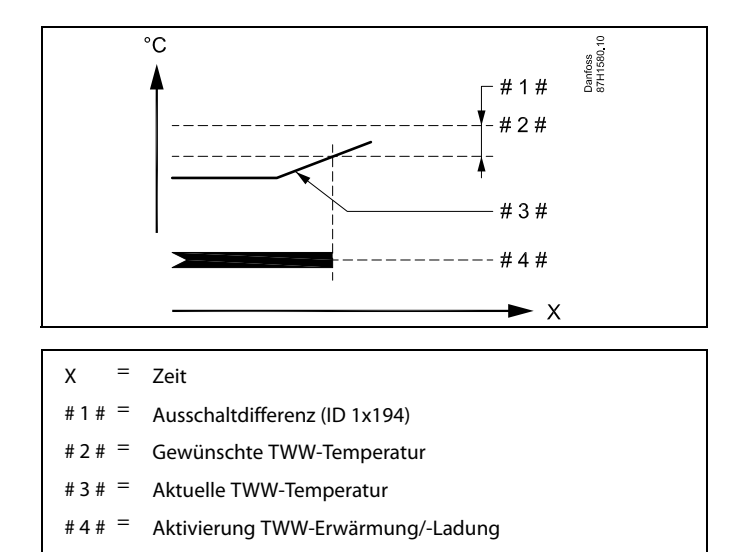

Danfoss

*Zwei TWW-Speichertemperaturfühler (oberer und unterer) Die obere Speichertemperatur erreicht vor der unteren Speichertemperatur die richtige Gradzahl:*

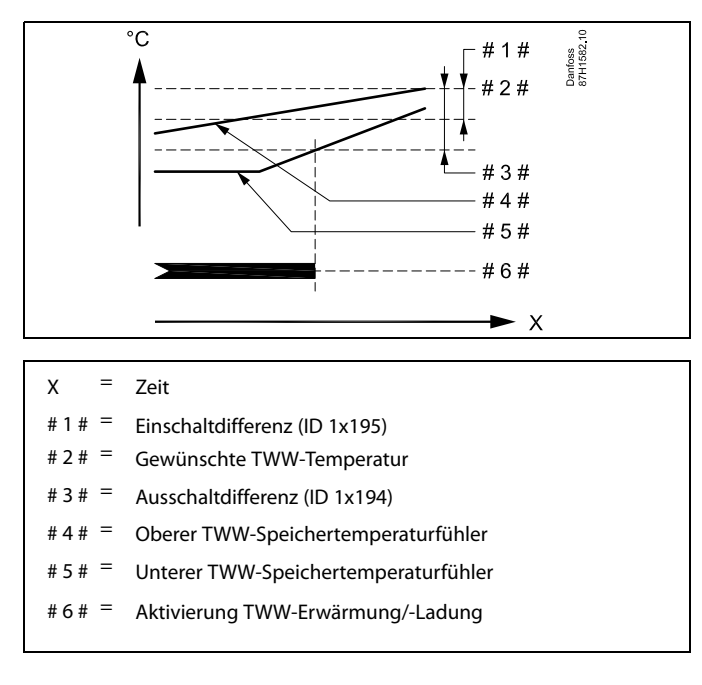

*Zwei TWW-Speichertemperaturfühler (oberer und unterer) Die untere Speichertemperatur erreicht vor der oberen Speichertemperatur die richtige Gradzahl:*

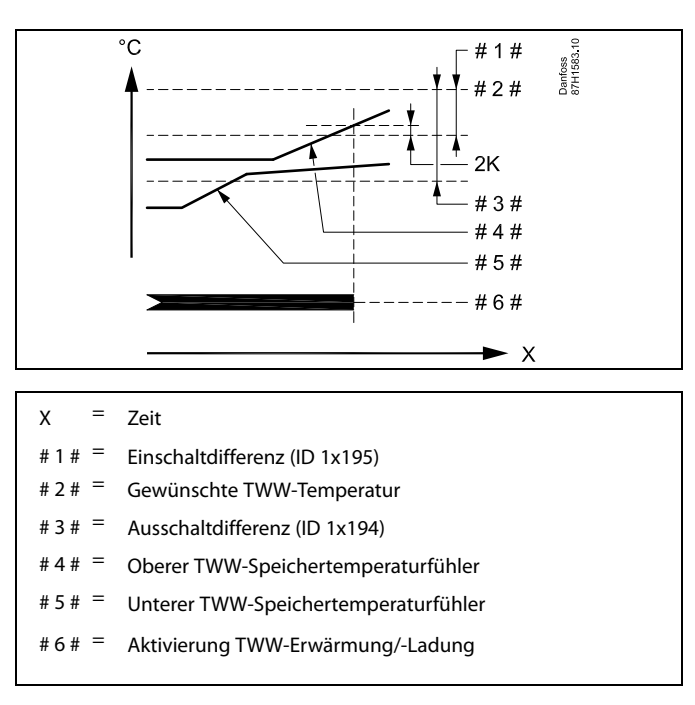

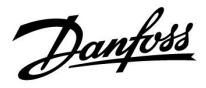

#### **MENU <sup>&</sup>gt; Einstellungen <sup>&</sup>gt; Speichertemperatur**

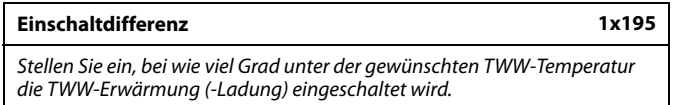

Siehe Anhang "Übersicht Parameter-ID"

**Wert:** Stellen Sie die Gradzahl ein.

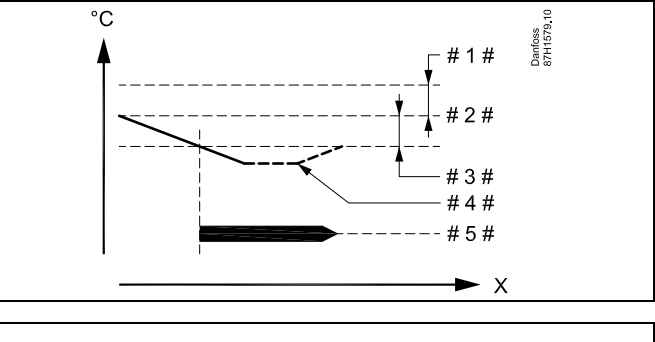

- $X = Zeit$
- # 1 #  $=$ Ladedifferenz (ID 1x193)
- # 2 # <sup>=</sup> Gewünschte TWW-Temperatur
- # 3 #  $=$ Einschaltdifferenz (ID 1x195)
- # 4 #  $=$ Aktuelle TWW-Temperatur
- # 5 #  $=$ Aktivierung TWW-Erwärmung/-Ladung

#### **Beispiel:**

Gewünschte TWW-Temp.: 55 °C

Einschaltdifferenz: -3 K

Ergebnis:

Die TWW-Erwärmung beginnt, wenn die vom (oberen)

Speichertemperaturfühler gemessene Temperatur unter 52 °C sinkt.

Danfoss

#### **5.11 Alarm**

Der Abschnitt "Alarm" geht auf applikationsspezifische Themen ein.

Die Applikation A237 bietet verschiedene Alarmtypen:

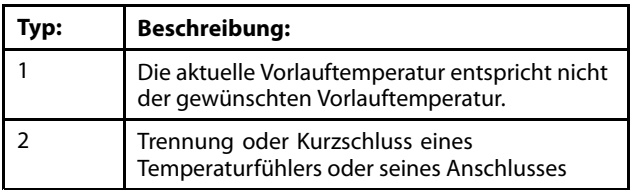

Die Alarmfunktionen aktivieren das Alarmglockensymbol. Die Alarmfunktionen aktivieren A1:

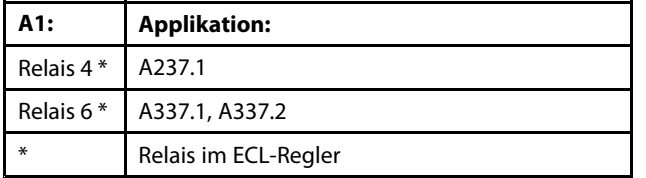

Das Alarmrelais kann eine Meldeleuchte, ein Signalhorn, einen Eingang zur Alarmweiterleitung usw. aktivieren.

Das Alarmsymbol/-relais ist aktiviert:

- • (Typ 1) solange die Alarmursache besteht (automatisches Zurücksetzen).
- • (Typ 2) selbst wenn die Alarmursache wieder verschwindet (manuelles Zurücksetzen).

#### Alarmtyp 1:

Wenn die Vorlauftemperatur um mehr als die eingestellte Differenz von der gewünschten Vorlauftemperatur abweicht, wird das Alarmsymbol/-relais nach Ablauf einer eingestellten Verzögerung aktiviert.

Wenn die Vorlauftemperatur den akzeptablen Bereich erreicht, wird das Alarmsymbol/-relais deaktiviert.

#### Alarmtyp 2:

Ausgewählte Temperaturfühler können überwacht werden. Wenn die Verbindung zum Temperaturfühler getrennt oder kurzgeschlossen bzw. der Fühler beschädigt werden sollte, wird das Alarmsymbol/-relais aktiviert. Unter "Übersicht Eingänge" (MENU <sup>&</sup>gt; Allgemeine Reglereinstellungen <sup>&</sup>gt; System <sup>&</sup>gt; Übersicht Eingänge) ist der entsprechende Fühler markiert. Der Alarm kann zurückgesetzt werden.

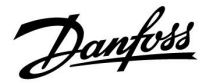

#### **Liste Alarmübersicht:**

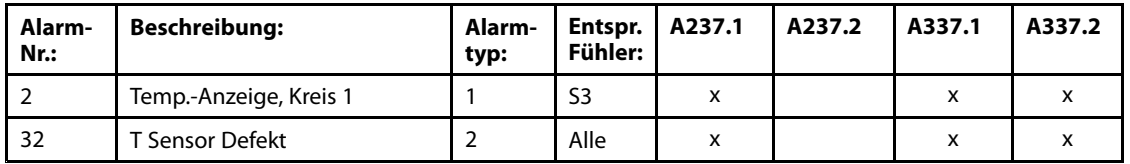

Um die Ursache für einen Alarm zu finden:

- •Rufen Sie "MENU" auf.
- Wählen Sie "Alarm" aus.
- Wählen Sie "Alarm Übersicht" aus. Beim entsprechenden Alarm wird eine Glocke angezeigt.

Alarmübersicht (Beispiel):

- 2: Temp. max.
- 3: Temp.-Anzeige
- 32: T Sensor Defekt

Die Zahlen unter "Alarm Übersicht" beziehen sich auf die Alarmnummer in der Modbus-Kommunikation.

Zurücksetzen eines Alarms:

Wenn sich in der rechten Alarmzeile eine Glocke befindet, bewegen Sie den Cursor auf die entsprechende Alarmzeile und betätigen Sie das Einstellrad.

Zurücksetzen von Alarm 32:

MENU <sup>&</sup>gt; Allgemeine Reglereinstellungen <sup>&</sup>gt; System <sup>&</sup>gt; Übersicht Eingänge: Der entsprechende Fühler ist markiert und der Alarm kann zurückgesetzt werden.

# S

Bei Parametern mit einer ID-Nr. wie "1x607" handelt es sich um universelle Parameter. <sup>x</sup> steht für Schaltkreis/Parametergruppe

#### **MENU <sup>&</sup>gt; Einstellungen <sup>&</sup>gt; Alarm**

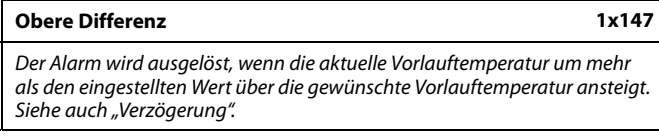

Siehe Anhang "Übersicht Parameter-ID"

**AUS:** Die entsprechende Alarmfunktion ist deaktiviert.

Wert: Ein Alarm wird ausgelöst, sobald die aktuelle Temperatur die gewünschte Temperatur um die zulässige obere Differenz dauerhaft übersteigt und die "Verzögerung" abgelaufen ist.

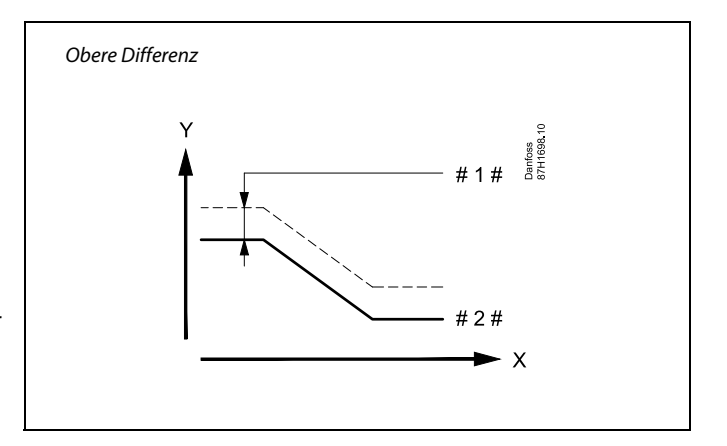

*X <sup>=</sup> Zeit*

*Y <sup>=</sup> Temperatur*

*# 1 # <sup>=</sup> Obere Differenz*

*# 2 # <sup>=</sup> Gewünschte Vorlauftemperatur*

Danfoss

#### **MENU <sup>&</sup>gt; Einstellungen <sup>&</sup>gt; Alarm**

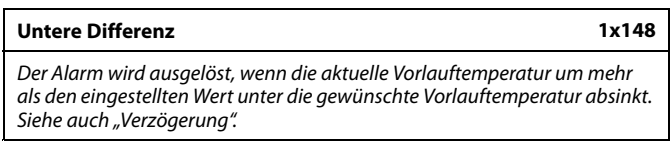

Siehe Anhang "Übersicht Parameter-ID"

- **AUS:** Die entsprechende Alarmfunktion ist deaktiviert.
- Wert: Ein Alarm wird ausgelöst, sobald die aktuelle Temperatur die gewünschte Temperatur um die zulässige untere Differenz dauerhaft unterschreitet und die "Verzögerung" abgelaufen ist.

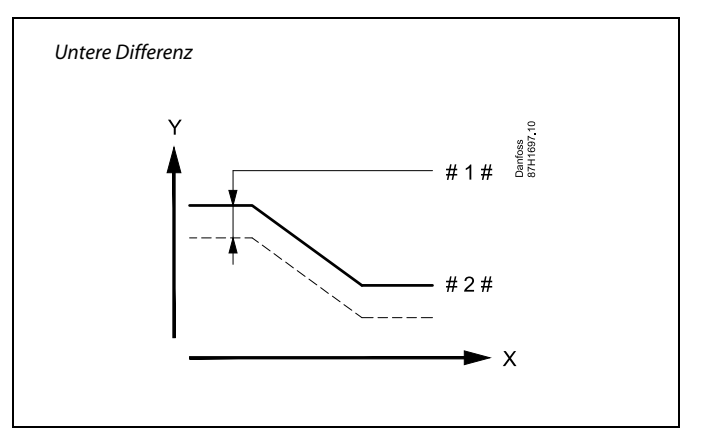

- *X <sup>=</sup> Zeit*
- *Y <sup>=</sup> Temperatur*
- *# 1 # <sup>=</sup> Untere Differenz*
- *# 2 # <sup>=</sup> Gewünschte Vorlauftemperatur*

#### **MENU <sup>&</sup>gt; Einstellungen <sup>&</sup>gt; Alarm**

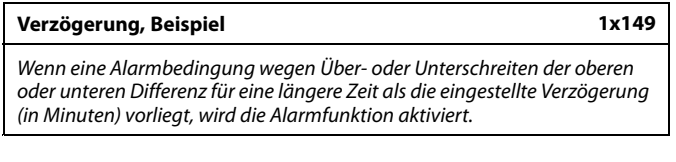

#### Siehe Anhang "Übersicht Parameter-ID"

**Wert:** Die Alarmfunktion wird aktiviert, wenn die Alarmbedingung auch nach Ablauf der eingestellten Verzögerung noch vorliegt.

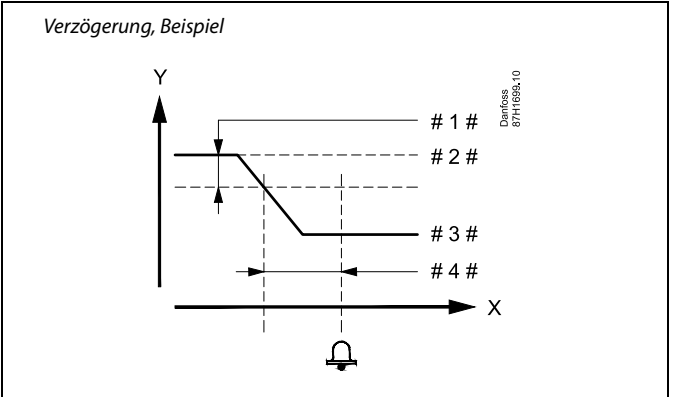

*X <sup>=</sup> Zeit*

*Y <sup>=</sup> Temperatur*

- *# 1 # <sup>=</sup> Untere Differenz*
- *# 2 # <sup>=</sup> Gewünschte Vorlauftemperatur*
- *# 3 # <sup>=</sup> Aktuelle Vorlauftemperatur*
- *# 4 # <sup>=</sup> Verzögerung (ID 1x149)*

#### **MENU <sup>&</sup>gt; Einstellungen <sup>&</sup>gt; Alarm**

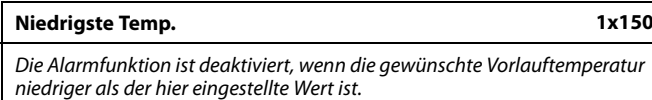

## $\mathbb{R}^2$

Wenn die Ursache des Alarms verschwindet, werden auch die Alarmanzeige und das Alarmausgangssignal deaktiviert.

Siehe Anhang "Übersicht Parameter-ID"
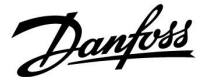

#### **5.12 Alarmübersicht**

#### **MENU <sup>&</sup>gt; Alarm <sup>&</sup>gt; Alarm Übersicht**

Dieses Menü zeigt die Alarmtypen an, z. B.:

- •"2: Temp.- Anzeige"
- •"32: T Sensor Defekt"

Der Alarm ist aktiviert, wenn das Alarmsymbol (eine Glocke) ( $\triangle$ ) rechts neben dem Alarmtyp angezeigt wird.

# الم

#### **Zurücksetzen eines Alarms, allgemein:**

MENU <sup>&</sup>gt; Alarm <sup>&</sup>gt; Alarm Übersicht: Suchen Sie das Alarmsymbol in der entsprechenden Zeile.

(Beispiel: "2: Temp.- Anzeige") Bewegen Sie den Cursor auf diese Zeile. Klicken Sie auf den Navigator.

# S

#### **Alarm Übersicht:**

In diesem Übersichtsmenü sind Alarmursachen aufgeführt.

Einige Beispiele: "2: Temp.- Anzeige" "5: Pumpe 1" "10: Digitaleing. S12" "32: T Sensor Defekt"

In den Beispielen werden die Nummern 2, 5 und 10 in der Alarmkommunikation mit dem BMS/SCADA-System verwendet. In den Beispielen sind "Temp.- Anzeige", "Pumpe 1" und "Digitaleing.

S12" die Alarmpunkte. In den Beispielen steht "32: T Sensor Defekt" für das Überwachen der angeschlossenen Fühler.

Alarmziffern und Alarmpunkte können je nach Applikation variieren.

Danfoss

### **5.13 LEGIO Desinfektion**

An ausgewählten Wochentagen kann die TWW-Temperatur erhöht werden, um die Bakterien im TWW-System zu neutralisieren. Die gewünschte TWW-Temperatur "Gew. Temp." (in der Regel 80 °C) wird an den ausgewählten Tagen für die eingestellte Dauer geregelt.

Die Antibakterienfunktion ist in der Betriebsart Frostschutz deaktiviert.

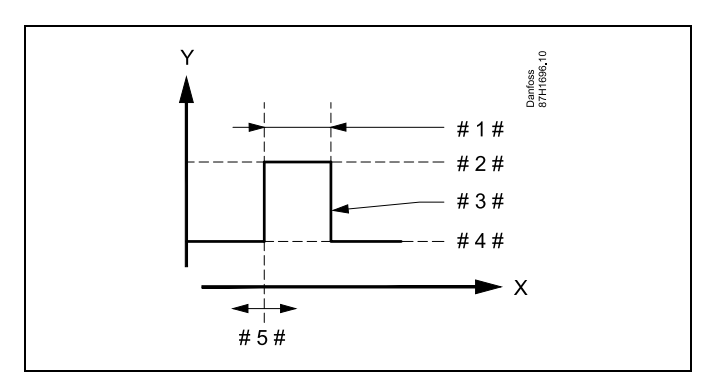

- *X <sup>=</sup> Zeit*
- *Y <sup>=</sup> Gewünschte TWW-Temperatur*
- *# 1 # <sup>=</sup> Zeitdauer*
- *# 2 # <sup>=</sup> Gewünschter Temperaturwert der Legio-Desinfektion*
- *# 3 # <sup>=</sup> Gewünschte Temperatur der Legio-Desinfektion*
- *# 4 # <sup>=</sup> Gewünschter TWW-Temperaturwert*
- *# 5 # <sup>=</sup> Startzeit*

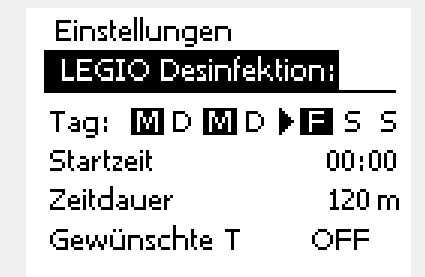

# ൴

Bei aktiver Legio-Desinfektion ist die Begrenzung der Rücklauftemperatur deaktiviert.

#### **MENU <sup>&</sup>gt; Einstellungen <sup>&</sup>gt; LEGIO Desinfektion**

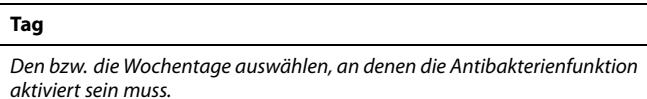

- $M =$  Montag
- $D = Dienstag$
- M <sup>=</sup> Mittwoch
- $D =$  Donnerstag
- $F =$  Freitag
- S <sup>=</sup> Samstag
- $S =$  Sonntag

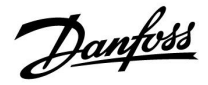

### **MENU <sup>&</sup>gt; Einstellungen <sup>&</sup>gt; LEGIO Desinfektion**

**Startzeit**

*Die Startzeit für die Antibakterienfunktion einstellen.*

### **MENU <sup>&</sup>gt; Einstellungen <sup>&</sup>gt; LEGIO Desinfektion**

**Zeitdauer**

*Die Zeitdauer (in Minuten) für die Antibakterienfunktion einstellen.*

### **MENU <sup>&</sup>gt; Einstellungen <sup>&</sup>gt; LEGIO Desinfektion**

#### **Gew. Temp.**

*Stellen Sie die gewünschte TWW-Temperatur für die Antibakterienfunktion ein.*

Siehe Anhang "Übersicht Parameter-ID"

**OFF:** Die Antibakterienfunktion ist deaktiviert.

**Wert:** Gewünschte TWW-Temperatur während der Periode mit Antibakterienfunktion

Danfoss

## **6.0 Allgemeine Reglereinstellungen**

### **6.1 Reglermenü "Allgemeine Reglereinstellungen"**

Einige allgemeine Einstellungen, die für den gesamten Regler gelten, sind in einem speziellen Menü des Reglers untergebracht.

Zu den"Allgemeine Reglereinstellungen"gelangen Sie wie folgt:

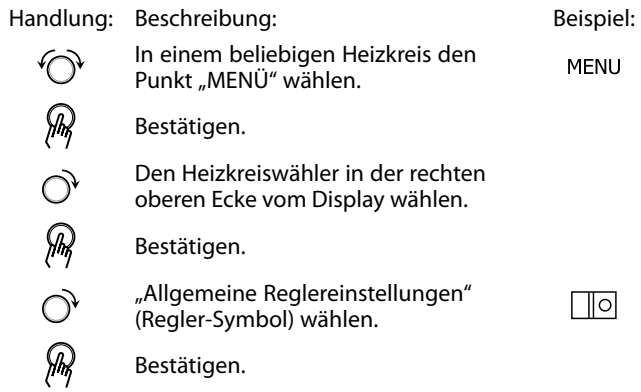

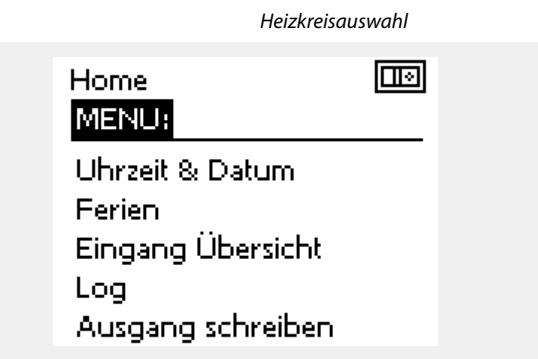

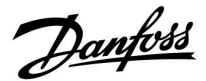

### **6.2 Uhrzeit & Datum**

Die Uhrzeit und das Datum müssen Sie nur bei der Erstinbetriebnahme des Reglers ECL Comfort oder nach einem Stromausfall, der länger als 72 Stunden andauert, einstellen.

Der Regler verfügt über eine Uhr im 24-Stunden-Format.

#### **So-/Wi-Zeit (Umstellung auf Sommer-/Winterzeit)**

- **JA:** Die im Regler integrierte Uhr wird bei der Umstellung auf die Sommerzeit um eine Stunde gegenüber der mitteleuropäischen Zeit (MEZ) vorgestellt und bei der Umstellung auf die Winterzeit wieder um eine Stunde zurückgestellt. Die Umstellung erfolgt an den entsprechenden Tagen automatisch.
- **NEIN:** Die Umstellung auf die Sommer-/Winterzeit muss manuell durch Einstellen der Uhrzeit erfolgen.

Einstellen der Uhrzeit und des Datums:

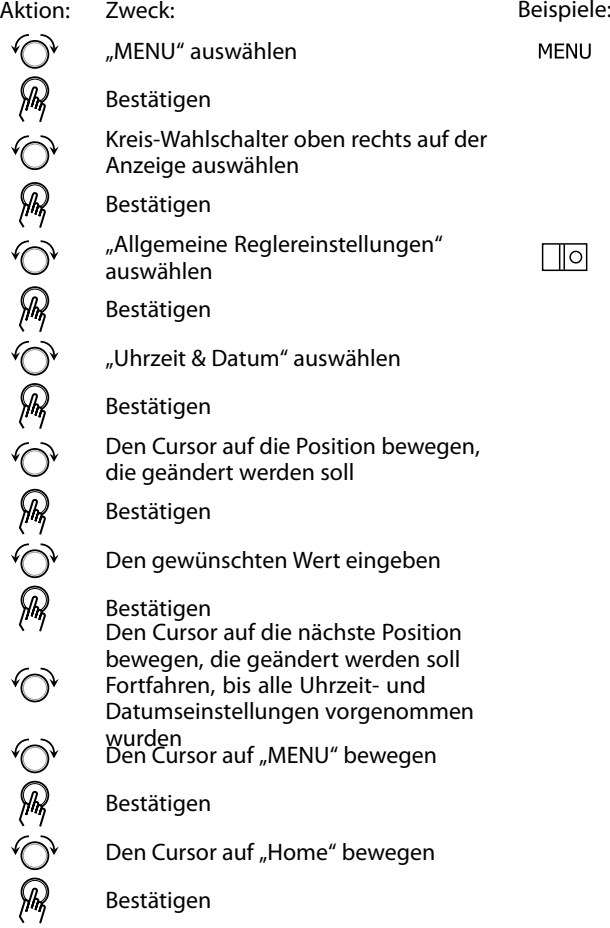

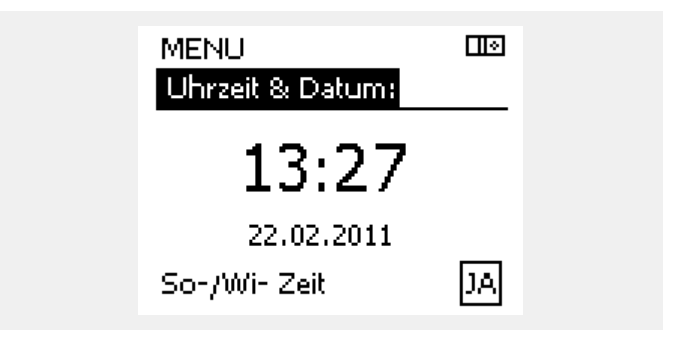

฿

Wird der Regler als Folgeregler in einem System mit Führungsregler und Folgeregler eingesetzt, werden die Uhrzeit und das Datum automatisch (über den Kommunikationsbus ECL 485) vom Führungsregler übernommen.

Danfoss

### **6.3 Ferien**

Dieser Abschnitt beschreibt die allgemeine Funktionsweise der Produktreihen ECL Comfort 210/296/310. Abgebildet sind typische Anzeigen, die sich nicht auf eine bestimmte Applikation beziehen. Sie können sich von den Anzeigen in Ihrer Applikation unterscheiden.

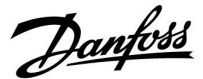

Sie können für jeden Kreis ein eigenes Ferienprogramm erstellen, aber auch ein gemeinsames Ferienprogramm, das für alle Kreise gilt.

Jedes Ferienprogramm besteht aus mindestens einem Zeitprogramm oder auch aus mehreren Zeitprogrammen. Für jedes Zeitprogramm kann der Starttag und der Endtag eingegeben werden. Die Ferienperiode beginnt am Starttag um 0:00 und endet am Endtag um 24:00.

Sie können dabei zwischen den Betriebsarten Komfort, Sparen, Frostschutz oder Komfort 7-23 (vor <sup>7</sup> Uhr und nach 23 Uhr erfolgt das Heizen entsprechend des Zeitprogramms) wählen.

Das Ferienprogramm können Sie wie folgt einstellen:

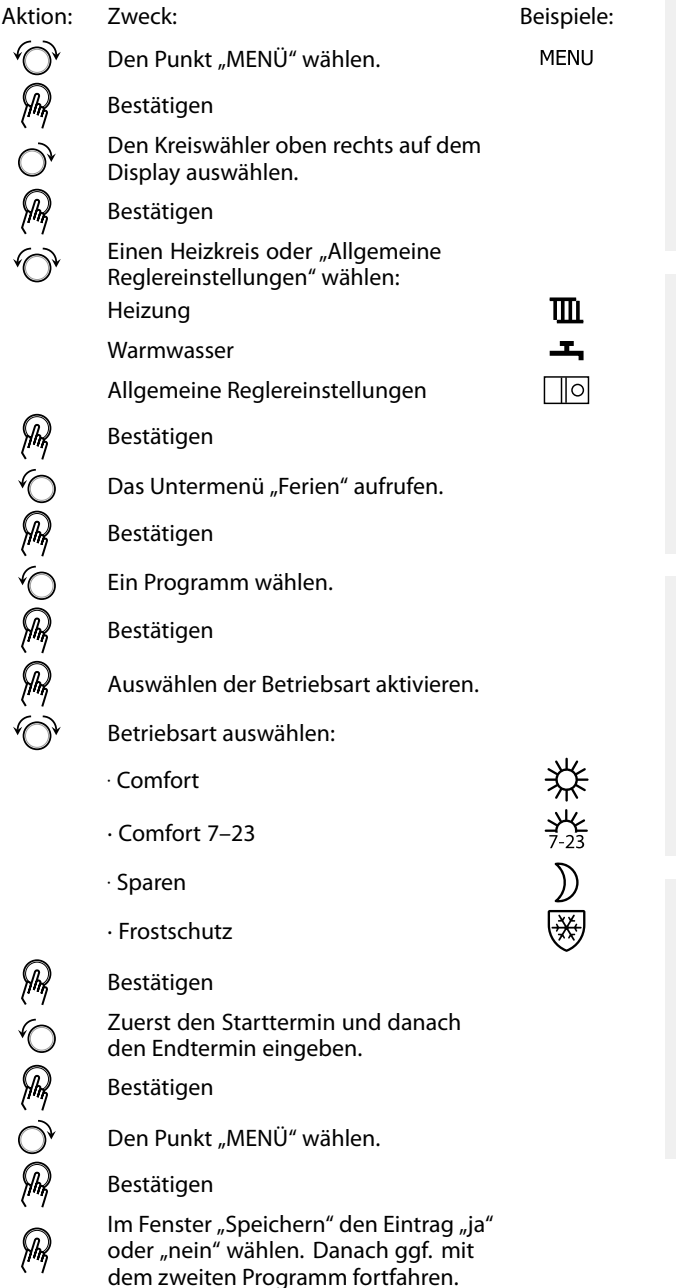

฿

Das im Menü "Allgemeine Reglereinstellungen" eingegebene Urlaubszeitprogramm gilt für alle Kreise. Sie können aber auch ein eigenes Ferienprogramm für den Heizkreis und Warmwasserkreis aufstellen.

S

Der letzte Urlaubstag muss mindestens ein Tag hinter dem ersten Urlaubstag liegen.

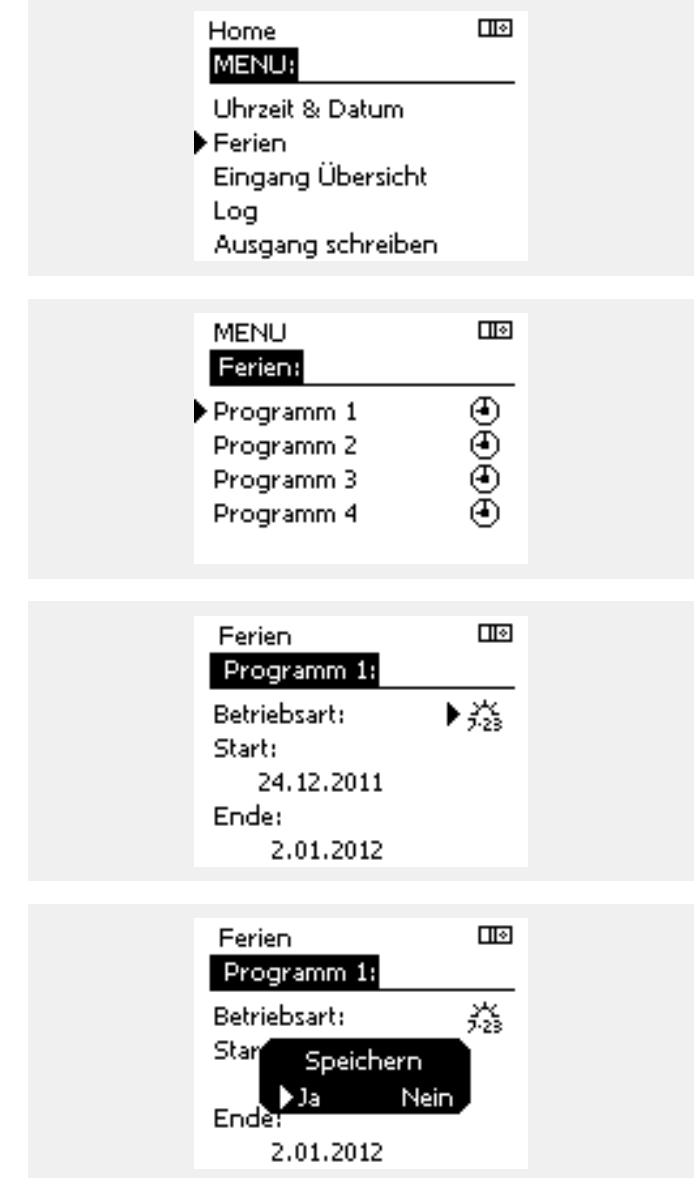

Danfoss

#### **Ferien, spezieller Kreis/Allgemeine Reglereinstellungen**

Beim Einstellen eines Ferienprogramms in einem speziellen Kreis und eines anderen Ferienprogramms unter "Allgemeine Reglereinstellungen" gilt folgende Priorität:

- 1. Komfort
- 2. Komfort 7–23
- 3. Sparen
- 4. Frostschutz

Ferienprogramm: Löschen eines eingestellten Zeitraums

- •Das entsprechende Programm auswählen.
- •Den Modus auf "Uhr" umstellen.
- •Bestätigen.

#### **Beispiel 1:**

Kreis 1: Ferienprogramm eingestellt auf "Sparen"

Allgemeine Reglereinstellungen: Ferienprogramm eingestellt auf "Komfort"

Ergebnis: Solange "Komfort" unter "Allgemeine Reglereinstellungen" eingestellt<br>ist, befindet sich Kreis 1 in der Betriebsart Komfort.

#### **Beispiel 2:**

Kreis 1: Ferienprogramm eingestellt auf "Komfort"

Allgemeine Reglereinstellungen: Ferienprogramm eingestellt auf "Sparen"

Ergebnis: Solange "Komfort" für den Kreis 1 eingestellt ist, befindet sich der Kreis in der Betriebsart Komfort.

#### **Beispiel 3:**

Kreis 1:

Ferienprogramm eingestellt auf "Frostschutz"

Allgemeine Reglereinstellungen: Ferienprogramm eingestellt auf "Sparen"

Ergebnis:

Solange "Sparen" unter "Allgemeine Reglereinstellungen" eingestellt ist, befindet sich Kreis 1 in der Betriebsart Sparen.

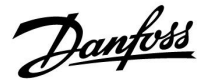

Der Urlaubsplan des Reglers kann durch das ECA 30 / 31 nicht überschrieben werden.

Die folgenden Möglichkeiten können über das ECA 30/31 angewählt werden, wenn sich der Regler im Wochenprogramm befindet:

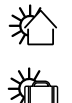

Freier Tag Ferien

软

Freizeit (Verlängerung der Komfortperiode)

Ausgehen (Verlängerung der Sparperiode)  $\chi$ 

฿

Energiespartipp: Wenn Sie Lüften wollen (z. B. durch das Öffnen eines Fensters), wählen Sie "Ausgehen" (Verlängerung der Sparperiode).

# $\mathbb{R}^2$

Anschlüsse und Einrichtung der ECA 30/31:<br>Bitte beachten Sie den Abschnitt "Weitere Informationen"

# ฿

Kurzanleitung "ECA 30/31 in den Übersteuerungsmodus":

- 1. Wechseln Sie zu ECA MENU.
- 2. Bewegen Sie den Cursor auf das Uhrensymbol.
- 3. Wählen Sie das Uhrensymbol aus.
- 4. Wählen Sie eine der vier Übersteuerungsfunktionen.
- 5. Unterhalb des Übersteuerungssymbols: Stellen Sie die Uhrzeit oder das Datum ein.
- 6. Unterhalb von Uhrzeit/Datum: Stellen Sie die gewünschte Raumtemperatur für die Übersteuerungsperiode ein.

Danfoss

### **6.4 Übersicht Eingänge**

Dieser Abschnitt beschreibt die allgemeine Funktionsweise der Produktreihen ECL Comfort 210/296/310. Abgebildet sind typische Anzeigen, die sich nicht auf eine bestimmte Applikation beziehen. Sie können sich von den Anzeigen in Ihrer Applikation unterscheiden.

Das Menü "Eingang Übersicht" finden Sie unter "Allgemeine Reglereinstellungen".

In dieser Übersicht werden alle aktuellen Temperaturen innerhalb der Anlage angezeigt. Dieses Untermenü ist schreibgeschützt, sodass ein Überschreiben der Temperaturen nicht möglich ist.

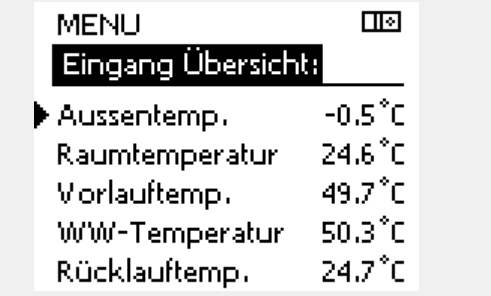

෯

"Akk. Außentemp." bedeutet "Akkumulierte Außentemperatur" und<br>ist ein kalkulierter Wert im ECL Comfort Regler.

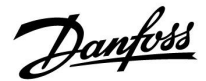

### **6.5 Speicher**

Dieser Abschnitt beschreibt die allgemeine Funktionsweise der Produktreihen ECL Comfort 210/296/310. Abgebildet sind typische Anzeigen, die sich nicht auf eine bestimmte Applikation beziehen. Sie können sich von den Anzeigen in Ihrer Applikation unterscheiden.

Mit Hilfe der Speicherfunktion (Aufzeichnung der Temperaturen) können Sie sich die von den angeschlossenen Fühlern gemessenen Temperaturen von heute, gestern, der letzten 2 Tage und der letzten <sup>4</sup> Tage in Diagrammform anzeigen lassen.

Für jeden der aufgeführten Fühler ist ein Aufzeichnungsdiagramm verfügbar, in dem die von dem entsprechenden Fühler gemessenen Temperaturen angezeigt werden.

Die Aufzeichnungsfunktion ist nur in dem Menü "Allgemeine Reglereinstellungen" verfügbar.

- **THE MENU** Log: Aussentemp.
	- T Raum & Soll
	- T Vorlauf & Soll
	- T Heizmittel & Soll
	- T Rücklauf & Begr.

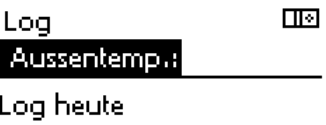

Log gestern Log 2 Tage Log 4 Tage

## $\Box$ Aussentemp. Log gestern: Ю ۴r - 10 7μ ъ

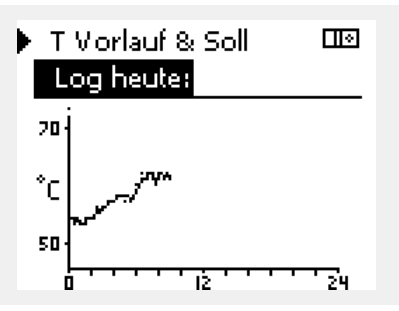

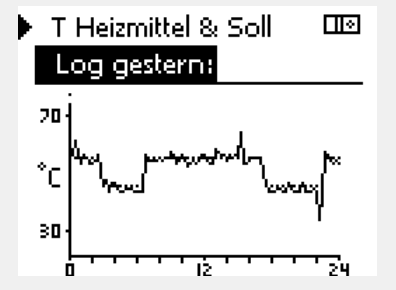

# **Beispiel 1:**

Die Aufzeichnung vom gestrigen Tag zeigt die Entwicklung der Außentemperatur über den Tagesverlauf.

### **Beispiel 2:**

Die Aufzeichnung vom heutigen Tag zeigt die aktuelle Vorlauftemperatur sowie die Referenzvorlauftemperatur für den Heizkreis.

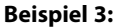

Die Aufzeichnung vom gestrigen Tag zeigt die aktuelle Vorlauftemperatur sowie die Referenzvorlauftemperatur für den Warmwasserkreis über den Tagesverlauf.

Danfoss

### **6.6 Ausgang schreiben**

Dieser Abschnitt beschreibt die allgemeine Funktionsweise der Produktreihen ECL Comfort 210/296/310. Abgebildet sind typische Anzeigen, die sich nicht auf eine bestimmte Applikation beziehen. Sie können sich von den Anzeigen in Ihrer Applikation unterscheiden.

Die Funktion "Ausgang schreiben" wird verwendet, um eine oder mehrere Regelbauteile zu überschreiben (deaktivieren). Diese Funktion ist unter anderem im Servicefall hilfreich.

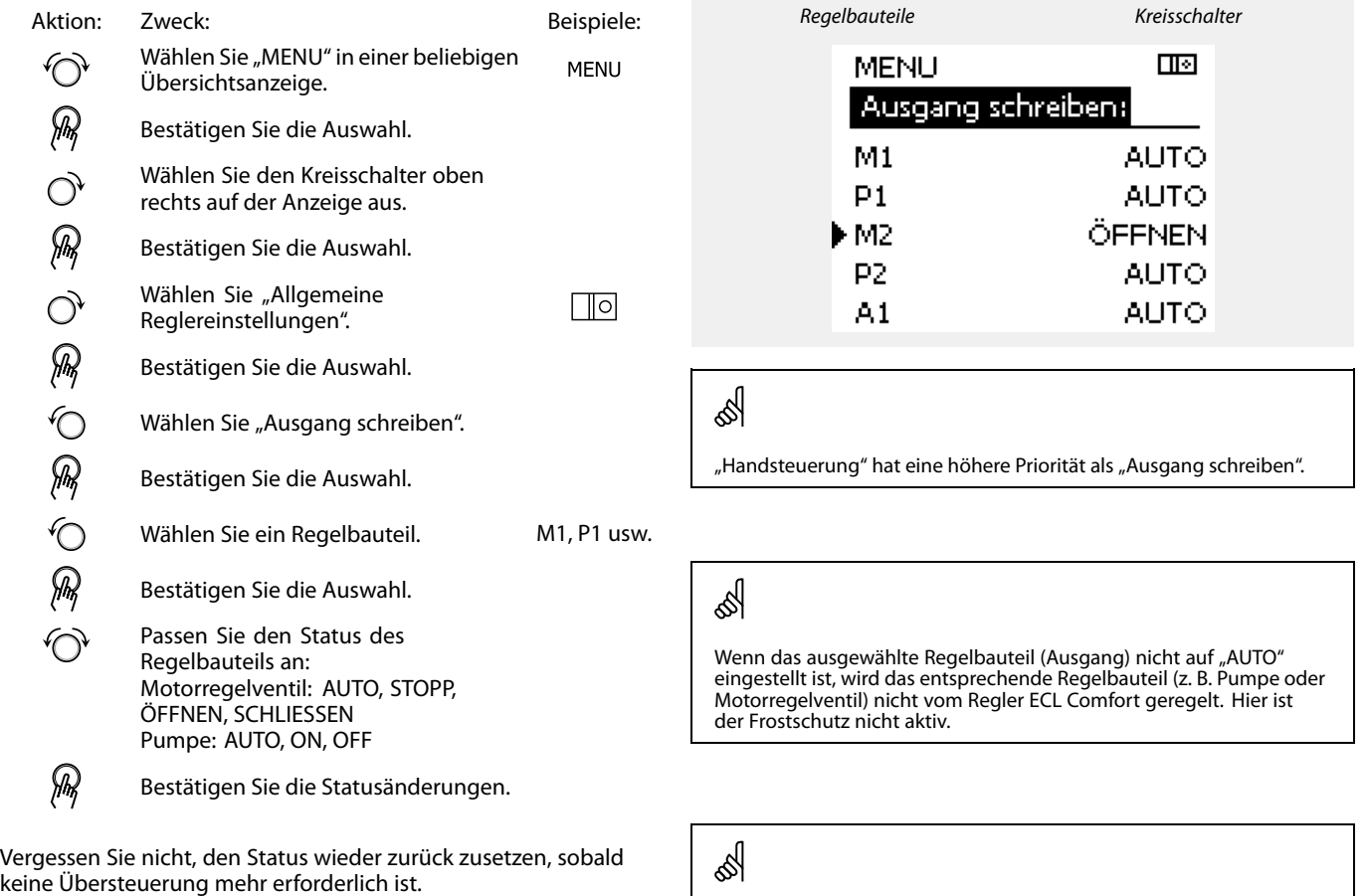

Wenn die Funktion "Ausgang schreiben" eines Regelbauteils aktiviert<br>ist, wird das Symbol "**!**" rechts neben dem Betriebsindikator in den Endnutzeranzeigen angezeigt.

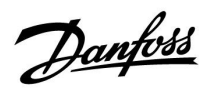

# **6.7 Hauptfunktionen**

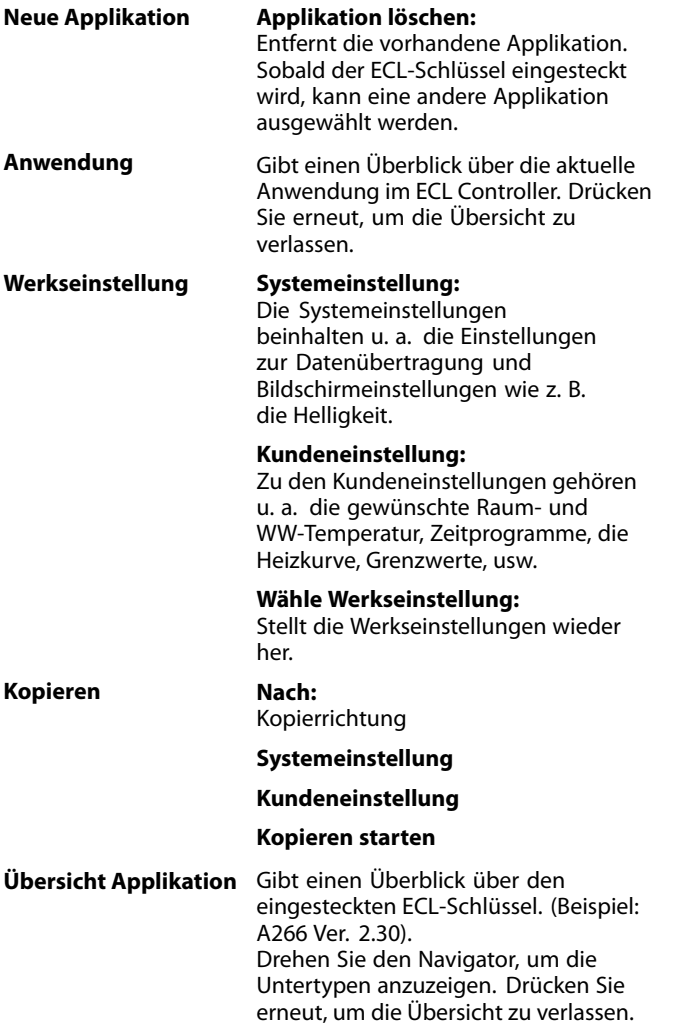

Eine ausführlichere Beschreibung der einzelnen "Hauptfunktionen" finden Sie unter "Einsetzen des ECL-Applikationsschlüssels".

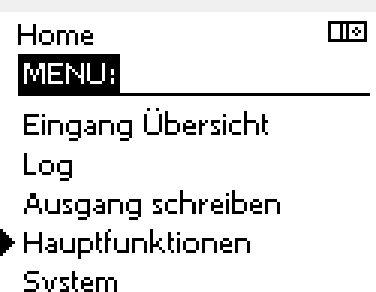

Danfoss

S

෯

"Übersicht Appl." liefert mithilfe der ECA 30/31 keine Informationer über die Untertypen der Applikationsschlüssel.

#### **Schlüssel eingesetzt/nicht eingesetzt, Beschreibung:**

ECL Comfort 210/310, Reglerversionen unter 1.36:

- Entfernen Sie den Applikationsschlüssel. Die Einstellungen können 20 Minuten lang verändert werden.
- Schließen Sie den Regler an die Spannungsversorgung an, **ohne** dass<br>der Applikationsschlüssel eingesetzt ist.<br>Die Einstellungen können 20 Minuten lang verändert werden.

ECL Comfort 210/310, Reglerversionen 1.36 und höher:

- Entfernen Sie den Applikationsschlüssel. Die Einstellungen können 20 Minuten lang verändert werden.
- Schließen Sie den Regler an die Spannungsversorgung an, **ohne** dass der Applikationsschlüssel eingesetzt ist. Die Einstellungen können nicht verändert werden.

ECL Comfort 296, Reglerversionen 1.58 und höher:

- Entfernen Sie den Applikationsschlüssel. Die Einstellungen können 20 Minuten lang verändert werden.
- Schließen Sie den Regler an die Spannungsversorgung an, **ohne** dass der Applikationsschlüssel eingesetzt ist. Die Einstellungen können nicht verändert werden.

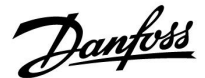

#### **6.8 System**

### **6.8.1 ECL Version**

Unter "ECL Version" finden Sie alle erforderlichen Informationen zur Version Ihres elektronischen Reglers.

Wenn Sie wegen des Reglers Kontakt zu Ihrer Danfoss-Niederlassung aufnehmen, halten Sie diese Informationen bitte bereit.

Die Informationen zum ECL-Applikationsschlüssel finden Sie unter "Hauptfunktionen" und "Übersicht Appl.".

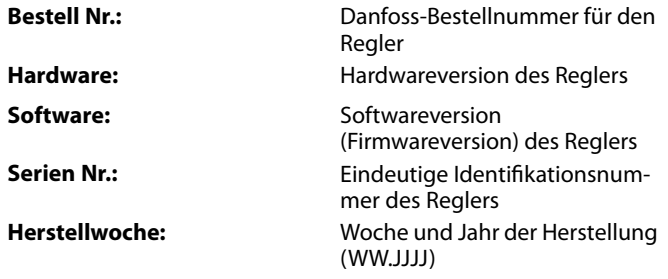

#### *Beispiel, ECL-Version*

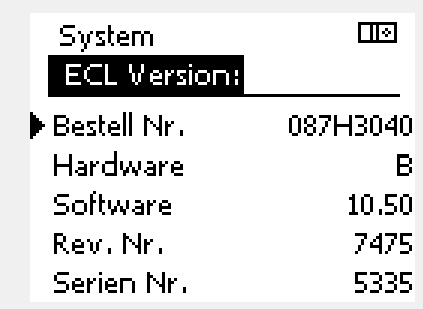

#### **6.8.2 Erweiterung**

ECL Comfort 310/310B:

Unter "Erweiterung" finden Sie Informationen über Zusatzmodule, sofern vorhanden. Ein Beispiel könnte das Modul ECA 32 sein.

#### **6.8.3 Ethernet**

Der ECL Comfort 296/310/310B ist mit einer Modbus-/TCP-Kommunikationsschnittstelle ausgestattet, über die sich der ECL-Regler an ein Ethernet-Netzwerk anschließen lässt. Dadurch wird auf Grundlage einer Standardkommunikationsinfrastruktur der Fernzugriff auf den Regler ECL 296/310/310B ermöglicht.

Die erforderlichen IP-Adressen können unter "Ethernet" eingerichtet werden.

#### **6.8.4 Server Konfigurat.**

Der ECL Comfort 296/310/310B ist mit einer Modbus-/TCP-Kommunikationsschnittstelle ausgestattet, mit der der ECL-Regler über das ECL Portal überwacht und geregelt werden kann.

Die Parameter des ECL Portals werden hier eingestellt.

Dokumentation zum ECL Portal: Siehe *http://ecl.portal.danfoss.com*

#### **6.8.5 M-Bus Konfigurat.**

Der ECL Comfort 296/310/310B ist mit einer M-Bus-Kommunikationsschnittstelle ausgestattet, wodurch Energiezähler als Folgegeräte angeschlossen werden können.

Die M-Bus-Parameter werden hier eingestellt.

Danfoss

### **6.8.6 Energiezähler (Wärmezähler) und M-Bus, generelle Informationen**

### **Nur ECL Comfort 296/310/310B**

Bei Verwendung des Applikationsschlüssels im ECL Comfort 296/310/310B können bis zu fünf Energiezähler an den M-Bus angeschlossen werden.

Über den Anschluss an einen Energiezähler:

- •kann der Durchfluss begrenzt werden
- kann die Leistung begrenzt werden
- können die Energiezählerdaten an das ECL Portal (via Ethernet) und/oder an ein SCADA-System (via Modbus) übertragen werden.

Viele Applikationen mit Heiz-, TWW- oder Kühlkreisregelung können auf die Energiezählerdaten reagieren. Zur Überprüfung, ob der aktuelle Applikationsschlüssel so eingestellt werden kann, dass er auf Energiezählerdaten reagiert: Siehe Kreis <sup>&</sup>gt; MENU <sup>&</sup>gt; Einstellungen <sup>&</sup>gt; Volumenstrom/Leistung.

Der ECL Comfort 296/310/310B kann immer zur Überwachung von bis zu fünf Energiezählern eingesetzt werden.

Der ECL Comfort 296/310/310B fungiert als M-Bus-Führungsregler und muss so eingestellt werden, dass er mit dem/n angeschlossenen Energiezähler(n) kommuniziert. Siehe MENU <sup>&</sup>gt; Allgemeine Reglereinstellungen <sup>&</sup>gt; System <sup>&</sup>gt; M-Bus Konfigurat.

#### **Technische Informationen:**

- •Die M-Bus-Daten basieren auf der Norm EN 1434.
- • Danfoss empfiehlt Energiezähler, die mit Wechselstrom betrieben werden, um eine Entleerung der Batterie zu verhindern.

#### **MENU <sup>&</sup>gt; Allgemeine Reglereinstellungen <sup>&</sup>gt; System <sup>&</sup>gt; M-Bus Konfigurat.**

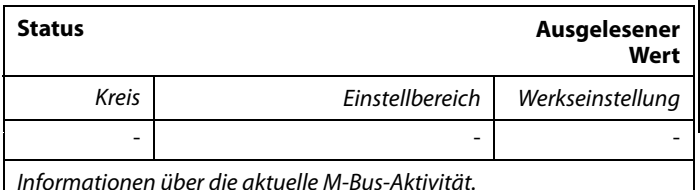

**IDLE:** Normaler Status.

**INIT:** Initialisierungsbefehl wurde aktiviert.

**SCAN:** Scanbefehl wurde aktiviert.

**GATEW:** Gatewaybefehl wurde aktiviert.

தி

 $\overline{a}$ 

Das Erfassen von Energiezählerdaten vom ECL Portal ist ohne Einrichtung der M-Bus-Konfiguration möglich.

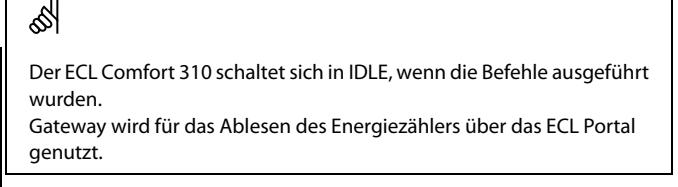

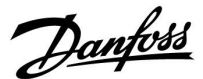

#### **MENU <sup>&</sup>gt; Allgemeine Reglereinstellungen <sup>&</sup>gt; System <sup>&</sup>gt; M-Bus Konfigurat.**

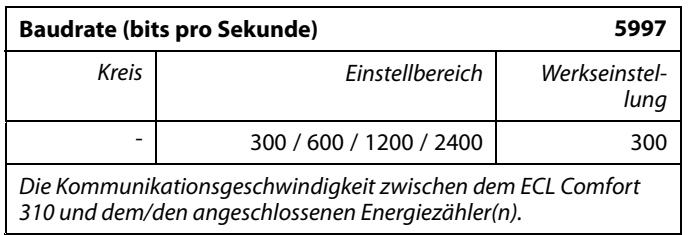

#### **MENU <sup>&</sup>gt; Allgemeine Reglereinstellungen <sup>&</sup>gt; System <sup>&</sup>gt; M-Bus Konfigurat.**

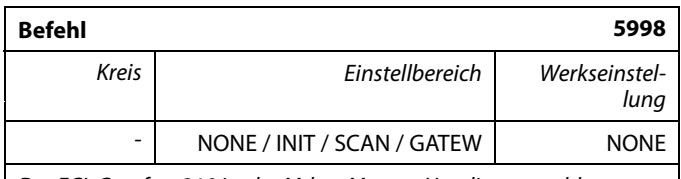

*Der ECL Comfort 310 ist der M-bus Master. Um die angeschlossenen Energiezähler zu überprüfen, können verschiedene Befehle aktiviert werden.*

- **NONE:** Kein Befehl aktiviert
- **INIT:** Initialisierung ist aktiviert
- **SCAN:** Das Scannen ist aktiviert, um nach den angeschlossenen Energiezählern zu suchen. Der ECL Comfort 310 findet die M-bus-Adressen von bis zu fünf angeschlossenen Energiezählern und verschiebt diese automatisch in den Abschnitt "Energiezähler". Die überprüfte Adresse wird nach "Energiezähler 1 (2, 3, 4, 5)" platziert.
- **GATEW:** Der ECL Comfort 310 agiert als Gateway zwischen den Energiezählern und dem ECL Portal. Wird nur für Service verwendet.

#### **MENU <sup>&</sup>gt; Allgemeine Reglereinstellungen <sup>&</sup>gt; System <sup>&</sup>gt; M-Bus Konfigurat.**

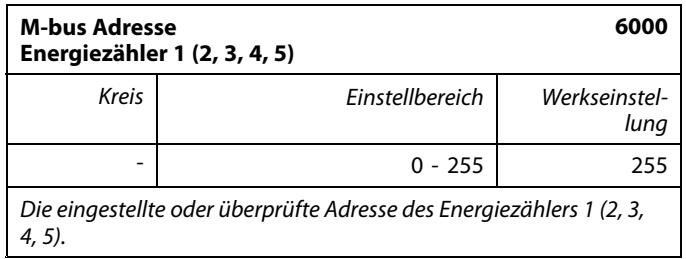

- **0:** Normalerweise nicht belegt.
- **1 - 250:** Gültige M-bus-Adresse
- **251 - 254:** Spezialfunktionen. Verwendet nur die M-bus Adresse 254, wenn ein Energiezähler angeschlossen ist.
- **255:** Nicht verwendet

# ൴

Normalerweise wird eine Baudrate von 300 oder 2400 Baud benutzt. Wenn der ECL Comfort 310 an das ECL Portal angeschlossen ist, ist eine Baudrate von 2400 empfehlenswert, wenn der Energiezähler dies zulässt.

# S

Scan-Dauer beträgt bis zu 12 Minuten. Wenn alle Energiezähler gefunden wurden, kann der Befehl auf INIT oder NONE geändert werden.

Danfoss

#### **MENU <sup>&</sup>gt; Allgemeine Reglereinstellungen <sup>&</sup>gt; System <sup>&</sup>gt; M-Bus Konfigurat.**

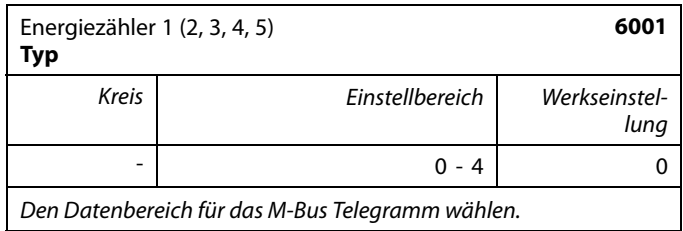

- **0:** Kleiner Datensatz, kleine Einheiten
- **1:** Kleiner Datensatz, große Einheiten
- **2:** Großer Datensatz, kleine Einheiten
- **3:** Großer Datensatz, große Einheiten
- **4:** Nur Volumen und Energiedaten (Beispiel: HydroPort Impuls)

#### **MENU <sup>&</sup>gt; Allgemeine Reglereinstellungen <sup>&</sup>gt; System <sup>&</sup>gt; M-Bus Konfigurat.**

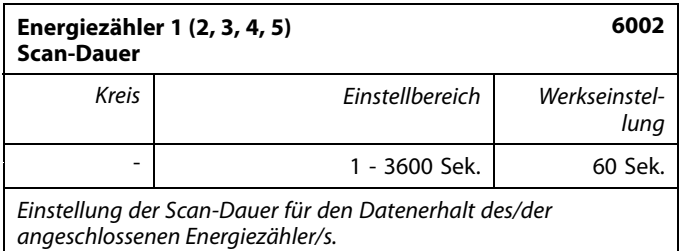

#### **MENU <sup>&</sup>gt; Common controller <sup>&</sup>gt; System <sup>&</sup>gt; M-bus config.**

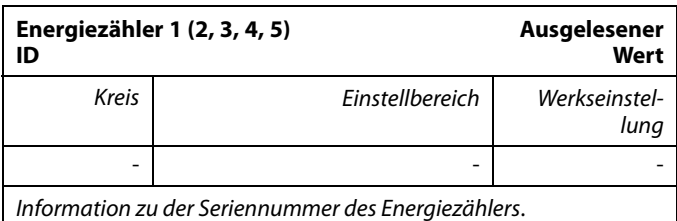

#### **Allgemeine Reglereinstellungen <sup>&</sup>gt; System <sup>&</sup>gt; Energiezähler**

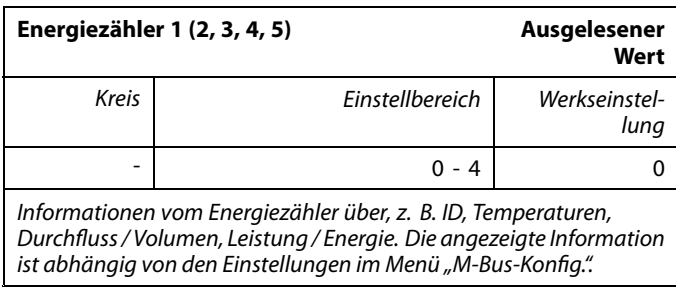

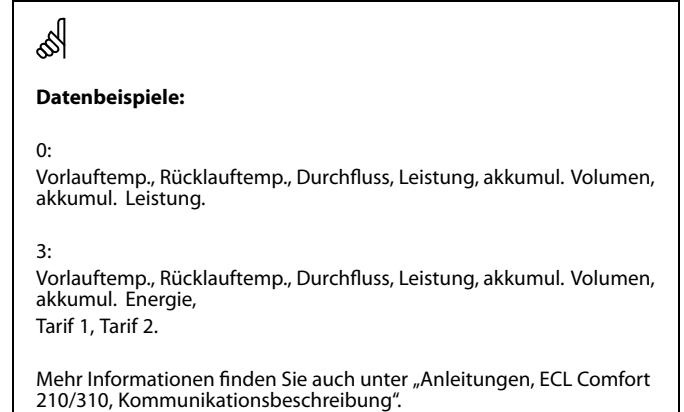

Im Anhang finden Sie eine detaillierte Beschreibung für "Typ".

# ฝ

Wenn der Energiezähler batteriebetrieben ist, sollte die Scan-Dauer hoch eingestellt werden, um einen schnellen Batterieverbrauch zu vermeiden.

Auf der anderen Seite sollte die Scan-Dauer niedrig eingestellt werden, wenn die Durchfluss-/Leistungsbegrenzung des ECL Comfort 310 verwendet wird, um eine schnelle Begrenzung zu erreichen.

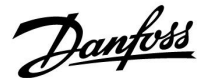

#### **6.8.7 Übersicht Eingänge**

Angezeigt werden die Temperaturmesswerte, Eingangsstatus und Spannungen.

Zudem kann für aktivierte Temperatureingänge eine Fehlererkennung ausgewählt werden.

Überwachung der Fühler:

Wählen Sie einen Fühler, der eine Temperatur misst, zum Beispiel den Fühler S5. Wenn das Auswahlrad gedrückt wird, erscheint eine Lupe<sup>Q</sup> in der ausgewählten Zeile. Die Temperatur S5 wird nun überwacht.

#### Alarmanzeige:

Wenn die Verbindung zum Temperaturfühler getrennt oder kurzgeschlossen beziehungsweise der Fühler selbst beschädigt ist, wird die Alarmfunktion aktiviert.

In der "Übersicht Eingänge" erscheint ein Alarmsymbol  $\hat{\mathcal{L}}$  bei dem defekten Temperaturfühler.

#### Zurücksetzen des Alarms:

Wählen Sie den Fühler (S <sup>+</sup> Nummer) aus, für den Sie den Alarm zurücksetzen wollen. Drücken Sie den Navigator. Die Lupe und das Alarmsymbol  $\hat{\mathcal{L}}$  werden ausgeblendet.

Wird der Navigator erneut gedrückt, wird die Überwachungsfunktion reaktiviert.

#### **6.8.8 Fühler-Offset (neue Funktionalität ab Firmwareversion 1.59)**

Die gemessene Temperatur kann über einen Offset angepasst werden, um den Kabelwiderstand oder die Bedingungen an einem nicht optimalen Einbauort des Temperaturfühlers auszugleichen. Die angepasste Temperatur wird unter "Übersicht Eingänge" und "Eingang Übersicht" angezeigt.

#### **Allgemeine Reglereinstellungen <sup>&</sup>gt; System <sup>&</sup>gt; Fühler-Offset**

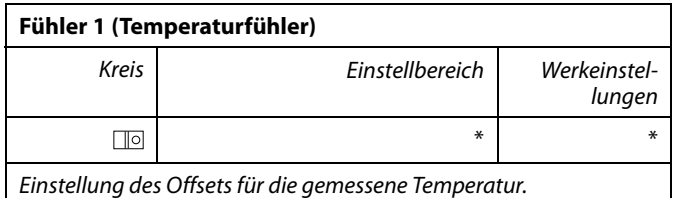

**Positiver** Der Temperaturwert wird erhöht. **Offset-Wert: Negativer** Der Temperaturwert wird gesenkt. **Offset-**

**Wert:**

 $\mathbb{R}$ 

Die Eingänge der Temperaturfühler verfügen über einen Messbereich von -60 ... 150 °C.

Wenn ein Temperaturfühler oder der zugehörige Anschluss getrennt wurde, wird " - - " angezeigt.

Wenn ein Temperaturfühler oder der zugehörige Anschluss<br>kurzgeschlossen ist, wird " - - - " angezeigt.

Danfoss

### **6.8.9 Display**

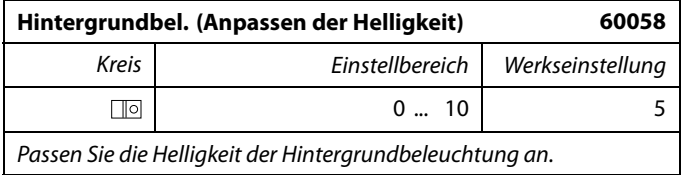

**0:** Dunkel

**10:** Sehr hell

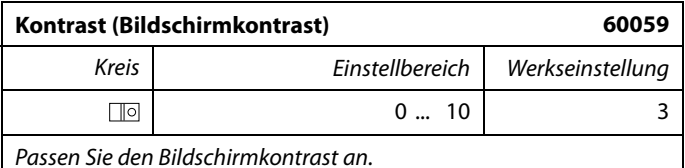

**0:** Geringer Kontrast

**10:** Starker Kontrast

#### **6.8.10 Kommunikation**

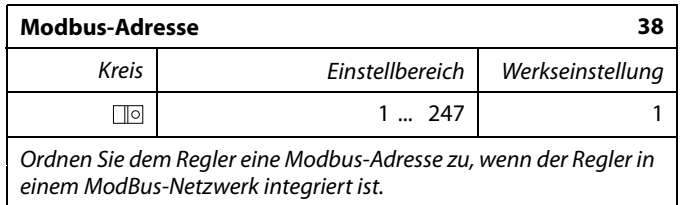

**1 ... 247:** Vergeben Sie eine eindeutige ModBus-Adresse innerhalb des zulässigen Einstellbereichs.

S Der Applikationsschlüssel A214 (Untertypen A214.1, A214.6 und A314.1, A314.3 kann auch über ModBus mit dem Service-Manager ADAP-KOOL® von Danfoss kommunizieren.

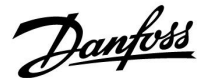

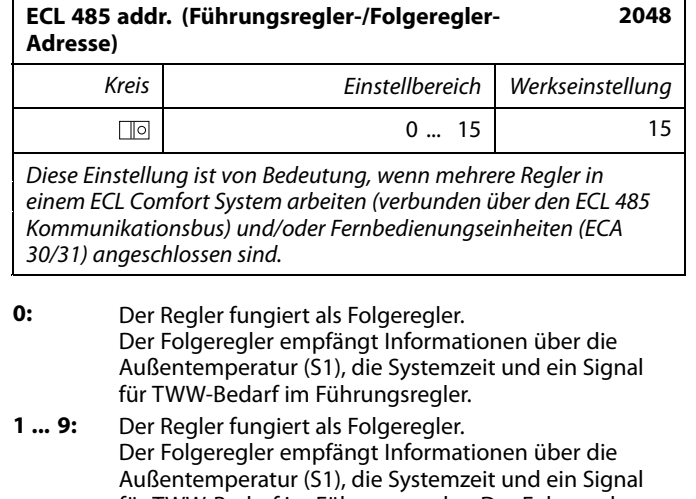

für TWW-Bedarf im Führungsregler. Der Folgeregler sendet Informationen über die gewünschte Vorlauftemperatur an den Führungsregler.

#### **10 ... 14:** Reserviert.

**15:** Der ECL 485 Kommunikationsbus ist aktiviert. Der Regler fungiert als Führungsregler. Der Führungsregler sendet Informationen über die Außentemperatur (S1) und die Systemzeit. Angeschlossene Fernbedienungseinheiten (ECA 30/31) werden betrieben.

Die ECL Comfort Regler können über den ECL 485 Kommunikationsbus zu einem größeren System verbunden werden (der ECL 485 Kommunikationsbus kann max. 16 Geräte verbinden).

Jeder Folgeregler muss mit einer eigenen Adresse konfiguriert werden (1- 9).

Es können jedoch mehrere Folgeregler die Adresse 0 besitzen, wenn sie nur Informationen über die Außentemperatur und Uhrzeit empfangen (nur Informationsempfänger).

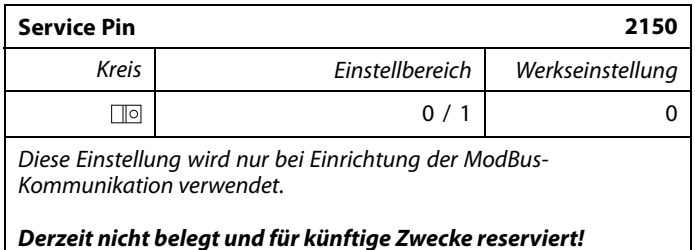

## **Ext. reset 2151** *Kreis Einstellbereich Werkseinstellung*  $0/1$  0  $\Box$ *Diese Einstellung wird nur bei Einrichtung der ModBus-Kommunikation verwendet.*

**0:** Reset nicht aktiviert.

**1:** Reset.

# ൴

Die Gesamtkabellänge darf max. 200 <sup>m</sup> nicht übersteigen (alle Regler inkl. des ECL 485 Kommunikationsbus). Kabellängen über 200 <sup>m</sup> können zu Störungen bei der Signalübertragung führen (EMV).

# ൴

In einem System mit Führungsregler und Folgeregler, ist nur ein Führungsregler mit der Adresse 15 zulässig.

Sollten in einem System mit dem Kommunikationsbus ECL 485 versehentlich mehrere Führungsregler vorhanden sein, legen Sie fest, welcher dieser Regler als Führungsregler fungieren soll. Ändern Sie die Adressen der übrigen Regler. Mit mehr als einem Führungsregler kann das System noch arbeiten, es wird aber instabil.

# ൴

Im Führungsregler muss die Adresse unter "ECL 485 addr. (Führungsregler-/Folgeregler-Adresse)", ID Nr. 2048, immer 15 sein.

Danfoss

### **6.8.11 Sprache**

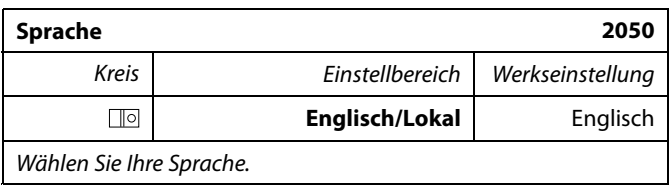

# S

Die lokale Sprache wird während des Installationsvorgangs eingestellt<br>Wollen Sie die Spracheinstellung später ändern und eine andere<br>Sprache außer Englisch wählen, müssen Sie die Applikation erneut<br>installieren. Zwischen d

### **7.0 Weitere Informationen**

### **7.1 ECA 30/31 Setupvorgang**

Die ECA 30 (Bestell-Nr.: 087H3200) ist eine Fernbedienungseinheit mit eingebautem Raumtemperaturfühler.

Die ECA 31 (Bestell-Nr.: 087H3201) ist eine Fernbedienungseinheit mit eingebautem Raumtemperaturfühler und Feuchtigkeitssensor (relative Luftfeuchtigkeit).

Als Ersatz/Alternative für den eingebauten Fühler kann an beide Typen ein externer Raumtemperaturfühler angeschlossen werden. Ein externer Raumtemperatursensor wird beim Einschalten der ECA 30/31 erkannt.

Anschlüsse: Siehe Abschnitt "Elektrische Anschlüsse".

Maximal zwei ECA 30/31 können an einen ECL Regler oder ein System (Master-Slave) mit mehreren ECL Reglern am selben ECL 485 Bus angeschlossen werden. Im Master-Slave-System fungiert nur einer der ECL Regler als Hauptregler. Die ECA 30/31 kann unter anderem folgende Aufgaben übernehmen:

- Überwachung und Fernbedienung der ECL Regler
- Messung der Raumtemperatur und (ECA 31) Feuchtigkeit
- •Kurzzeitige Verlängerung des "Komfort"-/"Sparen"-Betriebs

Nach dem Hochladen der Applikation in den ECL Comfort Regler zeigt die Fernbedienungseinheit ECA 30/31 nach ca. einer Minute "Applikat. kopieren" an.

Bestätigen Sie, um die Applikation in die ECA 30/31 hochzuladen.

#### **Menüstruktur**

Die Menüstruktur der ECA 30/31 entspricht einem "ECA MENU" und dem vom ECL Comfort Regler kopierten "ECL Menü".

Das ECA MENU enthält:

- ECA Einstellung
- •ECA System
- •ECA (Werkseinstellung)

ECA Einstellung: Offset der Raumtemperatur.

Offset der relativen Luftfeuchtigkeit (nur ECA 31).

ECA System: Display, Datenübertragung, überschreiben und Version zur Version.

ECA (Werkseinstellung): Löschen aller Applikationen auf der ECA 30/31, Default (Werkseinstellungen) wiederherstellen, Reset (Zurücksetzen) der ECL Adresse und Firmware-Aktualisierung.

*Teil der ECA 30/31 Anzeige im ECL Modus:*

**MENU** 

 $-\Box - - -$ 

Danfoss<br>87H1235

Danfoss<br>97H1236

*Teil der ECA 30/31 Anzeige im ECA Modus:*

**ECA MENU** 

 $\Box$   $-$ 

# لاه

Wenn nur das "ECA MENU" angezeigt wird, kann dies bedeuten, dass die ECA 30/31 über keine korrekte Kommunikationsadresse verfügt. Siehe ECA MENU> ECA System <sup>&</sup>gt; ECA Kommunikation: ECL Adresse. In den meisten Fällen wird die ECL Adresseinstellung "15" benötigt.

# ฿

Bezüglich ECA Einstellungen: Wenn die ECA 30/31 nicht als Fernbedienungseinheit genutzt wird, werden die Offset-Einstellungsmenü(s) nicht angezeigt.

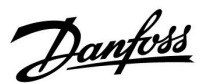

Danfoss

Die ECL-Menüs entsprechen der Beschreibung für den ECL-Regler.

Die meisten direkt über den ECL-Regler vorgenommenen Einstellungen können auch über die ECA 30/31 getätigt werden. ฿

Alle Einstellungen können auch ohne Einsetzen des Applikationsschlüssels in den ECL-Regler angezeigt werden. Zum Ändern der Einstellungen muss der Applikationsschlüssel eingesetzt werden.

In der Applikationsübersicht (MENU > "Allgemeine Reglereinstellungen" > "Hauptfunktionen") werden die<br>Applikationen des Schlüssels nicht angezeigt.

# S

Die ECA 30/31 zeigt diese Information (ein X auf dem Symbol von ECA 30/31) an, wenn die Applikation auf dem ECL-Regler nicht mit der ECA 30/31 kompatibel ist:

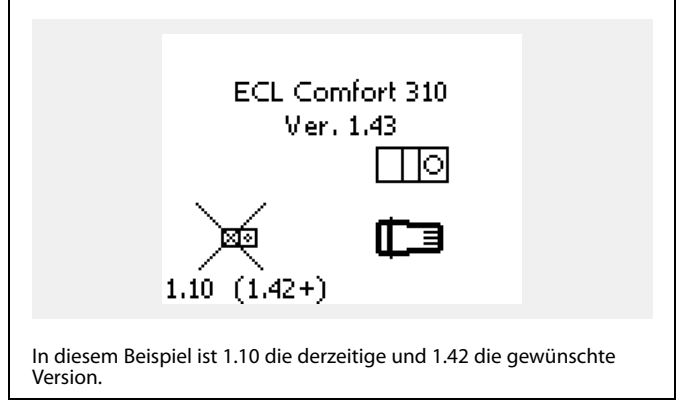

෯ Teil der Anzeige von ECA 30/31: Danfoss<br>37H1237 **ECA MENU**  $\Box$ Diese Anzeige weist darauf hin, dass eine Applikation nicht hochgeladen wurde oder dass die Kommunikation mit dem ECL-Regler (Führungsregler) nicht ordnungsgemäß funktioniert. Ein X auf dem Symbol des ECL-Reglers weist auf eine falsche

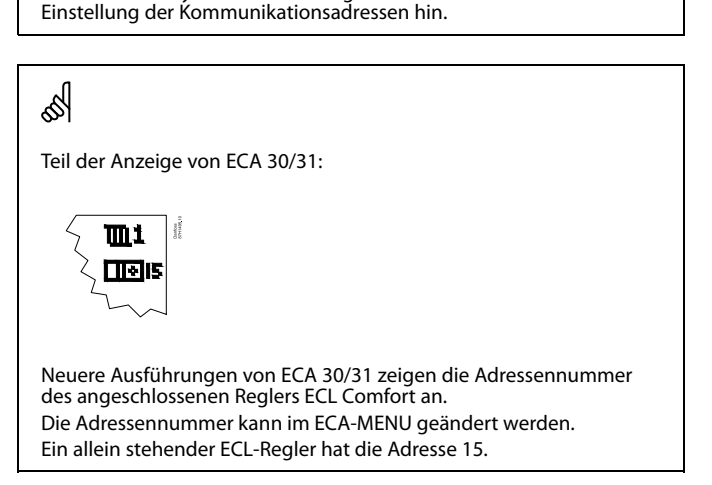

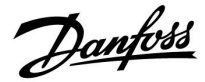

Wenn sich die ECA 30/31 im ECA MENU Modus befindet, werden das Datum und die gemessene Raumptemperatur angezeigt.

### **ECA MENU <sup>&</sup>gt; ECA Einstellung <sup>&</sup>gt; ECA Sensor**

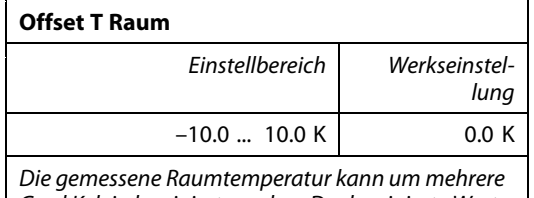

*Grad Kelvin korrigiert werden. Der korrigierte Wert wird durch den Heizkreisim ECL Regler genutzt.*

**Minus-**Die angezeigte Raumtemperatur ist geringer **wert:**

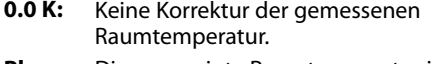

**Pluswert:** Die angezeigte Raumtemperatur ist höher.

#### **ECA MENU <sup>&</sup>gt; ECA Einstellung <sup>&</sup>gt; ECA Sensor**

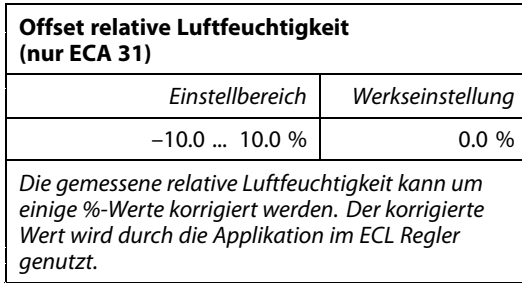

| <b>Minus-</b> Die angezeigte relative Luftfeuchtigkeit ist |
|------------------------------------------------------------|
| <b>wert:</b> geringer.                                     |

**<sup>0.0</sup> %:** Keine Korrektur der gemessenen relativen Luftfeuchtigkeit.

#### **ECA MENU <sup>&</sup>gt; ECA System <sup>&</sup>gt; ECA Display**

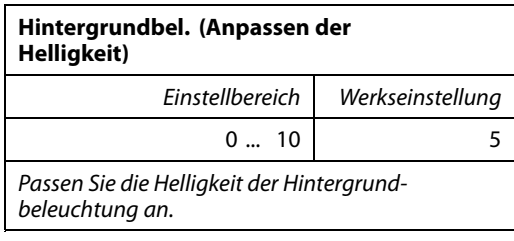

#### **0:** Dunkel

**10:** Sehr hell

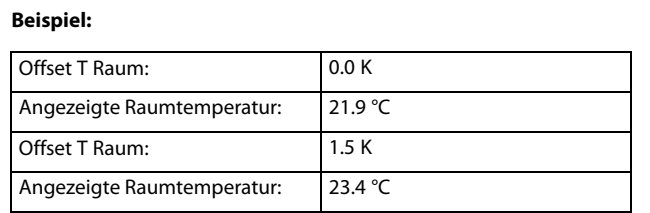

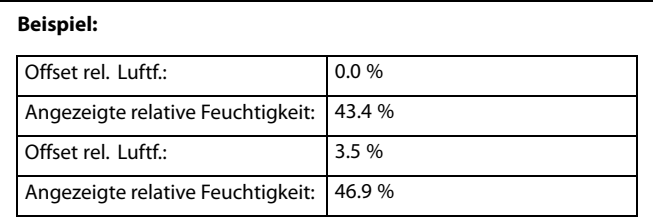

**Pluswert:** Die angezeigte relative Luftfeuchtigkeit ist höher.

**Betriebsanleitung ECL Comfort 210/296/310, Applikation A237/A337**

Danfoss

### **ECA MENU <sup>&</sup>gt; ECA system <sup>&</sup>gt; ECA display**

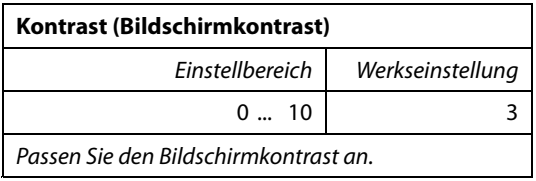

**0:** Geringer Kontrast

**10:** Starker Kontrast

### **ECA MENU <sup>&</sup>gt; ECA system <sup>&</sup>gt; ECA display**

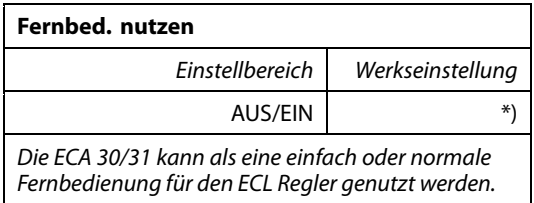

**AUS:** Einfache Fernbedienung, kein Raumtemperatursignal.

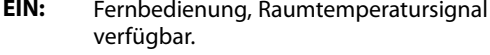

**\*):** Je nach ausgewählter Applikation unterschiedlich.

### **ECA MENU <sup>&</sup>gt; ECA system <sup>&</sup>gt; ECA Datenübertrg.**

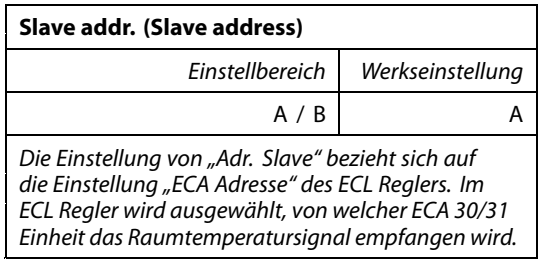

**A:** Die ECA 30/31 hat die Adresse A.

**B:** Die ECA 30/31 hat die Adresse B.

 $\mathbb{R}$ 

Bei Einstellung AUS:

S

Bei Einstellung EIN:

Für die Installation einer Applikation auf einem ECL Comfort 210/310 Regler muss die "Adr. Slave" A lauten.

Das ECA Menü zeigt Datum und Uhrzeit an.

Das ECA-Menü zeigt das Datum und die Raumtemperatur an (und bei der ECA 31 die

relative Luftfeuchtigkeit).

൴

Wenn zwei ECA 30/31 mit demselben ECL 485 Bussystem verbunden<br>sind, muss die "Adr. Slave" auf der einen ECA 30/31 Einheit "A" und auf<br>dem anderen "B" lauten.

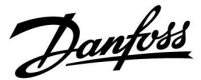

### **ECA MENU <sup>&</sup>gt; ECA system <sup>&</sup>gt; ECA Kommunikation**

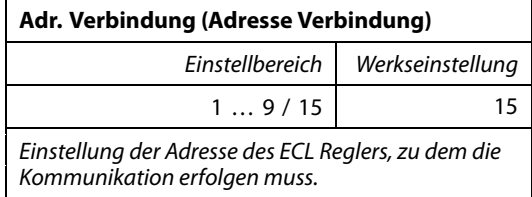

#### **1 .. 9:** Slaves (Folgeregler)

**15:** Master (Hauptregler)

S

Eine ECA 30/31 kann in einem ECL 485 Bussystem (Master – Slave) so eingestellt werden, dass er einzeln mit allen verbundenen ECL Reglern kommuniziert.

# ฝ

**Beispiel:**

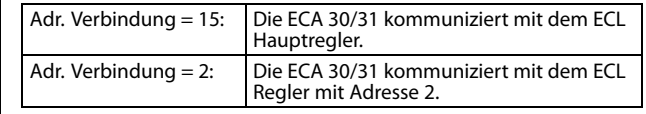

# $\mathbb{R}^2$

Um Zeit- und Datumsinformationen zu übertragen muss ein Hauptregler vorhanden sein.

# കി

Ein ECL Comfort Regler 210/310, Typ B (ohne Anzeige und Einstellrad) kann nicht der Adresse 0 (Null) zugewiesen werden.

#### **ECA MENU <sup>&</sup>gt; ECA system <sup>&</sup>gt; ECA Übersteuerung**

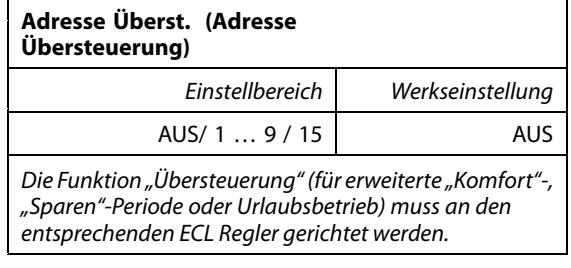

**AUS:** Übersteuerung nicht möglich.

- **<sup>1</sup> .. 9:** Adresse des Folgereglers zurÜbersteuerung.
- **15:** Adresse des Hauptreglers zur Übersteuerung.

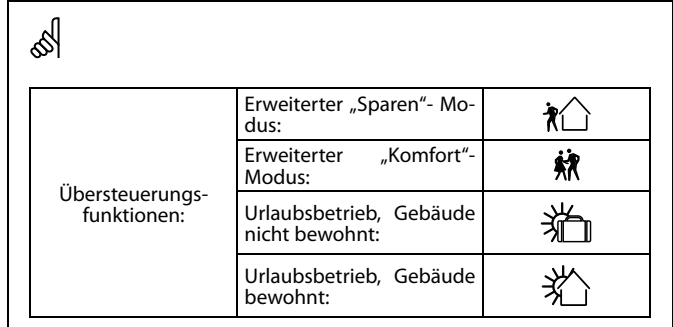

൴

Die Übersteuerung über Einstellungen der ECA 30/31 entfällt wenn der ECL Comfort Regler in den Urlaubsbetrieb wechselt oder in einen anderen Modus als den Automatikbetrieb wechselt.

# ൴

Der Kreis für die Übersteuerung des ECL Reglers muss sich im Automatikbetrieb befinden. Siehe auch Parameter "Kreis übersteuern".

Danfoss

### **ECA MENU <sup>&</sup>gt; ECA system <sup>&</sup>gt; ECA Übersteuerung**

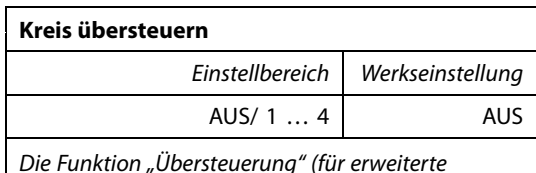

*"Komfort"-, "Sparen"-Periode oder Urlaubsbetrieb) muss an den entsprechenden Heizkreis gerichtet werden..*

**AUS:** Kein Heizkreis für die Übersteuerung ausgewählt.

**1 … 4:** Die betreffende Heizkreisnummer.

# ☝

Der Kreis für die Übersteuerung des ECL Reglers muss sich im Automatikbetrieb befinden. Siehe auch Parameter "Adresse Überst.".

# ฿ **Beispiel 1:**

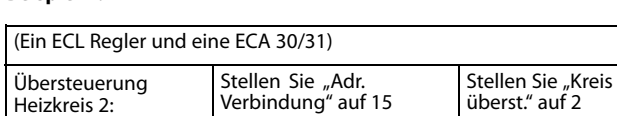

### **Beispiel 2:**

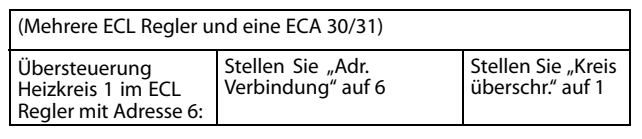

# $\mathbb{R}$

Kurzanleitung "ECA 30/31 in den Übersteuerungsmodus":

- 1. Wechseln Sie zu ECA MENU.
- 2. Bewegen Sie den Cursor auf das Uhrensymbol.
- 3. Wählen Sie das Uhrensymbol aus.
- 4. Wählen Sie eine der vier Übersteuerungsfunktionen.
- 5. Unterhalb des Übersteuerungssymbols: Stellen Sie die Uhrzeit oder das Datum ein.
- 6. Unterhalb von Uhrzeit/Datum: Stellen Sie die gewünschte Raumtemperatur für die Übersteuerungsperiode ein.

### **ECA MENU <sup>&</sup>gt; ECA System <sup>&</sup>gt; ECA Version**

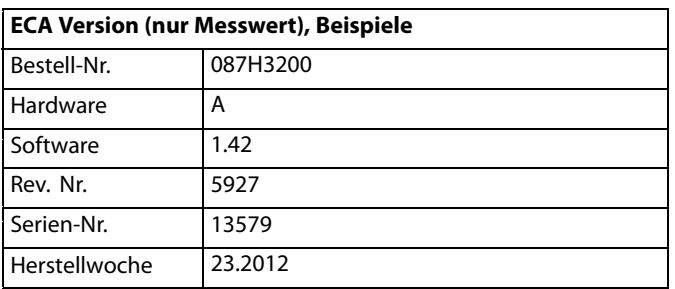

Die Information über die ECA Version ist in Servicefällen hilfreich.

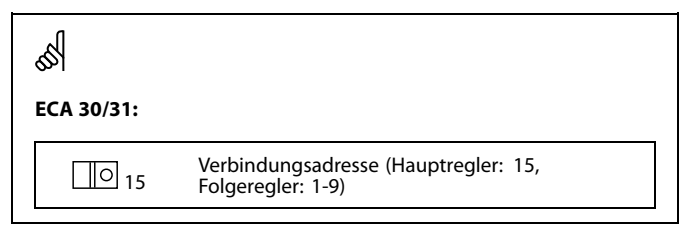

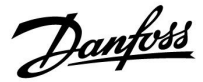

### **ECA MENU > ECA Werk > ECA löschen**

# **Alle Appl. löschen (Alle Applikationen löschen)**

*Alle Applikation auf der ECA 30/31 löschen. Nach dem Löschen kann die Applikation erneut hochgeladen werden.*

**NEIN:** Löschen wird nicht durchgeführt.

**JA:** Löschen wird durchgeführt (5 Sek. warten).

# ௸

Nach dem Löschen wird die Meldung "Applikat. kopieren" eingeblendet. Wählen Sie "Ja". Anschließend wird die Applikation vom ECL Regler hochgeladen. Ein Statusbalken wird angezeigt.

### **ECA MENU > ECA Werk > ECA Default**

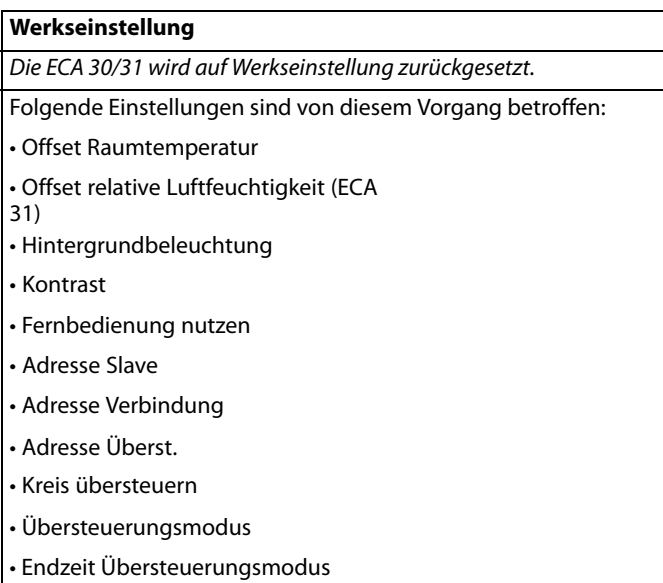

**NEIN:** Zurücksetzen wird nicht durchgeführt.

**JA:** Zurücksetzen wird durchgeführt.

Danfoss

#### **ECA MENU > ECA > Reset ECL Adresse**

#### **Reset ECL Adr. (Reset ECL Adresse)**

*Wenn keiner der angeschlossenen ECL Comfort Regler die Adresse 15 besitzt, kann der ECA 30/31 alle angeschlossenen ECL Regler auf dem ECL 485 Bus auf die Adresse 15 zurücksetzen.*

**NEIN:** Reset wird nicht durchgeführt.

**JA:** Reset wird durchgeführt.(10 Sek. warten).

# اکہ

Die auf den ECL 485 Bus bezogene Adresse des ECL Reglers finden Sie unter:

MENU > "Allgemeine Reglereinstellungen" > "System" ><br>"Kommunikation" > ECL 485 addr."

# S

"Reset ECL Adresse" kann nicht aktiviert werden, wenn einem oder mehreren der angeschlossenen ECL Comfort Regler die Adresse 15 zugewiesen wurde.

# ฝ

In einem System mit Führungsregler und Folgeregler, ist nur ein Führungsregler mit der Adresse 15 zulässig.

Sollten in einem System mit dem Kommunikationsbus ECL 485 versehentlich mehrere Führungsregler vorhanden sein, legen Sie fest, welcher dieser Regler als Führungsregler fungieren soll. Ändern Sie die Adressen der übrigen Regler. Mit mehr als einem Führungsregler kann das System noch arbeiten, es wird aber instabil.

#### **ECA MENU <sup>&</sup>gt; ECA Werk <sup>&</sup>gt; Firmware-Aktualisierung**

#### **Firmware-Aktualisierung**

Die ECA 30/31 kann mit neuer Firmware (Software) aktualisiert werden.

Die Firmware erhalten Sie gemeinsam mit dem ECL

Applikationsschlüssel, wenn dieser der Version 2.xx oder höher entspricht.

Wenn keine neue Firmware verfügbar ist, wird ein Symbol des Applikationsschlüssels mit einem X angezeigt.

**NEIN:** Aktualisierung wird nicht durchgeführt.

**JA:** Aktualisierung wird durchgeführt.

# اله

Die ECA 30/31 überprüft automatisch, ob die neue Firmware auf dem Applikationsschlüssel imECL Comfort Regler vorhanden ist. Die ECA 30/31 wird automatisch aktualisiert, wenn eine neue Applikation auf den ECL Comfort Regler geladen wird. Die ECA 30/31 wird nicht automatisch aktualisiert, wenn sie an einen ECL Comfort Regler mit hochgeladener Applikation angeschlossen wird. Aktualisierungen können immer auch manuell durchgeführt werden.

# ൴

Kurzanleitung "ECA 30/31 in den Übersteuerungsmodus":

- 1. Wechseln Sie zu ECA MENU.
- 2. Bewegen Sie den Cursor auf das Uhrensymbol.
- 3. Wählen Sie das Uhrensymbol aus.
- 4. Wählen Sie eine der vier Übersteuerungsfunktionen.
- 5. Unterhalb des Übersteuerungssymbols: Stellen Sie die Uhrzeit oder das Datum ein.
- 6. Unterhalb von Uhrzeit/Datum: Stellen Sie die gewünschte Raumtemperatur für die Übersteuerungsperiode ein.

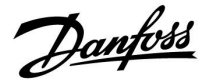

### **7.2 Übersteuerungsfunktion**

Die Regler ECL 210/296/310 können ein Signal empfangen, um das vorhandene Wochenprogramm zu übersteuern. Das Übersteuerungssignal kann von einem Schalter oder Relais kommen.

Je nach Art des Applikationsschlüssels können verschiedene Übersteuerungsmodi ausgewählt werden.

Übersteuerungsmodi: Komfort, Sparen, Konstante Temperatur und Frostschutz

"Komfort" wird auch als normale Heiztemperatur bezeichnet. "Sparen" kann verringertes Beheizen oder eine Ausschaltung der Beheizung bedeuten.

"Konstante Temperatur" ist eine gewünschte Vorlauftemperatur, die im Menü "Vorlauftemperatur" eingestellt wird. "Frostschutz" beendet den Heizvorgang vollständig.

Eine Übersteuerung mit Übersteuerungsschalter oder -relais ist möglich, wenn sich der ECL 210/296/310 im Wochenprogramm (Uhr) befindet.

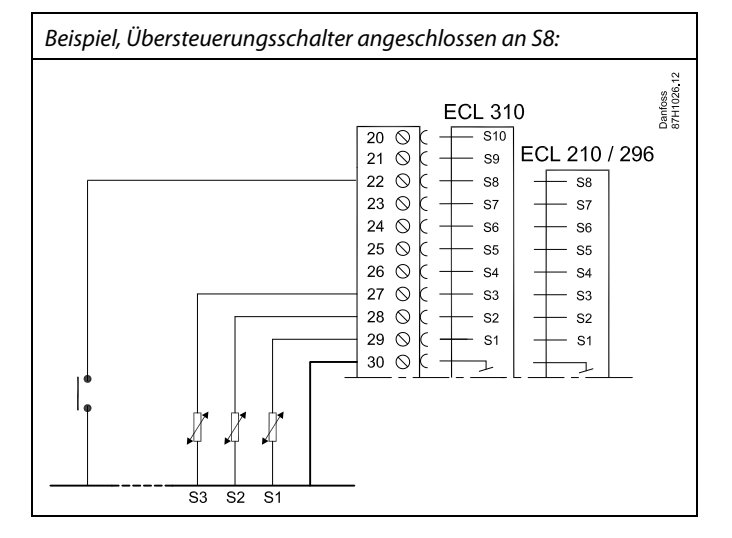

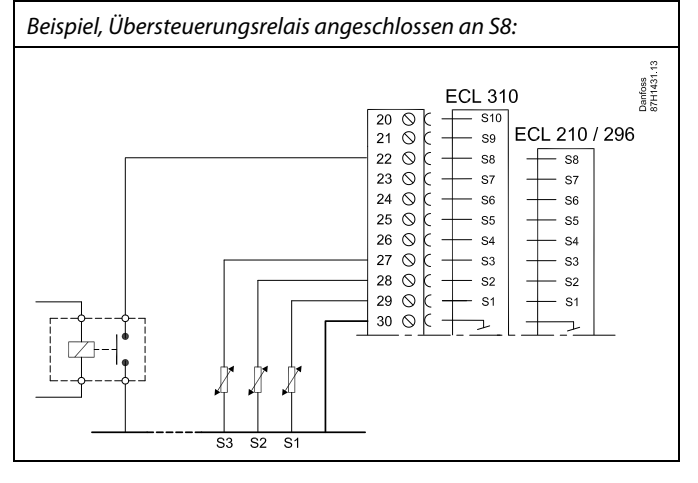

Danfoss

#### **Beispiel 1**

ECL befindet sich im Sparbetrieb, aber bei Übersteuerung im Komfortbetrieb.

Wählen Sie einen freien Eingang aus, z. B. S8. Schließen Sie den Übersteuerungsschalter oder das -relais an.

Einstellungen im ECL:

1. Wählen Sie Kreis <sup>&</sup>gt; MENU <sup>&</sup>gt; Einstellungen <sup>&</sup>gt; Applikation <sup>&</sup>gt; Ext. Übersteuerg. aus:

Wählen Sie den Eingang S8 aus (das Verdrahtungsbeispiel).

2. Wählen Sie Kreis <sup>&</sup>gt; MENU <sup>&</sup>gt; Einstellungen <sup>&</sup>gt; Applikation <sup>&</sup>gt; Ext. Betriebsart. aus:

Wählen Sie KOMFORT aus.

3. Wählen Sie Kreis <sup>&</sup>gt; MENU <sup>&</sup>gt; Wochenprogr. aus:

Wählen Sie alle Wochentage aus.

Stellen Sie "Start 1" auf 24:00 (dadurch wird die Betriebsart Komfort ausgeschaltet).

Verlassen Sie das Menü und bestätigen Sie durch "Speichern".

4. Denken Sie daran, den entsprechenden Kreis auf die Betriebsart Wochenprogramm einzustellen ("Uhr").

Ergebnis: Wenn der Übersteuerungsschalter (oder das -relais) aktiviert ist, läuft der ECL 210/296/310 im Komfortbetrieb.

Wenn der Übersteuerungsschalter (oder das -relais) deaktiviert ist, läuft der ECL 210/296/310 im Sparbetrieb.

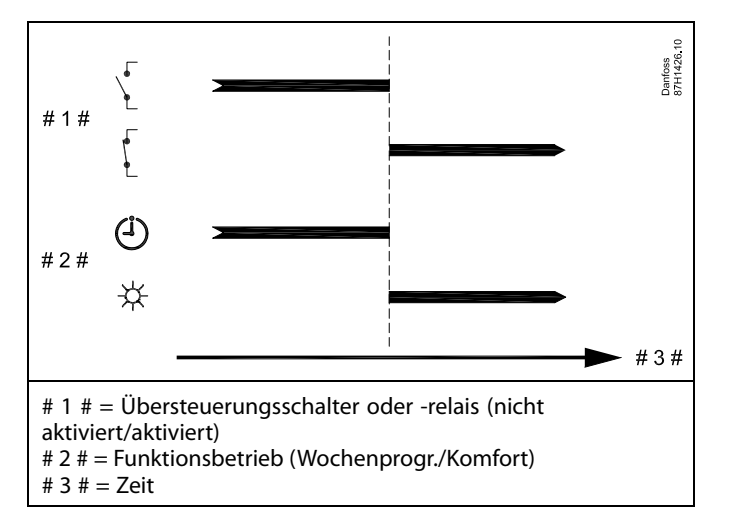

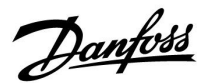

#### **Beispiel 2**

Der ECL befindet sich im Komfortbetrieb, aber bei Übersteuerung im Sparbetrieb.

Wählen Sie einen freien Eingang aus, z. B. S8. Schließen Sie den Übersteuerungsschalter oder das -relais an.

Einstellungen im ECL:

1. Wählen Sie Kreis <sup>&</sup>gt; MENU <sup>&</sup>gt; Einstellungen <sup>&</sup>gt; Applikation <sup>&</sup>gt; Ext. Übersteuerg. aus:

Wählen Sie den Eingang S8 aus (das Verdrahtungsbeispiel).

2. Wählen Sie Kreis <sup>&</sup>gt; MENU <sup>&</sup>gt; Einstellungen <sup>&</sup>gt; Applikation <sup>&</sup>gt; Ext. Betriebsart. aus:

Wählen Sie SPAREN aus.

3. Wählen Sie Kreis <sup>&</sup>gt; MENU <sup>&</sup>gt; Wochenprogr. aus:

Wählen Sie alle Wochentage aus.

Stellen Sie "Start 1" auf 00:00.

Stellen Sie "Stopp 1" auf 24:00.

Verlassen Sie das Menü und bestätigen Sie durch "Speichern".

4. Denken Sie daran, den entsprechenden Kreis auf die Betriebsart Wochenprogramm einzustellen ("Uhr").

Ergebnis: Wenn der Übersteuerungsschalter (oder das -relais) aktiviert ist, läuft der ECL 210/296/310 im Sparbetrieb.

Wenn der Übersteuerungsschalter (oder das -relais) deaktiviert ist, läuft der ECL 210/296/310 im Komfortbetrieb.

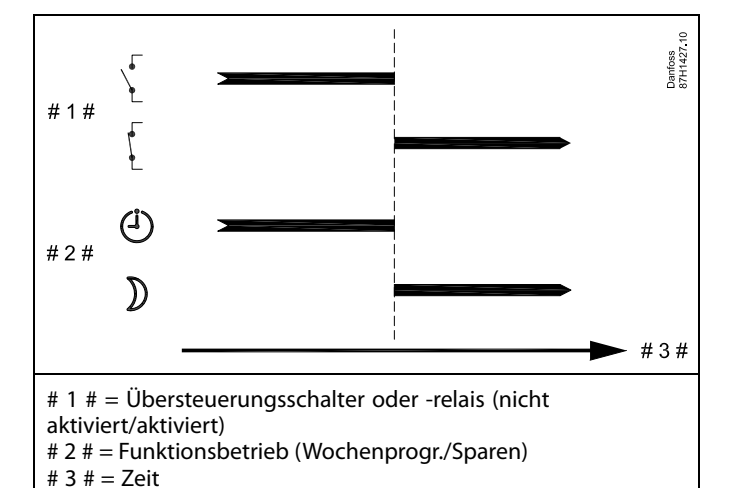

Danfoss

#### **Beispiel 3**

Das Wochenprogramm für das Gebäude umfasst Komfortperioden von Montag bis Freitag: 07:00–17:30. Mitunter findet eine Teambesprechung am Abend oder am Wochenende statt.

Ein Übersteuerungsschalter ist installiert und die Heizung muss eingeschaltet sein (Betriebsart Komfort), solange der Schalter aktiviert ist.

Wählen Sie einen freien Eingang aus, z. B. S8. Schließen Sie den Übersteuerungsschalter an.

Einstellungen im ECL:

1. Wählen Sie Kreis <sup>&</sup>gt; MENU <sup>&</sup>gt; Einstellungen <sup>&</sup>gt; Applikation <sup>&</sup>gt; Ext. Übersteuerg. aus:

Wählen Sie den Eingang S8 aus (das Verdrahtungsbeispiel).

2. Wählen Sie Kreis <sup>&</sup>gt; MENU <sup>&</sup>gt; Einstellungen <sup>&</sup>gt; Applikation <sup>&</sup>gt; Ext. Betriebsart. aus:

Wählen Sie KOMFORT aus.

3. Denken Sie daran, den entsprechenden Kreis auf die Betriebsart Wochenprogramm einzustellen ("Uhr").

Ergebnis: Wenn der Übersteuerungsschalter (oder das -relais) aktiviert ist, läuft der ECL 210/296/310 im Komfortbetrieb.

Wenn der Übersteuerungsschalter deaktiviert ist, läuft der ECL 210/296/310 gemäß Wochenprogramm.

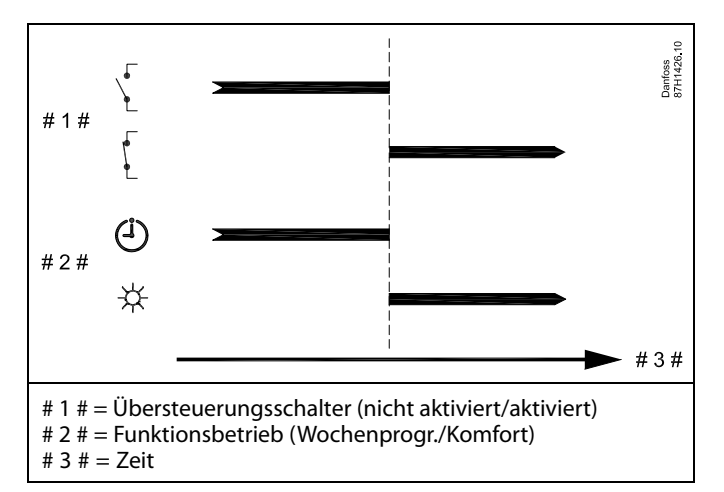

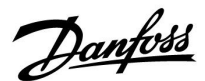

#### **Beispiel 4**

Das Wochenprogramm für das Gebäude umfasst Komfortperioden für alle Wochentage: 06:00–20:00. Mitunter muss die gewünschte Vorlauftemperatur konstant 65 °C betragen.

Ein Übersteuerungsrelais ist installiert. Solange es aktiviert ist, muss die Vorlauftemperatur 65 °C betragen.

Wählen Sie einen freien Eingang aus, z. B. S8. Schließen Sie das Übersteuerungsrelais an.

Einstellungen im ECL:

1. Wählen Sie Kreis <sup>&</sup>gt; MENU <sup>&</sup>gt; Einstellungen <sup>&</sup>gt; Applikation <sup>&</sup>gt; Ext. Übersteuerg. aus:

Wählen Sie den Eingang S8 aus (das Verdrahtungsbeispiel).

2. Wählen Sie Kreis <sup>&</sup>gt; MENU <sup>&</sup>gt; Einstellungen <sup>&</sup>gt; Applikation <sup>&</sup>gt; Ext. Betriebsart. aus:

Wählen Sie T KONST. aus.

3. Wählen Sie Kreis <sup>&</sup>gt; MENU <sup>&</sup>gt; Einstellungen <sup>&</sup>gt; Vorlauftemperatur >

Gew. Temp. (ID 1x004) aus:

Stellen Sie 65 °C ein.

4. Denken Sie daran, den entsprechenden Kreis auf die Betriebsart Wochenprogramm einzustellen ("Uhr").

Ergebnis: Wenn das Übersteuerungsrelais aktiviert ist, läuft der ECL 210/296/310 in der Betriebsart Konstante Temperatur und regelt die Vorlauftemperatur auf 65 °C.

Wenn das Übersteuerungsrelais deaktiviert ist, läuft der ECL 210/296/310 gemäß Wochenprogramm.

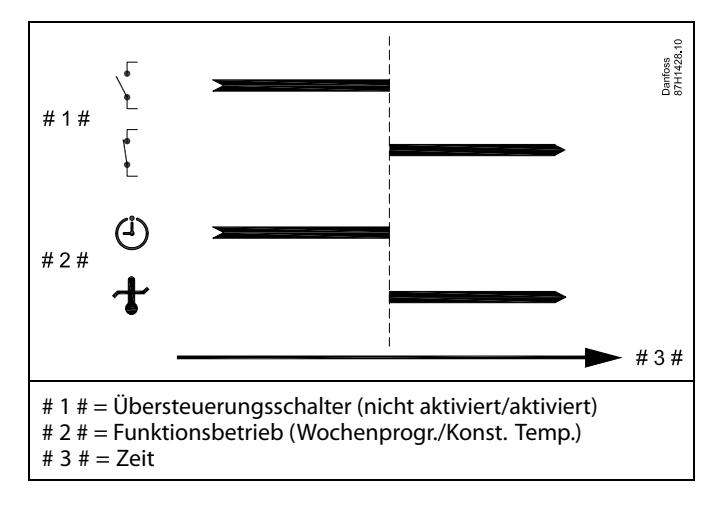

Danfoss

### **7.3 Mehrere Regler im selben System**

Wenn die Regler ECL Comfort mit dem Kommunikationsbus ECL 485 (Kabeltyp: verdrillte Adernpaare) verbunden werden, sendet der Führungsregler folgende Signale an die Folgeregler:

- •Außentemperatur (gemessen von S1)
- •Uhrzeit und Datum
- •Aktivierung TWW-Speichererwärmung/-ladung

Außerdem empfängt der Führungsregler Daten über:

- die gewünschte Vorlauftemperatur (Bedarf) von den Folgereglern
- • die Aktivierung der TWW-Speichererwärmung/-ladung in den Folgereglern (wie bei der ECL-Version 1.48)

#### Möglichkeit 1:

#### **Folgeregler: Verwendung des vom Führungsregler gesendeten Außentemperatursignals**

Die Folgeregler empfangen nur Daten, die die Außentemperatur und das Datum/die Uhrzeit betreffen.

#### Folgeregler:

Ändern Sie die werkseitig eingestellte Adresse von <sup>15</sup> auf 0.

•Gehen Sie unter I<sup>o</sup>zu System > Kommunikation > ECL 485 addr.

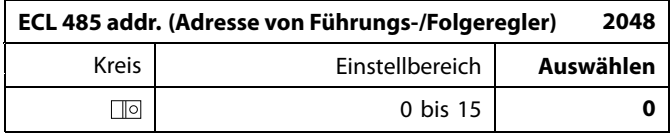

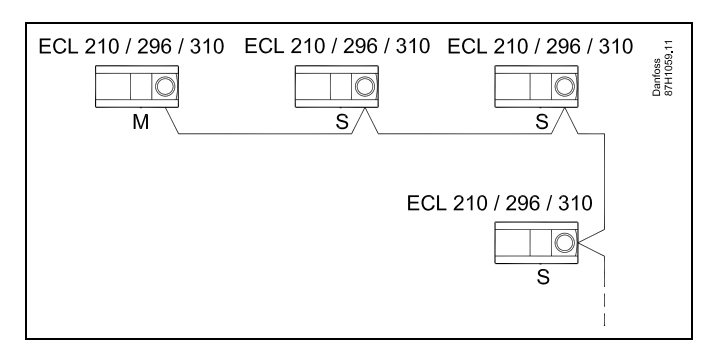

# ൴

#### **ECL-485-Buskabel**

Die maximal empfohlene Länge des Kabels für den ECL-485-Bus wird wie folgt berechnet:

Ziehen Sie die Gesamtlänge aller ECL-Reglerkabel im Master-Slave-System von 200 ab.

Einfaches Beispiel für die Gesamtlänge aller Kabel, 3 <sup>x</sup> ECL:

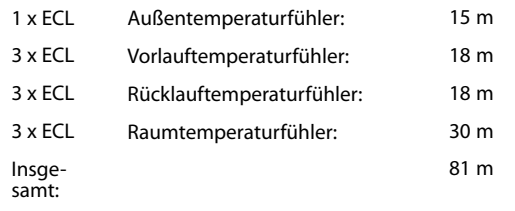

Maximal empfohlene Länge des Kabels für den ECL-485-Bus: 200 m - 81 m = 119 m

# ൴

In einem System mit Führungs- und Folgereglern ist nur ein Führungsregler mit der Adresse 15 zulässig.

Sollten in einem System mit dem Kommunikationsbus ECL 485 versehentlich mehrere Führungsregler vorhanden sein, legen Sie fest, welcher dieser Regler als Führungsregler fungieren soll. Ändern Sie die Adressen der übrigen Regler. Mit mehr als einem Führungsregler kann das System zwar noch arbeiten, es wird jedoch instabil.

# الى

Im Führungsregler muss die Adresse unter "ECL 485 addr." (Adresse von Führungs-/Folgeregler), ID-Nr. 2048, immer 15 sein. Navigation:

•Gehen Sie unter  $\Box$  zu System > Kommunikation > ECL 485 addr.

Folgeregler müssen auf eine von 15 abweichende Adresse eingestellt werden:

Navigation:

•Gehen Sie unter  $\Box$  2u System > Kommunikation > ECL 485 addr.

# الم

Der Wert "Bedarfserhöhung" darf nur im Führungsregler verwendet werden.
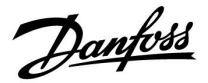

Situation 2:

**SLAVE (Folgeregler): Wie kann auf einen vom MASTER (Hauptregler) gesendeten Aktivierung der TWW-Erwärmung/-Ladung reagiert werden**

Der Folgeregler empfängt Daten über die Aktivierung einer TWW-Erwärmung/-Ladung im Hauptregler und kann so eingestellt werden, dass er den ausgewählten Heizkreis schließt.

ECL-Reglerversionen 1.48 (Stand August 2013):

Sowohl der Hauptregler empfängt Daten über die Aktivierung einer TWW-Erwärmung/-Ladung im Hauptregler selbst als auch alle Folgeregler im System.

Dieser Status wird an alle ECL-Regler des Systems gesendet und jeder Heizkreis kann darauf eingestellt werden, die Versorgung des Heizkreises zu schließen.

SLAVE (Folgeregler): Gewünschte Funktion einstellen:

•Gehen Sie in Heizkreis 1 oder 2 auf "Einstellungen" > "Applikation" > "Priorität WW":

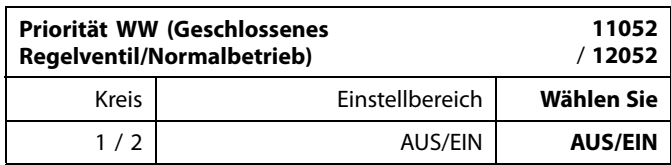

- **AUS:** Die Vorlauftemperatur des Heizkreises wird weiterhin ausgeregelt, unabhängig von der aktivierten TWW-Erwärmung/-Ladung im Haupt-/Folgereglersystem.
- **EIN:** Das Regelventil im Heizkreis wird geschlossen während der TWW-Erwärmung/-Ladung im Haupt-/Folgereglersystem.

Danfoss

#### Situation 3:

**Folgeregler: Wie Sie das Außentemperatursignal nutzen und Daten über die gewünschte Vorlauftemperatur an den Hauptregler zurücksenden können.**

Der Folgeregler empfängt Daten über die Außentemperatur, das Datum und die Uhrzeit. Der Hauptregler empfängt Daten über die gewünschten Vorlauftemperaturen von den Folgereglern mit einer Adresse von 1 ... 9:

Folgeregler:

- •Unter **I** , wählen Sie System > Kommunikation > ECL 485 addr.
- Ändern Sie die werksseitig eingestellte Adresse <sup>15</sup> in eine beliebige Adresse zwischen 1 ... 9. Sie müssen jedem Folgeregler eine eindeutige Adresse zuordnen.

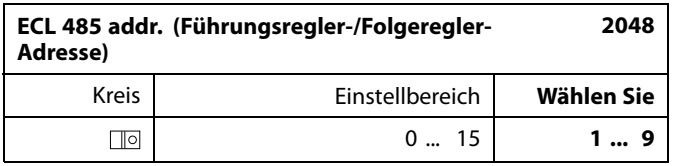

Darüber hinaus kann jeder Folgeregler Daten über die gewünschte Vorlauftemperatur (Bedarf) in jedem Heizkreis zurück an den Hauptregler senden.

# Folgeregler:

- • Wählen Sie in dem entsprechenden Kreis Einstellungen <sup>&</sup>gt; Applikation <sup>&</sup>gt; Sende T-Soll
- •Wählen Sie ON oder OFF.

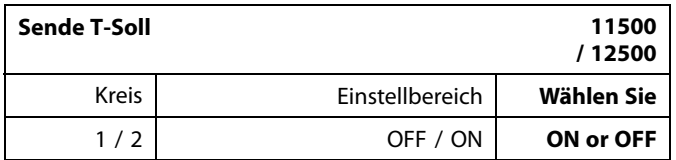

- **OFF:** Daten über die gewünschte Vorlauftemperatur werden werden an den Hauptregler gesendet.
- **ON:** Information about the desired flow temperature is sent to the master controller.

S

Im Führungsregler muss die Adresse unter "ECL 485 addr. (Führungsregler-/Folgeregler-Adresse)", ID Nr. 2048, immer 15 sein.

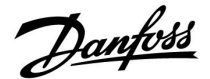

# **7.4 Häufig gestellte Fragen**

# ฿

Die Definitionen beziehen sich auf die Produktreihen ECL Comfort 210, 296 und 310. Daher ist es möglich, dass Sie hier auf Bezeichnungen stoßen, die in Ihrer Anleitung nicht erwähnt werden.

# **Die Umwälzpumpe (Heizung) stoppt nicht wie erwartet**

Sie befindet sich im Frostschutzbetrieb (Außentemperatur niedriger als "P T-Frost") und es liegt ein Wärmebedarf (gewünschte Vorlauftemperatur höher als "Einschalttemp. P") vor

#### **Warum geht die Uhr in der Anzeige eine Stunde vor oder nach?**

Siehe Abschnitt "Uhrzeit und Datum".

# **Ist die Uhrzeit in der Anzeige falsch?**

Nach einem Stromausfall von mehr als 72 Stunden wurde die Zeitanzeige zurückgesetzt.

Gehen Sie zum Menü "Allgemeine Reglereinstellungen", rufen Sie das Untermenü "Uhrzeit & Datum" auf und stellen Sie die korrekte Uhrzeit ein.

# **Der ECL-Applikationsschlüssel ist nicht auffindbar. Was kann ich tun?**

Schalten Sie die Spannungsversorgung aus und wieder ein, um den ECL-Reglertyp, die Versionsnummer (z. B. 1.52), die Bestellnummer und die Applikation (z. B. A266.1) abzulesen oder gehen Sie zum Menü "Allgemeine Reglereinstellungen" > "Hauptfunktionen" > "Applikation". Dort werden der Anlagentyp (z.B. Type A266.1) und das Anlagenblockbild angezeigt. Bestellen Sie mit diesen Informationen einen Ersatzapplikationsschlüssel (z.B. ECL Applikationsschlüssel A266) bei Ihrem Danfoss

Händler. Setzen Sie den neuen ECL-Applikationsschlüssel in den Regler ein und kopieren Sie ggf. Ihre persönlichen Einstellungen vom Regler auf den neuen ECL-Applikationsschlüssel.

#### **Die Raumtemperatur ist zu niedrig. Was kann ich dagegen tun?**

Prüfen Sie zunächst, ob die vorhandenen Heizkörperthermostate ganz geöffnet sind.

Sollte durch ein Verstellen der Heizkörperthermostate die gewünschte Raumtemperatur nicht erreicht werden, ist eventuell die Vorlauftemperatur zu niedrig. Stellen Sie an dem Regler eine höhere Raumtemperatur über das Übersichtsdisplay ein. Hilft auch dies nicht, erhöhen Sie den Wert der Heizkurve (Vorlauftemperatur).

# **Die Raumtemperatur ist während der Sparperioden zu hoch. Was kann ich dagegen tun?**

Prüfen Sie, ob eventuell die untere Begrenzung der Vorlauftemperatur "Min. Temperatur" zu hoch gewählt wurde.

### **Die Temperatur ist instabil (schwankt erheblich). Was kann ich dagegen tun?**

Prüfen Sie, ob der Vorlauftemperaturfühler richtig eingebaut und an der optimalen Stelle angeordnet wurde. Stellen Sie eventuell (unter "Regelparameter") die Regelparameter neu ein. Wenn der Regler ein Raumtemperatursignal empfängt, ist zudem der Abschnitt "Raumtemp." zu beachten.

## **Der Regler funktioniert nicht und die Regelventile sind geschlossen? Was kann ich dagegen tun?**

Prüfen Sie, ob der Vorlauftemperaturfühler die richtige Temperatur misst, siehe den Abschnitt "Alltagsbetrieb" oder "Eingang Übersicht".

Prüfen Sie auch den Einfluss der anderen gemessenen Temperaturen.

**Betriebsanleitung ECL Comfort 210/296/310, Applikation A237/A337**

Danfoss

# **Wie füge ich eine zusätzliche Heizperiode ein?**

Sie können eine zusätzliche Komfortperiode einstellen, indem Sie unter "Wochenprogr." eine neue Ein- und Ausschaltzeit hinzufügen.

## **Wie kann ich eine Heizperiode wieder löschen?**

Sie können eine Komfortperiode löschen, indem Sie für die Einund Ausschaltzeit denselben Wert eingeben.

#### **Wie kann ich meine persönlichen Einstellungen wieder herstellen?**

Siehe Abschnitt "Einsetzen des ECL-Applikationsschlüssels".

### **Wie kann ich die Werkseinstellungen wieder herstellen?** Siehe Abschnitt "Einsetzen des ECL-Applikationsschlüssels".

**Warum kann ich keine Einstellungen ändern?** Der ECL-Applikationsschlüssel wurde entfernt.

# **Warum kann ich keine Applikation auswählen, wenn ich den**

**ECL Applikationsschlüssel in den Regler einstecke?** Die aktuelle Applikation im Regler ECL Comfort muss gelöscht werden, bevor eine neue Applikation (Untertyp) ausgewählt werden kann.

### **Wie soll ich auf einen Alarm reagieren?**

Ein Alarm zeigt an, dass Ihre Heizungsanlage nicht ordnungsgemäß arbeitet. Wenden Sie sich bitte an Ihren Heizungsinstallateur.

# **Was bedeutet P- und PI-Regler?**

P-Regelung: Proportionalregelung Bei einer P-Regelung ändert der Regler die Vorlauftemperatur proportional zur Differenz zwischen der gewünschten und aktuellen Temperatur, wie z.B. der Raumtemperatur. Die P-Regelung besitzt immer eine bleibende Regelabweichung.

PI-Regler: Kombinierte Proportional- und Integralregelung Ein PI-Regler funktioniert ähnlich wie ein P-Regler, mit dem Unterschied, dass der PI-Regler wegen des Integralanteils keine bleibende Regelabweichung besitzt.

Eine lange Nachstellzeit "Tn" sorgt für eine stabile, aber auch langsame Regelung. Durch eine kurze Nachstellzeit "Tn" erfolgt zwar eine schnelle Reaktion auf Änderungen. Es besteht jedoch die Gefahr einer instabilen Regelung.

# **Was bedeutet das "i" oben rechts in der Anzeige?**

Beim Hochladen einer Applikation (Untertyp) vom Applikationsschlüssel auf den Regler ECL Comfort, wird durch das "i" oben rechts angegeben, dass der Untertyp neben den Werkseinstellungen auch spezielle Benutzer- bzw. Systemeinstellungen enthält.

#### **Wieso funktioniert die Kommunikation zwischen ECL 485 Bus (verwendet im ECL 210/296/310) und ECL Bus (verwendet im ECL 100/110/200/300) nicht?**

Diese beiden Kommunikationsbusse (Eigentum von Danfoss) sind in Anschlussart, Telegrammformat und Geschwindigkeit unterschiedlich.

#### **Warum kann ich beim Hochladen einer Applikation keine Sprache auswählen?**

Dies kann daran liegen, dass der ECL 310 mit 24 Volt Gleichstrom betrieben wird.

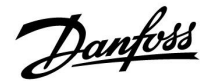

## **Wie stellt man eine korrekte Heizkurve ein?**

#### **Kurze Antwort:**

Stellen Sie die Heizkurve auf den niedrigsten Wert ein, bei dem die Raumtemperatur noch angenehm ist.

In der Tabelle finden Sie einige Empfehlungen:

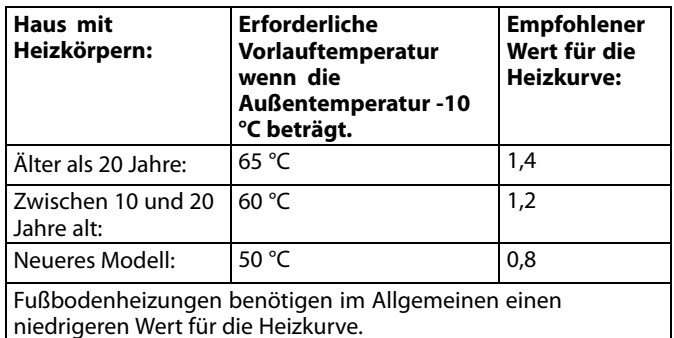

#### **Technische Antwort:**

Um Energie zu sparen, sollte die Vorlauftemperatur so niedrig wie möglich sein, aber unter Berücksichtigung einer angenehmen Raumtemperatur. Das bedeutet, die Steilheit der Heizkurve sollte einen niedrigen Wert annehmen.

Siehe auch Diagramm: Steilheit der Heizkurve.

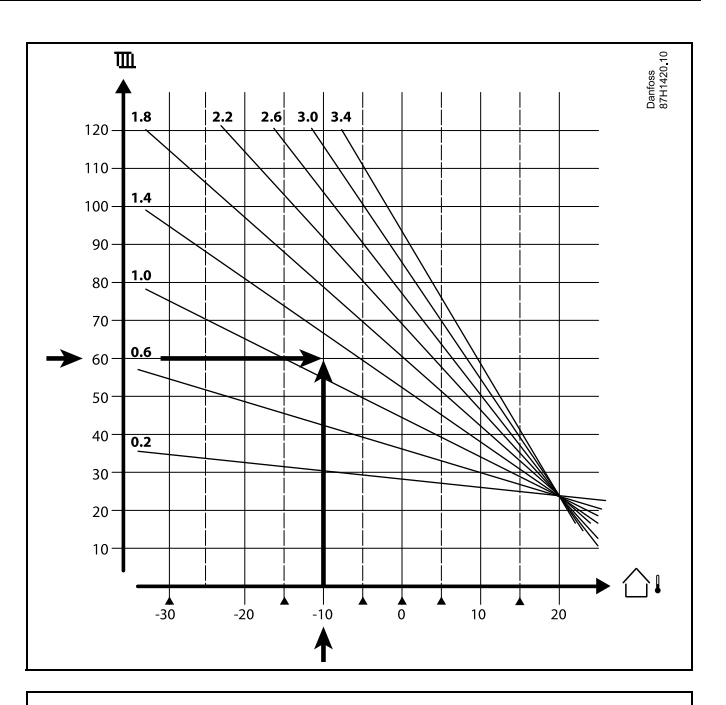

Wählen Sie die gewünschte Vorlauftemperatur (vertikale Achse) für Ihr Heizsystem auf Grundlage der in Ihrer Umgebung niedrigsten zu erwartenden Außentemperatur (horizontale Achse). Wählen Sie die Heizkurve, die dem gemeinsamen Punkt dieser zwei Werte am nächsten kommt.

- Beispiel: Gewünschte Vorlauftemperatur: 60 (°C) bei Außentemperatur: -10 °C
- Ergebnis: Wert der Heizkurve <sup>=</sup> 1,2 (auf halber Strecke zwischen 1,4 und 1,0).

#### **Allgemein gilt:**

- Kleinere Heizkörper in Ihrem Heizsystem benötigen eventuell eine steilere Heizkurve. (Beispiel: Gewünschte Vorlauftemperatur 70 °C führt zu einer Heizkurve = 1,5).
- Fußbodenheizungen benötigen eine flachere Heizkurve. (Beispiel: Gewünschte Vorlauftemperatur 35 °C führt zu einer Heizkurve  $= 0,4$ ).
- Änderungen an der Steilheit der Heizkurve sollten in kleinen Stufen erfolgen; bei Außentemperaturen unter 0 °C eine Stufe pro Tag.
- • Falls nötig, passen Sie die Heizkurve in den sechs Koordinatenpunkten an.
- Die Einstellung für die gewünschte **Raum**temperatur beeinflusst die gewünschte Vorlauftemperatur, selbst wenn ein Raumtemperaturfühler/eine Fernbedienungseinheit nicht angeschlossen ist. Ein Beispiel: Die Erhöhung der gewünschten **Raum**temperatur führt zu einer erhöhten Vorlauftemperatur.
- Normalerweise sollte die gewünschte **Raum**temperatur neu eingestellt werden, wenn die Außentemperaturen unter 0 °C betragen

# **7.5 Begriffsbestimmungen**

# ☝

Die Definitionen beziehen sich auf die Produktreihen ECL Comfort 210, 296 und 310. Daher ist es möglich, dass Sie hier auf Bezeichnungen stoßen, die in Ihrer Anleitung nicht erwähnt werden.

# **Akkumulierter Temperaturwert**

Ein gefilterter (gedämpfter) Wert, der in der Regel für die Raumund Außentemperatur gilt. Er wird im ECL-Regler berechnet und steht für die in den Hauswänden gespeicherte Wärme. Der akkumulierte Wert ändert sich nicht so schnell wie die aktuelle Temperatur.

# **Temperatur im Lüftungskanal**

Die gemessene Temperatur im Lüftungskanal, in dem die Temperatur geregelt werden soll.

# **Alarmfunktion**

Auf Grundlage der Alarmeinstellungen kann der Regler einen entsprechenden Ausgang aktivieren.

# **Antibakterienfunktion**

Die TWW-Temperatur wird für einen vorgegebenen Zeitraum erhöht, um gefährliche Bakterien abzutöten, wie z. B. Legionellen.

### **Temperaturausgleich**

Dieser Soll-Wert bildet die Basis für die Vorlauf- /Lüftungskanaltemperatur. Der Temperaturausgleich kann durch die Raumtemperatur, die Ausgleichstemperatur und die Rücklauftemperatur beeinflusst werden. Der Temperaturausgleich ist nur aktiviert, wenn ein Raumtemperaturfühler angeschlossen ist.

# **BMS**

Building Management System. Ein Kontrollsystem zur Fernbedienung und -überwachung.

# **Komfortbetrieb**

Die Normaltemperatur im System, die durch das Wochenprogramm geregelt wird. Während des Heizens ist die Vorlauftemperatur im System höher, um die gewünschte Raumtemperatur aufrechtzuerhalten. Während der Kühlung ist die Vorlauftemperatur im System geringer, um die gewünschte Raumtemperatur aufrechtzuerhalten.

#### **Komfort-Temperatur**

Die Temperatur in der Heizungsanlage während der Heizperioden. In der Regel am Tag.

# **Temperaturkompensation**

Eine gemessene Temperatur, die Einfluss auf die Vorlauftemperaturreferenz/den Temperaturausgleich hat.

# **Gewünschte Vorlauftemperatur**

Die Temperatur, die vom Regler auf Grundlage der Außentemperatur und dem Einfluss der Raum- und/oder Rücklauftemperatur berechnet wird. Diese Temperatur wird als Referenzwert für die Regelung verwendet.

# **Gewünschte Raumtemperatur**

Die Temperatur, die als gewünschte Raumtemperatur eingestellt ist. Die Raumtemperatur kann nur dann mit dem ECL Comfort Regler geregelt werden, wenn ein Raumtemperaturfühler installiert ist.

Ist kein Raumtemperaturfühler installiert, hat die eingestellte gewünschte Raumtemperatur jedoch immer noch Einfluss auf die Vorlauftemperatur.

In beiden Fällen wird die Raumtemperatur in den einzelnen Räumen über Heizkörperthermostate/Ventile geregelt.

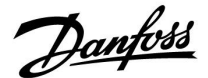

#### **Gewünschte Temperatur**

Die voreingestellte oder die vom Regler berechnete Temperatur.

#### **Taupunkttemperatur**

Die Temperatur, bei der die in der Luft enthaltene Feuchtigkeit kondensiert.

#### **TWW-Kreis**

Der Kreis, der zur Erwärmung des Trinkwarmwassers(TWW) dient.

#### **Lüftungskanaltemperatur:**

Die gemessene Temperatur im Lüftungskanal, in dem die Temperatur geregelt werden soll.

#### **ECL-485-Bus**

Dieser Kommunikationsbus ist Eigentum von Danfoss und wird für die interne Kommunikation zwischen ECL 210, ECL 210B, ECL 296, ECL 310, ECL 310B, ECA 30 und ECA 31 eingesetzt. Eine Kommunikation mit dem "ECL-Bus", der in ECL 100, ECL 110, ECL 200, ECL 300 und ECL 301 eingesetzt wird, ist nicht möglich.

#### **ECL-Portal**

Ein Kontrollsystem zur Fernbedienung und -überwachung, lokal oder über das Internet.

#### **EMS**

Energy Management System. Ein Kontrollsystem zur Fernbedienung und -überwachung.

# **Werkseinstellungen**

Im ECL-Applikationsschlüssel gespeicherte Einstellungen, die die erste Inbetriebnahme Ihres Reglers erleichtern.

#### **Firmware**

Wird beim Regler ECL Comfort und bei der ECA 30/31 verwendet, um die Anzeige, das Einstellrad und die Programmausführung zu steuern.

#### **Vorlauftemperatur**

Die gemessene Temperatur im Flüssigkeitsstrom, in dem die Temperatur geregelt werden soll.

#### **Vorlauftemperaturreferenz**

Die Temperatur, die vom Regler auf Grundlage der Außentemperatur und dem Einfluss der Raum- und/oder Rücklauftemperatur berechnet wird. Diese Temperatur wird als Referenzwert für die Regelung verwendet.

#### **Heizkurve**

Eine Kurve, die das Verhältnis von der aktuellen Außentemperatur zur gewünschten Vorlauftemperatur darstellt.

## **Heizkreis**

Der Kreis, der zur Beheizung des Raumes/Gebäudes dient.

#### **Ferienprogramm**

Für ausgewählte Tage kann die Betriebsart Komfort, Sparen oder Frostschutz eingestellt werden. Zudem kann ein Tagesprogramm mit Komfortzeiten zwischen 07:00 und 23:00 gewählt werden.

#### **Feuchteregler**

Ein Gerät, das auf die Luftfeuchte reagiert. Ein Schalter kann aktiviert werden, wenn die gemessene Feuchte einen Sollwert überschreitet.

# **Relative Luftfeuchtigkeit**

Dieser in % angegebene Wert ist ein Maß für den Feuchtigkeitsgehalt im Raum im Verhältnis zum maximalen Feuchtigkeitsgehalt. Die relative Luftfeuchtigkeit wird von der ECA 31 gemessen und für die Taupunktberechnung verwendet.

#### **Eingangstemperatur**

Die gemessene Temperatur im Eingang des Lüftungskanals, in dem die Temperatur geregelt werden soll.

#### **Temperaturgrenze**

Die Temperatur, die die gewünschte Vorlauftemperatur/den Temperaturausgleich beeinflusst.

Danfoss

# **Log-Funktion**

Hier wird die Temperaturhistorie angezeigt.

# **Führungsregler/Folgeregler**

Zwei oder mehrere Regler sind über den gleichen Bus miteinander verbunden. Der Führungsregler sendet z. B. die Werte Uhrzeit, Datum und Außentemperatur. Das Folgegerät empfängt Daten vom Führungsregler und sendet z. B. den Wert der gewünschten Vorlauftemperatur.

### **Modulierende Regelung (0–10 Volt-Regelung)**

Positionierung (durch ein 0–10 V Regelsignal) des Stellantriebs für das Motorregelventil zur Regelung des Volumenstroms.

### **Optimierung**

Der Regler optimiert die Startzeit der im Wochenprogramm eingestellten Temperaturzeiten. Auf Grundlage der Außentemperatur berechnet der Regler automatisch den Einschaltzeitpunkt, um die Komforttemperatur in der voreingestellten Zeit zu erreichen. Je niedriger die Außentemperatur, desto früher ist der Einschaltzeitpunkt.

#### **Tendenz der Außentemperatur**

Der Pfeil zeigt die Tendenz an, d. h. ob die Temperatur steigt oder fällt.

### **Übersteuerungsmodus**

Wenn der ECL Comfort im Wochenprogramm betrieben wird, kann ein Schalter oder Kontaktsignal an einen Eingang gelegt werden, um auf die Betriebsarten Komfort, Sparen, Frostschutz oder Konstante Temperatur umzuschalten. Solange der Schalter oder das Potential freie Kontaktsignal angelegt ist, ist die Übersteuerung aktiviert.

# **Pt 1000 Sensor**

Alle an den ECL Comfort Regler angeschlossene Fühler basieren auf dem Pt 1000-Typ (IEC 751 B). Der Widerstand bei 0 °C beträgt 1000 Ohm und ändert sich mit 3.9 Ohm pro Grad Celsius.

#### **Pumpenregelung**

Eine Umwälzpumpe dient als Betriebspumpe und die andere als Reservepumpe. Nach einer voreingestellten Zeitdauer werden die Aufgaben getauscht.

# **Nachspeisungsfunktion**

Ist der im Heizsystem gemessene Druck zu niedrig (z. B. aufgrund einer Leckage), kann Wasser nachgefüllt werden.

#### **Rücklauftemperatur**

Die im Rücklauf gemessene Temperatur beeinflusst die gewünschte Vorlauftemperatur.

### **Raumtemperatur**

Die mit dem Raumtemperaturfühler oder der Fernbedienungseinheit gemessene Temperatur. Die Raumtemperatur lässt sich nur dann direkt regeln, wenn ein Raumtemperaturfühler installiert ist. Die Raumtemperatur beeinflusst die gewünschte Vorlauftemperatur.

#### **Raumtemperaturfühler**

Dieser Temperaturfühler ist in dem Raum angebracht, in dem die Temperatur geregelt werden soll (Referenzraum, in der Regel das Wohnzimmer).

# **Spartemperatur**

Die Temperatur, die im Heiz- oder TWW-Kreis während der Betriebsart Sparen aufrechterhalten wird. In der Regel ist die Spartemperatur niedriger als die Komfort-Temperatur, um Energie zu sparen.

# **SCADA**

Supervisory Control And Data Acquisition. Ein Kontrollsystem zur Fernbedienung und -überwachung.

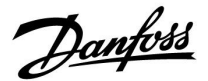

### **Wochenprogramm**

Wochenprogramm für Zeiten mit Komfort- und Spartemperaturen. Sie können das Zeitprogramm für jeden Wochentag individuell mit bis zu drei Komfortzeiten pro Tag einstellen.

#### **Software**

Wird beim Regler ECL Comfort verwendet, um die Prozesse der Applikation durchzuführen.

# **Witterungsabhängigkeit**

Die Vorlauftemperaturwird inAbhängigkeit derAußentemperatur geregelt. Die Regelung wird durch eine vom Nutzer definierte Heizkurve bestimmt.

# **2-Punktregelung**

ON/OFF-Regelung, z. B. Umwälzpumpe, ON/OFF-Ventil, Umschaltventil oder Drosselklappenregelung.

### **3-Punktregelung**

Stellantriebspositionierung durch Signale für Öffnen, Schließen oder keine Impulse für das Motorregelventil zur Regelung des Volumenstroms.

Keine Stellimpulse heißt, dass der Stellantrieb in der aktuellen Position bleibt.

Danfoss

# **7.6 Typ (ID 6001), Übersicht**

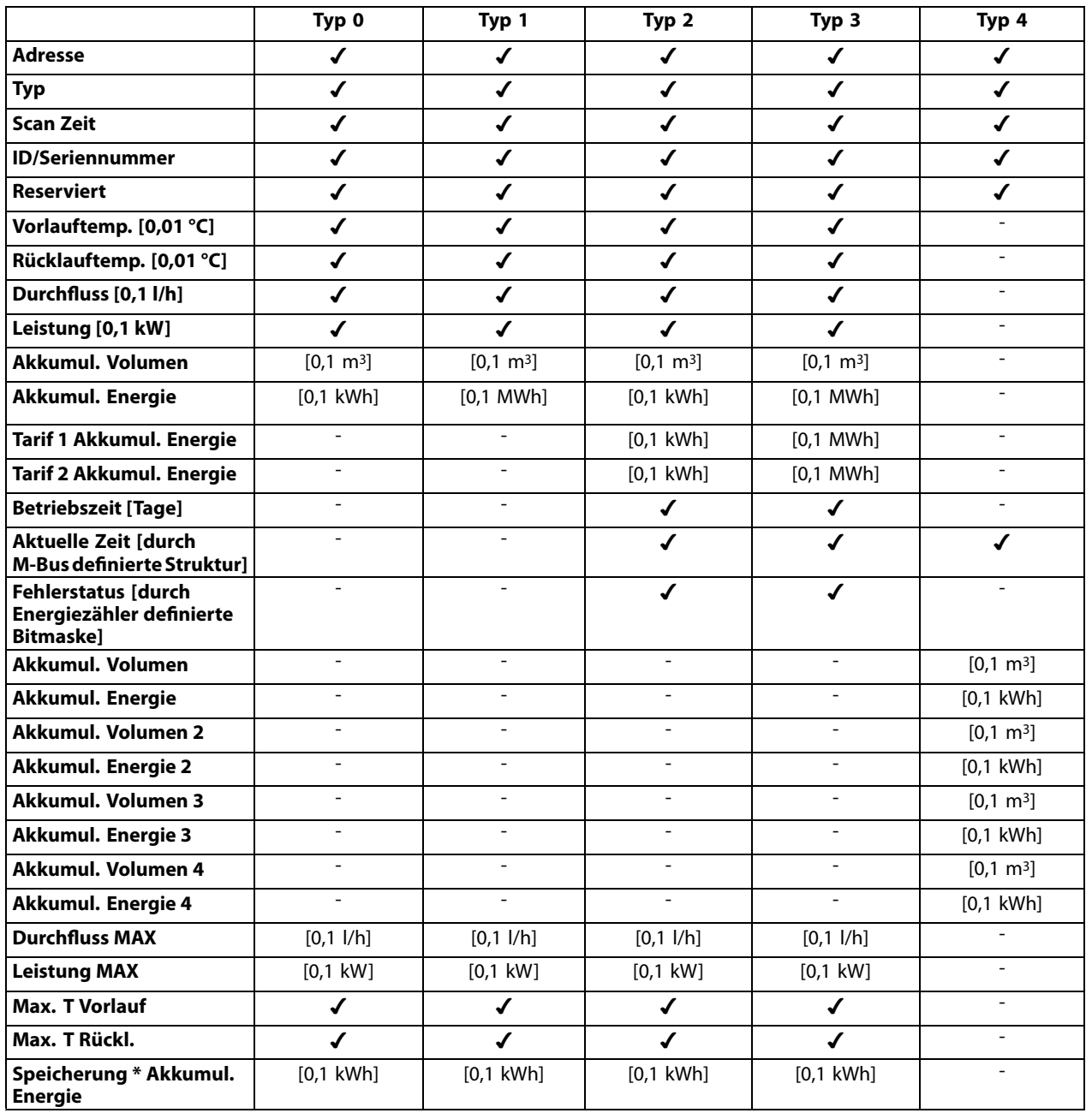

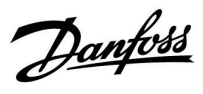

# **7.7 Übersicht Parameter-ID**

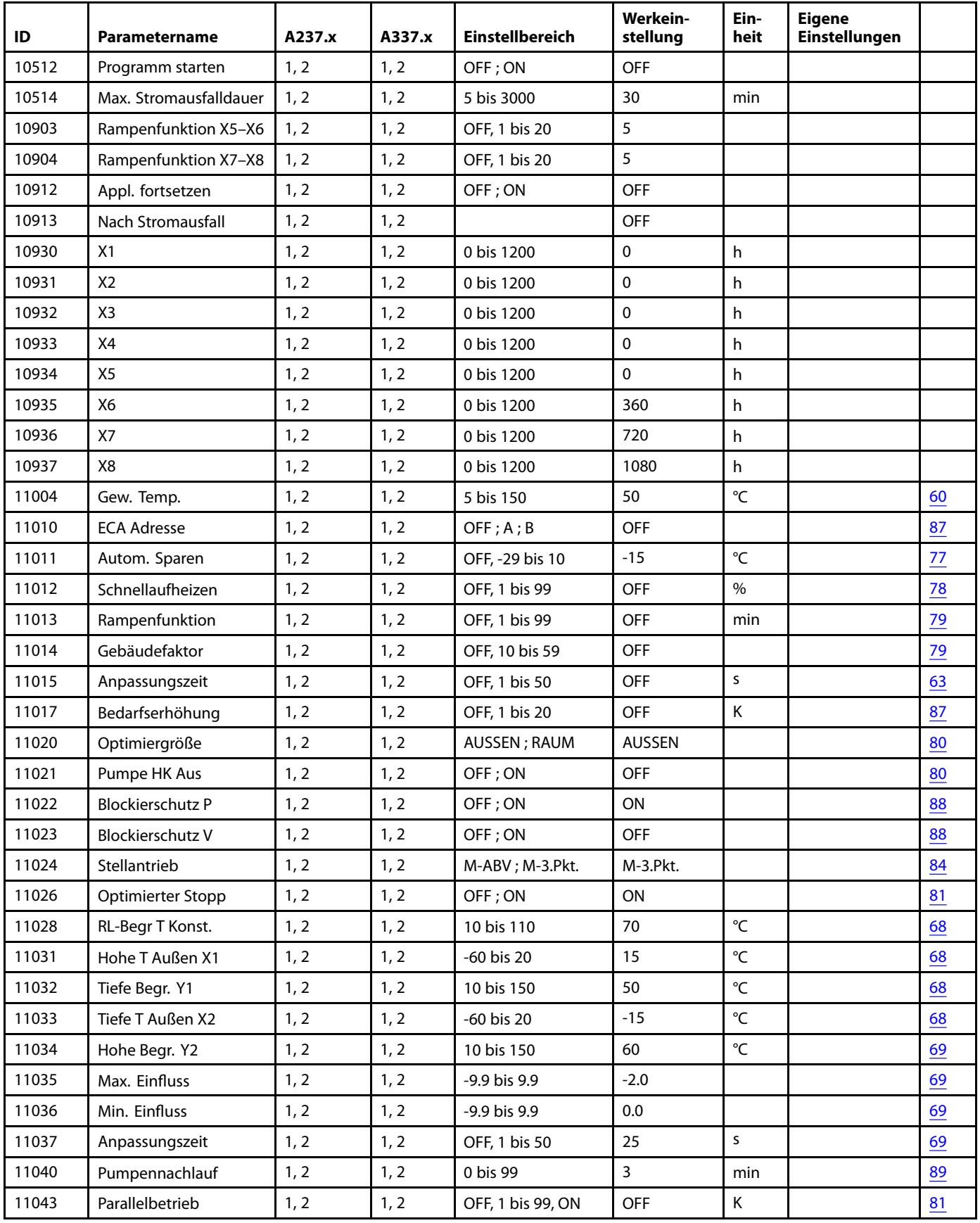

A237.x oder A337.x – das **<sup>x</sup>** bezieht sich auf die in der Spalte aufgelisteten Untertypen.

Danfoss

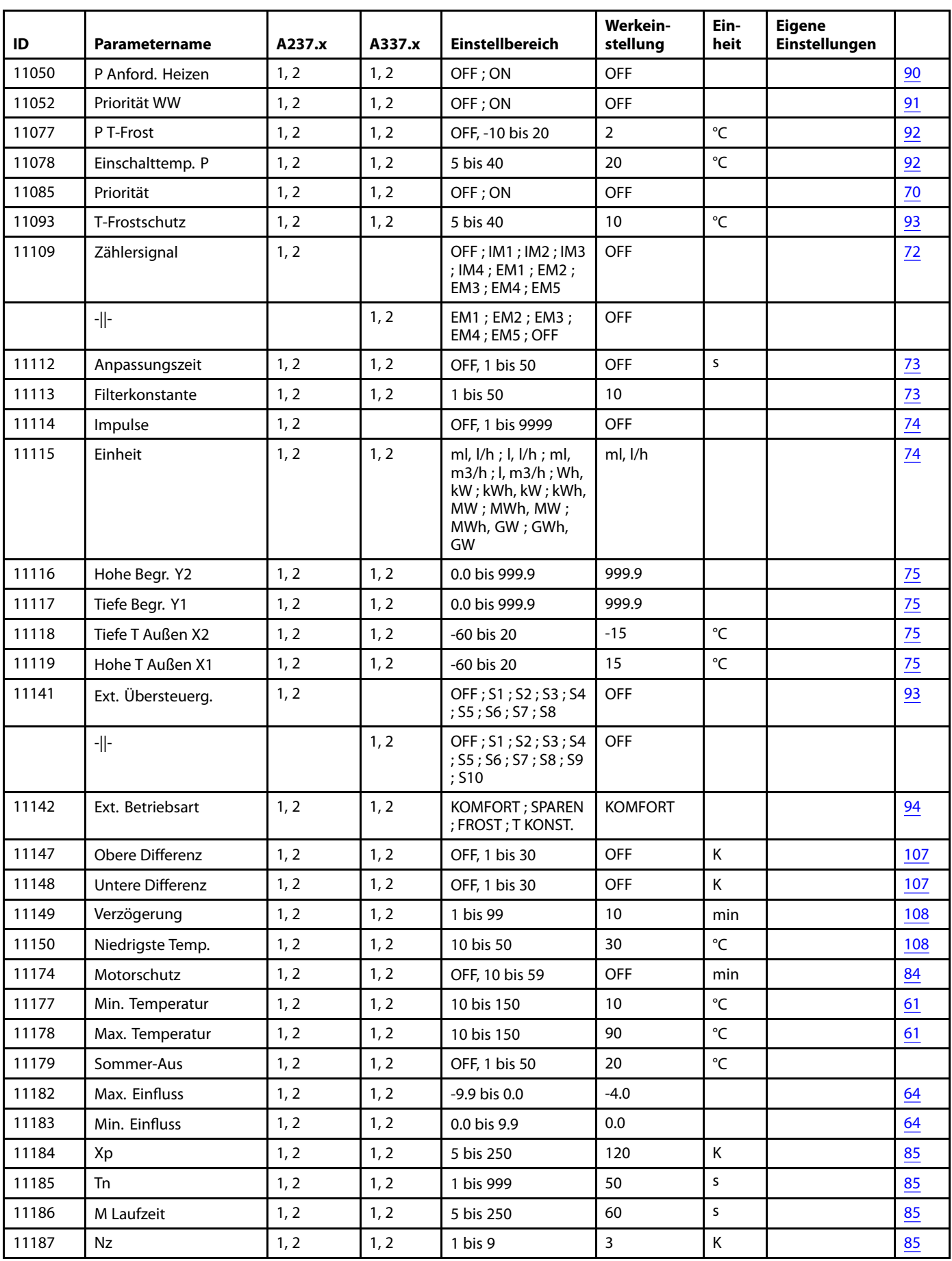

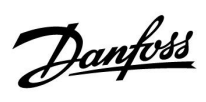

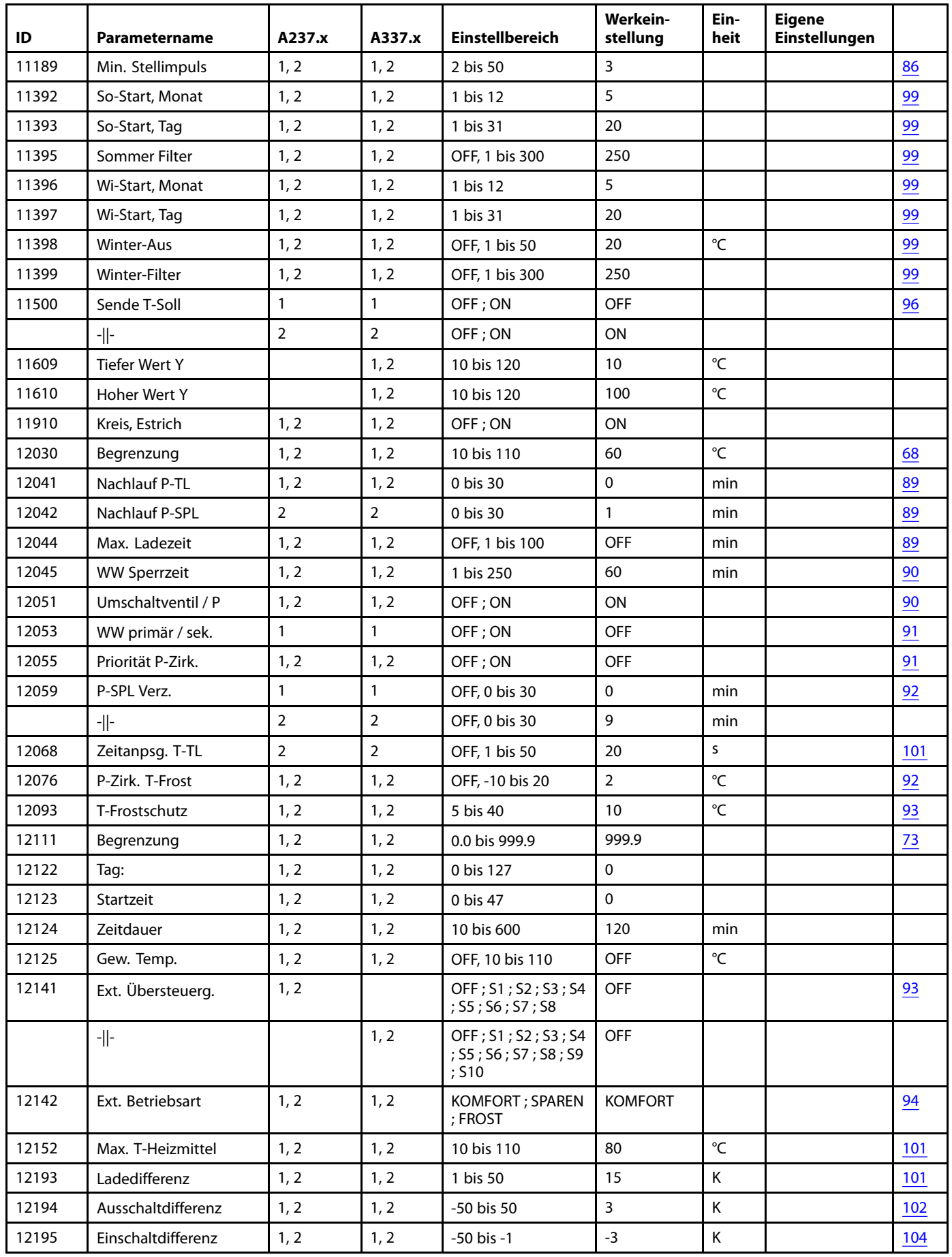

Danfoss

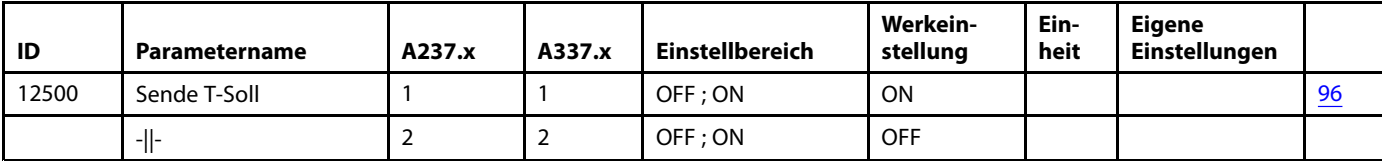

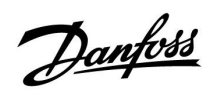

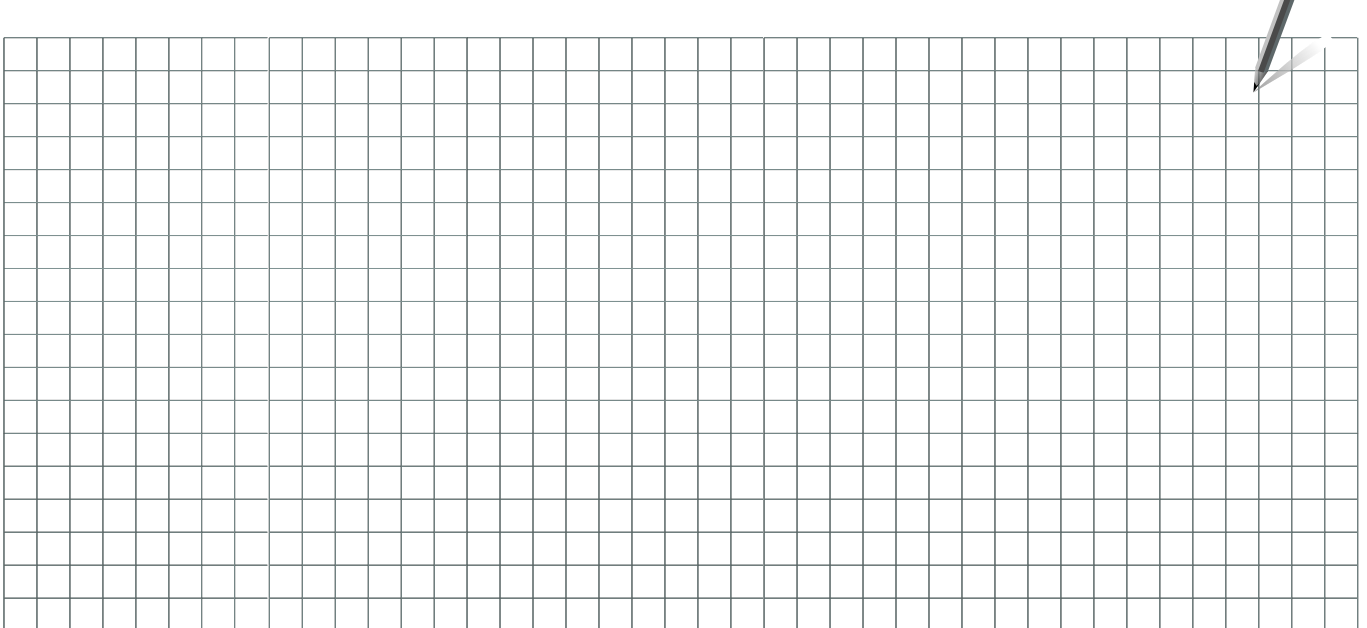

Handwerksbetrieb:

Anlage errichtet von:

Datum:

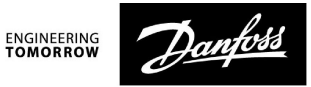

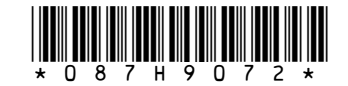

Danfoss GmbH, Deutschland: danfoss.de · +49 69 80885 400 · E-Mail: CS@danfoss.de Danfoss Ges.m.b.H., Österreich: danfoss.at · +43 720 548 000 · E-Mail: CS@danfoss.at Danfoss AG, Schweiz: danfoss.ch · +41 61 510 00 19 · E-Mail: CS@danfoss.ch

Die in Katalogen, Prospekten und anderen schriftlichen Unterlagen, wie z.B. Zeichnungen und Vorschlägen enthaltenen Angaben und technischen Daten sind vom Käufer vor Übernahme und Anwendung zu prüfen. Der Käufer kann aus d